# **Germano Pettarin**

**E-book per la preparazione all'ECDL**

# **ECDL Modulo 4 Foglio Elettronico Excel**

**Argomenti del Syllabus 5.0**

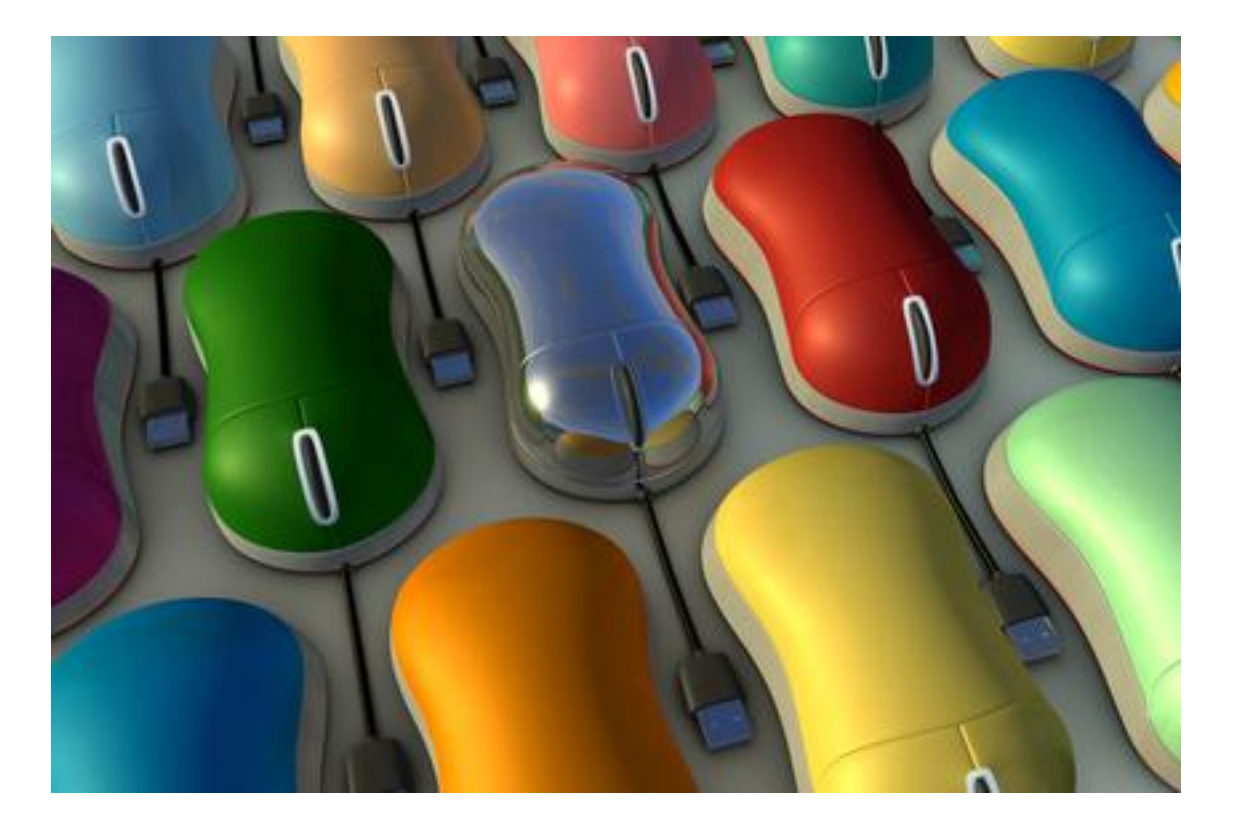

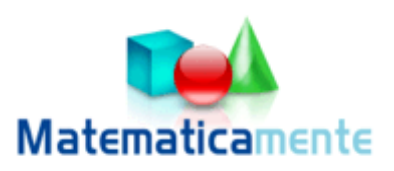

**Modulo 4**

# **Foglio elettronico Excel**

**© Matematicamente.it**

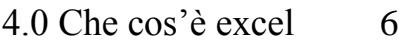

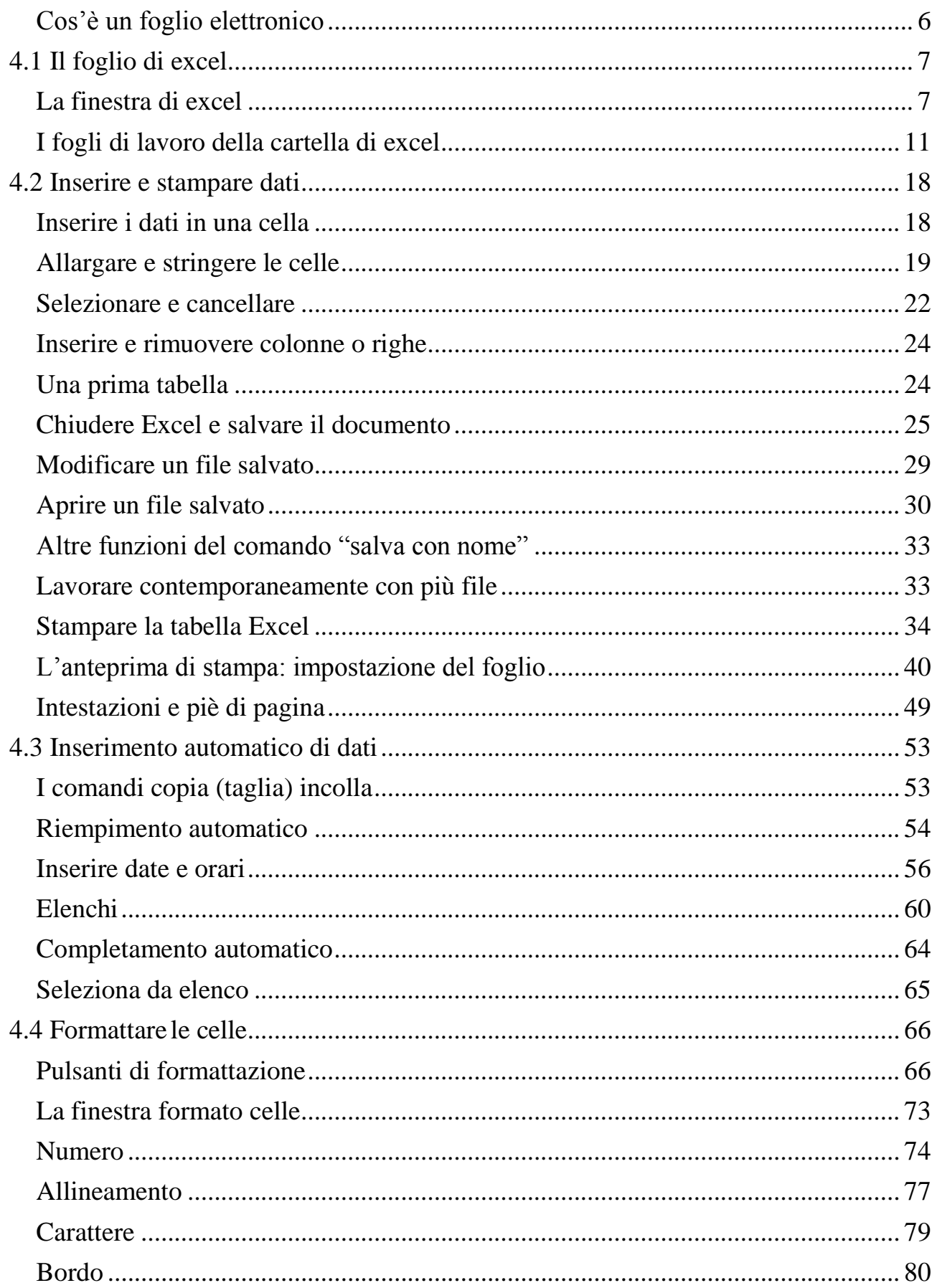

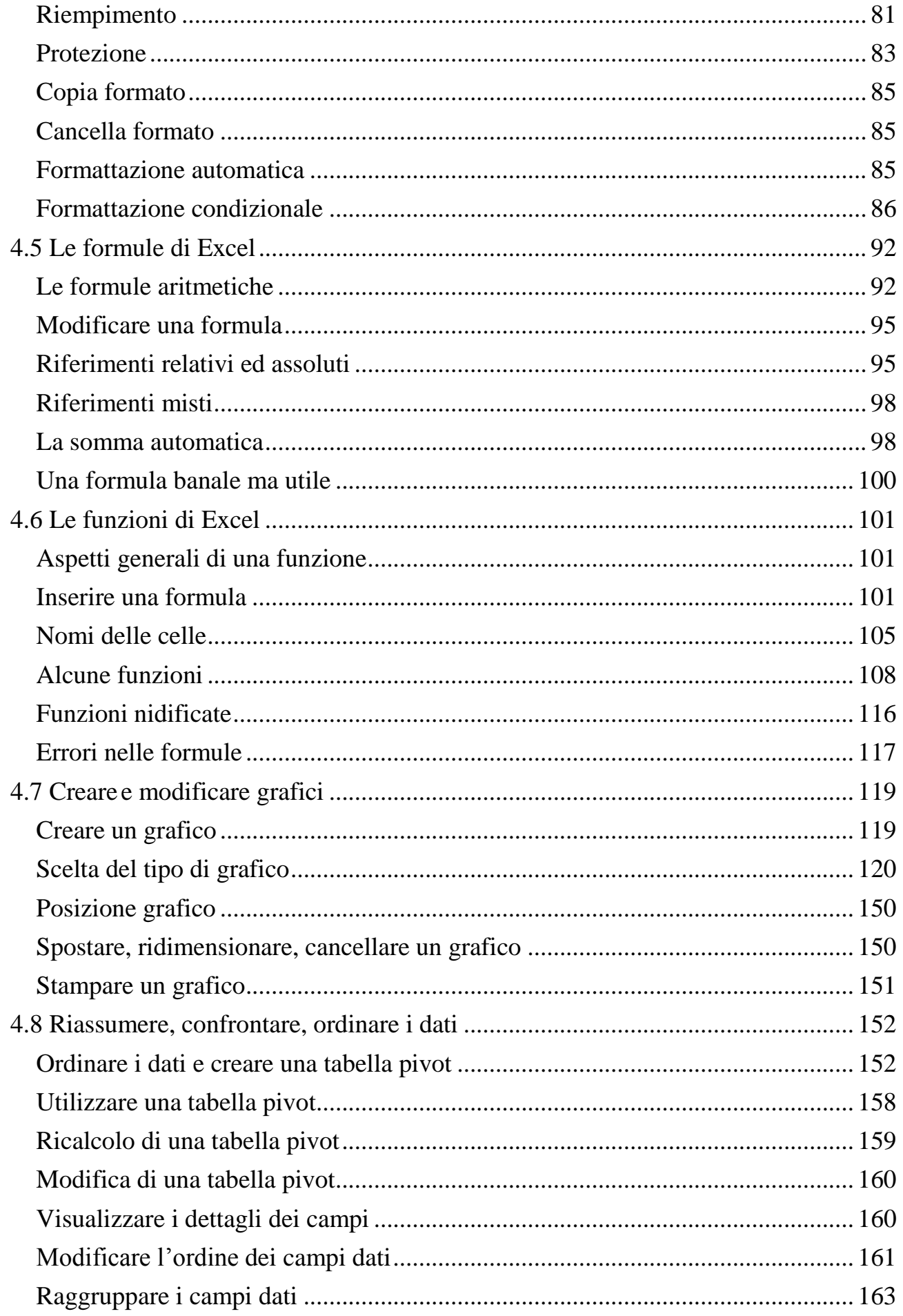

<span id="page-4-0"></span>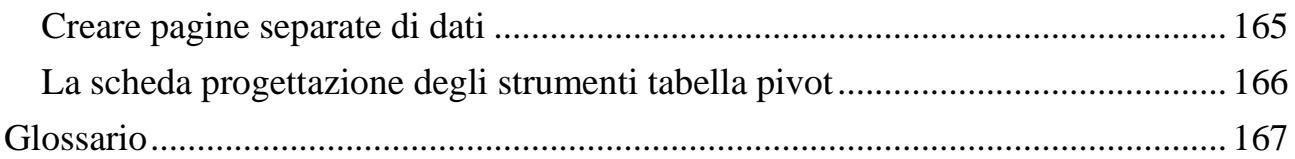

# **4.0 Che cos'è excel**

In questo volume vedremo come utilizzare uno tra i programmi più diffusi, assieme all"elaboratore di testi, in ambito office o personale: il foglio di calcolo o foglio elettronico (in inglese chiamato Spreadsheet).

# <span id="page-5-0"></span>**Cos'è un foglio elettronico**

#### Cos'è un foglio di calcolo?

In pratica è un foglio diviso in tante caselle, nelle quali mettere soprattutto numeri e formule ed effettuare calcoli automaticamente fra i numeri contenuti nelle caselle. Il primo foglio elettronico è nato nel 1979 e si chiamava VisiCalc.

Successivamente, sulla base di VisiCalc nasceranno Supercalc, Lotus 1, Lotus 2, Lotus 3, Quattro (Basato sempre su Lotus), Multiplan e, appunto, Excel.

Il motivo per cui Excel si è imposto è da ricercare nella sua potenza, ma anche nella sua perfetta integrazione con gli altri programmi Microsoft (Word, Power Point, Access) e con il mondo di Internet.

Un foglio di calcolo permette di creare le tabelle in modo automatico e semplice: non si deve disegnare la tabella, ma è già pronta sullo schermo.

La tabella è suddivisa in righe e colonne, l"incrocio tra una riga e una colonna forma una cella (una casella della tabella). Nelle celle si possono inserire varie informazioni: numeri, testo, date, percentuali, ecc.

Un foglio di calcolo non si limita soltanto all"inserimento di dati in modo ordinato, altrimenti sarebbe sufficiente utilizzare un programma per la videoscrittura, ma riguarda soprattutto la possibilità di creare tabelle dinamiche, in cui compiere operazioni e istituire relazioni tra i dati.

I dati numerici possono essere elaborati utilizzando diverse operazioni (somma, differenza, ecc.) e funzioni (media, massimo, ecc.) al fine di ottenere dei risultati, trasformarli in grafici e diagrammi oppure utilizzarli per formulare ipotesi di sviluppo e costruire modelli previsionali.

Questa è la caratteristica per cui si utilizza un foglio di calcolo anziché un programma per videoscrittura, cioè fare operazioni e ottenere dei risultati.

Per esempio, un foglio di calcolo può essere utilizzato per gestire le spese mensili. Le celle della tabella non servono solo a presentare i dati ma a contenere formule che li mettono in relazione. È possibile creare una cella dove si sommano tutti i valori di spesa e ottenere il budget complessivo, un'altra cella invece può servire a mettere in relazione tutte le spese per l'auto in modo da ricavare il valore della spesa media mensile destinata ai trasporti. Qualora si modifichi uno solo dei valori all'interno del foglio non è necessario effettuare di nuovo tutti i calcoli, perché il programma provvede automaticamente ad aggiornare tutti i valori in base alle formule impostate dall'utente.

# <span id="page-6-0"></span>**4.1 Il foglio di excel**

In questo capitolo sono illustrati i comandi iniziali per poter lavorare con il programma Excel versione 2007. In particolare si vedrà come aprire e chiudere Excel, creare e salvare un documento nuovo, aprire un documento realizzato in precedenza.

Chi conosce già i primi rudimenti di Excel, può tranquillamente saltare la lettura di questo capitolo.

### <span id="page-6-1"></span>**La finestra di excel**

Come prima operazione vediamo come aprire il programma Excel. Il modo classico è fare un clic sul pulsante START e portare il puntatore del mouse, cioè la piccola freccia bianca che si sposta sullo schermo quando si muove il mouse, sopra la voce Tutti i programmi. Appare una seconda lista di comandi: spostare il puntatore su questa nuova lista e fare clic su Excel (o Microsoft Excel). Dopo qualche secondo apparirà la finestra di Excel 2007.

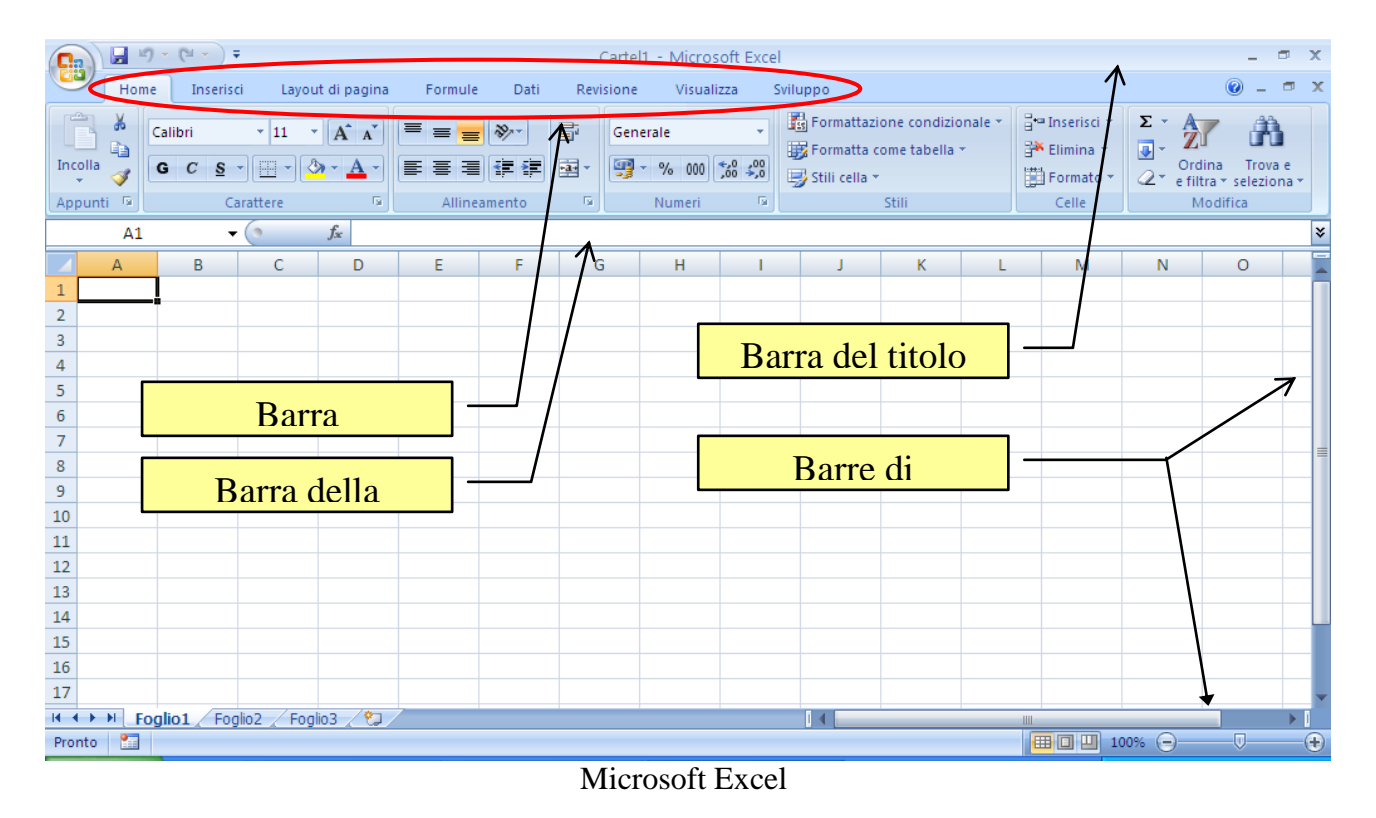

Prima di operare con Excel, vediamo come si presenta e quali sono i suoi strumenti. Quando si apre il programma, Excel visualizza una grande tabella vuota dove si possono scrivere i propri dati, simile a quella in figura.

Questa finestra ha degli elementi comuni ad ogni programma Office e delle caratteristiche sue proprie. Gli elementi comuni sono:

**Barra del titolo**: in questa barra, presente in ogni finestra di Windows, appare, sulla sinistra, il nome del documento (nella figura Cartel1) sul quale si sta lavorando e il nome del programma (Microsoft Excel). Sulla destra sono presenti i pulsanti di

riduzione ad icona (<sub>-</sub>),cioè come pulsante nella barra delle applicazioni, ingrandimento/riduzione in basso ( $\Box$ , $\Box$ ), chiusura ( $\boxtimes$ ).

**Barra multifunzione**: questa barra contiene le schede relative ai comandi di Excel: Home, Inserisci, Layout di pagina, Formule, Dati, Revisione, Visualizza, Sviluppo. Con un clic sulla linguetta della scheda appaiono i rispettivi pulsanti. Per conoscere l"operazione associata al pulsante basta fermare il puntatore del mouse sopra un pulsante e aspettare (senza fare clic) qualche secondo fino a quando non appare una piccola casella con il nome del pulsante e una breve descrizione.

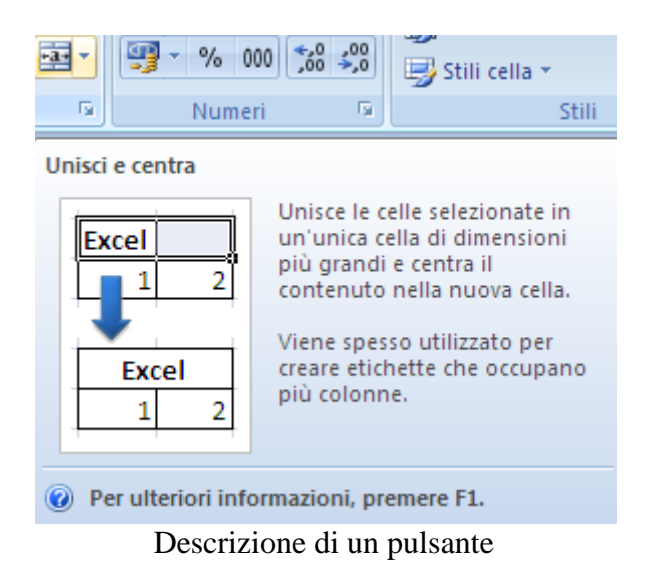

**Barre di scorrimento**: le barre di scorrimento, tipiche delle finestre di Windows, appaiono se nello schermo del computer non si riesce a visualizzare contemporaneamente l"intero documento, cioè tutta la pagina (o tutte le pagine, se sono più di una). Queste barre permettono di far scorrere il contenuto della finestra. Si può avere uno scorrimento veloce trascinando i rettangoli (ascensori) nelle barre (portare la freccia del mouse sugli ascensori, tenere premuto il tasto sinistro del mouse, muovere il mouse). Oppure si possono usare i pulsanti:

- o **Scorrimento verticale verso l'alto** (▲): permette di scorrere il contenuto della finestra dal basso verso l"alto. Se l"ascensore verticale è a contatto del pulsante si è arrivati alla cima della finestra.
- o **Scorrimento verticale verso il basso** ( $\rightarrow$ ): permette di scorrere il contenuto della finestra dall"alto verso il basso. Se l"ascensore verticale è a contatto del pulsante si è arrivati al fondo della finestra.
- o **Scorrimento orizzontale verso sinistra** ( $\rightarrow$ ): permette di scorrere il contenuto della finestra da destra verso sinistra. Se l"ascensore orizzontale è a contatto del pulsante si è arrivati al lato sinistro della finestra.
- o **Scorrimento orizzontale verso destra** ( $\triangleleft$ ): permette di scorrere il contenuto della finestra da sinistra verso destra. Se l"ascensore orizzontale è a contatto del pulsante si è arrivati al lato destro della finestra.

**Barra di stato**: la barra di stato fornisce informazioni sul documento attivo. Visualizza quindi alcune informazioni utili durante delle operazioni sulle celle, ad esempio mentre si trascina una cella.

**Barra della formula** visualizza il contenuto della cella, che può essere un valore, un testo o appunto una formula. L"utilizzo di questa barra verrà esaminato in dettaglio nei prossimi capitoli.

Vediamo ora gli elementi specifici di un foglio di lavoro di Excel, in particolare i significati di cella, colonna, riga, foglio e cartella. La **cella** è l"elemento base dal programma Excel. Come vedremo più in dettaglio, può contenere del testo, un numero, un oggetto multimediale o una formula. In un foglio Excel c"è sempre almeno una cella selezionata (si riconosce dall"aspetto "bordato") che prende il nome di cella attiva.

Le celle sono organizzate in una serie di **colonne** (sequenze verticale di celle) e di **righe** (sequenze orizzontali di celle). Un foglio di calcolo è la matrice formata da 16384 colonne e 1048576 righe. Le colonne vengono identificate con una o più lettere (A, B, C, …). Dopo la colonna Z le lettere diventano due (AA, AB, e poi AAA, ecc). L"ultima colonna ha come etichetta XFD. Le righe sono identificate da un numero.

#### Perché tante celle?

Bisogna pensare allo scopo per cui è stato creato il programma Excel: in origine doveva (anche) servire per gestire il magazzino delle merci di una azienda. Quindi nella prima colonna si inseriva la singola merce (chiodo, cacciavite, pinza, ecc.) e nelle colonne successive le loro caratteristiche come in figura.

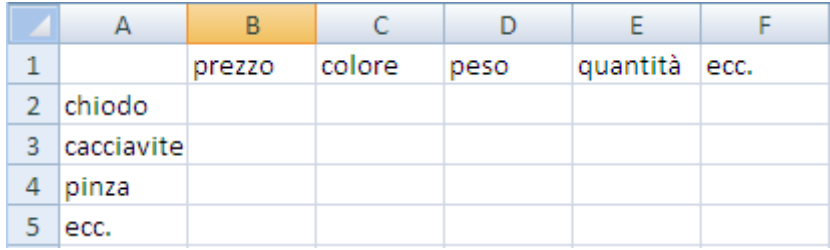

Un semplice magazzino in Excel

Con un numero tale di righe e colonne (in realtà nelle versioni precedenti erano "solo" 256 colonne e 65536 righe) si poteva gestire il magazzino senza rischi di mancanza di celle.

Per i comuni scopi, questa tabella può venir considerata infinita. Le celle, come in una battaglia navale, prendono il nome della colonna e della riga di appartenenza. All"apertura di un foglio Excel la cella selezionata è la cella A1 ed è la cella attiva. Le coordinate della cella attiva (o delle celle attive) appaiono nella **Casella Nome** della cella.

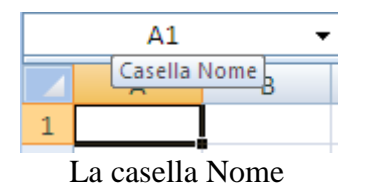

Puoi anche selezionare gruppi di celle. Ad esempio, con il cursore a forma di croce bianca, vai sulla cella A1, tieni premuto il pulsante sinistro del mouse e fai alla cella C3. In questo modo hai selezionato 9 celle. Nota che, mentre trascini il mouse, la casella Nome mostra quante righe e colonne stai evidenziando.

| 3R x 3C |  |  |  |  |  |  |  |
|---------|--|--|--|--|--|--|--|
|         |  |  |  |  |  |  |  |
| 1       |  |  |  |  |  |  |  |
| ヮ       |  |  |  |  |  |  |  |
| ä       |  |  |  |  |  |  |  |

Numero di colonne e righe evidenziate

Se hai evidenziato più celle, queste appaiono di colore azzurro chiaro a parte quella da dove sei partito che è bianca ma bordata. Le coordinate di questa cella appaiono nella casella Nome. Excel in questo modo vuole indicare qual è stata la prima cella evidenziata.

Puoi evidenziare celle non contigue tenendo premuto il tasto CTRL.

Per evidenziare una colonna fai clic sulla sua etichetta (il cursore del mouse assume l'aspetto di una freccia nera verso il basso  $\blacktriangleright$ : analogamente per evidenziare una riga. Trascinando il mouse con il tasto sinistro premuto puoi selezionare colonne/righe contigue. Con il tasto CTRL puoi selezionare colonne o righe non adiacenti.

Per selezionare tutto il foglio di lavoro devi fare clic sul pulsante sopra l"etichetta 1 e a sinistra dell"etichetta A.

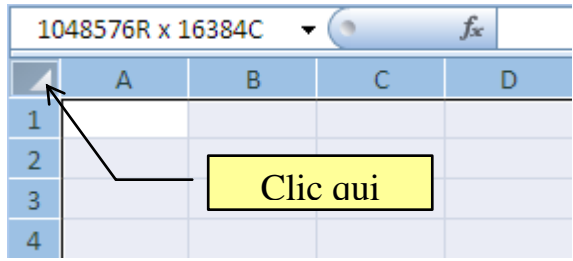

Selezione dell"intero foglio di Excel

Nota che, se tieni il tasto del mouse premuto, nella casella Nome appare il numero di righe e di colonne di un foglio di Excel 2007 (1048576R  $\times$  16384C).

# <span id="page-10-0"></span>**I fogli di lavoro della cartella di excel**

Un file di Excel può essere composto da più singoli fogli di calcolo. Un gruppo di fogli di calcolo viene detto **cartella**; in partenza ogni cartella è formata da 3 fogli di lavoro chiamati Foglio1, Foglio2, Foglio3. Si può passare da un foglio all"altro con un clic sulla rispettiva etichetta o usare i pulsanti di scorrimento che permettono di accedere al primo foglio, al foglio precedente, al foglio successivo, all"ultimo foglio. Per aggiungere altri fogli basta premere il pulsante Inserisci foglio di lavoro (o scegliere Inserisci dal menu contestuale che appare con un clic del tasto destro del mouse su una linguetta).

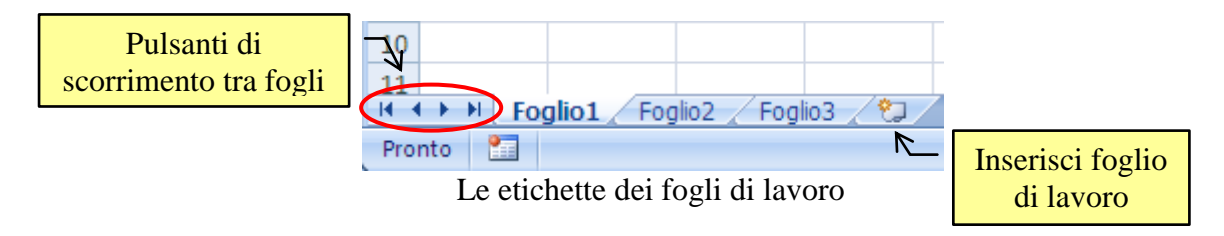

Appare il Foglio4 successivo al Foglio3 e così via.

Come mai, in partenza, in un file Excel ci sono tre fogli? Anche qui si ha un motivo "aziendale": è comodo, per una azienda, avere un unico file con i ricavi, i guadagni e le spese.

Se vuoi che una cartella di Excel abbia, già dall"inizio, più di tre fogli, visualizza le Opzioni di Excel dal pulsante Office.

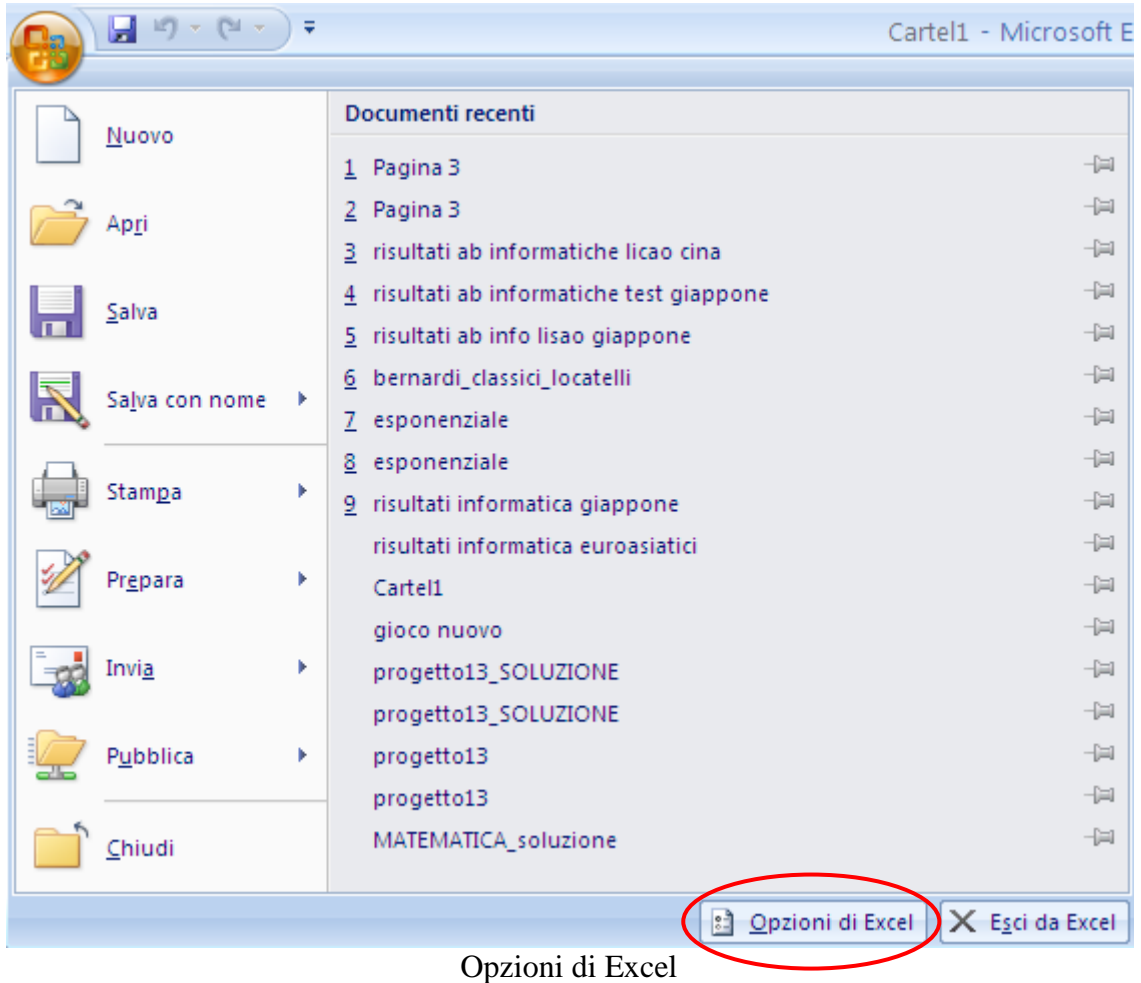

Nella finestra delle Opzioni di Excel, scheda Impostazioni generali, nella sezione relativa alla creazione di nuove cartelle di lavoro puoi impostare il numero di fogli da includere.

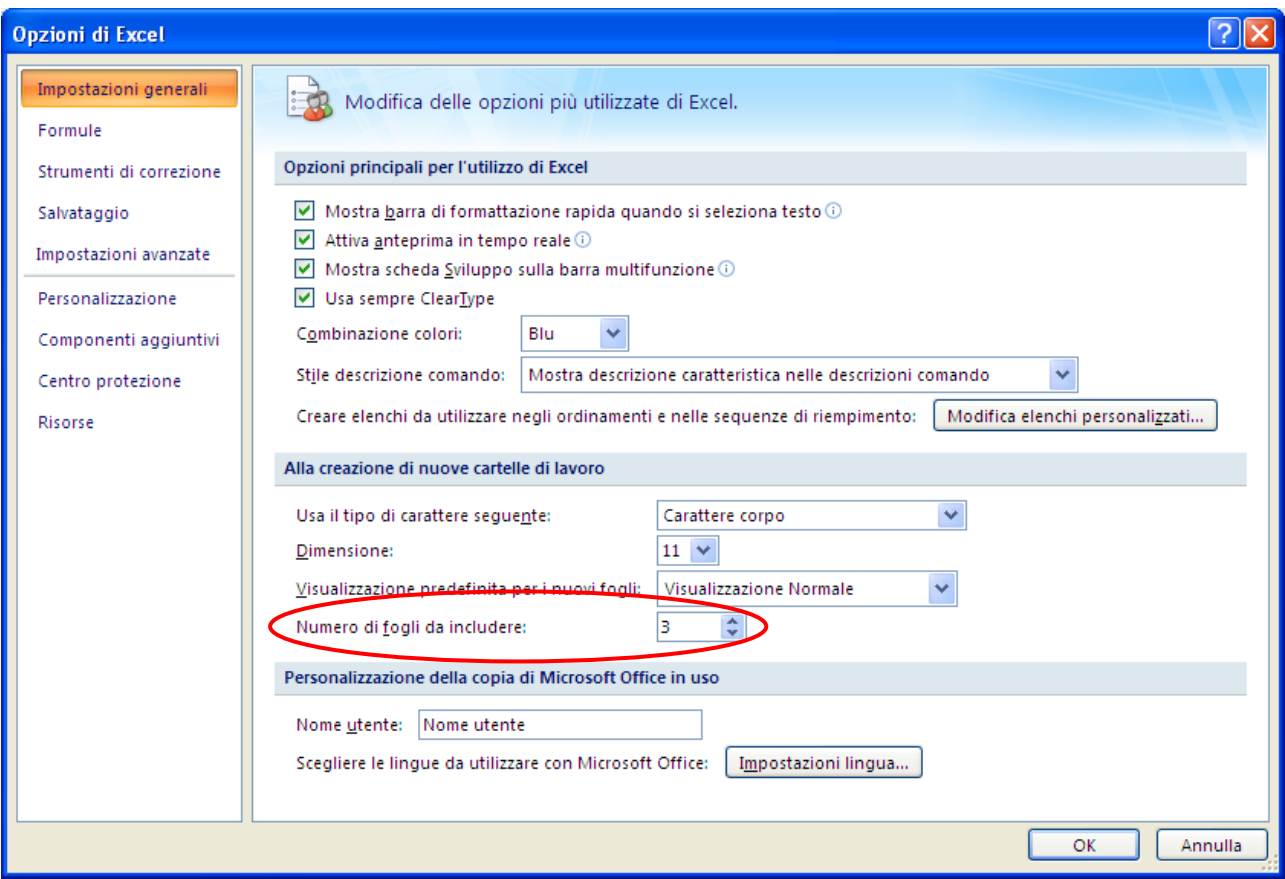

Impostazioni generali di Excel

I fogli di lavoro può avere una linguetta personalizzata, per chiarire il suo contenuto o per evidenziarlo rispetto alle altre.

Per cambiare il nome ad una linguetta basta fare un clic con il tasto destro e scegliere la voce Rinomina.

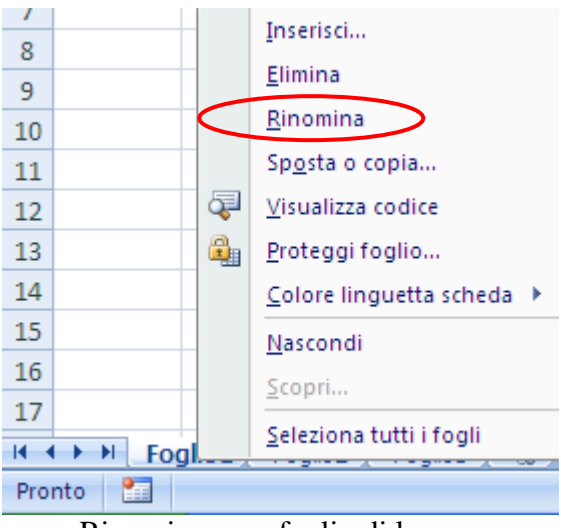

Rinominare un foglio di lavoro

Il nome attuale appare selezionato e puoi digitare il nuovo nome. Ricorda che il numero massimo di caratteri che puoi utilizzare è 31.

In alternativa, è possibile modificare il nome di un foglio in questo modo:

- Fai due clic sull'etichetta del foglio di lavoro.
- Il nome appare selezionato. Scrivi il nome desiderato.
- Fai un clic su una qualsiasi cella del foglio per confermare il nome.

Per eliminare un foglio di lavoro fai clic con tasto destro del mouse e seleziona la voce Elimina dal menu a tendina che compare. Il comando di eliminazione di un foglio non può essere annullato.

Si può modificare l"ordine dei fogli di lavoro trascinando la rispettiva linguetta (appare il simbolo del foglio  $\Box$ ) all'interno della barra dei fogli.

.Se si trascina premendo il tasto CTRL il foglio di lavoro, e si rilascia prima il tasto sinistro del mouse e poi il tasto CTRL, il foglio viene duplicato. Il nome del nuovo foglio diventa quello del foglio copiato con il numero progressivo tra parentesi: ad esempio foglio1 (2).

In alternativa puoi usare il comando **Sposta o copia** nel menu contestuale che appare con un clic del tasto destro del mouse sulla linguetta.

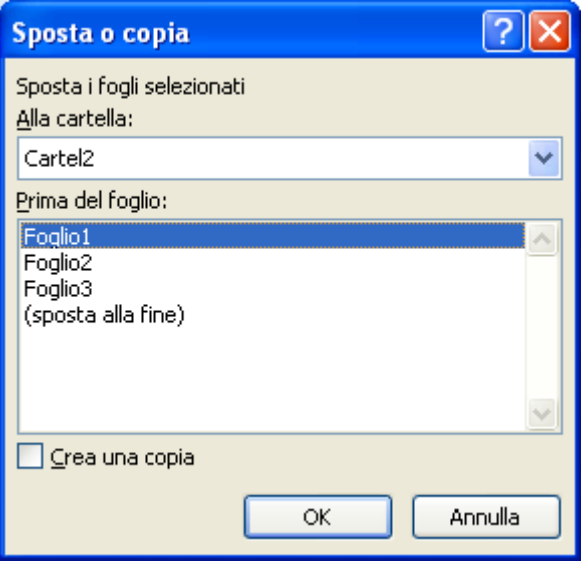

Comando Sposta o copia

Se vuoi creare una copia devi spuntare la casella Crea una Copia. Nella casella Prima del foglio è possibile scegliere la posizione esatta in cui spostare/copiare il foglio. Puoi spostare il foglio da una cartella (file) a un'altra o in una nuova cartella con la casella Alla cartella.

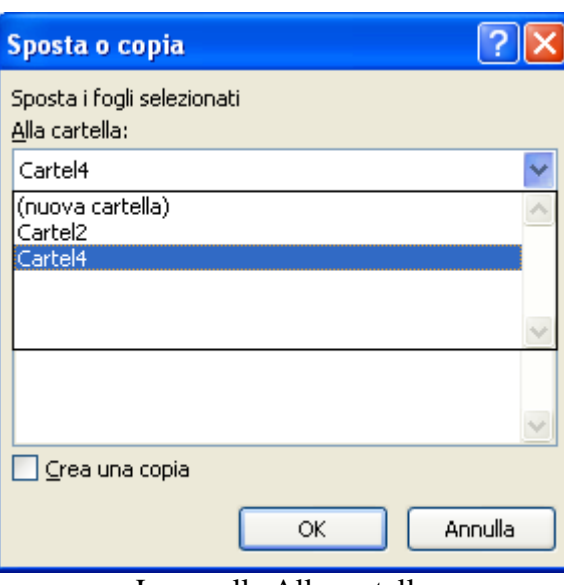

La casella Alla cartella

Appare l"elenco delle cartelle di Excel aperte. Puoi creare una nuova cartella, dove inserire il foglio, con la voce **(**Nuova cartella**)**.

Per rendere più visibili le linguette si può colorare lo sfondo con la voce Colore linguetta scheda, nel menu contestuale che appare con il tasto destro del mouse.

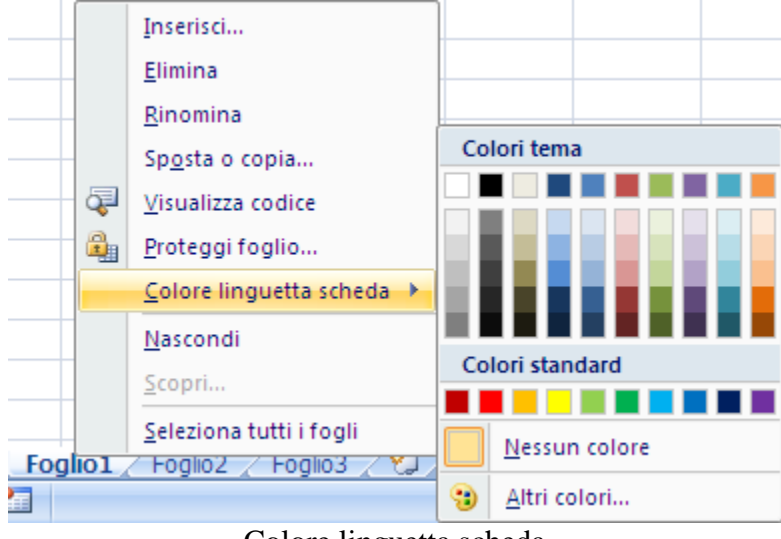

Colore linguetta scheda

I comandi descritti sono anche presenti nel gruppo Celle della scheda Home.

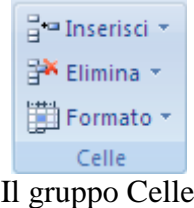

• Puoi inserire un nuovo foglio con il comando Inserisci foglio presente nel menu del pulsante Inserisci: in questo menu ci sono anche i comandi per inserire righe e colonne prima di quella selezionata (Inserisci righe foglio, Inserisci colonne foglio).

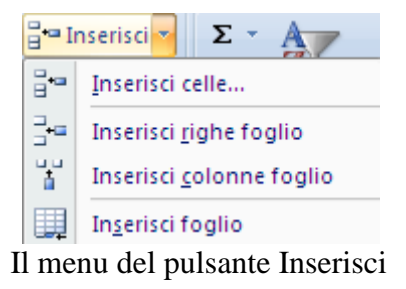

 Puoi eliminare il foglio di lavoro corrente con il comando Elimina foglio presente nel menu del pulsante Elimina: in questo menu ci sono anche i comandi per eliminare le righe e le colonne selezionate (Elimina righe foglio, Elimina colonne foglio), come vedremo nel prossimo capitolo.

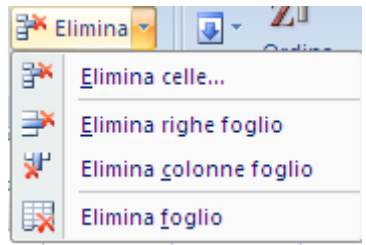

Il menu del pulsante Elimina

 Puoi rinominare un foglio, spostarlo o copiarlo, cambiare il colore della linguetta con i rispettivi comandi presenti nel menu del pulsante Formato (Rinomina foglio, Sposta o copia foglio, Colore linguetta scheda). il procedimento è identico a quello descritto in precedenza.

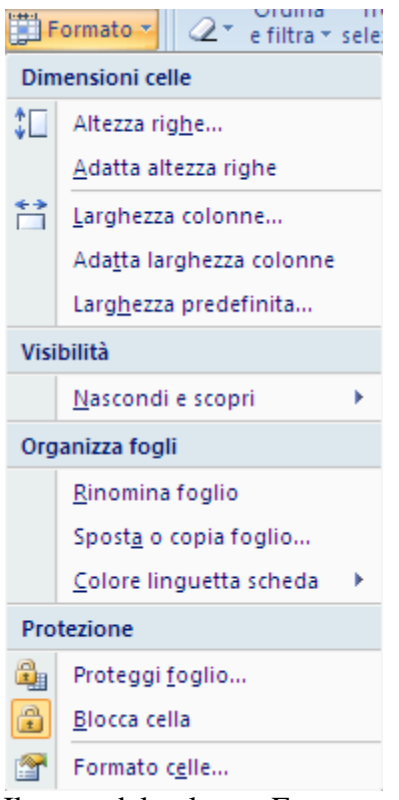

Il menu del pulsante Formato

**Nota.** Copiare un foglio di lavoro permette di ottenere una duplicazione del foglio di lavoro con tutto il suo contenuto, comprese le formule: è molto utile, ad esempio se si ha bisogno di utilizzare le stesse formule su dati diversi.

# <span id="page-17-0"></span>**4.2 Inserire e stampare dati**

#### <span id="page-17-1"></span>**Inserire i dati in una cella**

Come si è visto nel capitolo precedente, l'elemento base di Excel è la cella: nelle celle si scrivono i dati, le formule...

Scrivere in Excel ha delle modalità diverse rispetto a un programma come Word, perché le finalità di un foglio elettronico sono diverse dalla videoscrittura.

Per scrivere in una cella si deve selezionarla: basta fare un clic su essa con il cursore del mouse (che ha l'aspetto di una croce bianca). La cella selezionata appare contornata da un bordo e diventa attiva. Come si è detto nel capitolo precedente, in ogni foglio Excel c'è sempre almeno una cella attiva: inizialmente è la cella A1. Mentre scrivi il testo appare sia nella cella che nella barra della formula.

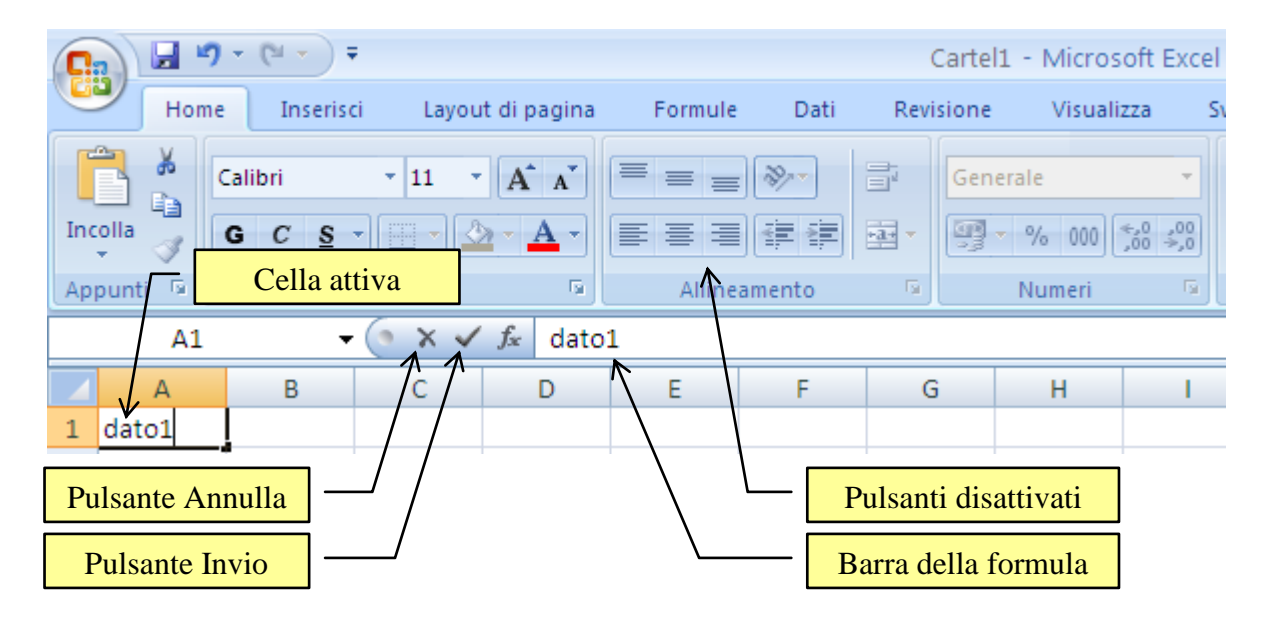

La barra della formula

Durante la scrittura molti pulsanti di formattazione sono disattivati (allineamento, formato numeri...): infatti il testo deve essere "confermato" prima di poter cambiare l'aspetto.

Nella barra sono attivi due pulsanti, uno rosso e uno blu (assumono il colore quando sono evidenziati: nelle versioni precedenti erano rosso e verde e si chiamavano il "semaforo" di Excel):

 (Invio): premendo questo pulsante si conferma il testo. Esso appare sia nella cella che nella barra della formula e tutti i pulsanti della barra di formattazione tornano attivi.

(Annulla): l'inserimento del testo è annullato. La cella rimane vuota.

Quindi, diversamente dai programmi di videoscrittura come Word, il testo da inserire nella cella deve essere confermato, altrimenti si possono commettere degli errori che compromettono il lavoro. Esistono dei modi più pratici per effettuare la conferma.

Premere il tasto INVIO: il testo è confermato e la cella sottostante diventa la cella attiva.

- 1. Premere il tasto TABULAZIONE: il testo è confermato e la cella successiva diventa la cella attiva.
- 2. Premere i tasti con le frecce direzionali: il testo è confermato e la cella relativa alla direzione della freccia diventa la cella attiva.
- 3. Fare un clic con il mouse su un'altra cella: il testo è confermato e la cella selezionata diventa la cella attiva.

# <span id="page-18-0"></span>**Allargare e stringere le celle**

Nel paragrafo precedente abbiamo visto come inserire i dati nelle celle. In particolare se il testo è più lungo della larghezza della cella questi non va automaticamente a capo, ma appare sopra la cella successiva, come in figura.

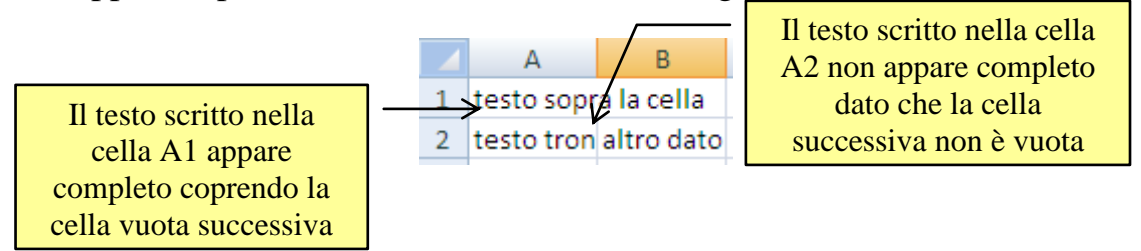

Come appare il testo nelle celle con dimensione inferiore alla lunghezza del testo

Consideriamo il testo "testo sopra la cella" scritto nella cella A1. Il testo digitato sembra scritto su due celle, A1 e B1, ma è solo la cella A1 che contiene il testo. Infatti se fai clic sulla cella A1, la frase si legge sia all'interno della cella, sia nella barra della formula. Se si rende attiva la cella B1 la barra della formula è vuota, quindi la cella è vuota. La cella che contiene la frase è la cella A1, anche se il testo è visualizzato sopra più celle.

Se invece inserisci un testo più lungo della larghezza della cella, e la cella successiva contiene del testo, la frase apparirà "troncata".

Riassumendo quando si scrive un testo che supera la dimensione della cella accade che:

- se le celle seguenti sono vuote, il testo appare anche sulle celle seguenti;
- se le celle seguenti non sono vuote, il testo viene troncato;
- se la cella risulta troppo stretta rispetto al suo contenuto, per vedere l'intero contenuto della cella anche nel foglio di lavoro si deve modificare la dimensione delle celle, in particolare allargare la sua rispettiva colonna.

Per modificare la dimensione delle celle puoi utilizzare il puntatore del mouse. Per allargare una colonna posiziona il cursore del mouse sul bordo destro dell'etichetta della colonna relativa alla cella da allargare (o da stringere). Quando il puntatore del mouse si trova in mezzo a due etichette di colonna assume l'aspetto di una doppia freccia, come in figura.

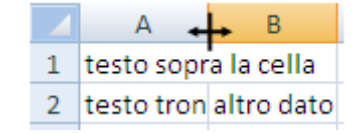

L"indicatore per allargare/stringere le colonne

A questo punto tieni premuto il tasto sinistro del mouse e trascina orizzontalmente il cursore fino alla larghezza desiderata. In particolare non si ingrandisce solo la cella, ma l'intera colonna. Infatti non è possibile allargare o stringere una singola cella ma solo intere colonne o intere righe. Quanto detto per le colonne vale anche per le righe. Per modificare la dimensione di una riga si deve portare il puntatore del mouse tra le etichette di riga, fino a quando assume la forma di una doppia freccia. Poi basta tenere premuto il tasto sinistro del mouse e muovere verso l'alto o verso il basso. In realtà una riga si allarga automaticamente quando si aumenta la dimensione del carattere. Quando il cursore del mouse si trova tra due etichette di colonna (o di riga) è possibile adattare la dimensione della cella al suo contenuto con un doppio clic. La colonna (o la riga) si allarga (o si stringe) adattandosi al testo più lungo (più grande) di tutte le celle della colonna (della riga).

**Nota.** Se selezioni più colonne (adiacenti o meno), con dei clic sulla loro etichetta, stringendo una colonna, tutte quelle selezionate assumono la stessa dimensione.

**Nota**. Può accadere che stringendo troppo una colonna le etichette si sovrappongano: in questo modo le etichette sovrapposte scompaiono e le colonne risultano "nascoste".

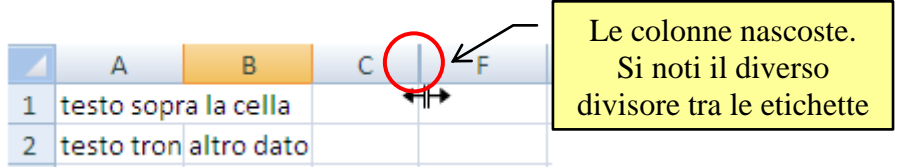

Colonne nascoste e l"indicatore per visualizzarle

Quando le colonne sono nascoste il divisore appare più spesso. Per visualizzare le colonne nascoste, posiziona il mouse vicino al divisore in modo che assuma l"aspetto in figura (si deve muovere la freccia con accuratezza). A questo punto tieni premuto il tasto sinistro del mouse e trascina orizzontalmente il cursore fino a quando non appare la prima cella nascosta. Ripeti il procedimento per le altre celle.

In alternativa puoi visualizzare le colonne nascoste, selezionando la colonna precedente e successiva alle colonne da visualizzare. Nel gruppo Celle della scheda Home fai clic su Formato.

Seleziona Nascondi e scopri e quindi scegli Scopri colonne.

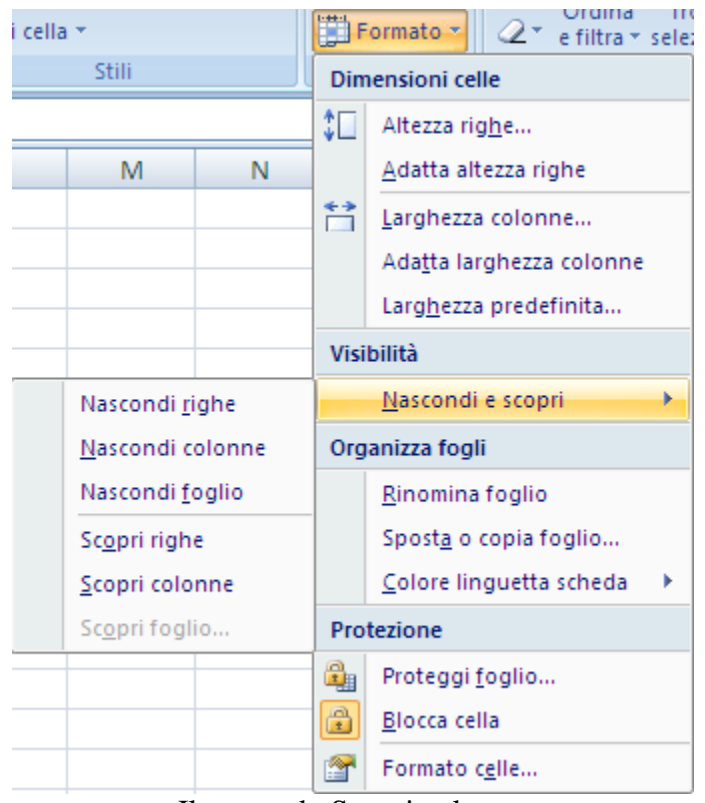

Il comando Scopri colonne

In modo simile puoi nascondere le colonne o addirittura l"intero foglio. Tutto quello che è stato descritto vale anche per le righe.

Puoi modificare le dimensioni delle colonne (e delle righe) anche con i comandi presenti nel menu del pulsante Formato, visualizzato nella figura precedente, ad esempio se vuoi impostare una dimensione precisa. Scegli la voce Larghezza colonne.

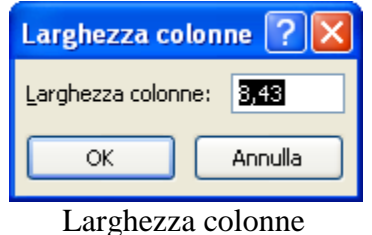

Appare una finestra nella quale si deve digitare la dimensione della colonna in punti. La misura predefinita delle celle è 8,43 punti. Si deve fare attenzione a scrivere la dimensione desiderata con la virgola non con il punto: ad esempio 4,5 e non 4.5. Per modificare l"altezza delle righe il comando è Altezza righe. La finestra è molto simile al caso della colonna, anche se l"unità di misura delle righe non corrisponde a quello delle colonne.

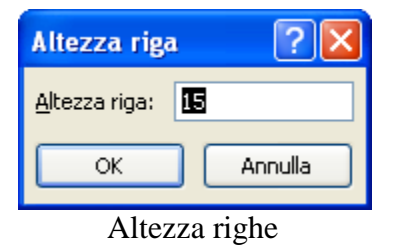

Nel menu sono presenti le voci Adatta larghezza colonne e Adatta altezza righe che corrispondono al doppio clic quando il cursore si trova tra due etichette di colonna o di riga: la colonna (o la riga) si adatta al testo più lungo (o più grande) della colonna (riga).

Il comando Larghezza predefinita permette di impostare la larghezza standard delle colonne.

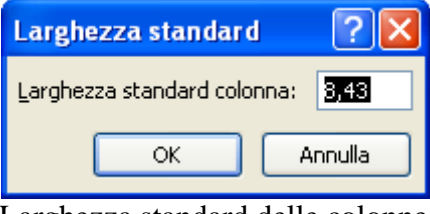

Larghezza standard delle colonne

#### <span id="page-21-0"></span>**Selezionare e cancellare**

Il contenuto della cella attiva può essere cancellato con il tasto CANC della tastiera. In particolare con il tasto CANC non si elimina il testo della cella lettera per lettera ma tutto il contenuto della cella.

Se vuoi eliminare una parte del testo (ad esempio per correggere delle lettere sbagliate), fai doppio clic con il mouse sopra la cella. Il cursore diventa una barra lampeggiante di inserimento testo (come in Word). Si può spostare la barra lungo il testo utilizzando le frecce direzionali sulla tastiera fino ai caratteri desiderati. Il testo può essere cancellato con due tasti:

- il tasto CANC che cancella un carattere alla volta a destra del cursore;
- il tasto BACK SPACE, cioè il tasto posto sopra del tasto Invio con il simbolo di una freccia verso sinistra, che cancella un carattere alla volta a sinistra del cursore.

Alla fine si deve confermare l'operazione premendo INVIO.

Il tasto CANC (come il tasto BACK SPACE) cancella solo il testo contenuto nella cella, non la sua formattazione.

Per chiarire questo concetto scrivi in una cella la parola Excel. Conferma il testo scritto con INVIO e formatta la cella in grassetto (pulsante **G** nella scheda Home della Barra multifunzione), corsivo (pulsante *C*) e sottolineato (pulsante S). Il testo assume questo aspetto: *Excel*.

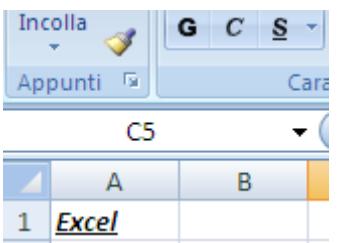

La scritta Excel formattata in grassetto, corsivo e sottolineato

Cancella il contenuto della cella con il tasto CANC. Il testo scompare e la cella appare vuota. Ma se adesso scrivi un qualunque testo in questa cella appare in grassetto, corsivo e sottolineato.

Quindi il tasto CANC (o BACK SPACE) non cancella la formattazione delle celle. Questo concetto è importante perché, come vedremo nei capitoli successivi, Excel possiede dei particolari formati per i numeri, le date, gli orari, ecc. Se cancello, con il tasto CANC, una cella che contiene una data e poi in questa cella scrivo un numero, questo diventa una data.

Per cancellare completamente il contenuto di una cella (testo e formato), si deve renderla attiva e dal menu del pulsante Cancella nella scheda Home scegliere la voce Cancella tutto.

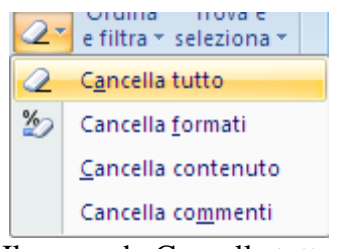

Il comando Cancella tutto

Il menu possiede quattro possibili opzioni:

- **Cancella tutto**: rimuove sia il testo che il formato delle celle selezionate.
- **Cancella formati**: rimuove solo il formato delle celle selezionate.
- **Cancella contenuto**: rimuove solo il testo contenuto nelle celle selezionate (corrisponde al tasto CANC)
- **Cancella commenti**: rimuove solo commenti alle celle (i commenti sono delle note che si possono associare alle celle con il comando **Nuovo commento** nella scheda **Revisione**)

Con le stesse modalità si può cancellare il contenuto di più celle, di una intera colonna (o riga), di un intero foglio di lavoro. La cosa fondamentale è effettuare la selezione dell"area su cui operare.

Ad esempio, se vuoi "ripulire" completamente del testo e dei formati un foglio di lavoro, basta fare un clic sul pulsante sopra l"etichetta 1 e a sinistra dell"etichetta A, per selezionare l"intero foglio di lavoro, e scegliere la voce Cancella tutto dal menu del pulsante Cancella.

**Nota**. Abbiamo accennato che Excel possiede dei particolari formati per i numeri, le date, gli orari, ecc. Prova, ad esempio a scrivere 1/4 in una cella. Dopo aver premuto INVIO per la conferma, la cella visualizza 01-apr.

Excel interpreta la scrittura 1/4 come il primo aprile, cioè il primo giorno del quarto mese. In particolare se adesso cancelli (con CANC) il contenuto della cella e scrivi una qualunque altro numero, questo diventa una data: ad esempio se scrivi 46 diventa 15-feb (dell"anno 1900 come si legge nella barra della formula. Excel si ricorda che nella cella era presenta una data e trasforma ogni numero che scrivi in data. Nell"esempio il numero 46 viene trasformato nel 46esimo giorno a partire dal 1/1/1900, la prima data che Excel riconosce come valida.

# <span id="page-23-0"></span>**Inserire e rimuovere colonne o righe**

È possibile inserire righe e colonne vuote fra righe o colonne già presenti in un foglio di lavoro. Le colonne verranno inserite a sinistra della colonna selezionata e le righe verranno inserite sopra la riga selezionata. Ad esempio per inserire una colonna fra la A e la B, clicca sulla colonna B (o su una sua cella qualsiasi), cioè quella che sta a destra della nuova colonna e dal menu del pulsante Inserisci della scheda Home scegli la voce Inserisci colonne foglio.

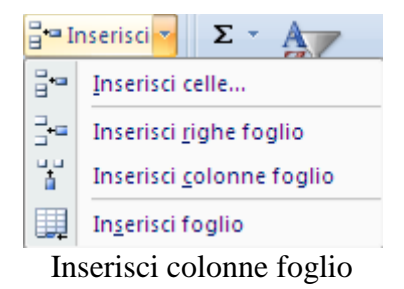

La nuova colonna viene inserita a sinistra della cella o della colonna selezionata. Per inserire una riga il procedimento è similare: dal menu scegliere la voce Inserisci righe foglio.

Per eliminare delle colonne (o delle righe) è sufficiente selezionarle e scegliere dal menu del pulsante Elimina i comandi per eliminare le righe e le colonne selezionate (Elimina righe foglio, Elimina colonne foglio).

È importante specificare che eliminare una colonna (o una riga) vuol dire rimuovere tutte le celle e tutte le informazioni delle celle appartenenti a quella colonna (o riga).

# <span id="page-23-1"></span>**Una prima tabella**

Proviamo a scrivere una tabella di esempio, che descrive la misura in metri quadri di alcune stanze: non preoccuparti della grandezza o del tipo di carattere.

Apri una nuova cartella di Excel.

La cella A1 dovrebbe essere già selezionata: se così non fosse porta il cursore del mouse sopra questa cella. Se il cursore ha l"aspetto di una croce bianca fai un solo clic; la cella appare bordata e l"etichetta della colonna A e della riga 1 sono di colore arancione. Scrivi nella cella la parola Stanze e premi il tasto INVIO per confermare

ed evidenziare la cella sottostante. Adesso è evidenziata la cella A2: scrivi la parola Soggiorno e premi il tasto INVIO per confermare ed evidenziare la cella sottostante (nota che, appena premi la S, Excel suggerisce la parola Stanze. Devi continuare a digitare). Adesso è evidenziata la cella A3: scrivi la parola Cucina e premi il tasto INVIO per confermare ed evidenziare la cella sottostante. Adesso è evidenziata la cella A4: scrivi la parola Camera ma stavolta porta il cursore del mouse sulla cella B1 e fai un clic. Il testo Camera è stato confermato e la cella B1 è evidenziata. Scrivi nella cella B1 la parola Misura e premi il tasto INVIO per confermare ed evidenziare la cella sottostante. Adesso è evidenziata la cella B2: scrivi nella cella il numero 22 e premete il tasto INVIO per confermare (nota che il numero si sposta automaticamente a destra) ed evidenziare la cella sottostante. Adesso è evidenziata la cella B3: scrivi nella cella il numero 16 e premi il tasto INVIO per confermare ed evidenziare la cella sottostante. Adesso è evidenziata la cella B4: scrivi nella cella il numero 20 e premi il tasto INVIO per confermare ed evidenziare la cella sottostante. L"inserimento dei dati nella tabella è così terminato.

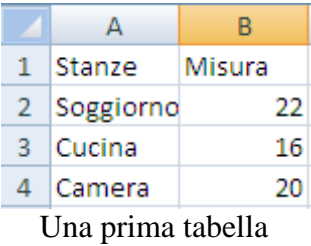

Terminata la scrittura dei dati, decidiamo di terminare il nostro lavoro e di **chiudere** il programma Excel. Vediamo come.

# <span id="page-24-0"></span>**Chiudere Excel e salvare il documento**

Per chiudere Excel si deve premere il pulsante di chiusura  $(X)$  in alto a destra. Sono presenti due pulsanti di chiusura:

- il pulsante più in basso chiude il documento sul quale stiamo lavorando ma lascia aperto il programma Excel. Corrisponde alla voce Chiudi presente nel menu del pulsante Office.
- il pulsante più in alto, chiude il programma Excel e quindi anche il documento corrente. Corrisponde alla voce Esci da Excel presente nel menu del pulsante Office.

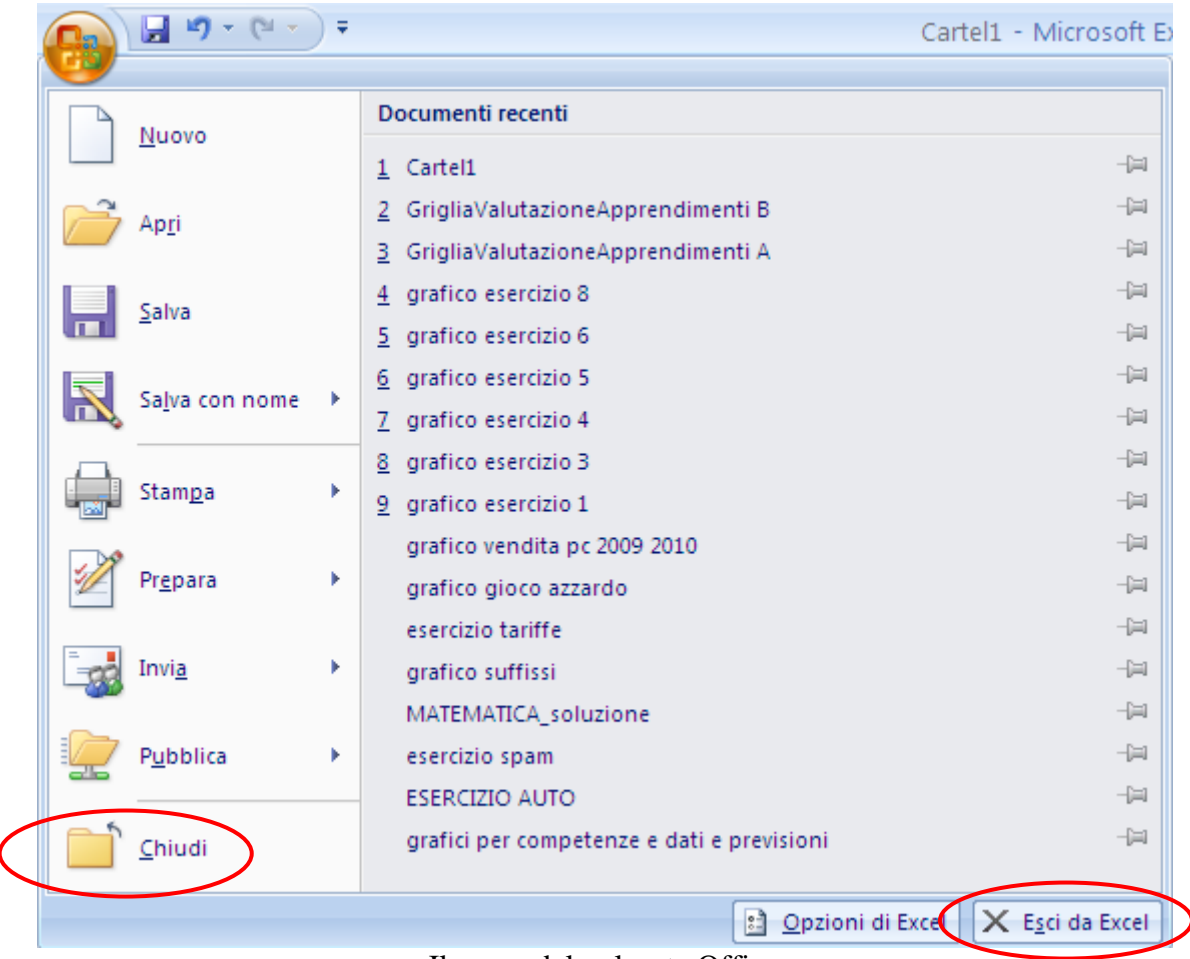

Il menu del pulsante Office

**Prima di chiudere si deve salvare il testo presente nel documento**, altrimenti viene irrimediabilmente "perso" come se non fosse mai stato scritto.

In seguito verrà descritto cosa significa e come si salva un documento. In ogni caso Excel avvisa se si sta chiudendo un programma senza aver salvato le ultime modifiche. Infatti, se si preme uno dei pulsanti di chiusura, senza aver salvato, appare il seguente messaggio:

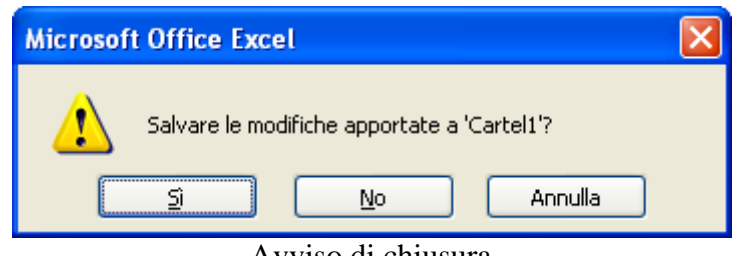

Avviso di chiusura

Questo messaggio avvisa che si sta chiudendo Excel senza aver salvato il testo (o le ultime modifiche fatte). Si hanno tre possibili scelte, indicate dai tre pulsanti:

**Sì**: il documento non si chiude, e viene aperta la finestra per salvare il documento (vedi paragrafo successivo).

**No**: il documento (ed eventualmente il programma Excel) si chiude, e si perde il testo scritto (o le modifiche).

Annulla (o  $\times$ ): non viene effettuato alcun comando, la finestra di avviso scompare, e si torna a rivedere il testo. È come se non si avesse premuto il pulsante di chiusura.

Vediamo come salvare un documento. **Innanzitutto, salvare un documento significa memorizzare il lavoro nella memoria permanente del computer in modo da poterlo successivamente riprendere per modificarlo**.

Per salvare un documento sarà necessario indicare in quale **cartella** si vuole memorizzare e il nome che si vuole attribuire al file.

Una cartella, (detta anche directory) è un "contenitore" per tenere memorizzati i documenti in modo ordinato. Ad esempio ci può essere una cartella chiamata "lavoro" per contenere i documenti che riguardano il Vostro lavoro, una cartella chiamata "lettere" per la corrispondenza: la cartella lettere potrebbe contenere a sua volta altre cartelle (dette sottocartelle) ad esempio una cartella chiamata "commerciali" per le lettere commerciali, una chiamata "personali" per le lettere personali, ecc.

Per quanto riguarda il nome del documento, all"apertura di Excel viene proposto come nome Cartel1**,** visualizzato nel pulsante sulla Barra delle applicazioni (la barra presente nella parte inferiore del monitor dove è presente il pulsante START) e nella Barra del titolo (la barra di colore blu in cima alla finestra).

L'operazione di salvataggio viene effettuata con il pulsante Salva ( $\Box$ ), presente nella Barra di accesso rapido, oppure con la voce Salva all'interno del menu del pulsante Office.

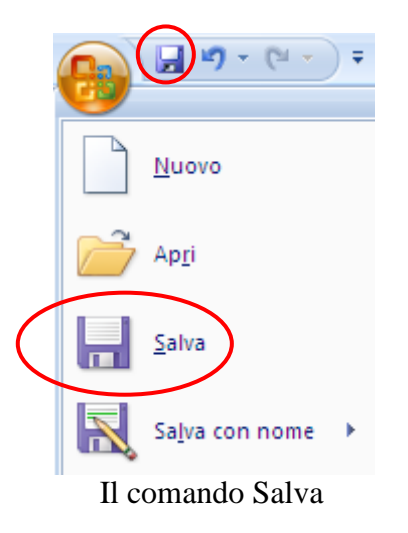

Una volta premuto il pulsante Salva, appare la finestra Salva con nome.

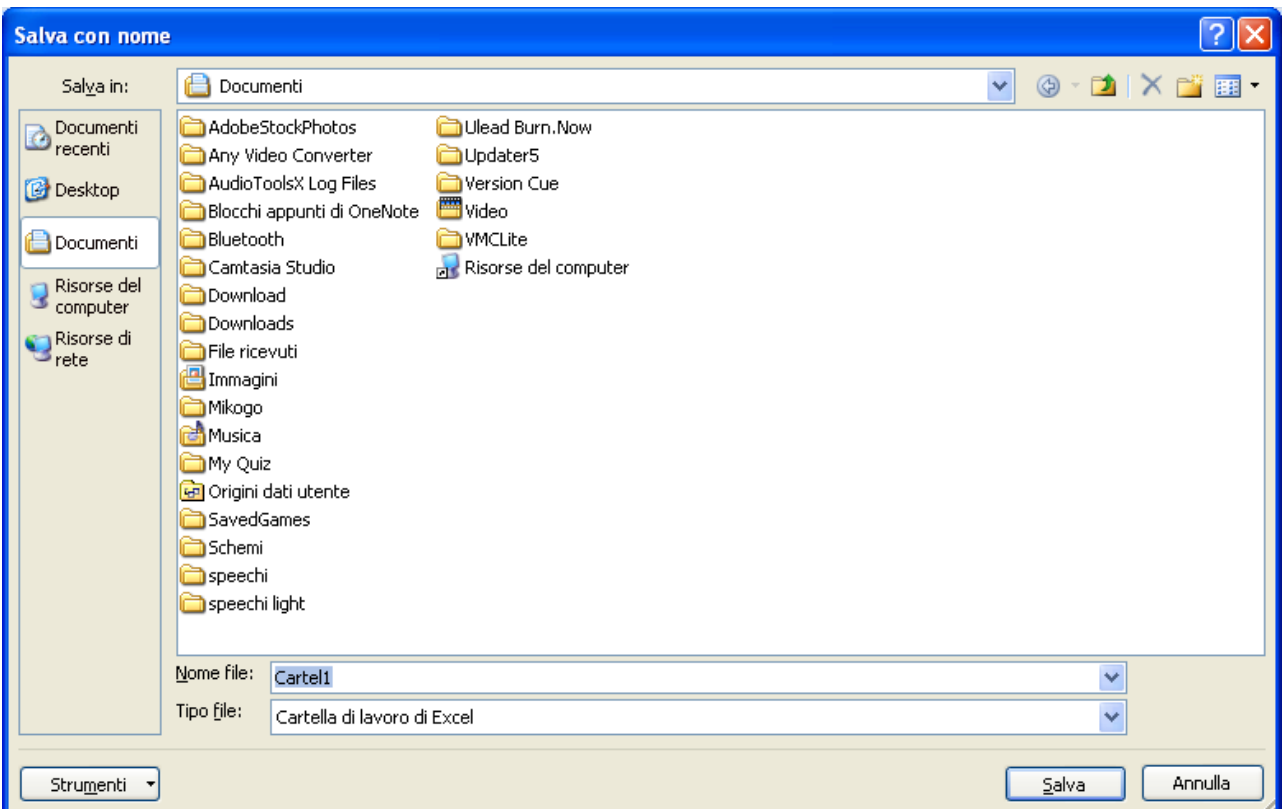

Finestra Salva con nome

In questa finestra si specifica il nome del documento e la cartella dove memorizzarlo. Il nome del file (file=documento) si scrive nella casella Nome file. Excel propone come nome predefinito Cartel1. Puoi attribuire al documento il nome che desideri. Il nuovo nome si sostituisce automaticamente a quello evidenziato: scrivi per esempio "misure stanze".

Una volta assegnato il nome al file, bisogna indicare in quale in quale cartella lo si vuole salvare. Se non si specifica una cartella, Excel utilizza la cartella Documenti, come tutti i programmi della Microsoft. **Questa fase è di fondamentale importanza per ottenere una organizzazione ordinata dei file nella memoria del PC**. Portare il mouse sulla freccia nera  $\blacktriangledown$  della casella Salva in. Appare una sequenza di icone rappresentanti le **unità di memoria**. Le unità di memoria, o più semplicemente le **memorie**, sono quei componenti del calcolatore che contengono i dati ed i programmi utilizzati dal calcolatore. Di solito sono: il disco locale (o hard disk, la memoria sempre presente nel PC), il floppy disk, il CD ROM… oltre a delle cartelle di uso comune come la cartella Documenti. Questa sequenza è chiamata la **gerarchia delle cartelle e delle unità di memoria** e permette di selezionare il "contenitore" dove memorizzare il documento.

Infatti le cartelle sono contenute nelle unità di memoria. Quindi per trovare la cartella desiderata si deve prima selezionare l"unità di memoria, poi l"eventuale cartella che la contiene e così via, fino a giungere alla cartella desiderata. Si deve quindi percorrere tutta la gerarchia, dal contenitore "padre" (che è sempre una unità di memoria) alla cartella voluta.

Ad esempio scegliete come unità di memoria il Disco locale (C:). Nella finestra centrale appaiono le cartelle presenti nell"*hard disk*. Fate doppio clic sulla cartella Programmi per memorizzare il documento in questa cartella.

Per completare l"operazione di salvataggio basta fare un clic sul pulsante **Salva**. La finestra Salva con nome si chiude e si ritorna a visualizzare il testo.

Il nuovo nome del documento (misure stanze) appare nella Barra del titolo (la barra presente nella parte superiore della finestra) e nel pulsante della Barra delle applicazioni.

**Nota**. Quando si salva un file si può modificare anche il tipo del file, ad esempio per utilizzarlo con le versioni precedenti di Excel (ad esempio la versione 2003 che ha estensione xls invece che xlsx) o con un altro programma come file di testo.

Scegliere dall'elenco Tipo file un formato file che può essere aperto nell'altro programma.

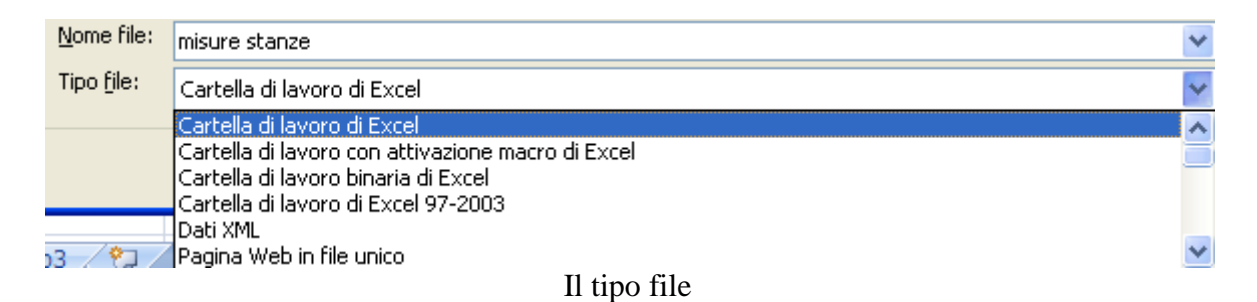

Ogni volta che si salva un file in un altro formato, è possibile che si verifichi una perdita di parte della formattazione, dei dati e delle caratteristiche.

### <span id="page-28-0"></span>**Modificare un file salvato**

Dopo che è stato salvato, un documento può essere modificato, aggiungendo o togliendo testo oppure variando quello già presente.

Se dopo qualche modifica si preme il pulsante Salva, sembra che non accada niente. In realtà **il file viene aggiornato con le modifiche effettuate**: non appare alcuna finestra del tipo "Salva con nome" vista nel paragrafo precedente, poiché Windows conosce già il nome del file e in quale cartella deve essere registrato. Quindi, non essendo necessaria alcuna informazione, il processo di salvataggio avviene senza nessuna richiesta all"utente.

Questo fatto permette di preparare tabelle (anche complesse, con dati, formule, ecc.) e di salvare periodicamente mentre si sta lavorando. Solo al primo salvataggio si "perde tempo" per specificare il nome del file e la cartella dove deve essere salvato. Poi basta ricordarsi ogni tanto di premere il pulsante Salva. In questo modo se il computer si spegne inavvertitamente (ad esempio se manca all"improvviso la corrente) le modifiche apportate al testo, prima dell"ultimo salvataggio, sono registrate e rimangono quindi in memoria.

Modifichiamo il testo della tabella "misure stanze" aggiungendo alcuni elementi di formattazione (cioè "abbellimento") del testo: i comandi che utilizziamo saranno comunque ripresi nei prossimi capitoli.

Evidenzia la cella A1 e fai un clic sul pulsante Grassetto (**G**) presente nella scheda Home della barra multifunzione.

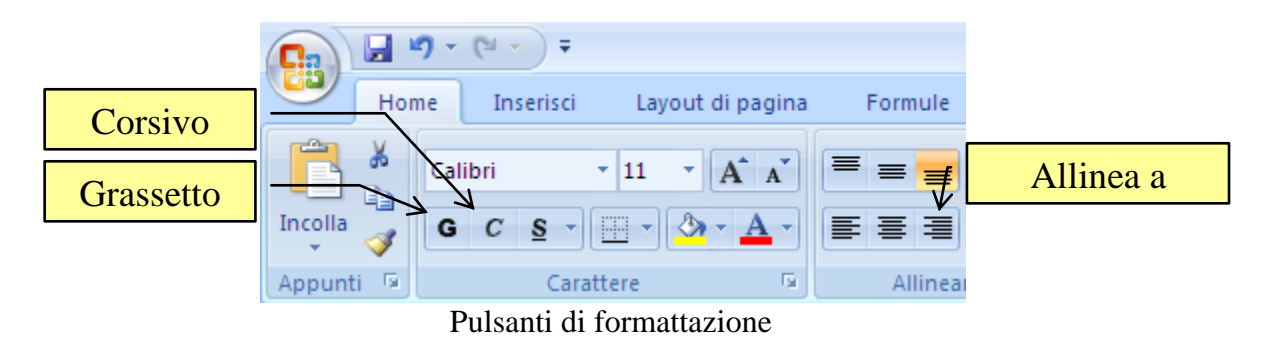

Il testo nella cella appare in grassetto. Ripeti la stessa cosa per la cella B1. Evidenzia la cella A2 e premi il pulsante Corsivo (*C*) e il pulsante Allinea a destra presente nella Barra di formattazione. Ripeti la stessa cosa per la cella A3 e A4. Allarga la colonna A in modo che il testo contenuto sia completamente visualizzato.

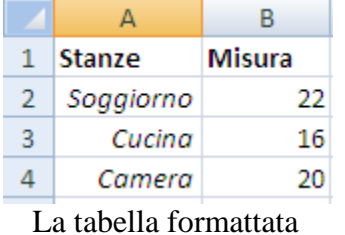

Salva e chiudi il documento e il programma Excel con i comandi descritti in precedenza.

### <span id="page-29-0"></span>**Aprire un file salvato**

Ogni volta che apriamo Excel, troviamo un nuovo file sul quale lavorare, denominato Cartel1. Il file appare come una tabella vuota da riempire con dati e formule.

È possibile aprire un nuovo file di Excel basato su un *modello*. I modelli sono fogli di lavoro già pronti con elementi di base già inseriti. In Excel sono presenti alcuni modelli di utilizzo come fatture, ordini di acquisto e note spese.

La procedura per utilizzare i modelli è la seguente:

Fai clic sul pulsante Microsoft Office e scegli Nuovo.

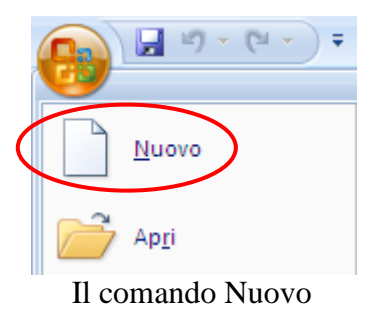

**© Matematicamente.it**

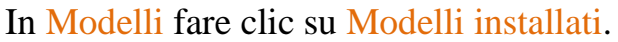

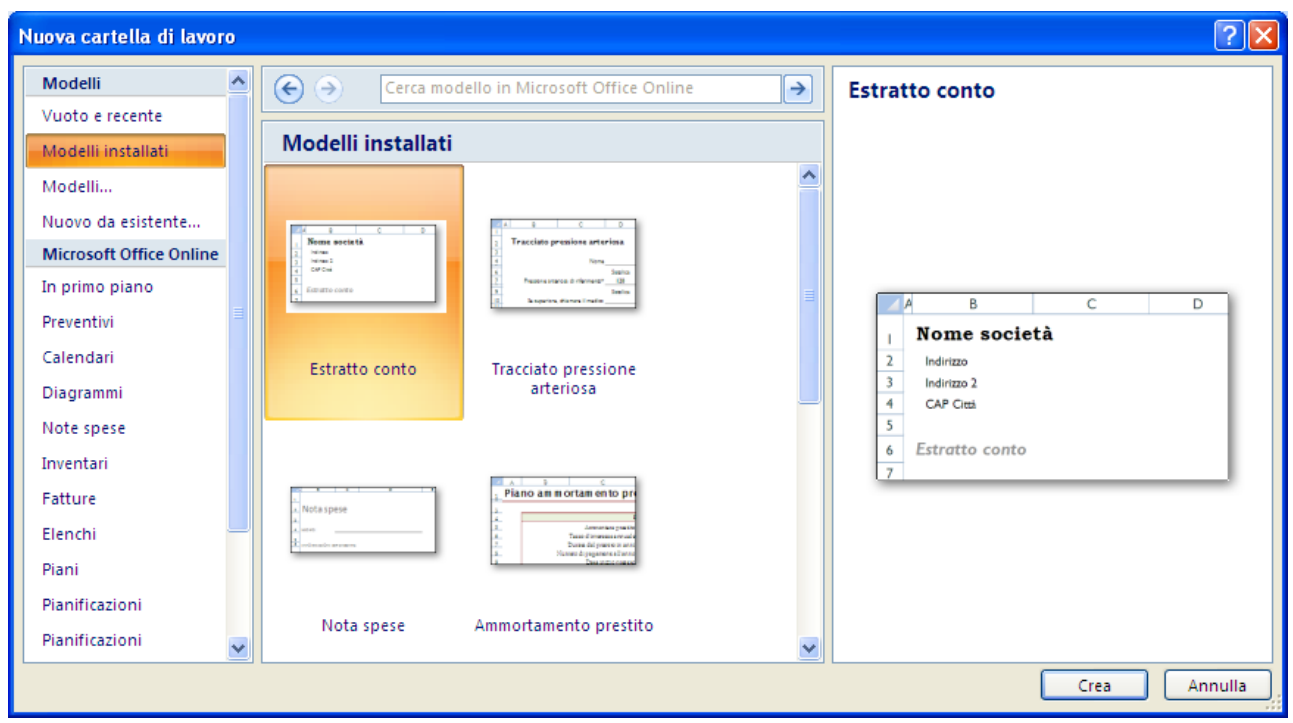

Creare un file nuovo basato su un modello

Per utilizzare un modello installato, in Modelli installati fai clic sul modello desiderato e quindi su Crea.

In figura un file basato sul modello Tracciato pressione arteriosa.

| $\begin{array}{lll} \hline \text{ } & \text{if } & \text{if } &$<br>RegistroPressioneSangue1 - Microsoft Excel |                                                       |                                                                          |                           |                                                        |                   |               |                                          |                                                                          |             |                                          |                       | σ                                           | $\mathbf{x}$ |   |
|----------------------------------------------------------------------------------------------------|-------------------------------------------------------|--------------------------------------------------------------------------|---------------------------|--------------------------------------------------------|-------------------|---------------|------------------------------------------|--------------------------------------------------------------------------|-------------|------------------------------------------|-----------------------|---------------------------------------------|--------------|---|
|                                                                                                    | Home                                                  | Inserisci                                                                | Layout di pagina          | Formule                                                | Dati              | Revisione     |                                          | Visualizza                                                               | Sviluppo    |                                          |                       |                                             | <b>ロー文</b>   |   |
| œ<br>Gill Sans MT<br>h<br>Incolla<br>G<br>$C \underline{S}$<br>開                                                                                                    |                                                       | $A^A$<br>$-10$<br>۰ı<br>$\mathcal{D}_{\mathbf{z}}$<br>$+$ $\mathbf{A}$ + | 喜<br>$\equiv$             | $\mathcal{D}_{\mathcal{F}}$<br>$\equiv$<br>图<br>匡<br>裡 | 量<br><b>Exit</b>  | Generale<br>璧 | $\%$ 000 $\frac{1}{60}$ $\frac{100}{60}$ | Formattazione condizionale *<br>Formatta come tabella *<br>Stili cella * |             | 음력 Inserisci *<br>Elimina *<br>Formato * | $\Sigma$ .<br>⊌<br>Q٠ | Ordina<br>Trova e<br>e filtra * seleziona * |              |   |
|                                                                                                    | Appunti <sup>5</sup>                                  |                                                                          | Carattere                 | $\overline{\mathbb{F}_2}$                              | Allineamento      | Б.            | Numeri                                   | Га.                                                                      | Stili       |                                          | Celle                 |                                             | Modifica     |   |
|                                                                                                    | D <sub>4</sub>                                        |                                                                          | $f_x$<br>$\mathbf{r}$ (a) |                                                        |                   |               |                                          |                                                                          |             |                                          |                       |                                             |              | ¥ |
| Α                                                                                                    |                                                       | B                                                                        | C                         | D                                                      | E                 |               | F                                        |                                                                          | G           | н                                        |                       |                                             | Κ            |   |
|                                                                                                    |                                                       |                                                                          |                           |                                                        |                   |               |                                          |                                                                          |             |                                          |                       |                                             |              |   |
| $\overline{2}$                                                                                                    | Tracciato pressione arteriosa                         |                                                                          |                           |                                                        |                   |               |                                          |                                                                          |             |                                          |                       |                                             |              |   |
| $\overline{\mathbf{3}}$                                                                                                    |                                                       |                                                                          |                           |                                                        |                   |               |                                          |                                                                          |             |                                          |                       |                                             |              |   |
| $\overline{4}$                                                                                                    |                                                       |                                                                          | Nome                      |                                                        |                   |               |                                          |                                                                          |             |                                          |                       |                                             |              |   |
| $\overline{6}$                                                                                                    |                                                       |                                                                          |                           | Sistolica                                              | Diastolica        |               |                                          |                                                                          |             |                                          |                       |                                             |              |   |
|                                                                                                    | $\overline{7}$<br>Pressione arteriosa di riferimento* |                                                                          | 120                       | 80                                                     |                   |               |                                          |                                                                          |             |                                          |                       |                                             |              |   |
|                                                                                                    |                                                       |                                                                          |                           | Sistolica                                              | <b>Diastolica</b> |               |                                          |                                                                          |             |                                          |                       |                                             |              |   |
| $\frac{9}{10}$<br>$\frac{1}{12}$<br>Se superiore, chiamare il medico                                                                                                    |                                                       |                                                                          |                           |                                                        |                   |               |                                          |                                                                          |             |                                          |                       |                                             |              |   |
| Numero telefono medico curante                                                                                                    |                                                       |                                                                          |                           |                                                        |                   |               |                                          |                                                                          |             |                                          |                       |                                             |              |   |
| 13                                                                                                    | *Dati istituti nazionali di sanità                    |                                                                          |                           |                                                        |                   |               |                                          |                                                                          |             |                                          |                       |                                             |              |   |
|                                                                                                    |                                                       |                                                                          |                           |                                                        |                   | Frequenza     |                                          |                                                                          |             |                                          |                       |                                             |              |   |
| 4                                                                                                    | <b>Data</b>                                           |                                                                          | $\mathbf{v}$ Ora          | v Sistolica v Diastolica v cardiaca                    |                   |               |                                          | v Commenti                                                               |             | ÷                                        |                       |                                             |              |   |
| 15                                                                                                    |                                                       |                                                                          | 1/11/06 Mattina           | 129                                                    | 79                |               | 72                                       |                                                                          |             |                                          |                       |                                             |              |   |
| 16<br>17                                                                                                    |                                                       | 1/11/06 Sera                                                             | 2/11/06 Mattina           | 133<br>142                                             | 80<br>86          |               | 75<br>70                                 |                                                                          |             |                                          |                       |                                             |              |   |
| 8                                                                                                    |                                                       | 2/11/06 Sera                                                             |                           | 4                                                      | 84                |               | 68                                       |                                                                          |             |                                          |                       |                                             |              |   |
| $H \rightarrow F$                                                                                                    | $\blacktriangleright$                                 | Dati pressione arteriosa                                                 |                           | Grafico pressione arteriosa                            |                   | 復             |                                          |                                                                          |             | <b>III</b>                               |                       |                                             |              |   |
| ■ □ 凹 100% →<br>O<br>图<br>Pronto                                                                                                    |                                                       |                                                                          |                           |                                                        |                   |               |                                          |                                                                          | $\bigoplus$ |                                          |                       |                                             |              |   |

Un file basato sul modello Tracciato pressione arteriosa

Appare un foglio di calcolo già compilato e formattato dove puoi inserire i tuoi dati. Se si è connessi a Internet, è inoltre possibile accedere ai modelli disponibili su Office Online.

Spesso però, invece di cominciare un nuovo lavoro si vuole riprendere un file già iniziato. Questo significa ordinare al computer di prendere il file nella cartella dove era stato memorizzato e visualizzarlo sul monitor. Questa operazione è chiamata **aprire** il file.

Per aprire un documento basta scegliere la voce Apri nel menu del pulsante Office. Appare la finestra Apri molto simile alla finestra Salva con nome.

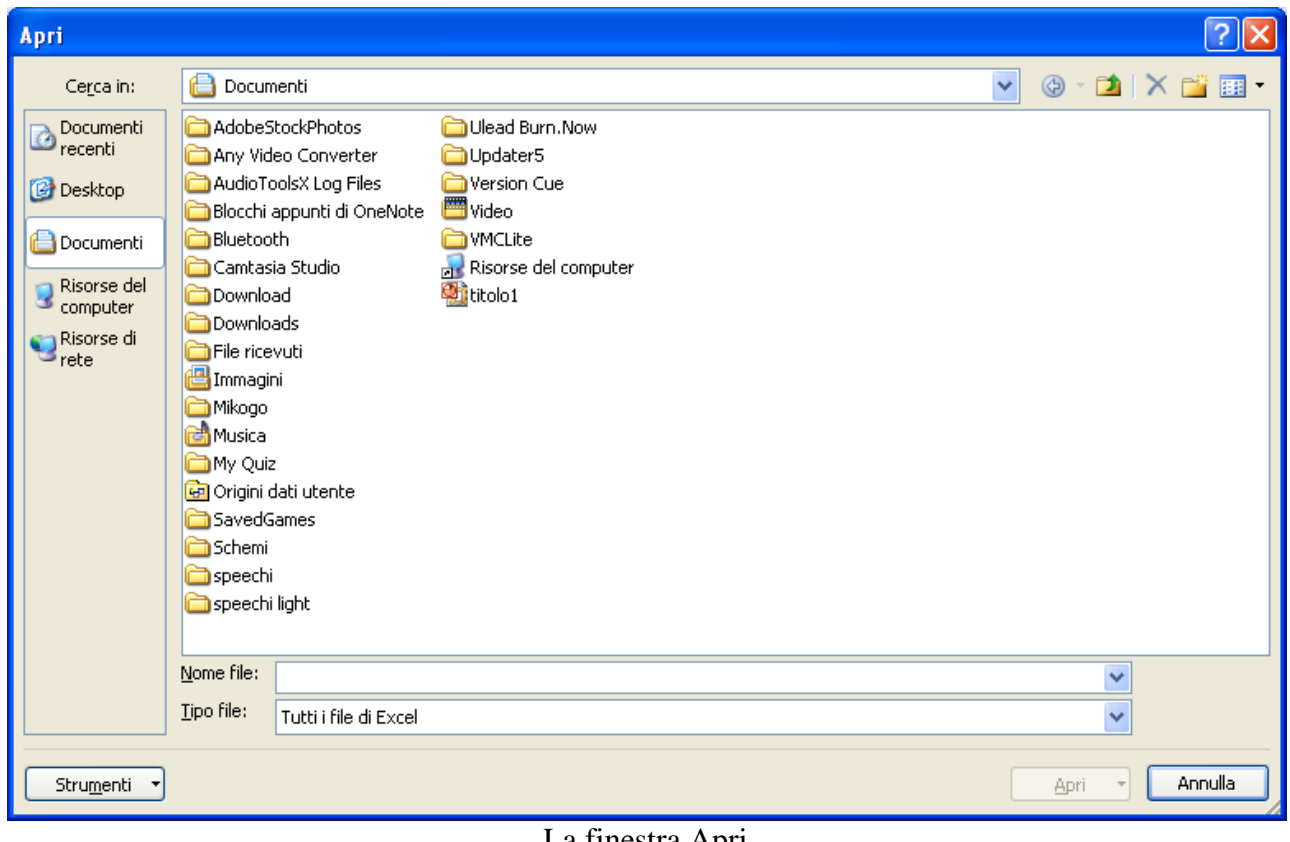

La finestra Apri

Per indicare la cartella in cui si trova il file, portare il mouse sulla freccia nera  $\blacktriangleright$ della casella Cerca in. Appare il menù che rappresenta la gerarchia delle cartelle e delle unità di memoria. Per riaprire la tabella "misure stanze" scegli il Disco locale (C:) e fai doppio clic sulla cartella Programmi.

Una volta selezionata la cartella, nella parte centrale della finestra vengono visualizzati i documenti in formato Excel (estensione .xlsx) presenti in essa, tra cui la nostra tabella. Per aprire il documento ci sono due modi:

- due clic veloci sulla sua icona;
- un clic sulla sua icona per evidenziarlo e premi il pulsante Apri.

Dopo queste operazioni si apre il documento e si può ricominciare il lavoro.

### <span id="page-32-0"></span>**Altre funzioni del comando "salva con nome"**

Oltre che per nominare i file nuovi, il comando Salva con nome è utilizzato per salvare un file (già creato) in un'altra cartella (o un"altra unità di memoria) o per salvarlo cambiandogli il nome o il tipo. In tutti e due i casi si crea un"altra copia del file.

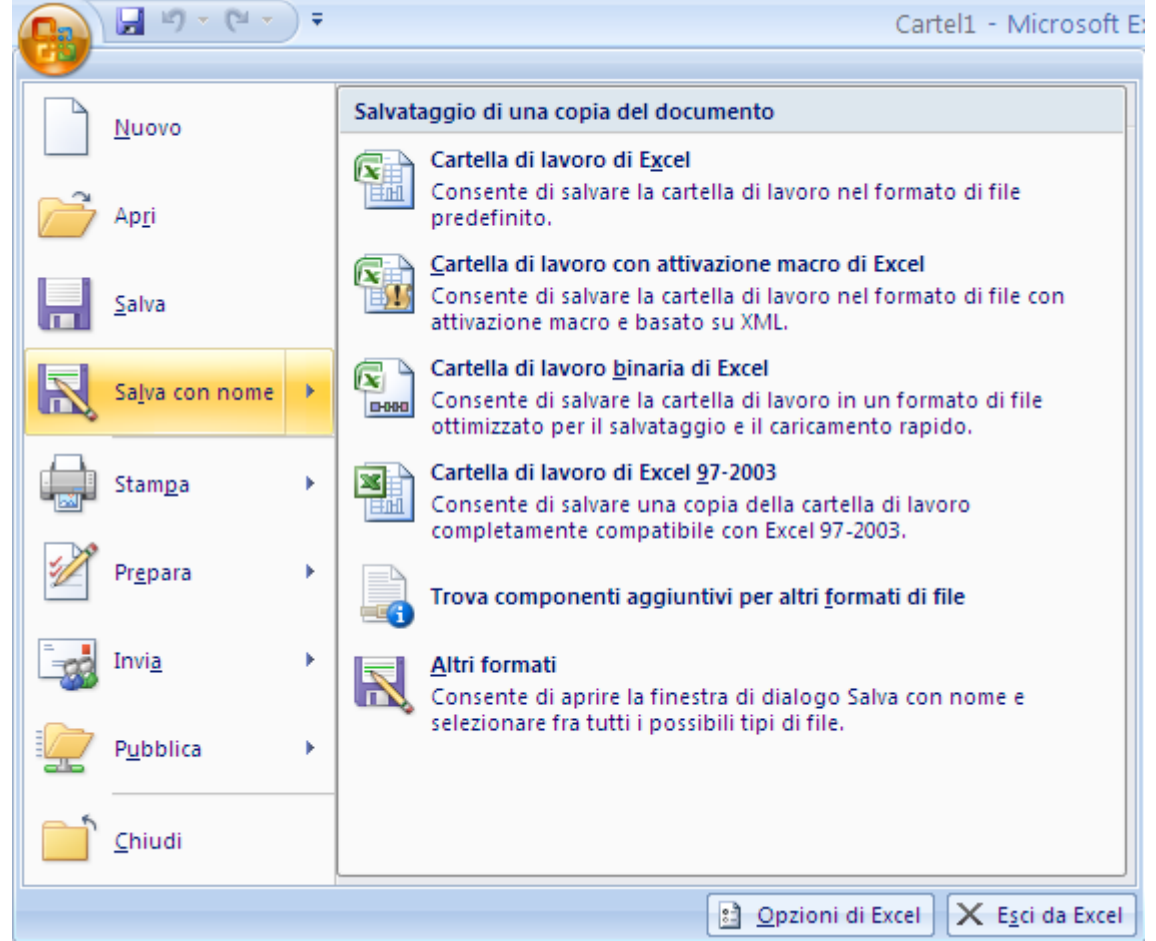

Il comando Salva con nome

Scegli la voce Salva con nome nel menu del pulsante Office.

Appare la finestra Salva con nome identica a quella descritta per il comando Salva. In effetti i due comandi sono pressoché identici: il comando Salva con nome permette di creare una copia del file.

Windows propone di salvare il file nella cartella dove è stato salvato, con lo stesso nome. Si può cambiare il nome al file e/o la cartella dove il file è memorizzato. In tutti i casi si crea una copia del file.

#### <span id="page-32-1"></span>**Lavorare contemporaneamente con più file**

Quando abbiamo parlato dei modelli di Excel , abbiamo visto come il comando Nuovo  $\mathbb{D}$ , nel menu del pulsante Office, permette di avere un nuovo foglio dove scrivere un altro testo senza dover chiudere il documento sul quale si stava lavorando. Se non si usano i modelli, con un clic su questo pulsante appare un nuovo foglio con il nome Cartel2.

Il documento visualizzato in precedenza non è stato chiuso, ma è posto "dietro" il nuovo file. Nella Barra delle applicazioni appaiono i pulsanti di ogni documento aperto. Il pulsante che appare premuto è quello del testo visualizzato (attivo) in quel momento. Per visualizzare un altro documento aperto è sufficiente fare un clic sul suo pulsante.

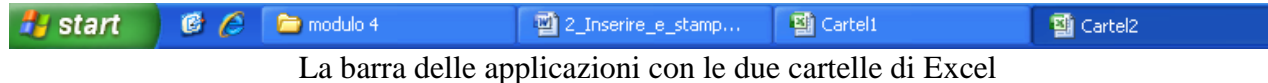

In alternativa, l"elenco dei file aperti appare nel menu del pulsante Cambia finestra della scheda Visualizza.

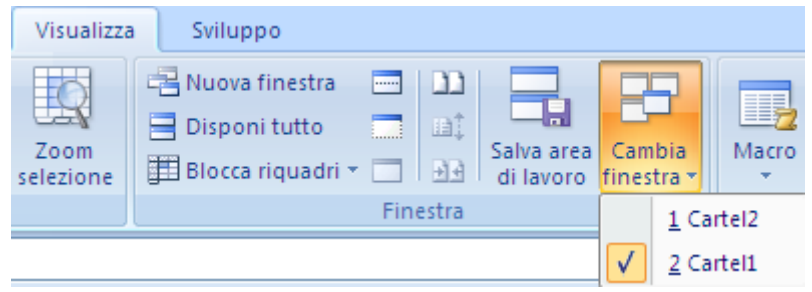

L"elenco delle cartelle aperte

Il segno di spunta  $(v)$  a fianco del nome di un documento indica che è il testo visualizzato (attivo) in quel momento. Per visualizzare un altro documento dell"elenco è sufficiente fare un clic sul suo nome nell"elenco.

#### <span id="page-33-0"></span>**Stampare la tabella Excel**

La stampa dei file permette di avere su carta ciò che si è scritto con il calcolatore. La stampa è, molte volte, l"atto finale della produzione di un file: una fattura, per essere spedita, deve essere stampata, un questionario, per poter essere compilato, deve essere stampato….

Come foglio di esempio utilizziamo il file misure stanze, creato in precedenza e memorizzato nella cartella Programmi.

Il nome del file dovrebbe apparire nell"elenco dei Documenti recenti presente nel menu del pulsante Office.

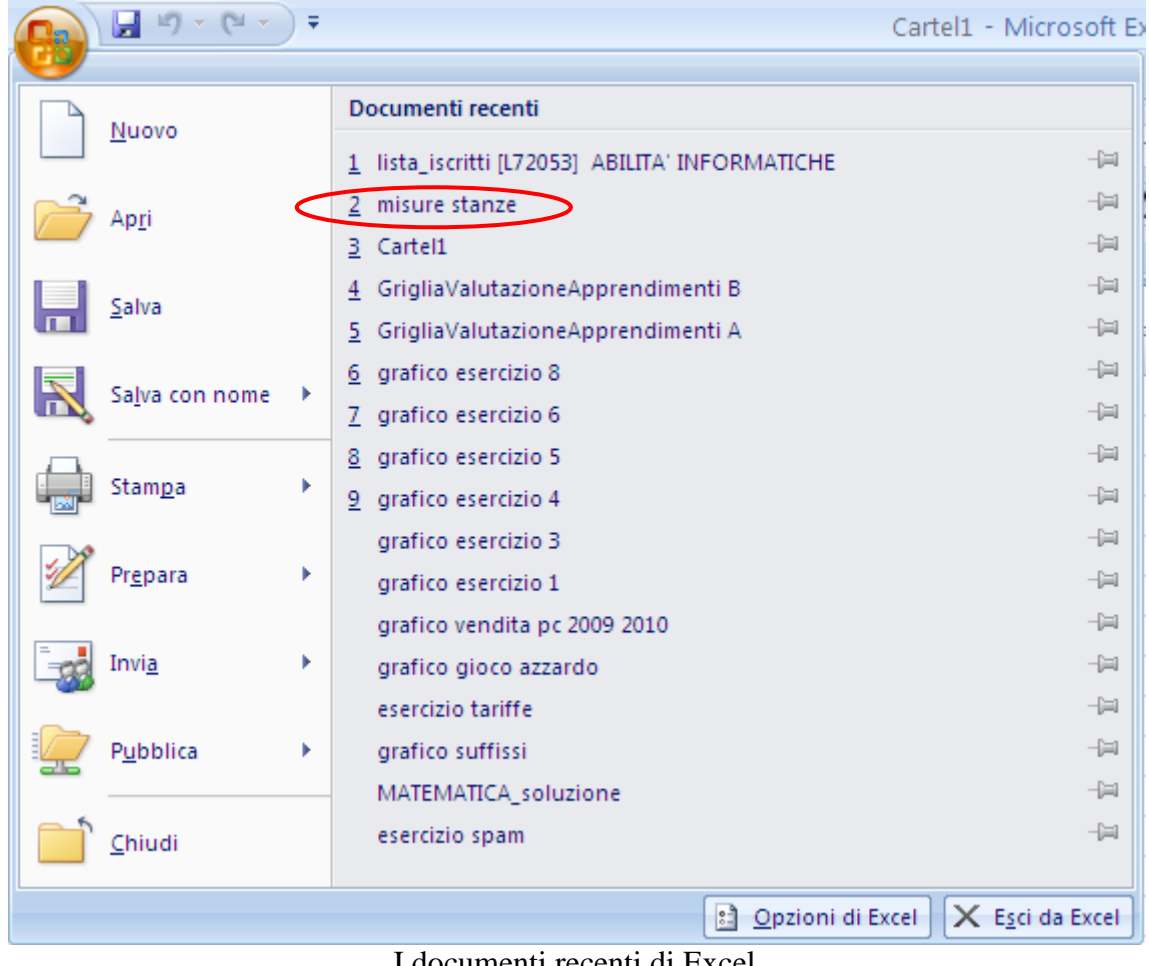

I documenti recenti di Excel

Puoi riaprire il file con un clic sul nome. In alternativa utilizza il comando **Apri**.

Per stampare con le opzioni di stampa predefinite (copia singola del foglio attivo, stampante predefinita...) basta scegliere la voce Stampa immediata ( $\equiv$ ) presente nel menu della voce Stampa del pulsante Office.

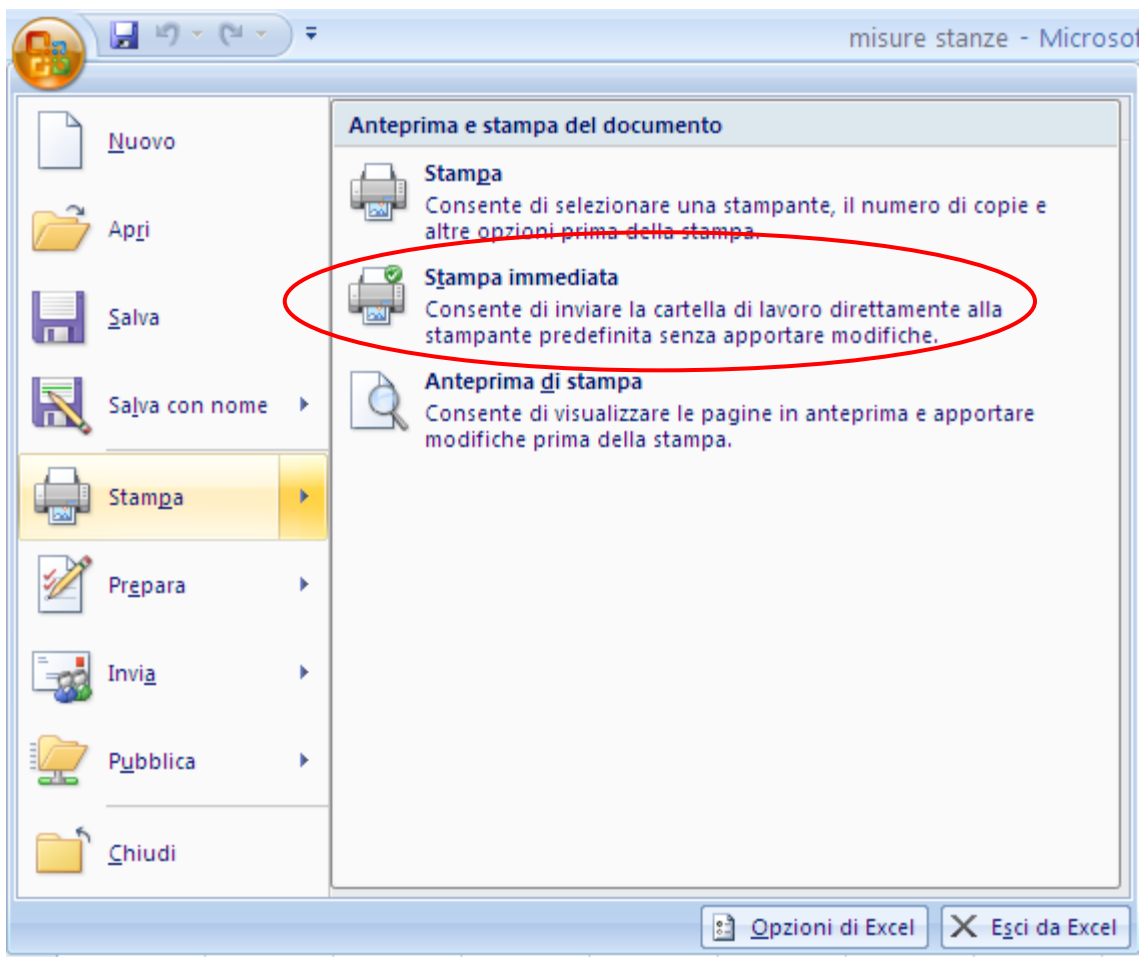

Il comando Stampa immediata

Il file viene automaticamente inviato alla stampa e vengono stampate tutte le celle del foglio di lavoro corrente che hanno un contenuto.

Il numero di pagine che saranno stampate dipende da quali sono le celle che contengono dei dati: ad esempio se scrivo un dato nella cella A1 (prima cella della prima pagina) ed un altro dato nella cella A57 (prima cella della seconda pagina) verranno stampate due pagine, indipendentemente dal fatto che le altre celle sono vuote.

È possibile specificare la parte del foglio di lavoro che si intende stampare, prima di lanciare la stampa, con il comando Area di stampa presente nella scheda Layout di pagina. Per impostare l"area di stampa procedi nel seguente modo:

- 1. Seleziona l'area che si vuole stampare: ad esempio le celle A1, A2, A3, A4 del file misure stanze.
- 2. Scegli Imposta area di stampa dal menu del pulsante Area di stampa.
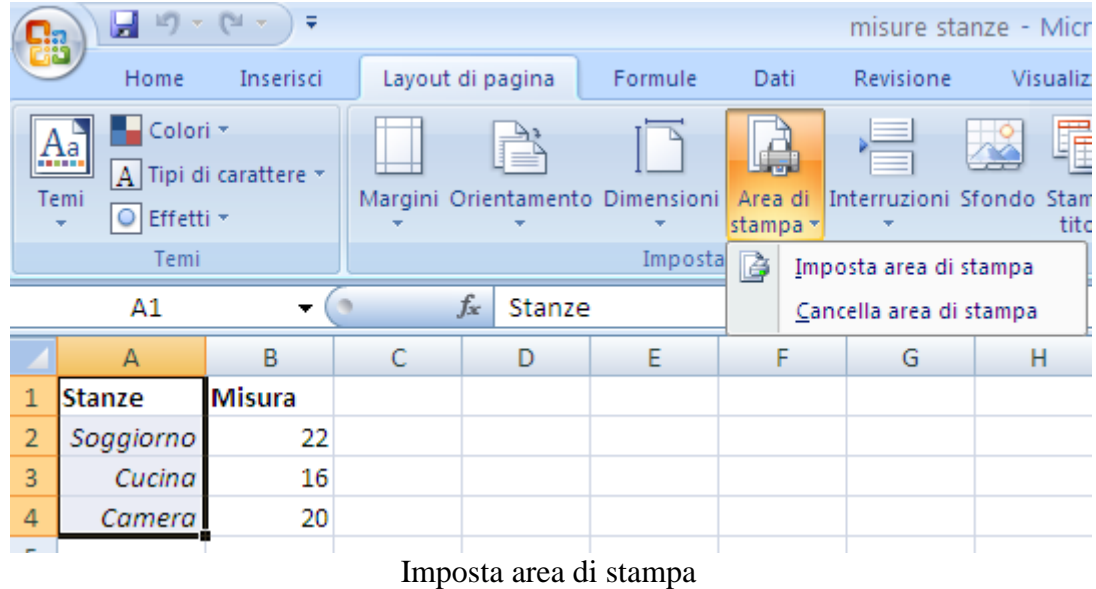

Appare, attorno alle celle selezionate, un bordo tratteggiato (che non verrà stampato) che delimita l"area di stampa.

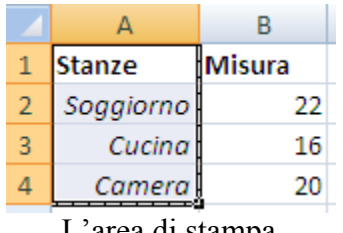

L"area di stampa

Con questo comando Excel memorizza quali sono le celle da stampare. Puoi visualizzare il risultato con il comando Anteprima di stampa nel menu del comando Stampa.

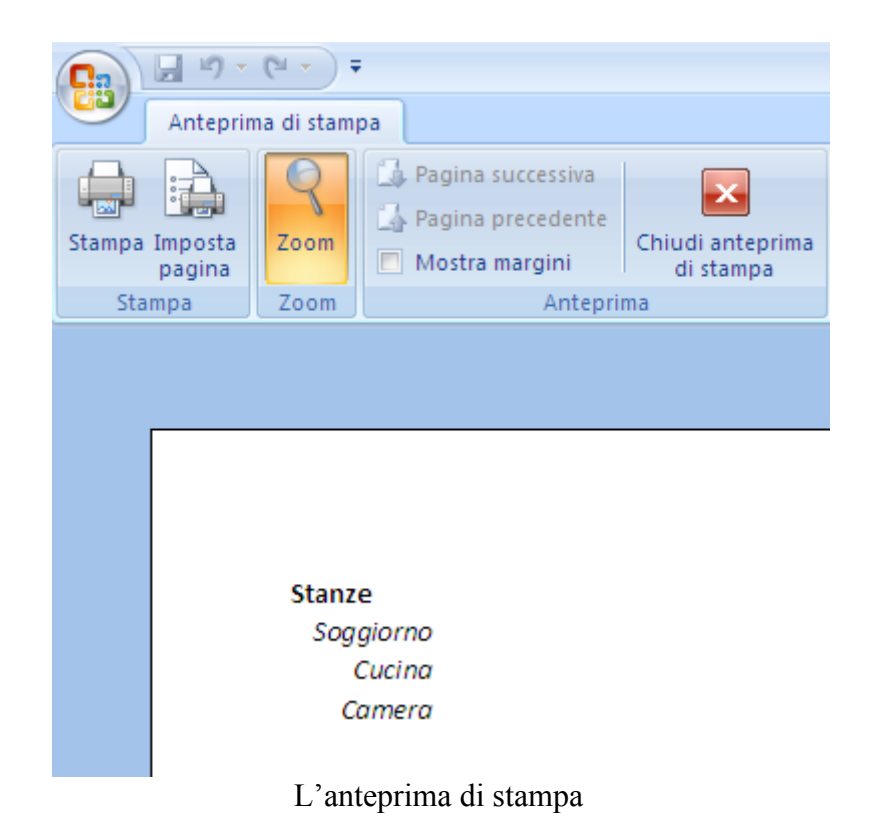

Per uscire dall"Anteprima di stampa premi il pulsante Chiudi anteprima di stampa o il pulsante ESC sulla tastiera.

È possibile cambiare l"area di stampa ripetendo gli stessi comandi: viene tenuta in memoria solo l"ultima area di stampa selezionata.

Per rimuovere l"area di stampa basta scegliere il comando Cancella area di stampa presente nel menu del pulsante Area di stampa, con qualunque cella selezionata: scompare anche il bordo tratteggiato che delimitava l"area di stampa.

Se vuoi stampare in modo diverso da quello predefinito, scegli il comando Stampa nel menu della voce Stampa.

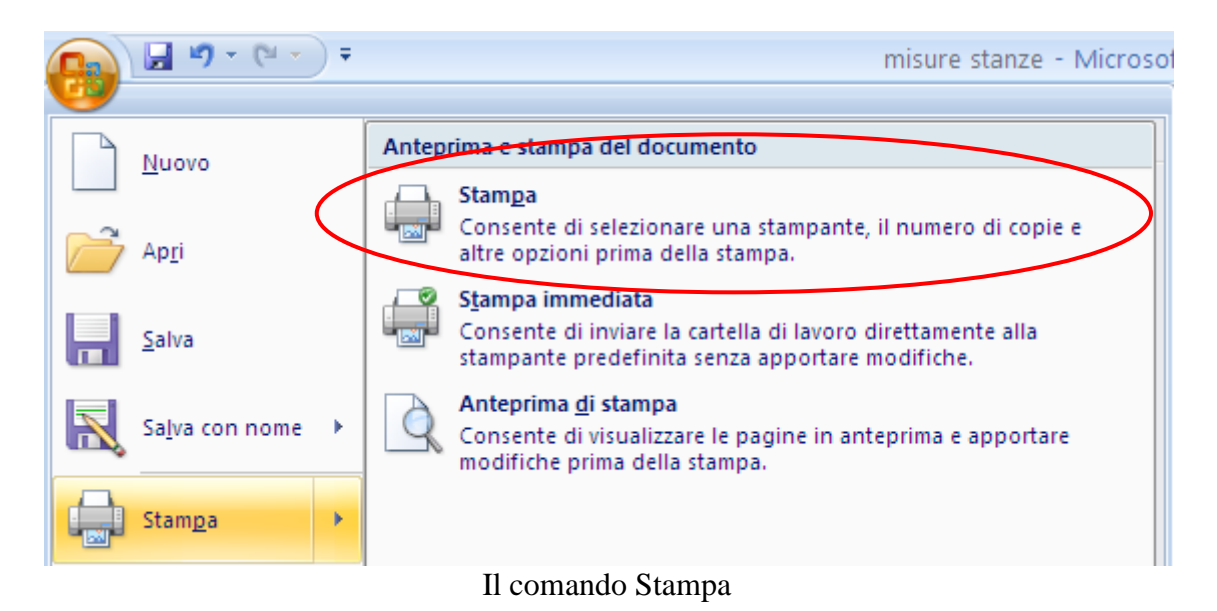

**© Matematicamente.it**

Appare la finestra di Stampa, rappresentata in figura.

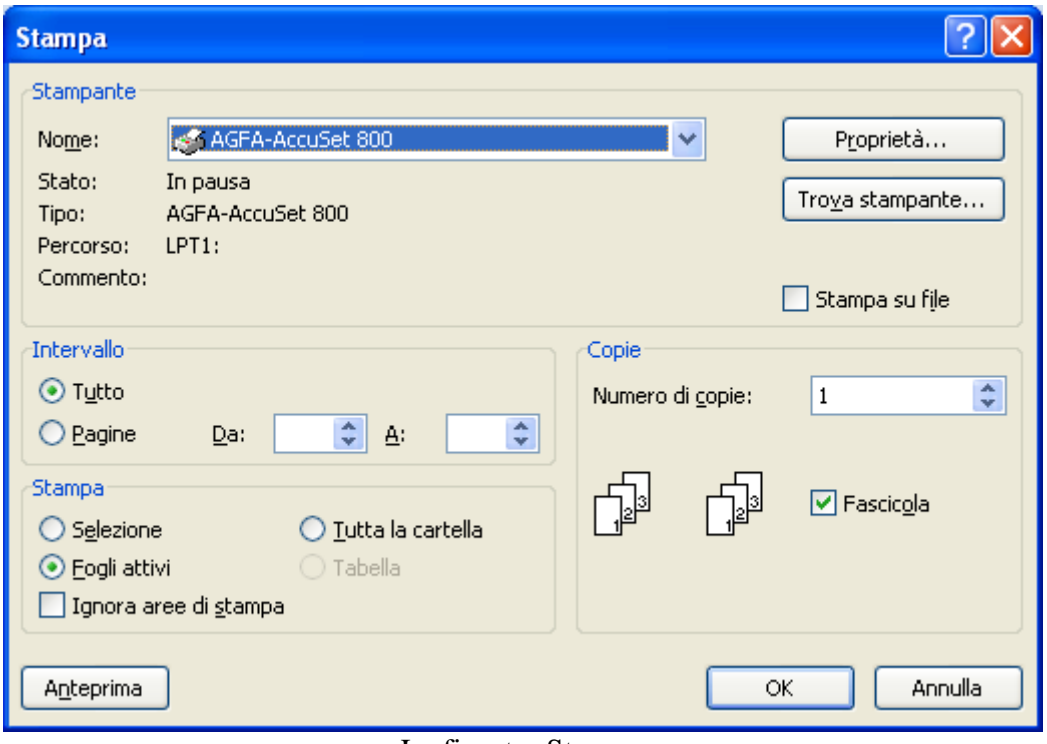

La finestra Stampa

Da questa finestra si possono impostare varie opzioni di stampa. Vediamo le principali:

**Casella Nome**: in questo casella appare l"elenco delle stampanti disponibili per la stampa. Per selezionare la stampante che si desidera utilizzare basta fare un clic sulla sua icona.

**Stampa su file**: se questo comando è selezionato, la stampa viene effettuata su un file (con estensione .Prn), e non sulla stampante. Il file conterrà tutte le informazioni di formattazione del documento (tipo di carattere, grandezza, formato…) e potrà essere stampato su un"altra stampante.

**Intervallo**: specifica quale parte del documento deve essere stampata. Sono possibili quattro opzioni:

- o **Tutto**: in questo caso è stampato tutto il documento.
- o **Pagine**: in questo caso si devono specificare le pagine che si vogliono stampare: nella casella **da:** bisogna indicare la prima pagina, nella casella **a:** l"ultima.

**Stampa**: specifica la parte del documento che si vuole stampare.

- o **Selezione**: è stampato solo l"intervallo di celle selezionato.
- o **Fogli attivi**: sono stampati solo i fogli di lavoro selezionati (di solito solo il foglio di lavoro corrente).
- o **Tutta la cartella**: sono stampati tutti i fogli della cartella di lavoro attiva contenenti dati.

**Ignora aree di stampa**: permette di stampare non considerando le aree di stampa eventualmente specificate.

**Numero di copie**: in questa casella si indica quante copie del documento si vuole stampare.

**Fascicola**: nel caso di stampa di più di una copia, si può specificare se si vuole la stampa fascicolata o meno.

Una volta scelte le opzioni desiderate, premete il pulsante OK per eseguire il comando.

#### **L'anteprima di stampa: impostazione del foglio**

Nel paragrafo precedente abbiamo utilizzato il comando **Anteprima di stampa** per avere una visione globale del documento prima dell"eventuale stampa.

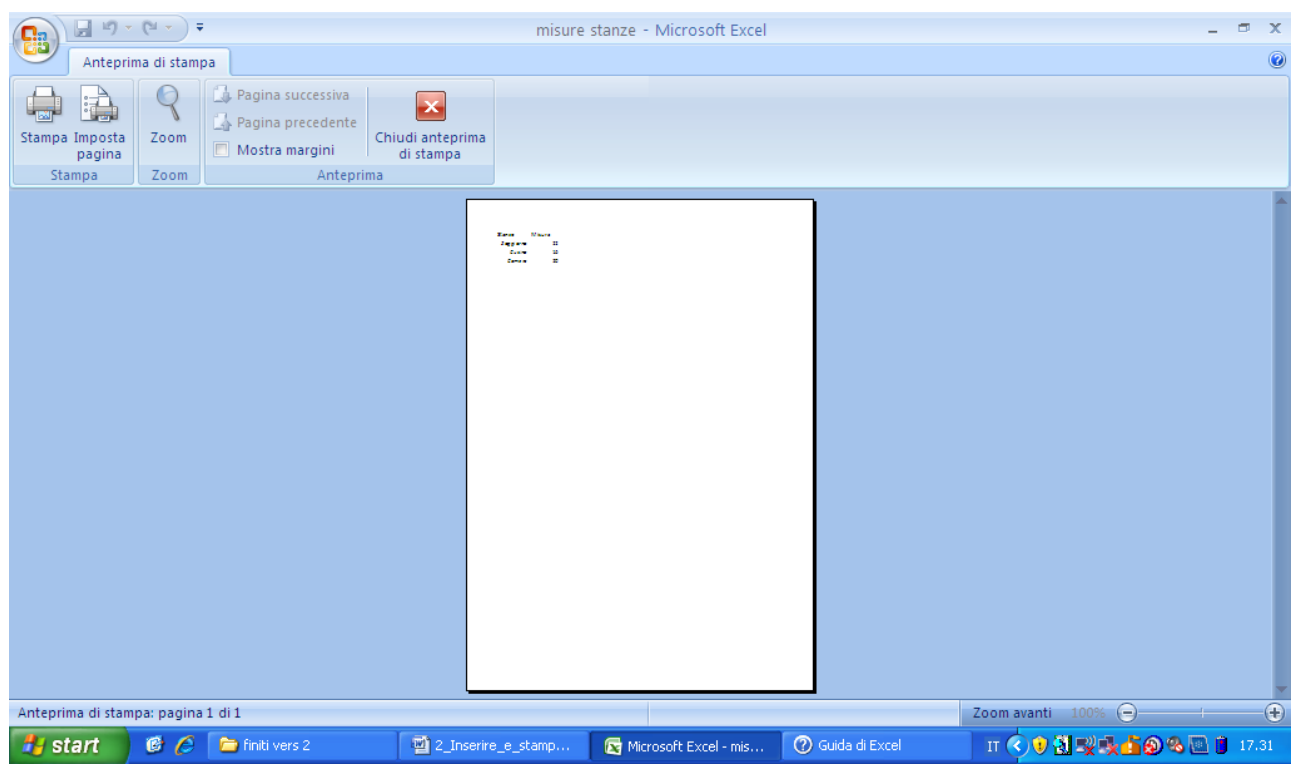

L"Anteprima di stampa

In questa modalità di visualizzazione il foglio appare a dimensione ridotta. Con il pulsante Zoom puoi ingrandire il foglio.

Se il foglio è composta da più pagine, puoi visualizzare l'anteprima della pagina precedente e successiva con i pulsanti Pagina successiva e Pagina precedente.

Per visualizzare i margini della pagina, seleziona la casella di controllo Mostra margini.

Nella visualizzazione Anteprima di stampa verranno visualizzati i margini.

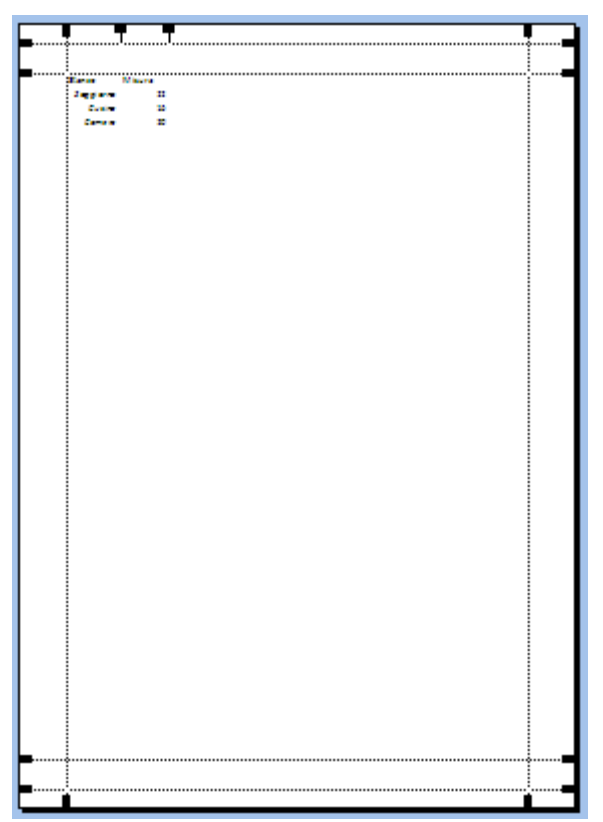

I margini

Per apportare modifiche ai margini, è possibile trascinarli fino all'altezza e alla larghezza desiderate. È inoltre possibile modificare la larghezza delle colonne trascinando il quadratino di ridimensionamento nella parte superiore della pagina di anteprima di stampa.

Il pulsante Imposta pagina permette di modificare l"impostazione del foglio. Questo argomento è trattato in dettaglio nel seguito.

Per uscire dall"Anteprima di stampa fai clic sul pulsante Chiudi anteprima di stampa o premi ESC sulla tastiera.

Se non è stata impostata un"area di stampa, quando esci dall"Anteprima di stampa appare il margine destro del foglio di lavoro, come linea tratteggiata: ovviamente non viene stampato.

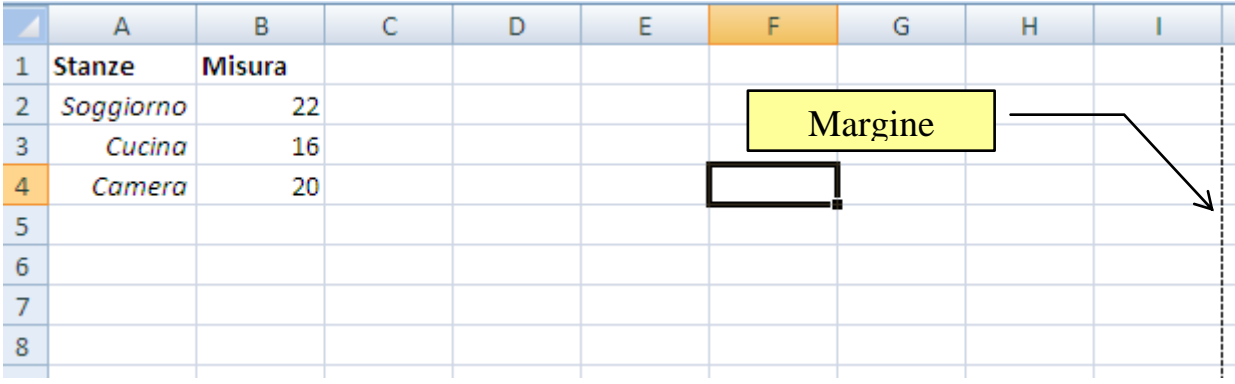

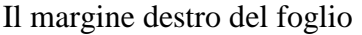

Il margine inferiore si trova, di solito, alla riga 50. Una volta che si è visto come apparirà il foglio, prima di stampare, è possibile ottimizzarlo rapidamente con comandi della scheda Layout di pagina.

In questa visualizzazione è possibile modificare il layout e il formato dei dati così come nella visualizzazione Normale, con il vantaggio tuttavia di poter utilizzare i righelli per misurare la larghezza e l'altezza dei dati, nonché modificare l'orientamento delle pagine, aggiungere o modificare le intestazioni e i piè di pagina, impostare i margini per la stampa e nascondere o visualizzare intestazioni di riga e di colonna.

| <b>ga</b>                                                                                                    | $127 - 121$<br>Ы<br>$-17$ |                          |                |                  |                                         | misure stanze - Microsoft Excel |          |                                                |                                 |                           |                            |                                           |                                             |   |
|----------------------------------------------------------------------------------------------------|---------------------------|--------------------------|----------------|------------------|-----------------------------------------|---------------------------------|----------|------------------------------------------------|---------------------------------|---------------------------|----------------------------|-------------------------------------------|---------------------------------------------|---|
|                                                                                                    | Home                      | Inserisci                |                | Layout di pagina |                                         | Dati<br>Formule<br>Revisione    |          | Visualizza<br>Sviluppo                         |                                 |                           |                            |                                           |                                             |   |
| Colori *<br>$A$ a<br>$A$ Tipi di carattere $\sim$<br>Temi<br>$\boxed{\circ}$ Effetti $\sim$<br>$\overline{\phantom{a}}$ |                           |                          |                | ▏▅               | Margini Orientamento Dimensioni Area di | stampa *                        | $\equiv$ | 閘<br>∕<br>Interruzioni Sfondo Stampa<br>titoli | $\Box$ Altezza:<br>Proporzioni: | Larghezza: Automatica *   | Automatica *<br>100%<br>區. | Griglia<br>Visualizza<br>$\Box$<br>Stampa | Intestazioni<br>Visualizza<br>$\Box$ Stampa |   |
| Temi                                                                                                    |                           |                          | Imposta pagina |                  |                                         |                                 |          |                                                | 區.<br>Adatta alla pagina        | Ta.<br>Opzioni del foglio |                            |                                           |                                             |   |
|                                                                                                    | F <sub>4</sub>            | $\overline{\phantom{a}}$ |                | $f_{\rm sc}$     |                                         |                                 |          |                                                |                                 |                           |                            |                                           |                                             |   |
|                                                                                                    | А                         | в                        | C.             | D                | E                                       | F                               | G        | н                                              |                                 |                           | К                          |                                           | M                                           | Ν |
|                                                                                                    | Stanze                    | <b>Misura</b>            |                |                  |                                         |                                 |          |                                                |                                 |                           |                            |                                           |                                             |   |
|                                                                                                    | Soggiorno                 | 22                       |                |                  |                                         |                                 |          |                                                |                                 |                           |                            |                                           |                                             |   |
| 3                                                                                                    | Cucina                    | 16                       |                |                  |                                         |                                 |          |                                                |                                 |                           |                            |                                           |                                             |   |
|                                                                                                    |                           |                          |                |                  |                                         |                                 |          |                                                |                                 |                           |                            |                                           |                                             |   |

La scheda Layout di pagina

Con il pulsante Orientamento, nel gruppo Imposta pagina, puoi impostare la pagina in verticale o orizzontale.

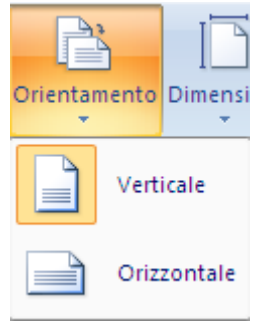

L"orientamento del foglio

Puoi scegliere i margini di tipo Normale, Stretto o Largo con un clic su Margini.

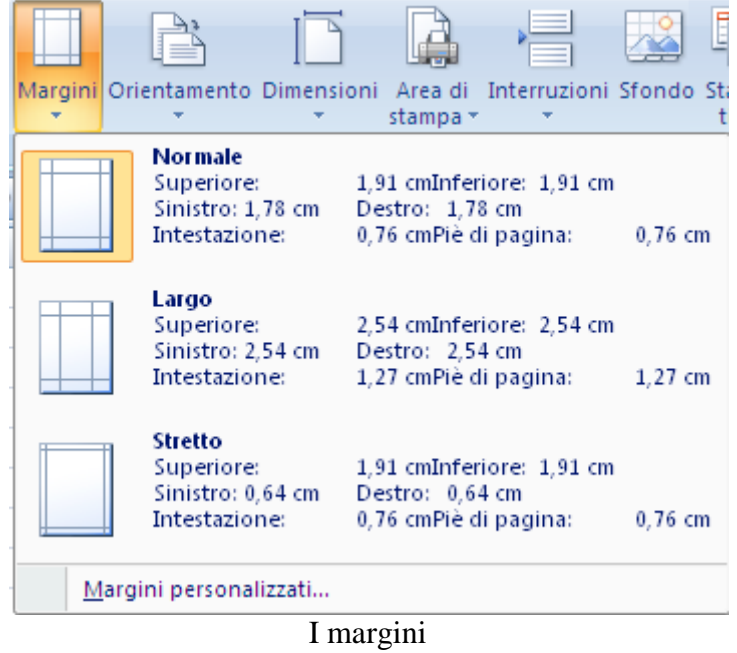

Per ulteriori opzioni, fai clic su Margini personalizzati e quindi nella scheda Margini specificare le dimensioni desiderate per i margini.

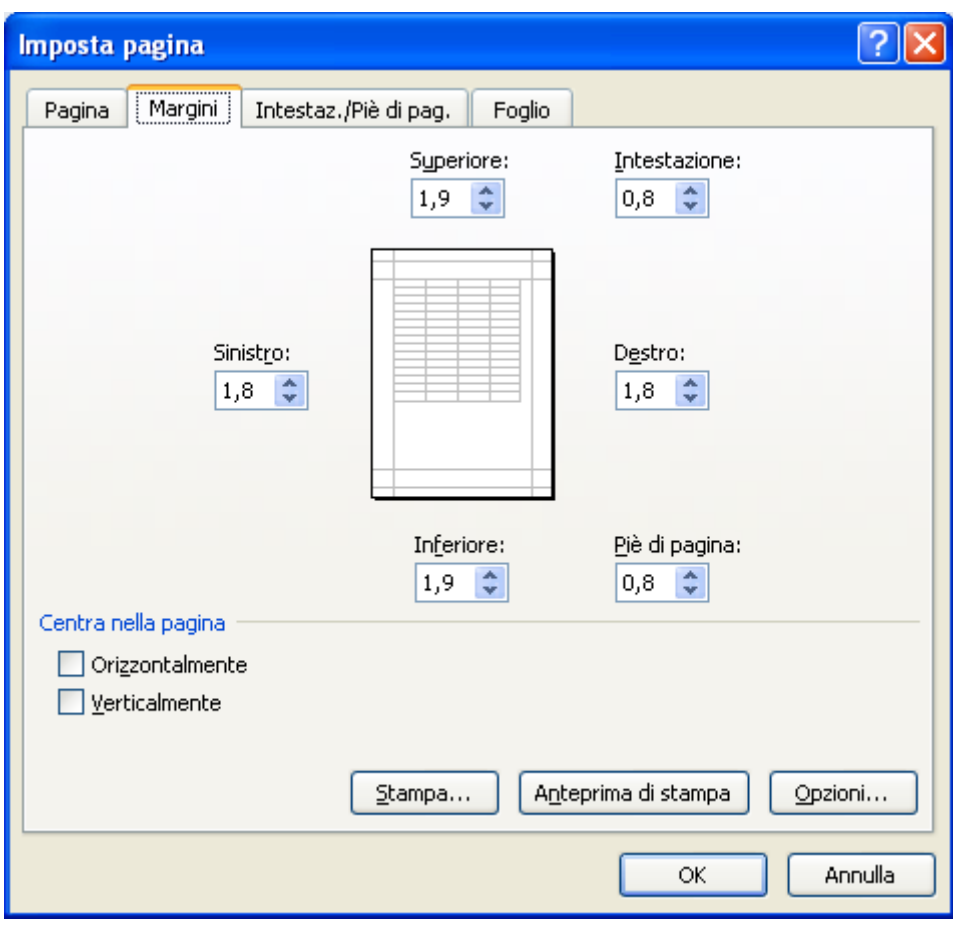

I margini da Imposta pagina

Puoi modificare le dimensioni del foglio (A4, A3, Tabloid, ecc.) con il pulsante Dimensioni.

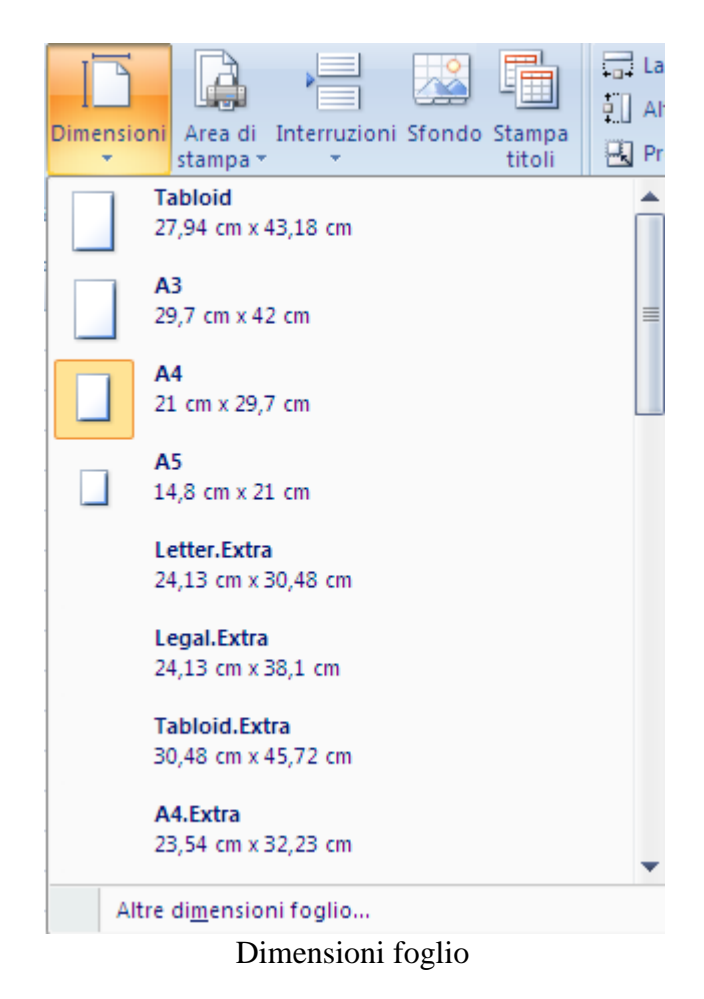

Con la voce Altre dimensioni foglio puoi personalizzare ulteriormente le dimensioni.

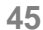

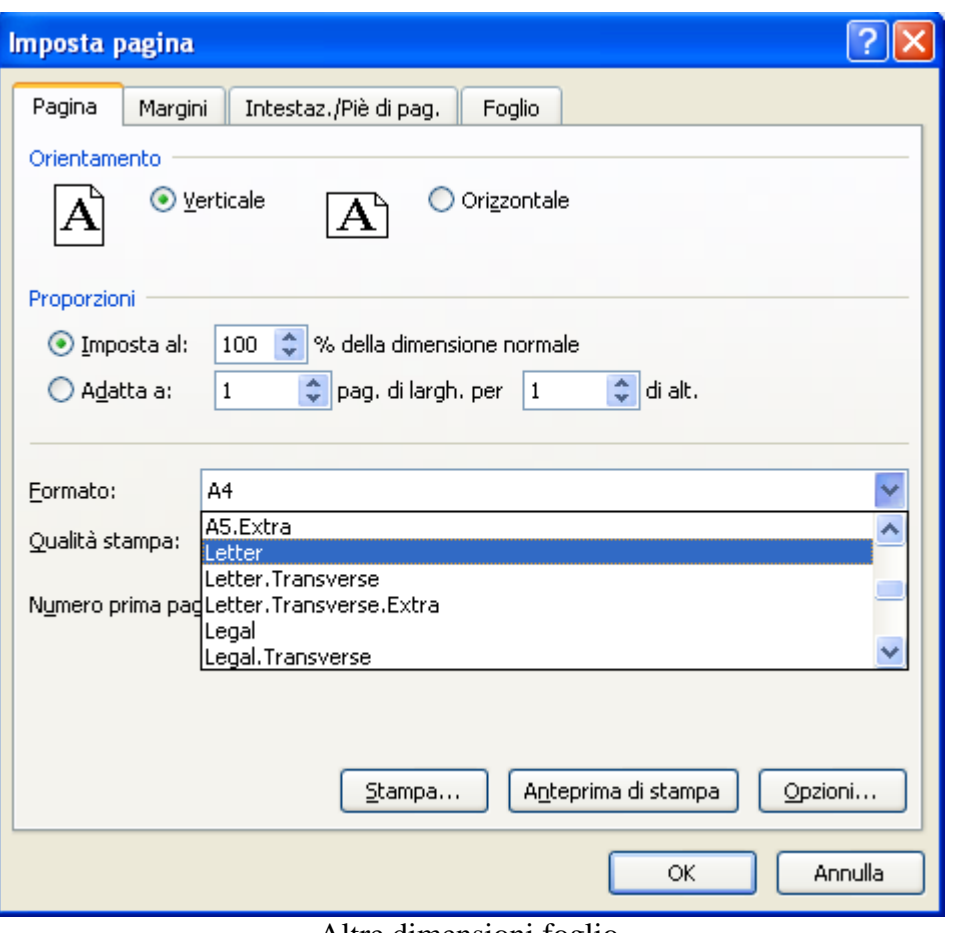

Altre dimensioni foglio

Nella scheda Pagina della finestra Imposta pagina, ci sono i comandi (**Imposta al**, **Adatta a**) per adattare il foglio di calcolo a un numero massimo di pagine. Ad esempio se abbiamo un foglio di calcolo che per una riga passa alla seconda pagina, conviene adattare a un foglio di larghezza e uno di altezza. Chiaramente il carattere sarà rimpicciolito.

Oppure puoi estendere o ridurre il foglio di lavoro stampato impostandolo su una percentuale della relativa dimensione effettiva, scegliendo la percentuale desiderata nella casella Proporzioni.

Questi comandi sono presenti, nella scheda Layout di pagina, alle voci Larghezza, Altezza e Proporzioni.

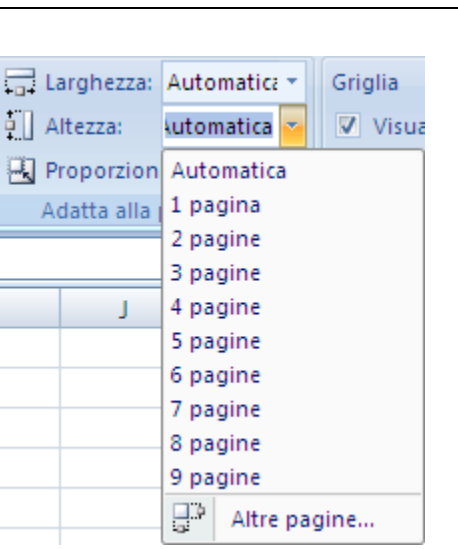

Larghezza, Altezza, Proporzioni

Infine puoi decidere se nascondere o visualizzare, stampare o non stampare, la griglia e le intestazioni di riga e colonna (le etichette delle righe e delle colonne) con le caselle presenti nel gruppo delle Opzioni del foglio.

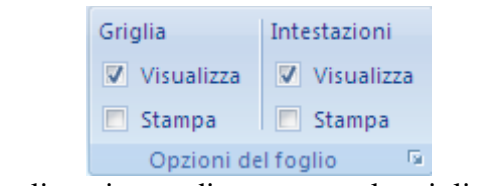

Opzioni di visualizzazione e di stampa per la griglia e le intestazioni

Per nascondere o visualizzare le griglia o le intestazioni, deselezionare o selezionare la casella di controllo.

Per impostazione predefinita, le griglie, le intestazioni di riga e le intestazioni di colonna vengono visualizzate nella visualizzazione Layout di pagina e non vengono stampate automaticamente.

Come ultima cosa vediamo come ripetere la stampa di una riga o di una colonna per tutte le pagine da stampare. È utile nel caso si debba stampare un elenco di voci (che occupa più pagine) e si desidera visualizzare le etichette delle varie righe e colonne. Ad esempio se l"elenco delle stanze presente nel file misure stanze fosse molto lungo sarebbe comodo che la prima riga (che contiene l"etichetta Stanze e Misura) sia presente su ogni pagina stampata.

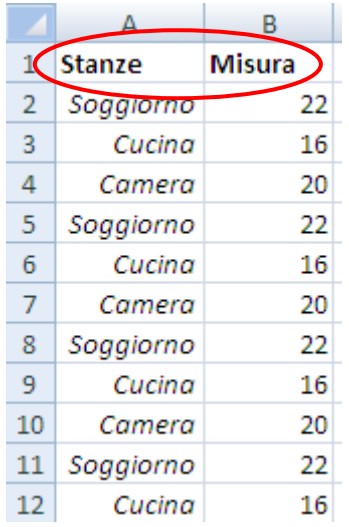

La riga da ripetere all"inizio di ogni foglio stampato

Nella scheda Layout di pagina fai clic su Stampa titoli.

Appare la scheda Foglio della finestra di dialogo Imposta pagina. Nella casella Righe da ripetere in alto fai clic sulla etichetta della riga che deve essere ripetuta. Nella casella Colonne da ripetere a sinistra fai clic sulla etichetta della colonna che deve essere ripetuta. In figura si è selezionata la riga 1.

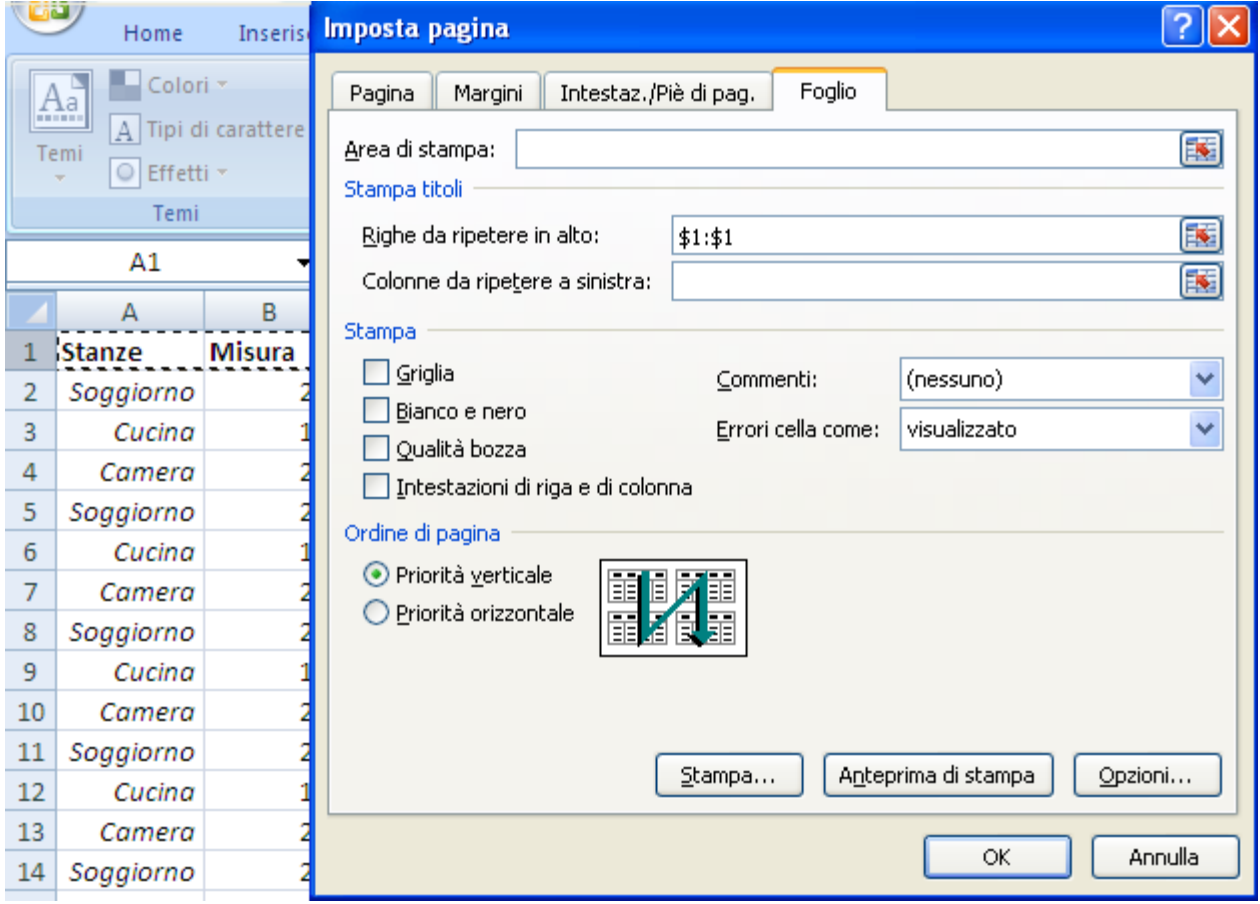

Ripetere la prima riga nella stampa

Le righe o le colonne quando vengono selezionate appaiono con una cornice tratteggiata.

Tutti i comandi descritti si ottengono dal pulsante Imposta pagina dell"Anteprima di stampa. In alternativa puoi fare due clic sulla freccetta posta alla destra in basso del gruppo **Imposta pagina**, **Adatta alla pagina**, **Opzioni di base**.

**Nota**. Come per la stampa, se un foglio contiene un gran numero di dati, spesso è utile poter mantenere visualizzati in permanenza alcuni dati che altrimenti scomparirebbero quando si scorre il foglio, uscendo dalla zona di visualizzazione. Per farlo si usa il pulsante l"opzione Blocca riquadri dalla scheda Visualizza.

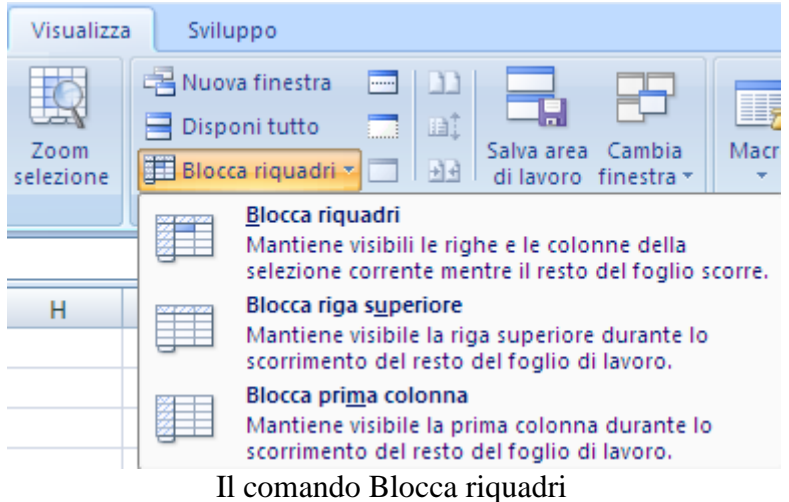

Puoi bloccare la riga (o le righe) al di sopra, la colonna (o le colonne) alla sinistra o entrambe. Ad esempio, se selezioni la cella C3, e nel menu scegli la voce Blocca riquadri sono bloccate le righe 1 e 2 e le colonne A e B. Se selezioni la cella A3 e la stessa voce sono bloccate solo le righe 1 e 2.

Se invece scegli la voce Blocca riga superiore (con qualunque cella selezionata) rimane bloccata la prima riga. In modo analogo puoi bloccare la prima colonna.

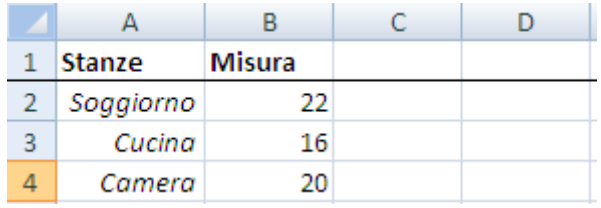

La prima colonna bloccata

La riga bloccata appare con un bordo che non appare in stampa. Per annullare il blocco si usa l"opzione Sblocca riquadri.

## **Intestazioni e piè di pagina**

Come ultimo elemento di personalizzazione della pagina di Microsoft Office Excel vediamo come aggiungere o modificare rapidamente le intestazioni o i piè di pagina mediante l'aggiunta di informazioni predefinite sulle intestazione e i piè di pagina o l'inserimento di elementi specifici quali i numeri di pagina, la data e l'ora e il nome del file.

Nel gruppo Testo della scheda Inserisci fai clic su Intestazione e piè di pagina.

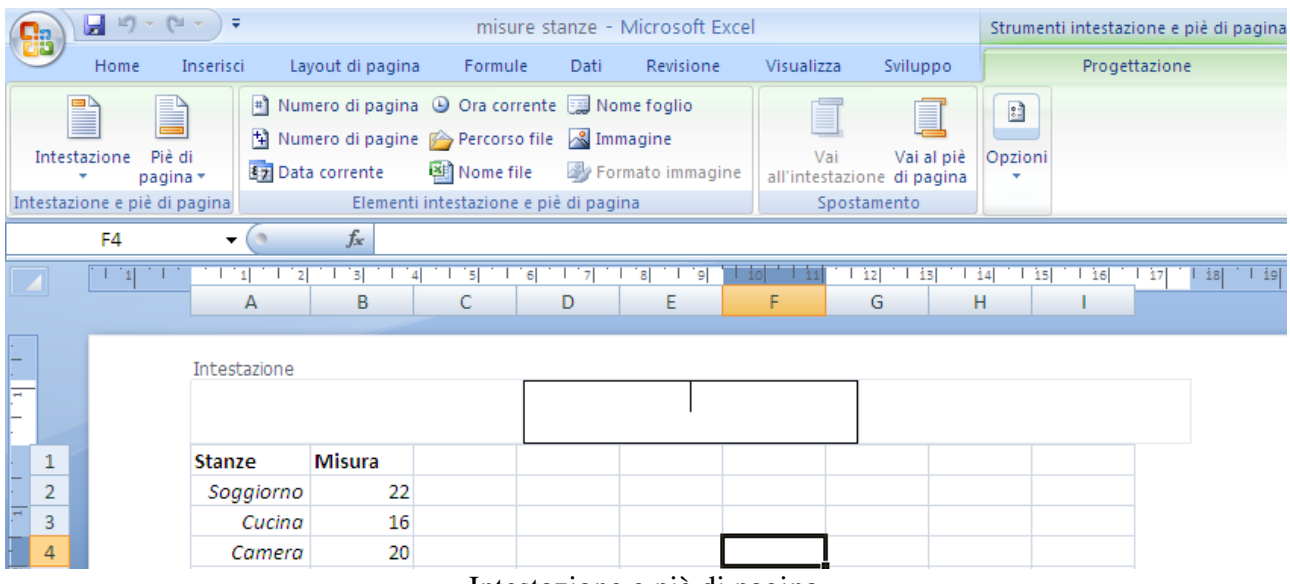

Intestazione e piè di pagina

Appare la casella centrale dell"intestazione dove puoi digitare il testo che desideri. Se fai un clic a sinistra o a destra dell"intestazione del foglio appare la casella di sinistra e di destra. Poi ripetere l"operazione nel piè di pagina con il pulsante Vai al piè di pagina.

I menu dei pulsanti propongono degli elementi predefiniti da inserire nelle caselle, come il numero di pagina, il nome del file, il percorso di memorizzazione, ecc.

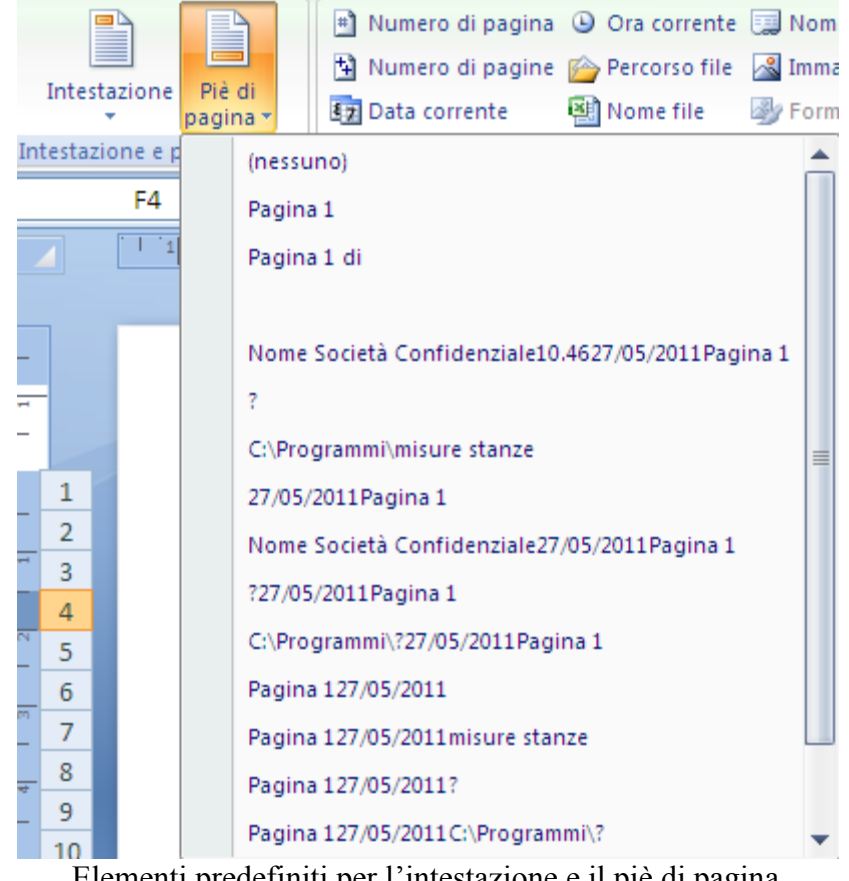

Elementi predefiniti per l"intestazione e il piè di pagina

All"interno del gruppo Elementi intestazione e piè di pagina ci sono i pulsanti per aggiungere elementi alla propria intestazione o al piè di pagina, come il numero di pagina, la data e l"ora, ecc.

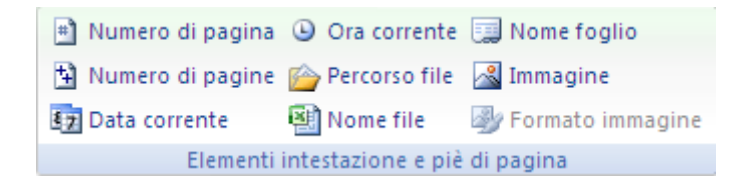

Elementi per l"intestazione e il pièdi pagina

Per tornare alla visualizzazione Normale, nel gruppo Visualizzazioni cartella di lavoro della scheda Visualizza fai clic su Normale. È inoltre possibile fare clic su Normale sulla barra di stato.

Puoi accedere all"impostazione dell"intestazione e piè di pagina anche dalla finestra Imposta pagina, con la scheda Intestaz./Piè di pag., che è la modalità della versione di Excel 2003.

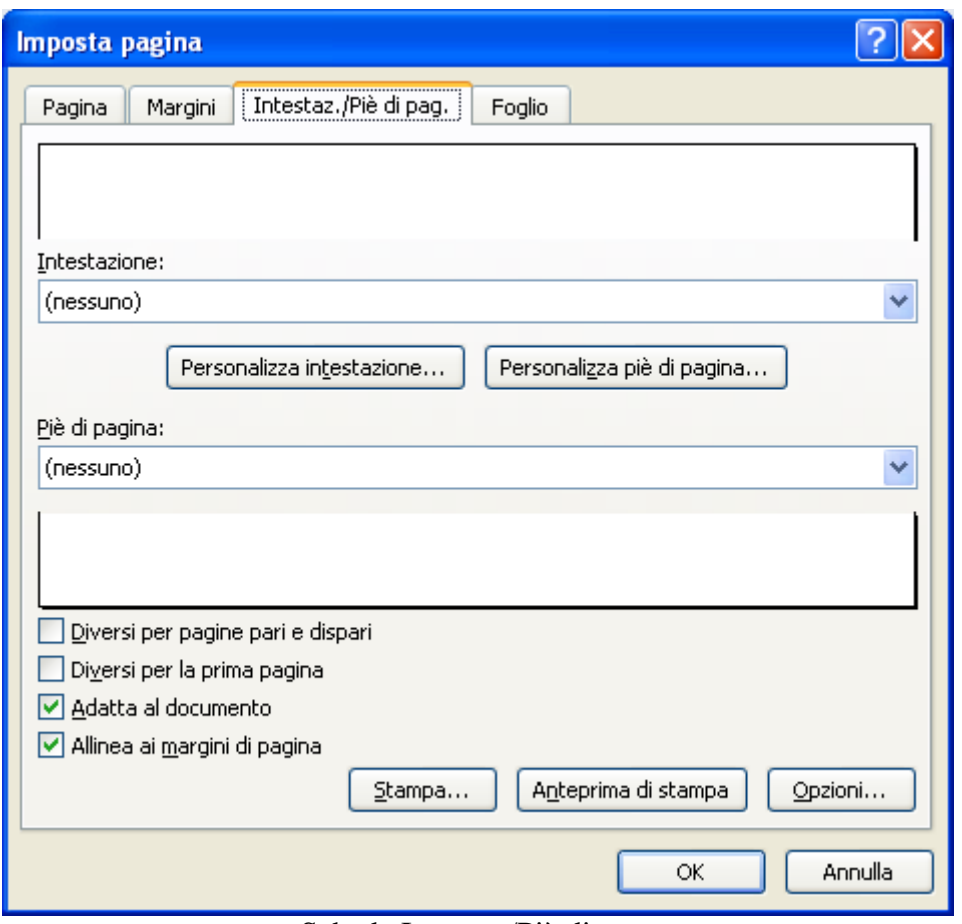

Scheda Intestaz./Piè di pag.

La scheda permette di stabilire il tipo di intestazioni e piè di pagina da inserire nel foglio. È possibile scegliere uno dei modelli predefiniti che si trovano nelle caselle Intestazione e Piè di pagina

Oppure fare clic sui pulsanti Personalizza intestazione o Personalizza piè di pagina.

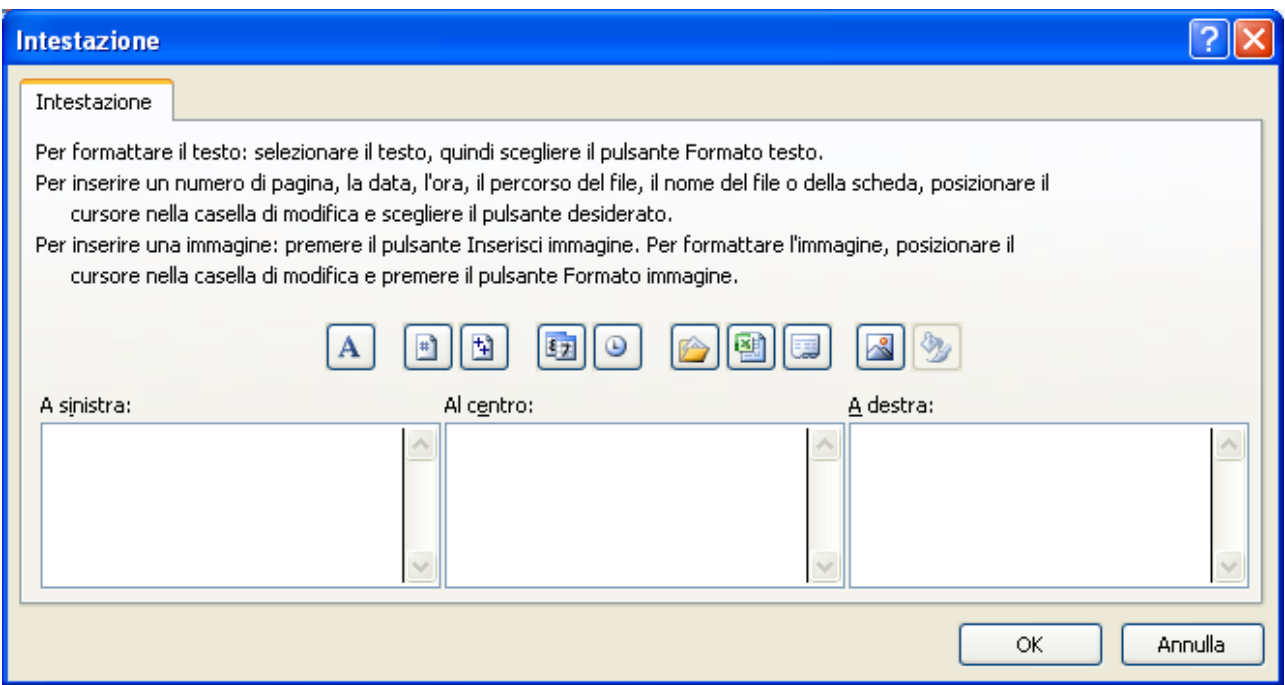

Personalizza intestazione e piè di pagina

Fai clic nella casella A sinistra, Al centro o A destra e quindi sui pulsanti per inserire le informazioni relative all'intestazione o al piè di pagina da visualizzare.

# **4.3 Inserimento automatico di dati**

Excel possiede molti comandi che permettono di duplicare dati già presenti o di inserire dati ripetitivi, oppure noti in modo automatico, evitando di doverli scrivere uno ad uno. Alcuni di questi sono comuni a tutti i programmi Office (ad esempio i comandi Copia/Taglia/ Incolla), altri sono invece specifici di Excel.

## **I comandi copia (taglia) incolla**

Come per ogni programma Office, il metodo standard per ripetere (o spostare) dati già inseriti è l'uso dei comandi **Copia – Incolla**.

I passaggi per effettuare questi comandi sono quasi identici per ogni programma. Vediamo nel caso di Excel:

- 1. Selezionare l"intervallo di celle da copiare.
- 2. Premere il pulsante Copia (o Taglia per spostare) nel gruppo Appunti della scheda Home. L"intervallo di celle appare contornato da una cornice nera tratteggiata che ruota.
- 3. Fare un clic nella prima cella dell"intervallo dove deve apparire il testo copiato.
- 4. Premere il pulsante Incolla.

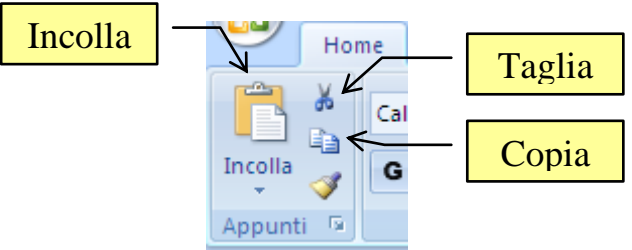

I pulsanti Taglia, Copia e Incolla

Il testo risulta duplicato (o spostato). Per togliere la cornice tratteggiata basta premere il tasto ESC sulla tastiera.

Come nel caso del programma Word è possibile copiare o spostare le celle mediante trascinamento. Per spostare le celle:

- 1. Selezionare le celle da spostare.
- 2. Portare il cursore del mouse sul contorno delle celle selezionate finché assume la forma di freccia bianca con un mirino.
- 3. Trascinare il gruppo di celle dove si desidera inserirlo. Il cursore assume l'aspetto di una freccia bianca verso sinistra  $(\%)$ .
- 4. Rilasciare il pulsante del mouse.

Per copiare mediante trascinamento:

- 1. Selezionare il testo da copiare.
- 2. Portare il cursore del mouse sul contorno delle celle selezionate finché assume la forma di freccia bianca con un mirino.
- 3. Premere (e tenere premuto) il tasto CTRL della tastiera. Appare il simbolo più (+) a fianco della freccia bianca.
- 4. Trascinare il testo dove si desidera inserirlo. Il cursore assume l"aspetto di una freccia bianca verso sinistra  $(\%)$  con il simbolo più (+).
- 5. Rilasciare prima il pulsante del mouse e dopo il tasto CTRL.

In alternativa valgono le combinazioni di tastiera:

- **CTRL + C**: Copia (C come copia)
- **CTRL + X**: Taglia (X rappresenta le forbici)
- **CTRL** + **V**: Incolla (V come Vinavil)

Come si è accennato, Excel possiede altre modalità per la duplicazione (o inserimento automatico) di dati. Uno di questi è il **Riempimento automatico**.

## **Riempimento automatico**

Quando una cella è attiva, appare contornata da un bordo che ha un piccolo quadrato nero nell'angolo inferiore destro. Questo quadrato prende il nome di **Quadratino di riempimento**.

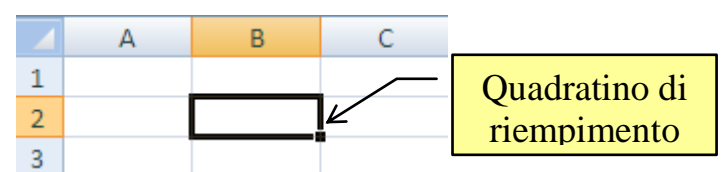

Il quadratino per il Riempimento automatico

Portando il puntatore del mouse sopra il quadratino di riempimento, il puntatore assume la forma di una croce nera. Quando appare questo segnalino, muovendosi con il tasto sinistro del mouse premuto, in verticale o orizzontale si possono scrivere nelle celle adiacenti lo stesso valore o il valore incrementato (o decrementato) della cella, utilizzando le modalità di riempimento automatico di Excel.

Il riempimento automatico di Excel genera valori diversi a seconda del dato presente nella cella attiva e dell'eventuale utilizzo del tasto CTRL. Vediamo i vari casi:

**la cella attiva contiene solo un numero (ad esempio 5, -4, 3,16) o un testo senza numero finale (cioè non un testo del tipo "dato2")**: trascina il mouse con il tasto sinistro premuto (e il cursore a forma di croce nera) verso il basso, verso l"alto, verso sinistra o verso destra. Il numero (o il testo) viene ricopiato nelle rispettive celle.

**La cella attiva contiene solo un numero (ad esempio 5, -4, 3,16) e si tiene premuto il tasto CTRL**: in questo caso si possono avere due possibilità:

 trascina il mouse con il tasto sinistro e il tasto CTRL premuto (e il cursore a forma di croce nera) verso il basso o verso sinistra. Una volta concluso il trascinamento, rilascia prima il tasto del mouse e poi il tasto CTRL. In questo modo il valore della cella viene incrementato di uno: si ottiene ad esempio la sequenza 5, 6, 7, ecc.

 trascina il mouse con il tasto sinistro e il tasto CTRL premuto (e il cursore a forma di croce nera) verso l"alto o verso destra. Una volta concluso il trascinamento, si rilasci prima il tasto del mouse e poi il tasto CTRL. In questo modo il valore della cella viene decrementato di uno: si ottiene ad esempio la sequenza 2, 1, 0, -1, ecc.

**La cella attiva contiene o un testo con numero finale (cioè un testo del tipo "dato2")**: anche in questo caso si possono avere due possibilità:

- trascina il mouse con il tasto sinistro premuto (e il cursore a forma di croce nera) verso il basso o verso sinistra. Il numero presente alla fine del testo viene incrementato di uno: si ottiene ad esempio la sequenza dato2, dato3, dato4, ecc.
- trascina il mouse con il tasto sinistro premuto (e il cursore a forma di croce nera) verso l"alto o verso destra. Il numero presente alla fine del testo viene decrementato di uno fino al valore zero. Poi comincia ad incrementarsi: si ottiene ad esempio la sequenza dato2, dato1, dato0, dato1, dato2, ecc.

**La cella attiva contiene o un testo con numero finale (cioè un testo del tipo "dato2") e si tiene premuto il tasto CTRL**: trascinare il mouse con il tasto sinistro e il tasto CTRL premuto (e il cursore a forma di croce nera) verso il basso, verso l"alto, verso sinistra o verso destra. Il testo viene semplicemente ricopiato nelle rispettive celle.

Se vuoi ottenere una sequenza di valori incrementata di due, di tre , di quattro,ecc., procedi in questo modo(consideriamo, ad esempio, di voler creare una sequenza di numeri incrementata di tre, a partire dal valore uno: 1, 4, 7,ecc.).

- 1. scrivi il primo valore in una cella (nel nostro esempio scrivi 1);
- 2. nella cella sottostante (o nella cella a sinistra) scrivi il secondo valore della sequenza (nel nostro esempio scrivi 4);
- 3. evidenzia entrambe le celle, come in figura;

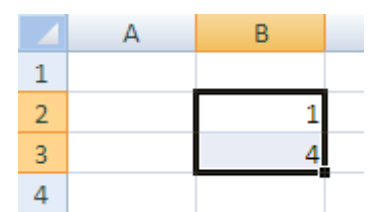

Ottenere una serie con incremento stabilito

- 4. porta il puntatore del mouse sopra il quadratino di riempimento (presente nella seconda cella evidenziata) in modo che il puntatore assuma la forma di una croce nera;
- 5. Premi e tieni premuto il pulsante sinistro del mouse e trascina verso il basso (o verso destra). Nelle celle selezionate appare la sequenza di valori.

È importante ricordare che per creare una serie si devono selezionare due celle, non una sola. Selezionando una sola cella, Excel copia il valore, come visto in precedenza.

#### **Inserire date e orari**

Il programma Excel è in grado di riconoscere se in una cella appare una data o un orario.

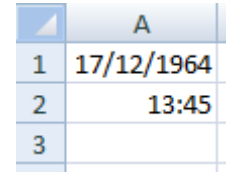

Date e orari nelle celle di Excel

La cosa importante è che siano inseriti nel modo corretto.

- **Per le date**: una data deve essere scritta nel formato giorno/mese/anno cioè prima il giorno (in cifra), poi il mese (in cifra) e poi l"anno (con 2 o 4 cifre) separati dalla barra obliqua verso l"alto (il carattere "/") o dal carattere meno (il carattere "-"): quindi scritture di data corrette per Excel sono: 17/12/64, 8-9-43, ecc. Se la scrittura è corretta, Excel la riconosce come data, allineandola sulla destra, inserendo lo zero per i giorni e mesi ad una cifra e le eventuali cifre mancanti per l"anno. Quindi se scrivi 8/9/43, Excel lo riporta come 08/09/1943. Excel non è in grado di riconoscere date anteriori al 01/01/1900. Quindi la scrittura 08/12/1815 non è interpretata come una data.
- **Per gli orari**: un orario deve essere scritto nel formato ore:minuti (se serve :secondi), oppure ore.minuti (se serve .secondi) cioè prima l"ora (con una o due cifre), poi i minuti (con una o due cifre) e se necessario i secondi (con una o due cifre): quindi scritture di orari corretti per Excel sono: 12:12, 2:12:34, 1:2, 1.3, 23.45, ecc.. Anche in questo caso, se la scrittura è corretta, Excel la riconosce come un orario allineandolo a destra ed inserendo gli lo zero per i minuti ad una cifra. Quindi se scrivi 1:2, Excel lo riporta come 1:02. Devi fare molta attenzione quando scrivi i numeri decimali a non usare come separatore il punto. Excel lo interpreta come un orario.

Nota. I formati per le date e le ore sono impostati nelle Impostazioni internazionali del Pannello di controllo di Windows, nella finestra Paese e lingua (scheda Formati).

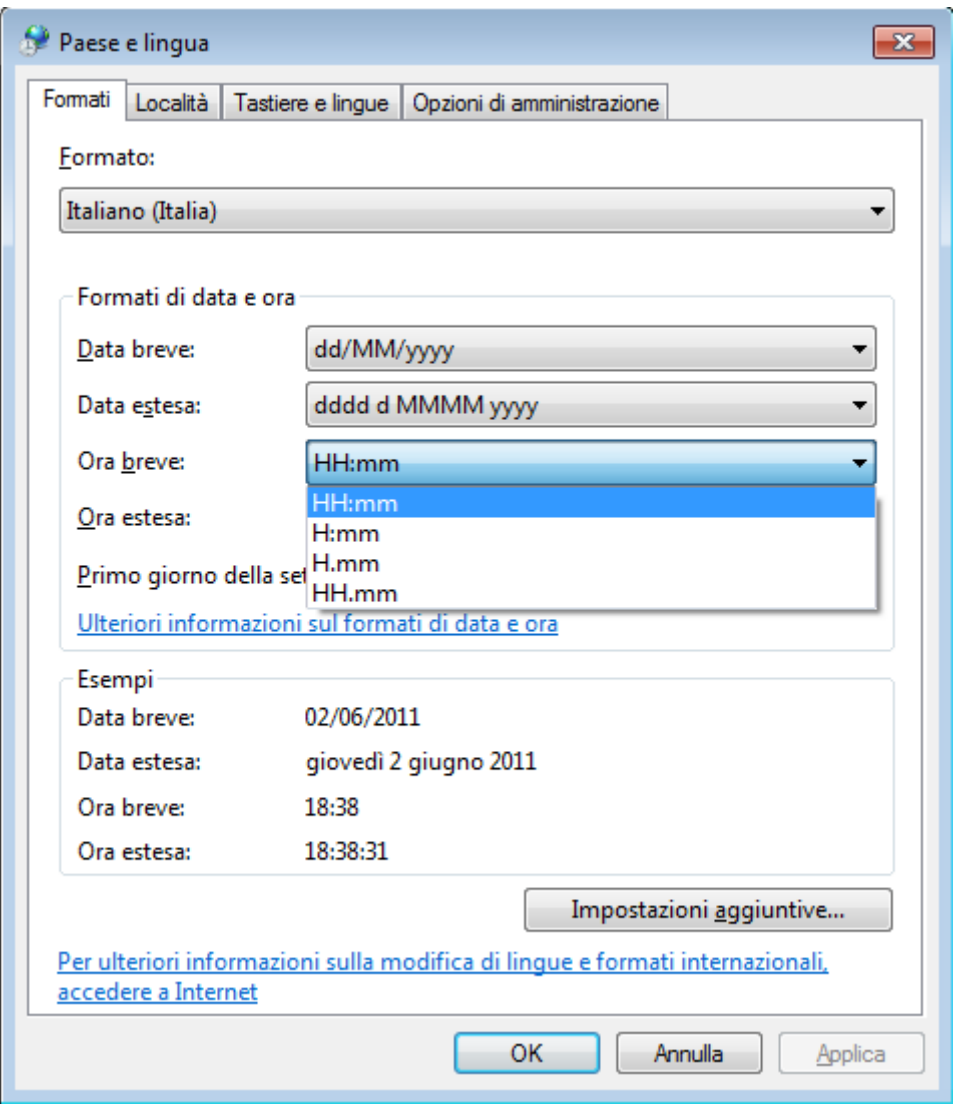

Le Impostazioni internazionali

Se una data (o un orario) è stata inserita in modo corretto puoi incrementare (o decrementare) il valore nelle celle adiacenti con il trascinamento automatico. In particolare:

 **per le date**: scrivi una data in una cella in modo che diventi la cella attiva e porta il puntatore del mouse sopra il quadratino di riempimento in modo che assuma la forma di una croce nera. Trascina il mouse con il tasto sinistro premuto (e il cursore a forma di croce nera) verso il basso o verso sinistra. La data è incrementata di un giorno: si ottiene ad esempio la sequenza 30/12/2011, 31/12/2011, 01/01/2012. Dato che Excel conosce le date, aggiunge un giorno alla volta e cambia automaticamente il mese e l"anno quando si passa al mese (o anno) successivo. È possibile partire da uno qualsiasi dei mesi o da uno qualsiasi dei giorni della settimana. Chiaramente se si trascina verso l"alto o verso destra la data è decrementata. Se si trascina con il tasto CTRL premuto viene ricopiata la stessa data.

 **Per gli orari**: scrivi una orario in una cella in modo che diventi la cella attiva e porta il puntatore del mouse sopra il quadratino di riempimento in modo che assuma la forma di una croce nera. Trascina il mouse con il tasto sinistro premuto (e il cursore a forma di croce nera) verso il basso o verso sinistra. L'orario viene incrementato di un'ora: si ottiene ad esempio la sequenza 22:05, 23:05, 0:05, 1:05. In questo Excel se si supera le 24 ricomincia dall"ora 0. Chiaramente se si trascina verso l"alto o verso destra, l"orario è decrementato. Se si trascina con il tasto CTRL premuto, è ricopiato lo stesso orario.

Con il trascinamento automatico è quindi possibile effettuare degli incrementi delle date di giorno in giorno. Se invece desideri ottenere degli incrementi di mese in mese, di anno in anno, ecc. devi usare il comando Serie nel menu del pulsante Riempimento della scheda Home.

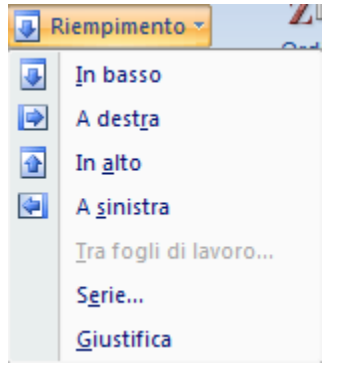

Il comando Riempimento/Serie

Per utilizzare nel modo più semplice questo comando procedi nel seguente modo:

- 1. scrivi la data iniziale in una cella.
- 2. Seleziona la cella con la data iniziale e le celle successive fino a dove deve terminare la serie: ad esempio se, con data iniziale 01/05/2011, vuoi creare una serie fino al 01/08/2011 devi selezionare 4 celle (compresa la cella con la data iniziale).
- 3. Scegli il comando Riempimento/Serie nella scheda Home.

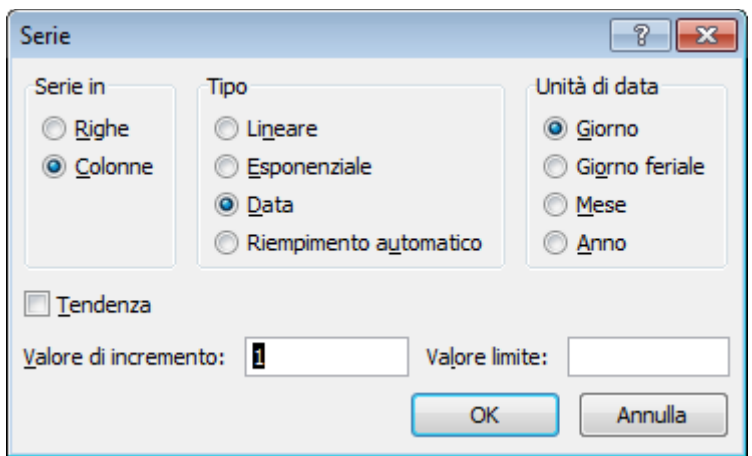

La finestra Serie

In questo modo hai già specificato alcune delle caratteristiche della serie desiderata.

Infatti, selezionando una colonna di dati, indichi che la serie deve svilupparsi per colonna (riquadro Serie in). Selezionando una cella con una data, specifichi che il tipo di dato della serie è Data (riquadro Tipo). Selezionando un gruppo di celle specifichi che Valore limite (cioè l"ultimo valore assunto dalla serie) deve essere quello dove termina la selezione.

Puoi modificare il passo di incremento (casella Valore di incremento): il valore predefinito è 1. Nel riquadro Unità di data puoi specificare se deve essere incrementato il giorno, il mese o l"anno. In particolare l"incremento per Giorno feriale permette di aumentare il giorno saltando i sabati e domeniche.

La casella Tendenza specifica se valori di incremento sono da calcolare, in base ai valori esistenti, con tendenza lineare o esponenziale.

Il tipo di dato Riempimento automatico inserisce nelle celle vuote di una selezione una serie basata sui dati della selezione stessa: equivale a trascinare il quadratino di riempimento per immettere una serie.

**Nota**: poiché si è parlato di date e di orari è opportuno segnalare che il programma Excel memorizza i formati presenti in una cella. Questo significa che se si cancella una cella (ad esempio con il tasto CANC), si cancella il contenuto ma non il formato. Chiariamo meglio il concetto con un esempio:

- scrivi, in una cella, un testo di colore rosso e in grassetto;
- rendi attiva la cella:

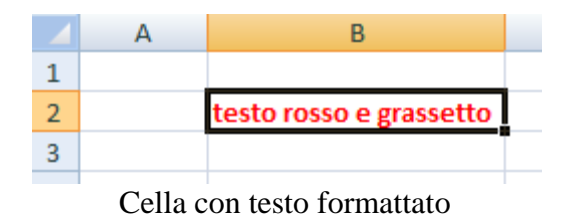

- premi il tasto CANC: scompare il contenuto della cella, la cella appare vuota;
- scrivi, in questa cella, un qualunque testo: il testo apparirà in rosso e in grassetto.

In particolare se scrivi una data in una cella, Excel memorizza il formato data per quella cella: se cancelli il contenuto della cella e scrivi un qualunque numero, questo numero si trasforma in data: ad esempio se scrivi 14 appare 14/01/1900, se scrivi 32 appare 01/02/1900, ecc. Il calcolo che compie Excel consiste nel sommare al primo gennaio del 1900 (la prima data che riconosce) il numero scritto.

L"unico modo per cancellare completamente una cella è scegliere il comando Cancella tutto presente nel menu del pulsante Cancella nella scheda Home.

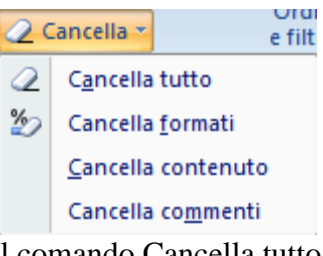

Il comando Cancella tutto

Un altro inconveniente che può capitare è la scrittura delle frazioni in Excel. Cerchiamo di spiegarci con un esempio. Se in una cella scrivo la frazione 1/4, Excel trovando il carattere "/" interpreta il dato come il giorno 1 del mese 4 cioè il primo aprile!

Infatti, appena si conferma l"inserimento, nella cella appare "01-apr".

Per risolvere questo inconveniente, innanzitutto si deve cancellare il formato della cella con il comando Cancella tutto presente nel menu del pulsante Cancella nella scheda Home. Poi, un possibile modo per scrivere una frazione, senza che Excel ne modifichi il formato, è precedere il dato con il carattere dell"apostrofo: cioè scrivere  $^{\circ}1/4$ .

In questo caso nella cella appare 1/4, anche se nella barra della formula c"è scritto "1/4. Il carattere apostrofo prima di un qualunque dato "impedisce" l"interpretazione del formato di Excel.

In questo caso Excel non riconosce "1/4 neanche come numero. Difatti, una volta inserito, non viene allineato sulla destra come con i numeri. Il carattere apostrofo "costringe" Excel a considerare il dato come un semplice testo. Vedremo più avanti come si possono scrivere le frazioni come numeri.

#### **Elenchi**

Come si è visto nel paragrafo precedente, il programma Excel è in grado di "riconoscere" se il valore che è inserito in una cella è una data, un orario o altro.

Il programma inoltre conosce la sequenza dei mesi (gennaio, febbraio, marzo,…) e dei giorni della settimana (lunedì, martedì, mercoledì,…). Infatti, scrivi in una cella un qualunque mese, per esteso o abbreviato (marzo o mar). porta il puntatore del mouse sopra il quadratino di riempimento della cella, in modo che assuma la forma di una croce nera e trascina in orizzontale o verticale. Il risultato è che Excel continua la lista dei mesi in ordine.

Un risultato analogo si ottiene per i giorni della settimana, scritti in modo esteso o abbreviato (venerdì o ven).

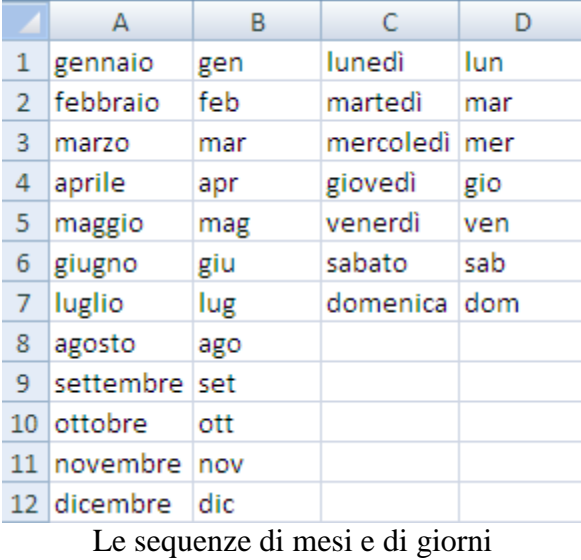

Excel è in grado di generare queste sequenze in modo automatico perché sono state impostate dai suoi programmatori. È comunque possibile "insegnare" ad Excel una qualunque altra sequenza, ad esempio l"elenco dei propri amici, dipendenti,ecc. Ecco i passaggi per effettuare questa operazione:

1. dal pulsante Office fai clic su Opzioni di Excel;

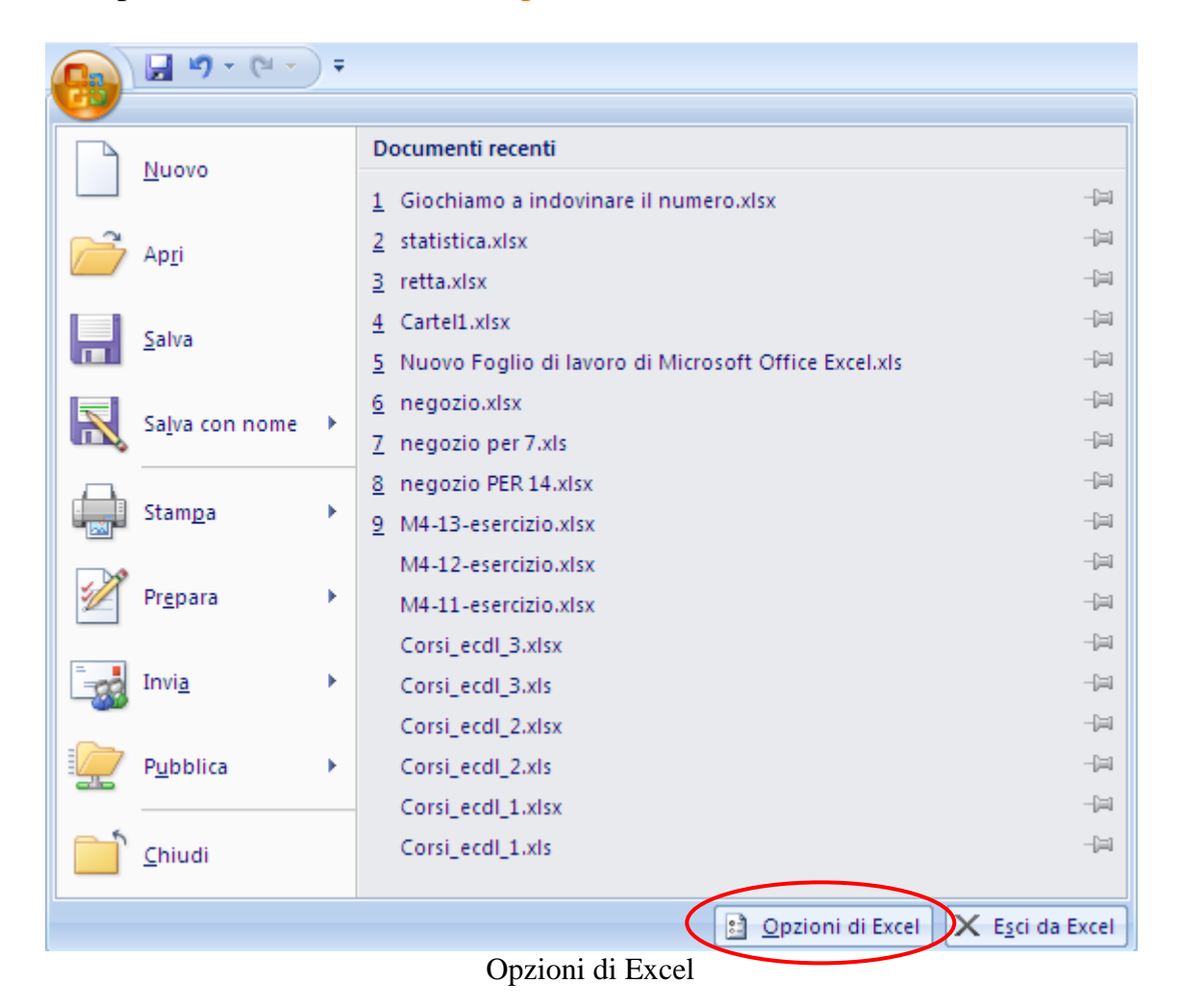

**© Matematicamente.it**

2. scegli la voce Impostazioni generali e fai clic sul pulsante Modifica elenchi personalizzati;

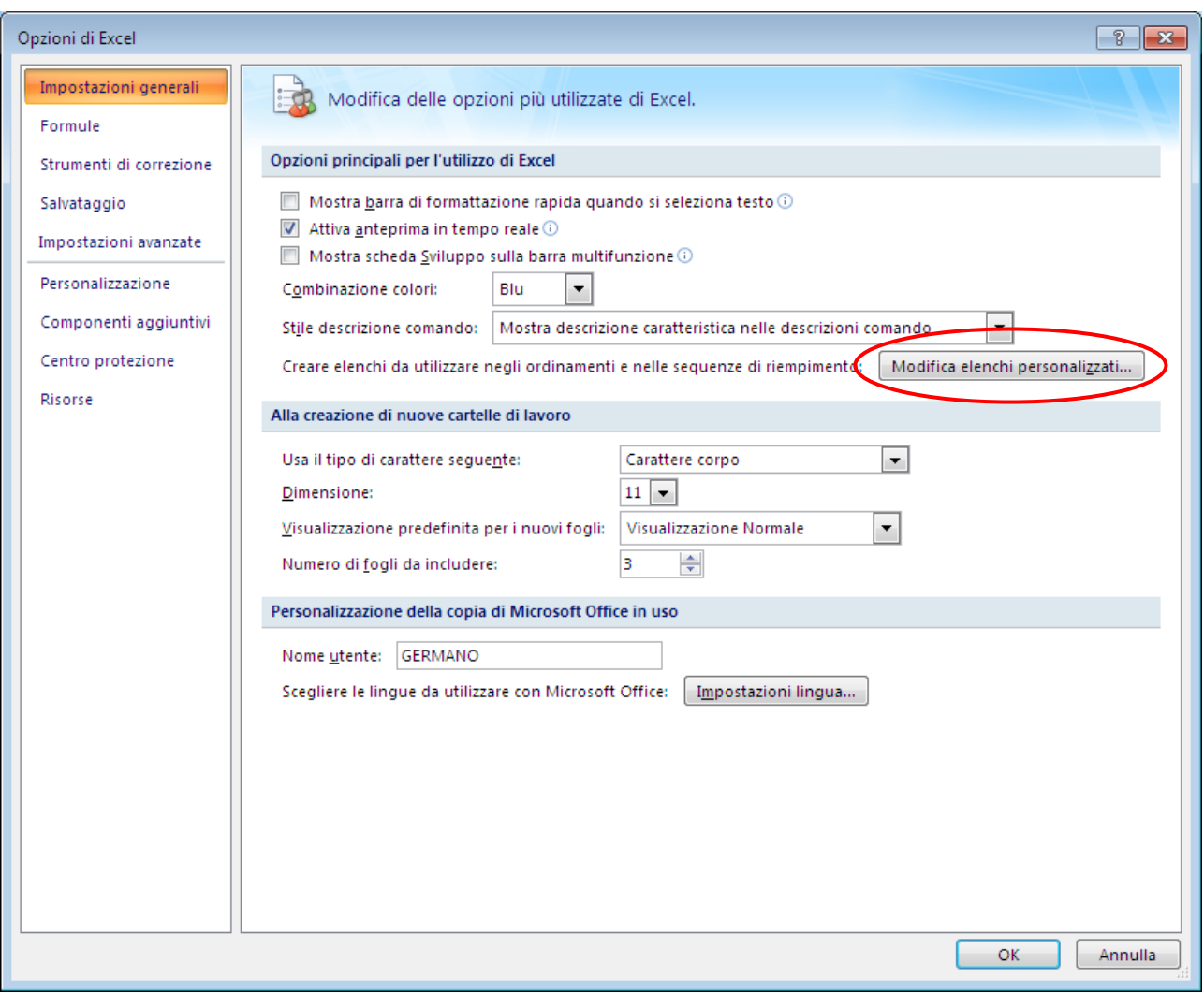

Le impostazioni generali

3. nella casella Voci di elenco inserisci gli elementi dell"elenco, separati da una virgola o da un invio;

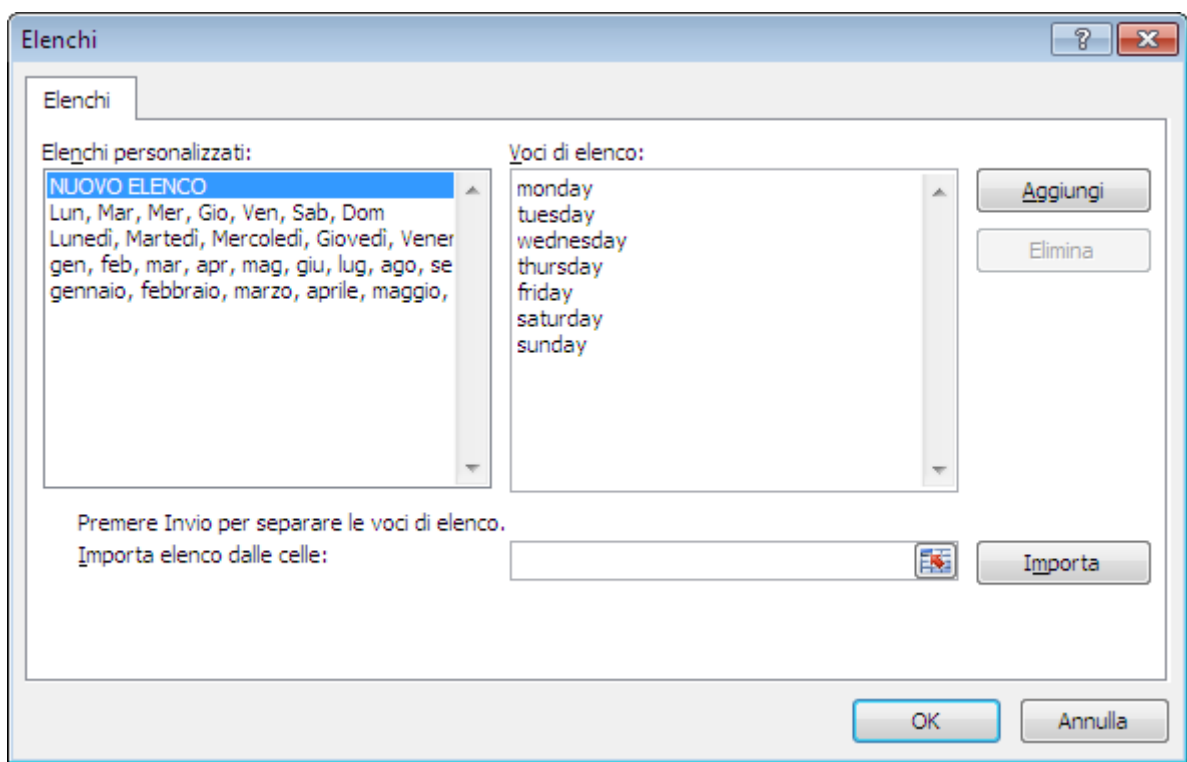

Gli elenchi personalizzati

4. premi il pulsante Aggiungi. Il nuovo elenco è inserito assieme a quelli già noti

Per eliminare un elenco basta selezionarlo e premere il pulsante Elimina. Gli elenchi predefiniti non sono eliminabili.

Se l"elenco è già stato scritto in un intervallo di celle, lo si può importare con la casella Importa elenco dalle celle:

- 1. fai clic nella casella Importa elenco dalle celle;
- 2. seleziona l'intervallo sul foglio;
- 3. scegli il pulsante Importa.

Quando il nuovo elenco è stato aggiunto premi i pulsante OK. Se scrivi in una cella una qualsiasi voce del nuovo elenco e utilizzi il riempimento automatico, appariranno le altre voci.

**Nota**. Nelle Impostazioni generali è possibile cambiare il nome dell"utente che sta utilizzando il programma Excel nella casella Nome utente.

Con la voce Salvataggio delle Opzioni di Excel puoi modificare il percorso di salvataggio predefinito.

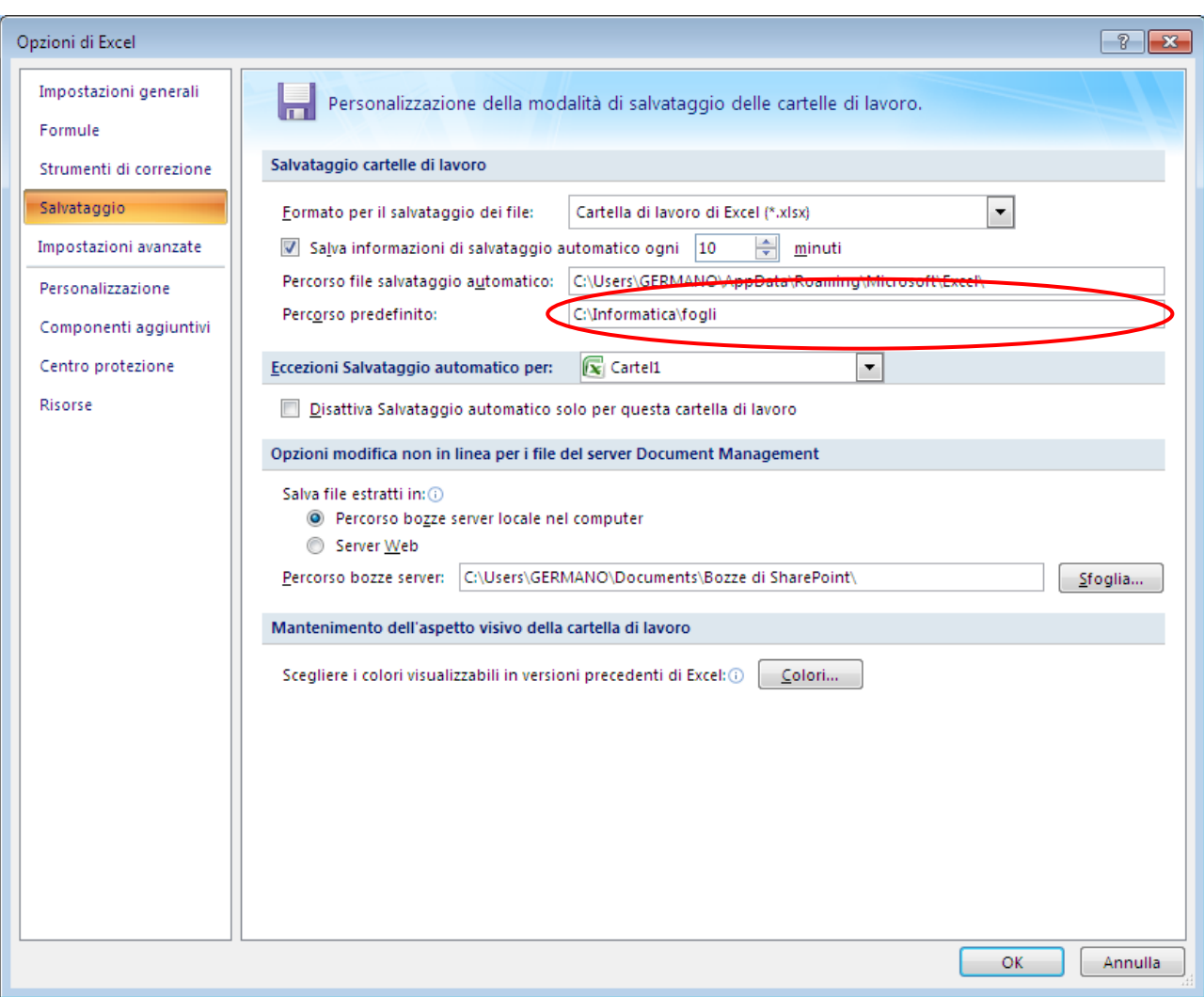

Percorso predefinito di salvataggio

#### **Completamento automatico**

Il completamento automatico permette di ottenere in modo automatico una voce presente nella stessa colonna senza doverla riscrivere. Supponiamo di aver creato una colonna di voci: ad esempio Excel, Access, Windows. Se, nella cella sottostante l"ultima voce dell"elenco, inizi a digitare una ulteriore voce, Excel controlla nelle celle in alto, della stessa colonna, se c"è già un testo con le stesse iniziali. Se non esiste non accade nulla: per il nostro esempio, se scriviamo PowerPoint non abbiamo nessun suggerimento. Se esiste un"altra parola o frase con le stesse iniziali (ad esempio se vogliamo scrivere Word ed è presente Windows), Excel propone quella parola o frase, senza doverla riscrivere completamente (cioè propone Windows): per accettare si deve semplicemente premere INVIO, mentre per scrivere un testo diverso (cioè Word) si deve semplicemente continuare a digitarlo.

#### **Seleziona da elenco**

Un"ultima possibilità per inserire in modo automatico una voce di un elenco già scritto in colonna si può ottenere utilizzando il tasto destro del mouse.

Ad esempio, immaginiamo di aver scritto in colonna le città: Klagenfurt, München, Villach, e di voler riportare nella cella sottostante l"ultima voce dell"elenco uno di questi termini senza rischiare di sbagliare l"ortografia.

Se si fa un clic con il tasto destro del mouse nella cella vuota, appare un menu: in questo menu scegli la voce Seleziona da elenco a discesa.

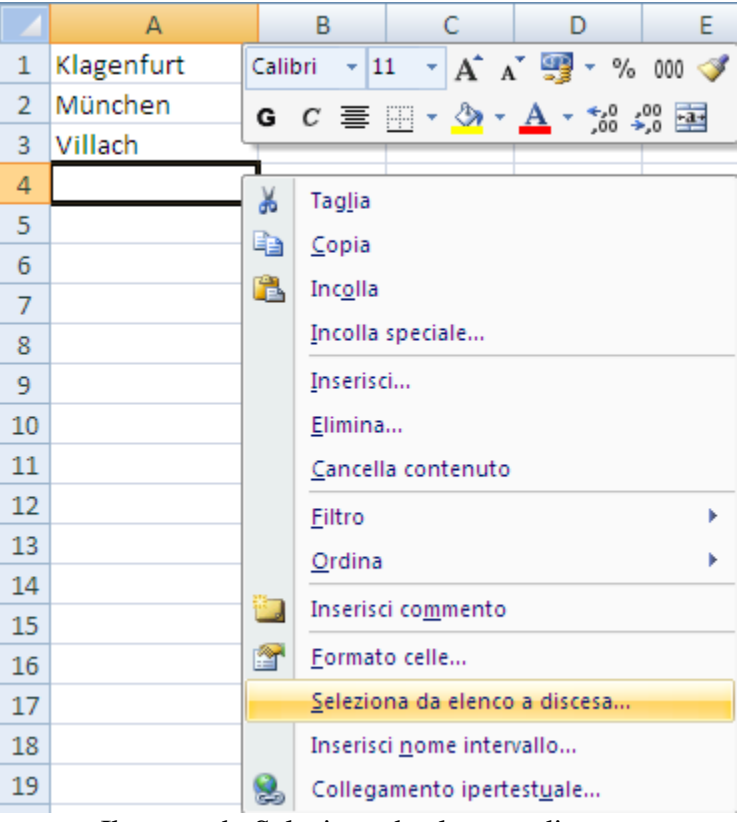

Il comando Seleziona da elenco a discesa

È visualizzato l"elenco delle voci già inserite. Basta fare un clic sulla voce desiderata e questa apparirà nella cella.

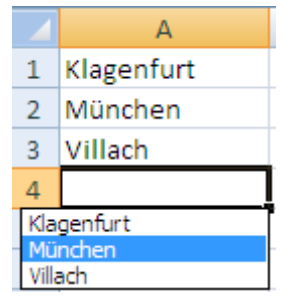

Le voci dell"elenco a discesa

## **4.4 Formattare le celle**

Excel permette di formattare le celle per migliorare l"aspetto del loro contenuto: si possono modificare il colore dei bordi e colore di sfondo delle celle, tipo di carattere, dimensione del carattere, ecc. Il programma Excel possiede dei comandi di formattazione specifici per quanto riguarda i dati numerici.

## **Pulsanti di formattazione**

La scheda Home di Excel contiene i comandi di formattazione utilizzati più di frequente.

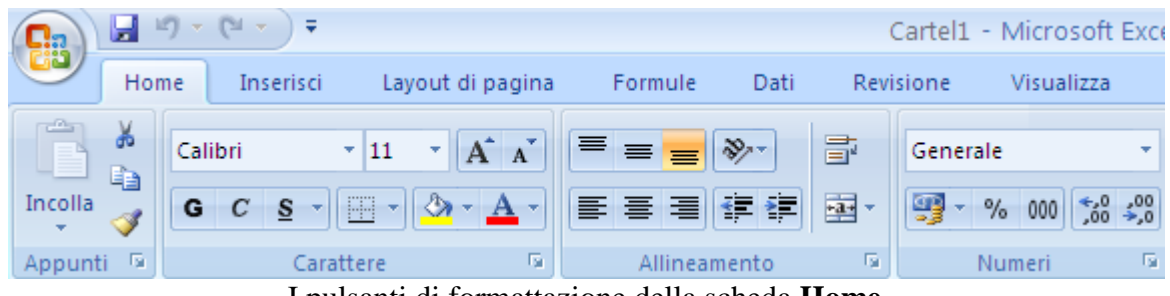

I pulsanti di formattazione della scheda **Home**

In questa barra si riconoscono alcuni pulsanti utilizzati anche in altri programmi Office, come Grassetto, Colore carattere…, ed altri specifici per il tipo di programma. Vediamo i comandi disponibili.

**Tipo di carattere**: il carattere predefinito in Excel 2007 è Calibri. Per cambiare carattere in un intervallo di celle, si devono selezionare le celle stesse e fare un clic sulla freccia nera vicino al nome del carattere; appare una lista che rappresenta i vari tipi di carattere: fari un clic sopra il nome del carattere desiderato.

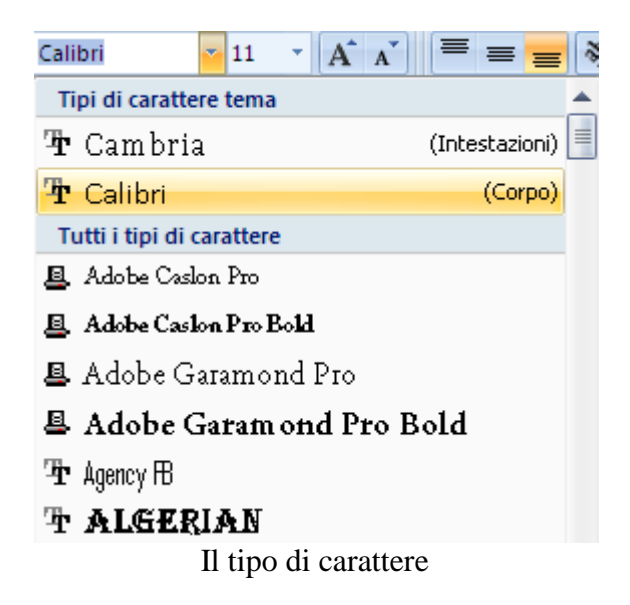

**Dimensione carattere**: permette di modificare la grandezza del carattere delle celle selezionate. La dimensione predefinita è 11 pt. Le varie dimensioni (espresse in punti tipografici 1 cm  $\approx$  28 pt) appaiono con un clic sulla freccia nera vicino alla dimensione corrente del carattere. La dimensioni dei caratteri proposte sono uguali per tutti i caratteri True type (riconoscibili da una doppia T alla sinistra del nome): 10 pt, 12 pt, 14 pt, 16 pt… Possono diminuire per tipi di carattere non True type. Inoltre si può specificare una qualsiasi dimensione del carattere (da 1 pt a 409 pt) scrivendo il valore nella casella dimensione carattere e poi premendo INVIO: ad esempio  $\epsilon_{pt}$ , 13pt, 17 pt, ecc. si può aumentare o diminuire la dimensione con i pulsanti **Aumenta dimensione carattere**, **Diminuisci dimensione carattere**.

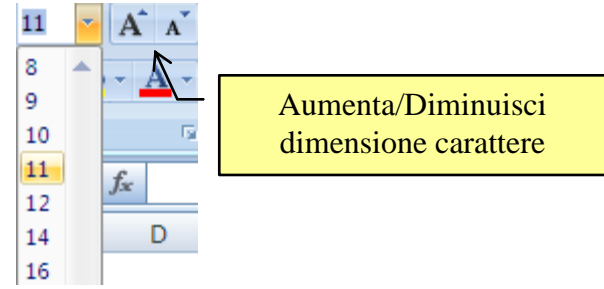

La dimensione del carattere

**Grassetto corsivo sottolineato**: Questi comandi permettono di applicare il formato **grassetto**, *corsivo*, sottolineato alle celle selezionate. Questi tre formati possono essere combinati insieme, ad esempio *testo grassetto corsivo sottolineato*. In particolare ci sono due tipi di sottolineatura: Sottolineato e Sottolineato doppio.

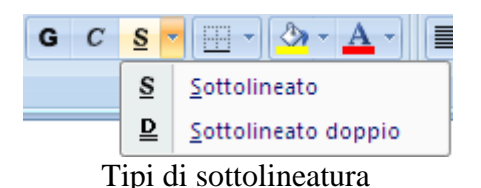

**Bordi**: inserisce un bordo alla cella o all'intervallo di celle selezionato. Se si fa un clic sulla freccia  $(\bullet)$  accanto al pulsante è possibile scegliere tra dodici tipi di bordi diversi: l"opzione **Nessun bordo** permette di rimuovere i bordi precedentemente inseriti.

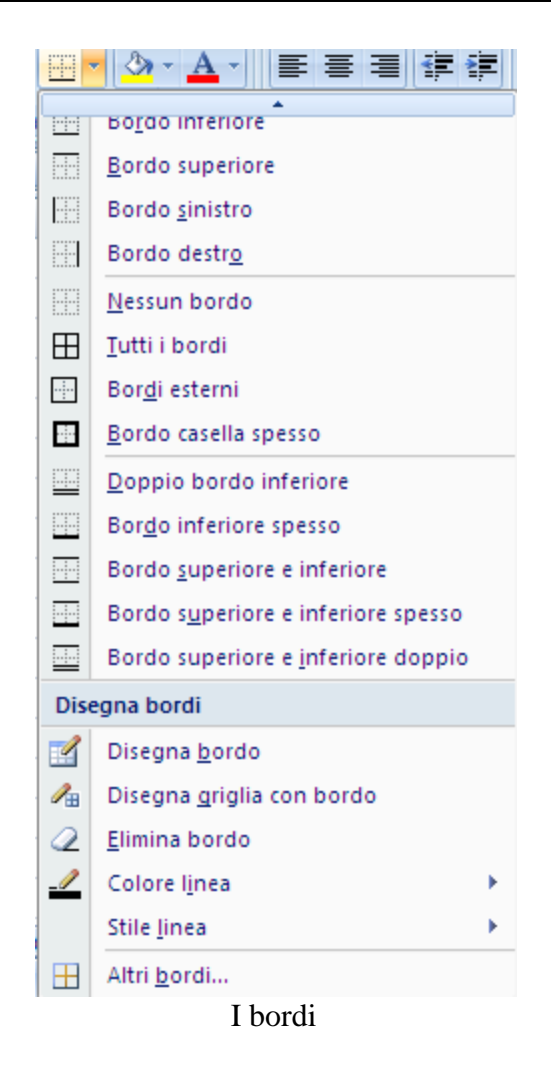

Nella parte inferiore della tavolozza appare il comando **Disegna bordi**. Il cursore assume l"aspetto di una matita. Per disegnare un bordo è sufficiente trascinare il mouse sulle celle desiderate. Per cancellare un bordo selezionare lo strumento **Elimina bordo** (il pulsante con la gomma) che trasforma il puntatore in una gomma.

Il menu a discesa **Stile linea** permette di scegliere il tipo di linea (semplice, doppia, tratteggiata, ecc.). Con il pulsante **Colore linea** si specifica il colore della linea. La voce **Altri bordi** permette di accedere alla scheda **Bordi** della finestra **Formato celle**, che vedremo in seguito.

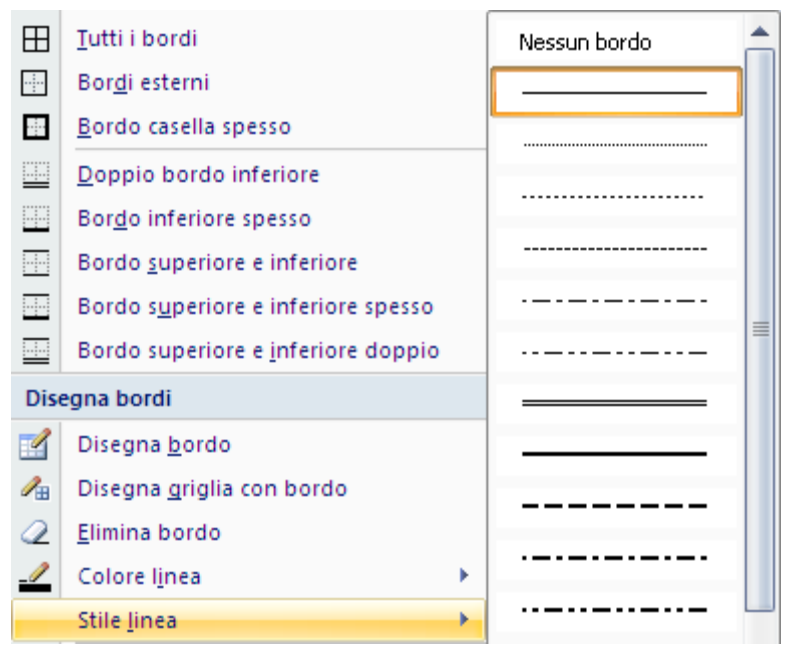

Lo stile della linea

**Colore riempimento**: specifica il colore dello sfondo delle celle selezionate. Facendo un clic sulla freccia nera  $(\blacktriangleright)$ , appare una tavolozza di possibili colori.

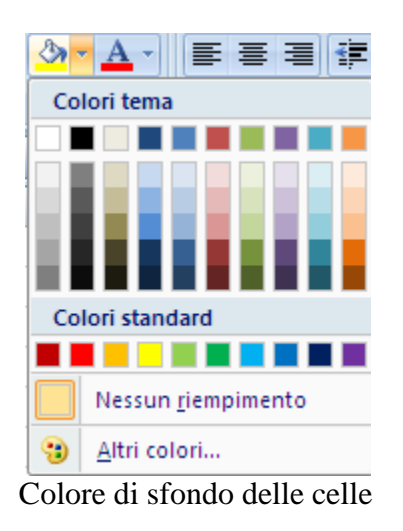

Con il comando **Altri colori** è possibile scegliere il colore in una gamma più ampia (anche personalizzati).

**Colore carattere**: permette di applicare un colore al testo selezionato. È proposta la scelta tra diversi colori base.

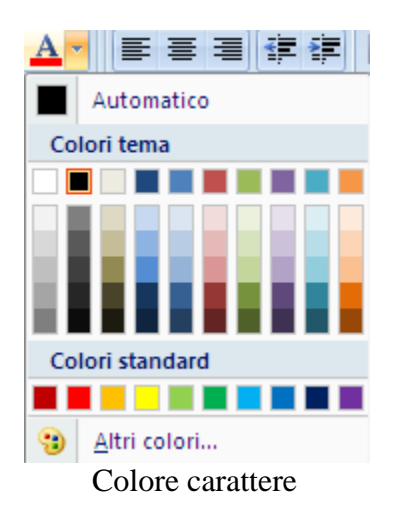

Il gruppo **Allineamento** contiene i comandi principali per allineare il testo nelle celle.

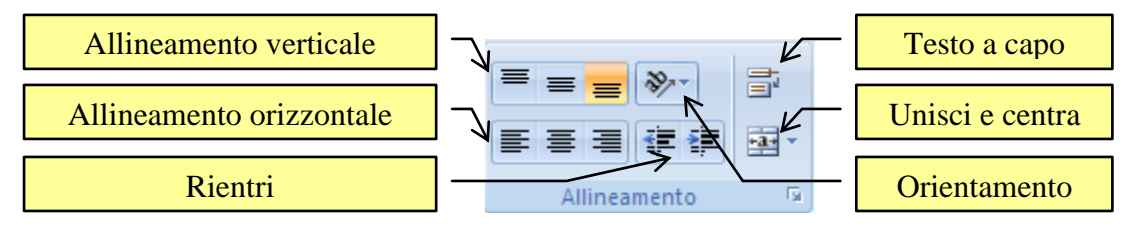

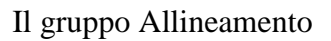

**Allineamento a sinistra, al centro, a destra**: il contenuto delle celle selezionate è allineato a sinistra, al centro o a destra nella cella. La formattazione non prevede un tasto per il paragrafo giustificato.

I pulsanti Riduci/Aumenta rientro riducono (o aumentano) il rientro del contenuto della cella selezionata. Ogni clic corrisponde una riduzione (o un aumento) della larghezza di un carattere.

**Unisci e centra**: Con questo pulsante le celle selezionate vengono unite in una unica cella, con il contenuto allineato al centro. Per rimuovere l"unione delle celle basta fare di nuovo clic sul pulsante: esiste anche un comando apposito, descritto nel paragrafo successivo.

Per quanto riguarda l"allineamento verticale, se la cella è più grande della dimensione del carattere, puoi scegliere se allineare il testo **In alto**, **Al centro**, o **In basso**.

Con il pulsante Orientamento puoi scegliere tra diverse modalità di inclinazione del testo.

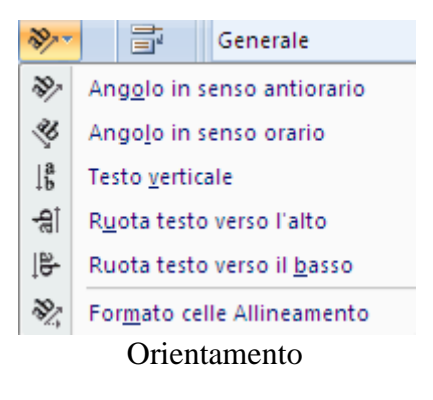

**© Matematicamente.it**

La casella Testo a capo, se il testo supera la larghezza di una colonna, porta il testo a capo disponendolo su più righe nella cella allargando la riga e lasciando inalterata la colonna. Nei capitoli precedenti si è visto che si può forzare l"invio a capo con i tasti ALT+INVIO;

Il gruppo **Numeri** propone varie possibilità di formattazione di un numero. Se si vuole che Excel interpreti un numero come tale, è importante scriverlo senza simboli, frasi, ecc. quindi non scrivere in una cella 34 km/h, 15 euro, ecc. se vuoi che Excel utilizzi il numero come dato per dei calcoli. Deve essere Excel che, dopo l"inserimento, si occupa della corretta formattazione.

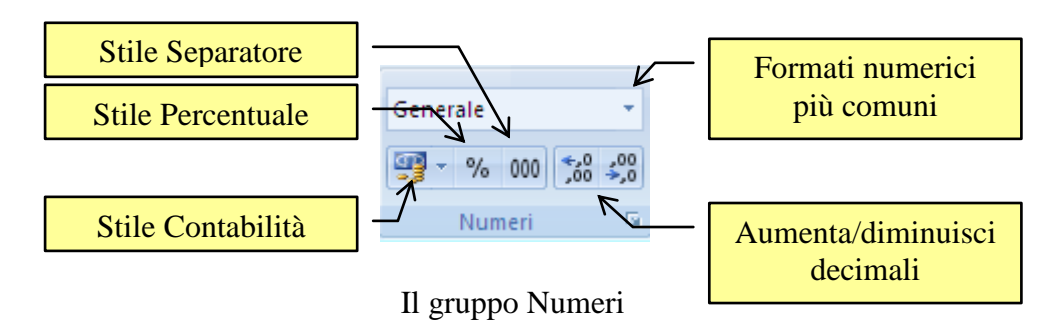

Il menu della casella Generale propone i formati numerici più comuni.

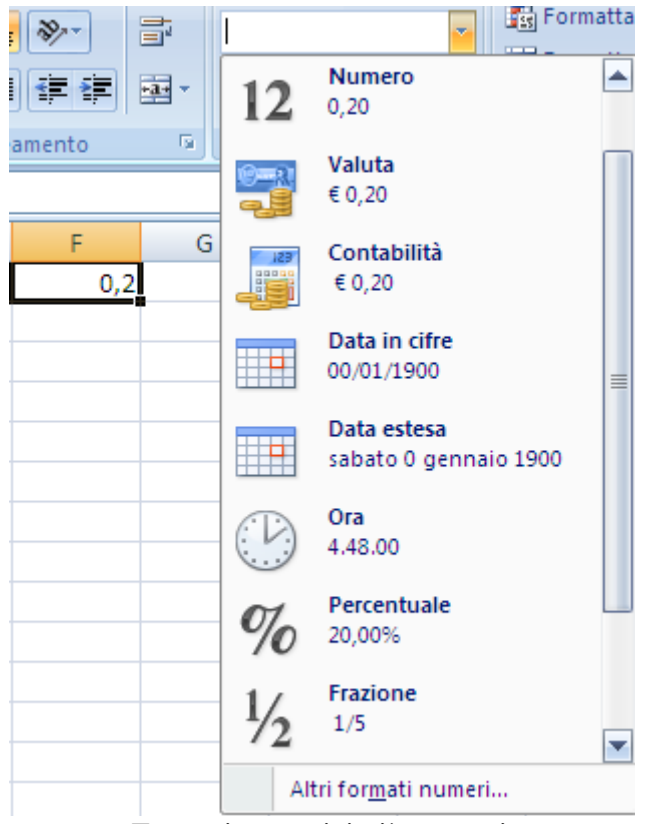

Formati numerici più comuni

In figura sono visualizzati diversi formati proposti da Excel per il numero 0,2. Quindi applicando formati numerici differenti, è possibile modificare l'aspetto dei numeri senza cambiare i numeri stessi. Un formato numerico non influisce sul valore effettivo della cella per l'esecuzione dei calcoli. Tale valore viene visualizzato sulla barra della formula.

**Stile contabilità**: inserisce il simbolo di valuta dello stato davanti al numero e il punto separatore delle migliaia e sono aggiunte automaticamente due cifre decimali.

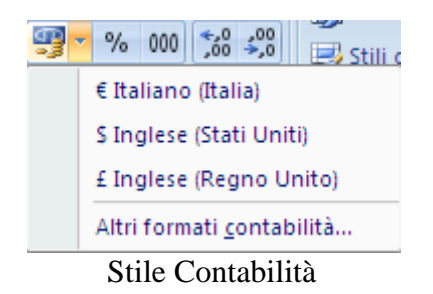

Il menu propone la valuta di tre Paesi. In particolare, se in una cella si scrive direttamente il numero con il simbolo dell'euro (ad esempio  $\epsilon$  34) il programma converte automaticamente questo testo in valuta.

Il pulsante Stile separatore inserisce il punto separatore delle migliaia senza anteporre alcun simbolo di valuta.

**Stile Percentuale**: con questo comando, Excel moltiplica per cento il numero presente nella cella ed inserisce il simbolo "%". Quindi, se in una cella è presente il numero 5, con lo stile percentuale si ottiene 500%. Se si vuole 5% nella cella deve essere scritto 0,05.

Questo fatto sembrerebbe implicare delle complicazioni per i calcoli con le percentuali: in realtà, come vedremo nel capitolo relativo alle formule, Excel comprende le scritture come "20%" per effettuare i calcoli.

**Aumenta decimali, Diminuisci decimali**: con questi pulsanti si può aumentare e diminuire le cifre che compaiono dopo la virgola di un numero decimale. Si deve fare un clic per ogni decimale da aggiungere o togliere. Excel arrotonda i numeri, quindi se si toglie un decimale al numero 5,67 appare nella cella come 5,7 (anche se il valore reale, cioè quello che appare nella barra della formula, è sempre 5,67).
### **La finestra formato celle**

È possibile avere altre opzioni di formattazione con un clic sulla freccetta posta in basso a destra del gruppo **Carattere**, **Allineamento** o **Numeri**.

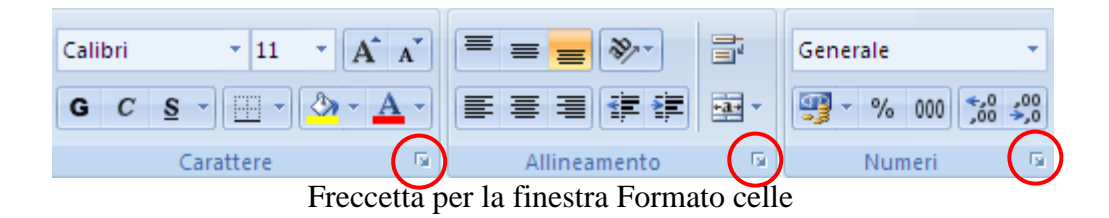

In ogni caso appare la finestra Formato Celle. Questa finestra appare anche selezionando dal menu della casella Generale la voce **Altri formati numeri**.

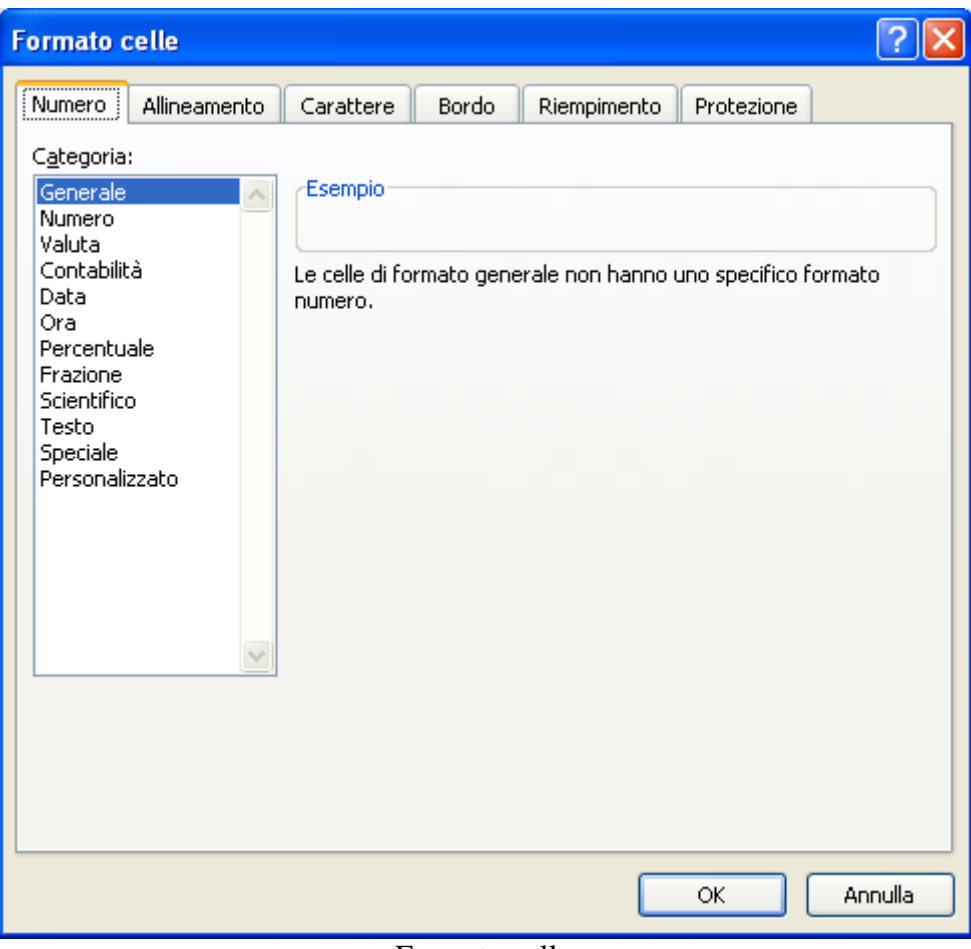

Formato celle

La finestra è suddivisa in sei schede ognuna relativa ad un tipo di formattazione: formattazione del dato, formattazione del carattere, formattazione dei bordi, ecc. Vediamo le varie schede una ad una.

#### **Numero**

La prima scheda permette di specificare il tipo di dato contenuto nella cella e il suo formato attraverso la casella **Categoria**. Una volta selezionata una categoria, puoi specificare le opzioni specifiche per la categoria scelta. Se nelle celle selezionate sono presenti dei dati, la casella **Esempio** mostrerà come le celle selezionate appariranno dopo l'applicazione della formattazione selezionata.

Vediamo le caratteristiche delle varie categorie.

**Generale**: si può specificare questa categoria se non desideri un particolare formato: ad esempio se la cella contiene testo o è vuota.

**Numero**: con questa categoria nella casella **Posizioni decimali** puoi specificare il numero di cifre da visualizzare a destra del punto decimale per i dati numerici presenti nelle celle selezionate. Con la casella di controllo **Usa separatore delle migliaia** si può indicare se si vuole il punto separatore delle migliaia. Nella casella **Numeri negativi** si può specificare il modo in cui desideri visualizzare i numeri negativi.

**Valuta**: questo formato è utilizzato per i valori monetari. Le caselle **Posizioni decimali** e **Numeri negativi** hanno le stesse caratteristiche del caso precedente. Il menu a discesa **Simbolo** permette di specificare il simbolo di valuta (€, £, \$ kr...) da visualizzare accanto al numero: chiaramente non è effettuata la conversione del valore nella valuta scelta.

**Contabilità**: è una versione ridotta del formato Valuta, senza la possibilità di specificare l"aspetto dei numeri negativi.

**Data**: nel capitolo precedente, abbiamo visto che il programma Excel è in grado di riconoscere se in una cella viene scritta una data: basta che sia inserita nel modo corretto cioè nel formato giorno/mese/anno (oppure giorno-mese-anno). Se la scrittura è corretta, Excel allinea la data sulla destra ed inserisce lo zero per i giorni e mesi ad una cifra e le eventuali cifre mancanti per l"anno.

Una volta scritta, la data può essere visualizzata in vari formati, selezionabili nella casella Tipo, e nelle diverse **Impostazioni internazionali**. Se era selezionato un intervallo di celle contenente una data, la casella Esempio rappresenta l"aspetto finale.

In particolare Excel considera una data (e un orario) come un numero, iniziando a contare dal 1° gennaio del 1900. Quindi, se una cella contiene la data 03/01/1900 e si sceglie il formato Generale, è visualizzato il numero 3. Viceversa, se al numero 20000 viene applicato un formato Data appare la data 03/10/1954. Questo fatto avrà notevole importanza per i calcoli perché sarà possibile effettuare operazioni tra date.

Interessante il formato *\*mercoledì 14 marzo 2001* che mostra il giorno della settimana della data specificata. Potete scoprire in quale giorno della settimana cadrà il Natale del 2100, in che giorno c"è stata l"attentato delle Torri Gemelle, ecc.

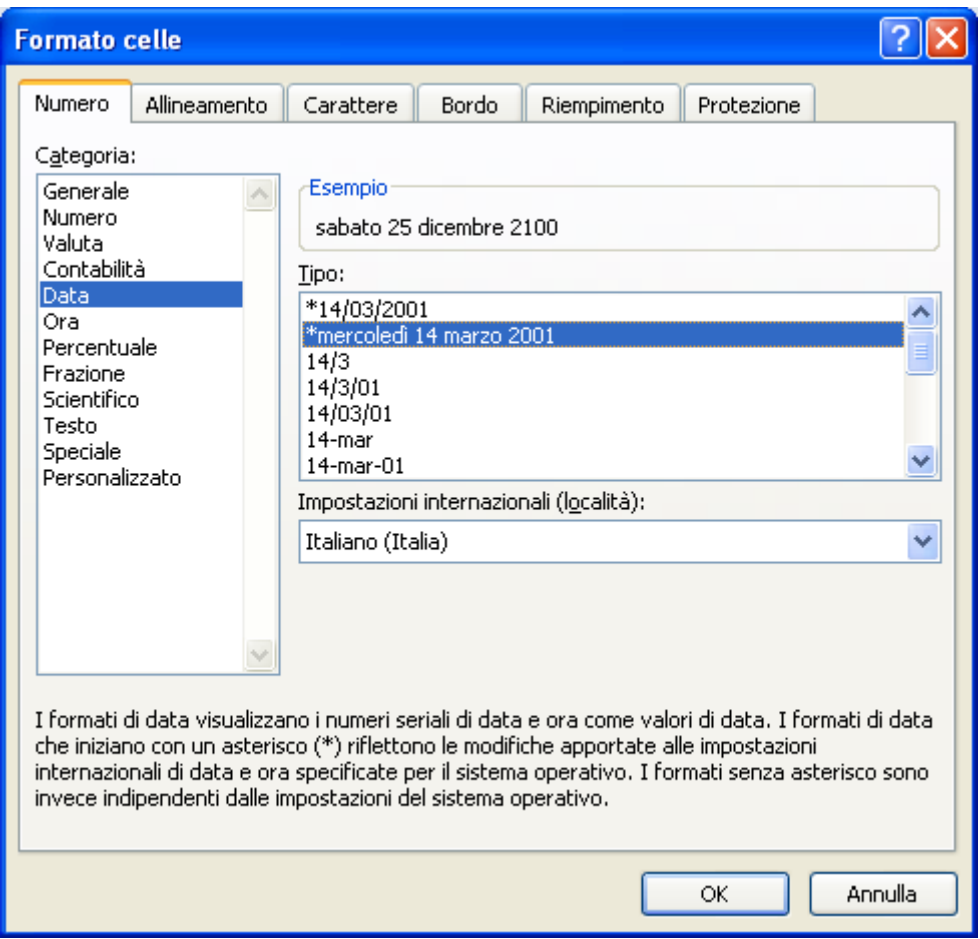

Formato \*mercoledì 14 marzo 2001

**Ora**: Come per le date, anche gli orari devono essere inseriti nel modo corretto, cioè nel formato ore.minuti (se serve .secondi). Anche per gli orari ci sono vari formati: ad esempio 13.15 può apparire come 13.15.00, 1.15 PM…. Excel permette di scrivere date con orari. Quindi il testo 17/12/05 1.30 viene interpretato dal programma come il giorno 17/12/2005 ore 1.30. Se per la cella che contiene questo dato si sceglie il formato ora del tipo 37.30.55 la data viene tradotta in un orario: viene quindi visualizzato 928873.30.00 (928873 ore, 30 minuti, 0 secondi).

**Percentuale**: questo formato moltiplica il valore contenuto nelle celle selezionate per cento inserendo alla destra il simbolo "%". Quindi se nella c"è 20 diventa 2000%. È possibile scegliere il numero di cifre decimali da visualizzare con la casella Posizioni decimali.

**Frazione**: con questo formato è possibile visualizzare un numero decimale come frazione. Si può specificare se la frazione deve essere ad una, due o tre cifre, per migliorare la precisione. Ad esempio, il numero 2,345:

- con il formato Frazione del tipo Fino ad una cifra appare come  $2 \frac{1}{3}$ ;
- con il formato Frazione del tipo Fino a due cifre appare come  $2 \frac{10}{29}$ ;
- con il formato Frazione del tipo Fino a tre cifre appare come 2 69/200.

Si può chiedere inoltre di vedere la frazione in decimi (in questo caso appare 2 3/10) oppure in centesimi (appare 2 35/100).

**Scientifico**: permette di visualizzare i numeri con la notazione scientifica, cioè come numero moltiplicato per potenze del dieci. Nella casella **Posizioni decimali** si può specificare il numero di decimali che si desidera. Ad esempio il numero 17000 (con due decimali) appare come 1,70E+05.

**Testo**: se una cella ha il formato Testo il suo contenuto è sempre considerato come un testo; quindi se nella cella viene inserito un numero non sono applicate le formattazioni caratteristiche di Excel (non viene allineato sulla destra, non vengono eliminati gli zeri non significativi,ecc.), ma viene visualizzato esattamente come è stato immesso. Quindi se in una cella si scrive 1/4, non viene trasformato in 1° aprile, ma il valore numerico non viene riconosciuto nei calcoli. In ogni caso si è visto nel capitolo precedente che, per impedire ogni formattazione del contenuto della cella, basta anteporre il simbolo "'".

**Speciale**: questo formato serve per poter scrivere dei dati particolari come i CAP o i numeri telefonici. È necessario specificare il Paese nella casella **Impostazioni internazionali**. Ad esempio se in una cella si scrive il CAP di Roma (00100) Excel visualizza 100, dato che interpreta il dato come numero e toglie gli zeri non significativi. In questo caso si può specificare per la cella il formato Speciale di tipo C.A.P. Anche in questo caso si può anteporre al CAP con il simbolo "'".

**Personalizzato**: questi sono dei formati che possono essere creati dall"utente. Nella casella **Tipo** si deve scrivere il codice del formato che si vuole utilizzare: non è semplice, dato che si devono conoscere i codici che Excel utilizza per i formati dei numeri. Si può consultare la Guida in linea con la voce "Codici del formato numerico".

Vediamo solo qualche esempio.

Se la cella attiva contiene il dato 3,4 e nella casella Tipo si scrive il codice [blu] 0, il numero appare senza decimali di colore blu: 3.

Se si vuole far apparire l"unità di misura del dato (ad esempio litri, cm, Km…) basta scriverla nella casella Tipo racchiusa tra virgolette doppie: ad esempio se la cella attiva contiene il dato 3 e nella casella Tipo si scrive il codice 0 "litri", il numero appare con l"unità di misura: 3 litri. In questo modo è possibile effettuare i calcoli con queste celle, visualizzando l"unità di misura.

### **Allineamento**

La scheda **Allineamento** permette di specificare come deve essere allineato ed orientato il testo contenuto nelle celle.

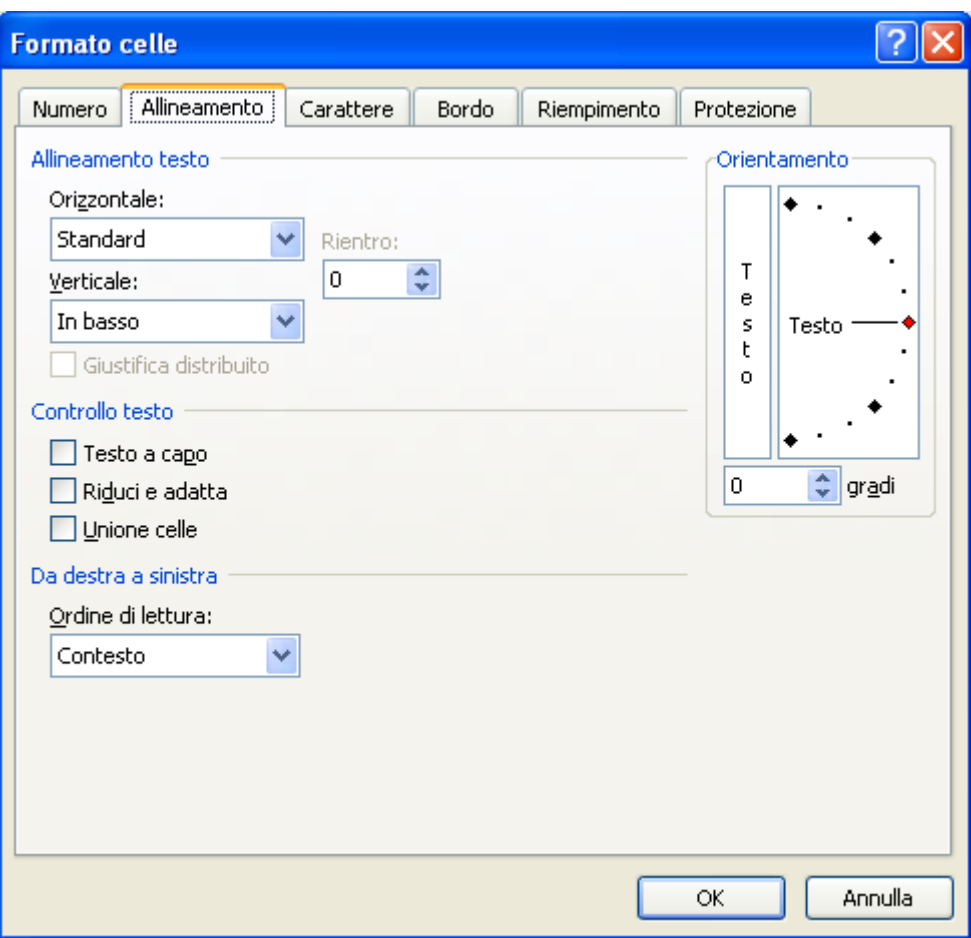

Allineamento

Nella parte superiore della scheda ci sono i comandi per allineare il contenuto delle celle selezionate in orizzontale ed in verticale.

Per l"allineamento orizzontale, dalla casella **Orizzontale**, si può scegliere **A** s**inistra (rientro)**, **Al centro**, **A Destra (rientro)** o **Giustifica** (se il testo supera la larghezza della cella è mandato a capo). Nella casella **Rientro** si può specificare la misura di rientro desiderata: il valore equivale alla larghezza di un carattere (il rientro si utilizza anche nell"allineamento verticale). L"allineamento di tipo **Riempi** ricopia il testo presente nella cella selezionata fino al margine destro: può servire ad esempio per ottenere una cella con tutti asterischi (\*\*\*\*\*\*\*) o trattini (--------). L"allineamento di tipo Centra nella colonne allinea il testo presente nelle celle attive al centro della selezione senza unire le celle.

Per quanto riguarda l"allineamento verticale, se la cella è più grande della dimensione del carattere, dalla casella **Verticale** si può scegliere se allineare il testo **In alto**, **Al centro**, o **In basso**. L"allineamento verticale predefinito è quello in basso. L"allineamento di tipo **Giustifica**, se il testo supera la larghezza della cella, lo distribuisce su tutta la lunghezza della cella.

La sezione **Orientamento** permette di ruotare il testo all"interno delle celle. È sufficiente trascinare il quadratino rosso di quanti gradi si vuole: la misura appare nella casella **gradi**, dove si può scrivere direttamente la misura desiderata. La casella Testo verticale permette di disporre il testo con una lettera sotto l"altra.

La sezione **Controllo testo** ha tre caselle di opzione:

- 1. la casella **Testo a capo**, se il testo supera la larghezza di una colonna, porta il testo a capo disponendolo su più righe nella cella allargando la riga e lasciando inalterata la colonna. Nei capitoli precedenti si è visto che si può forzare l"invio a capo con i tasti ALT+INVIO;
- 2. la casella **Riduci ed adatta** diminuisce il carattere del testo in modo che sia contenuto interamente nella cella;
- 3. la casella **Unione celle** permette di riunire le celle selezionate in una cella unica, come il comando Unisci e centra nella barra di formattazione. In questo caso il testo non viene centrato nella selezione.

La sezione **Da destra a sinistra** serve ad impostare la direzione dell"ordine di lettura, cioè l"ordine visivo in cui i caratteri, le parole e i gruppi di parole vengono visualizzati. La lingua italiana e la maggior parte delle lingue europee sono ad esempio visualizzate da sinistra a destra, mentre l'ebraico, l'arabo, il farsi e l'urdu sono visualizzate da destra a sinistra.

Scegliere **Contesto** per impostare l'ordine di lettura della lingua associata al primo carattere immesso.

### **Carattere**

Nella scheda carattere si trovano i comandi per la formattazione del carattere.

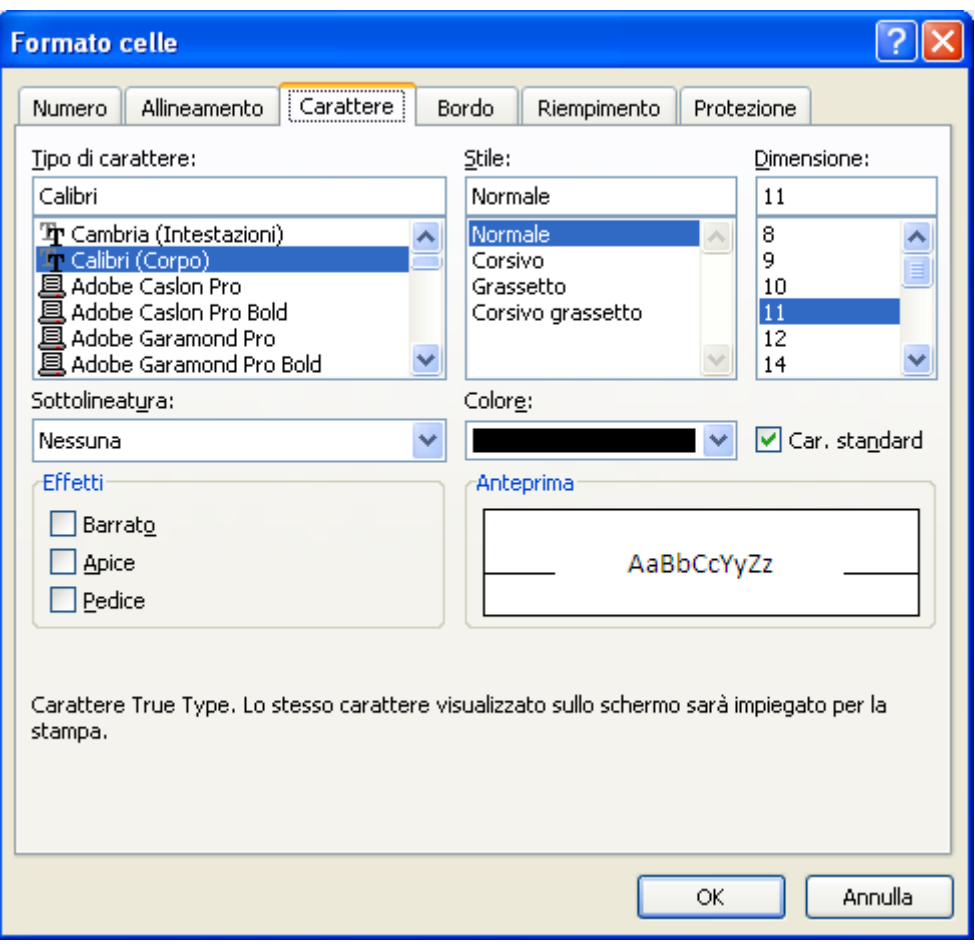

Carattere

Molti comandi sono gli stessi presenti nella scheda Home: il **Tipo di carattere**, lo **Stile** del carattere, la **Dimensione** del carattere, il **Colore** del carattere.

La casella S**ottolineatura** permette di applicare alle celle selezionate uno stile di sottolineatura differente da quelli che si ottiene con il comando sottolineato (**S**) della scheda Home.

Sono presenti tre possibili effetti:

**Barrato**: il testo selezionato viene tagliato con una linea. Esempio testo barrato.

**Apice**: permette di elevare e rimpicciolire il testo selezionato. Ad esempio per scrivere sig. in o per formule tipo  $x^2$ ,  $e^x$ ...

**Pedice**: permette di abbassare e rimpicciolire il testo selezionato. Ad esempio per scrivere  $H_2O$ .

Tutte le modifiche effettuate sono visibili nel riquadro Anteprima. In particolare c"è il comando **Car. standard** che annulla tutte le scelte fatte in questa scheda e ritorna al carattere predefinito: Calibri 11.

### **Bordo**

In questa scheda si trovano i comandi per specificare il bordo delle celle.

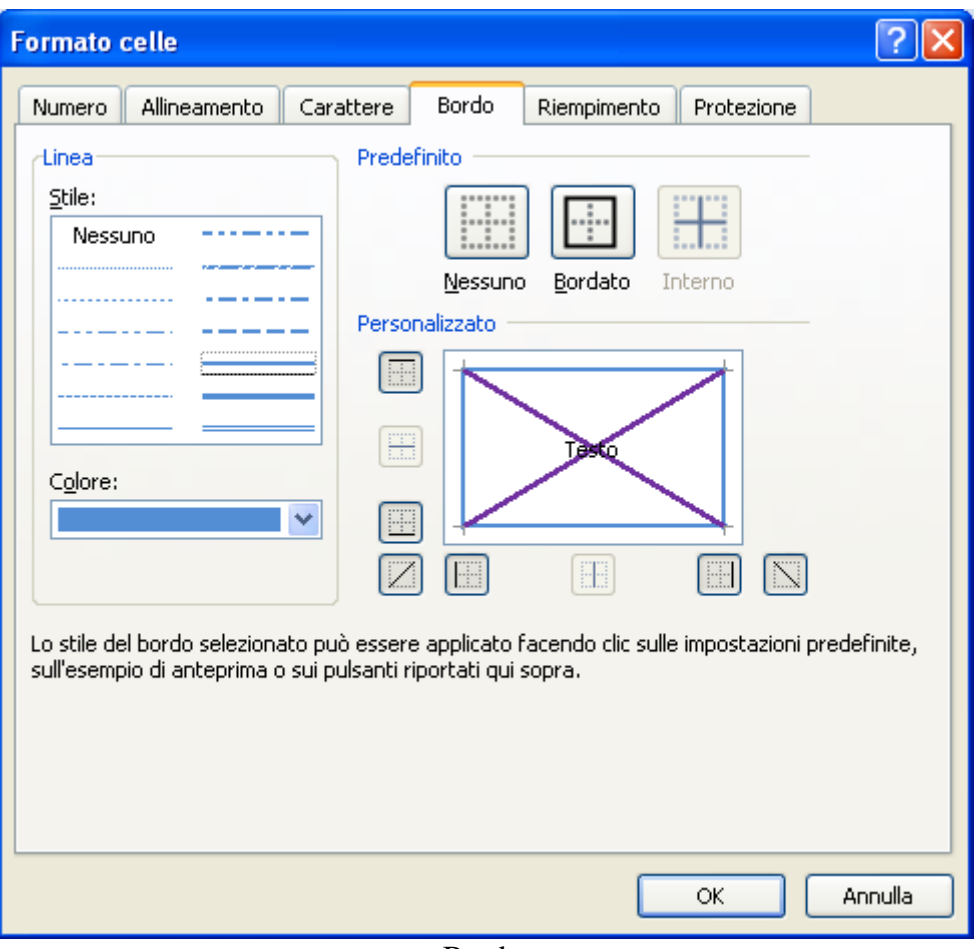

Bordo

In precedenza abbiamo visto come inserire i bordi con il pulsante **Bordi**. Le possibilità sono equivalenti.

Anche in questo caso puoi scegliere il colore dei bordi e lo stile del bordo (linea continua, tratteggiato, ecc.). Una volta specificato il colore e lo stile desiderato, per aggiungere quel tipo di bordo basta fare clic sui pulsanti bordo o sulle aree desiderate della casella Anteprima. È possibile inserire anche dei bordi diagonali.

Nella sezione **Predefinito** sono presenti tre pulsanti.

- Il pulsante **Nessuno** permette di rimuovere tutti i bordi.
- Il pulsante **Bordato** inserisce il bordo intorno alle celle selezionate.
- Il pulsante **Interno** inserisce il bordo alla griglia interna alla selezione.

### **Riempimento**

Il motivo è il colore di sfondo delle celle. La scheda **Motivo** permette di scegliere il colore di sfondo per le celle selezionato. È sufficiente fare un clic nella sezione **Colore** sul colore desiderato. La funzionalità è la stessa del pulsante **Colore riempimento** presente nella scheda Home, visto in precedenza.

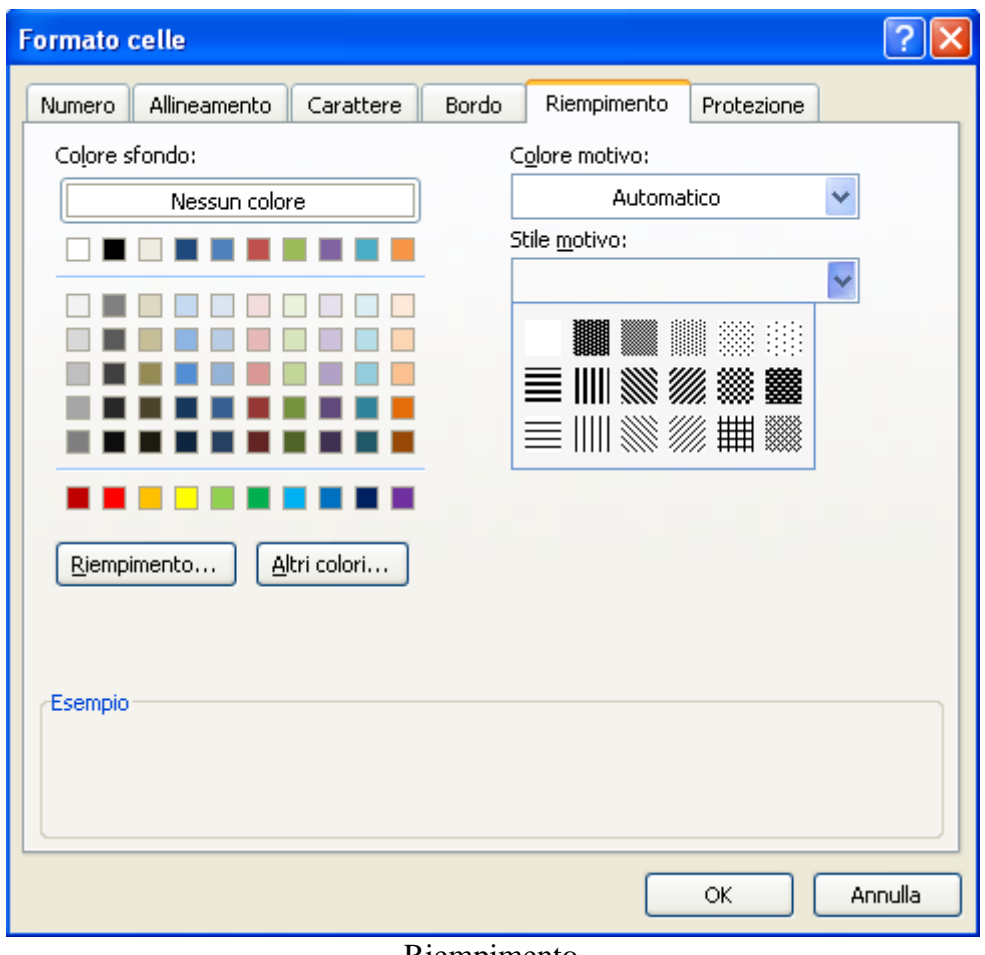

Riempimento

L"unica possibilità in più che questa scheda possiede è la casella **Stile motivo**: una volta selezionato il colore dello sfondo nella sezione **Colore sfondo** puoi scegliere un motivo e un colore in primo piano dalla casella **Colore motivo** per formattare la selezione con motivi a colori. È quindi possibile ottenere degli sfondi per le celle simili ai seguenti

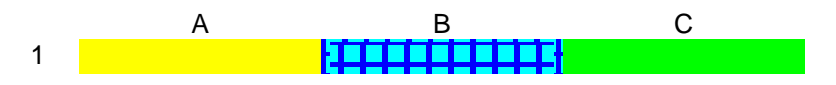

Con il pulsante Riempimento puoi ottenere degli effetti di riempimento sfumati.

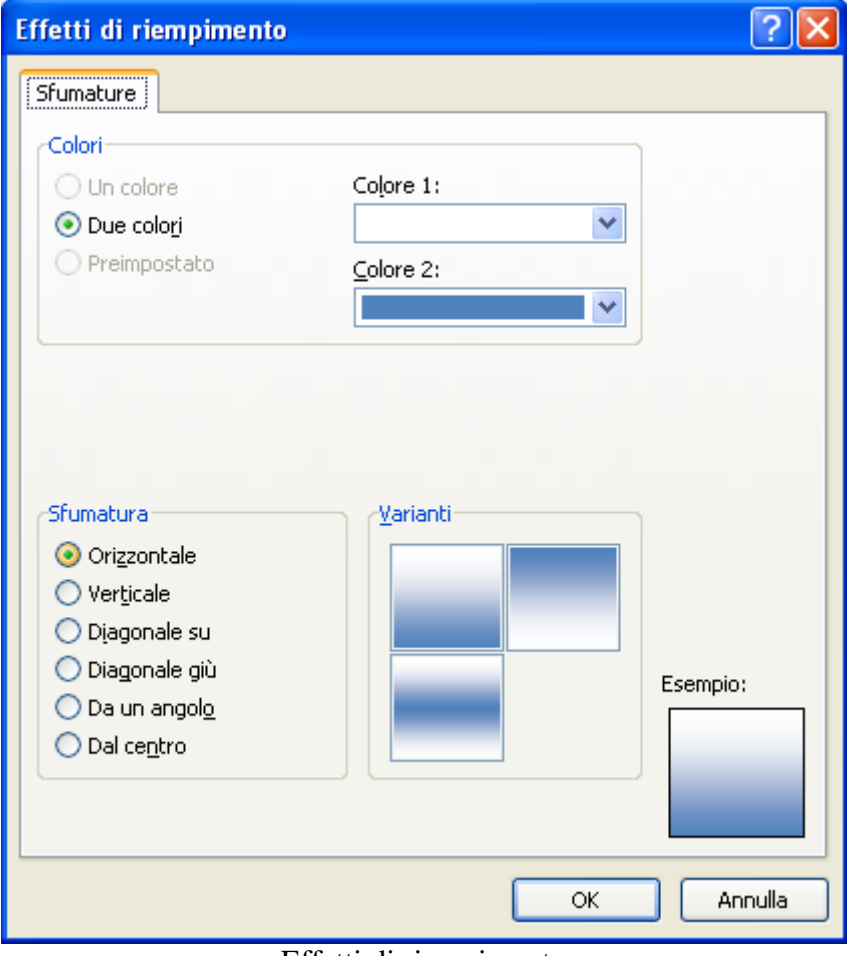

Effetti di riempimento

### **Protezione**

Una volta preparato un foglio di Excel, potresti avere l'esigenza di impedire la modifica accidentale dei dati più importanti.

In questi casi puoi proteggere il foglio di lavoro permettendo la modifica solo di alcune celle, ad esempio per l'inserimento di ulteriori dati.

Nella scheda **Protezione** è possibile impostare due proprietà delle celle:

- 1. **Bloccata**: questa proprietà indica che non si può modificare il contenuto della cella. Normalmente questa opzione è attiva per tutte le celle.
- 2. **Nascosta**: con questa opzione il contenuto della cella attiva non è visibile nella barra della formula ma solo nella cella. Quindi si vedono i risultati delle formule, ma non le formule.

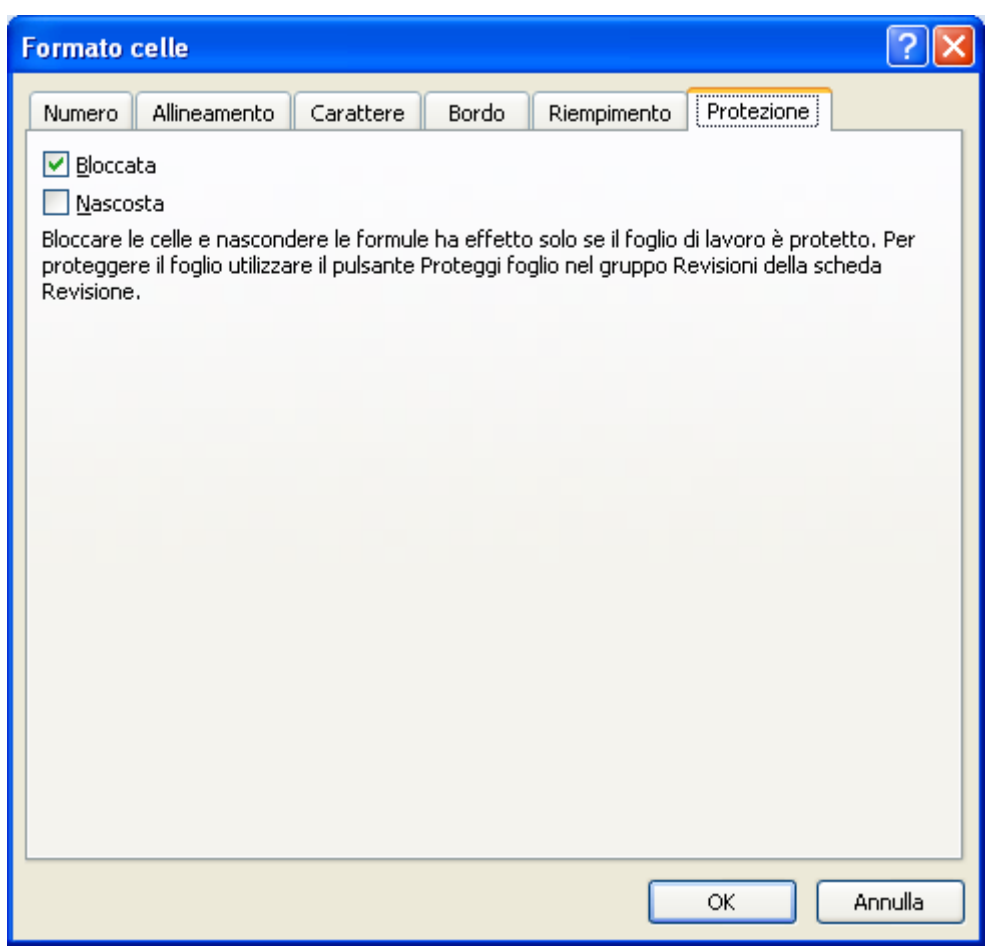

Protezione

Queste due proprietà non sono considerate da Excel, fino a quando non si protegge il foglio di lavoro utilizzando il comando Proteggi foglio nella scheda Revisione.

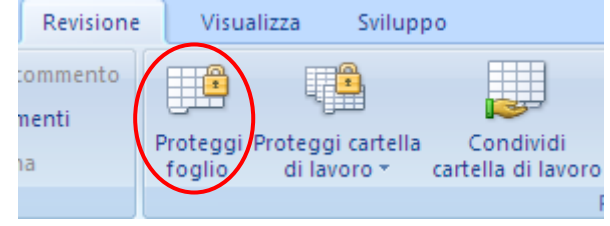

Comando Proteggi foglio

**© Matematicamente.it**

Se la casella **Proteggi foglio di lavoro e contenuti delle celle bloccate** è selezionata, facendo clic sul pulsante OK si impedisce la modifica dei dati delle celle che hanno l"opzione bloccata attiva.

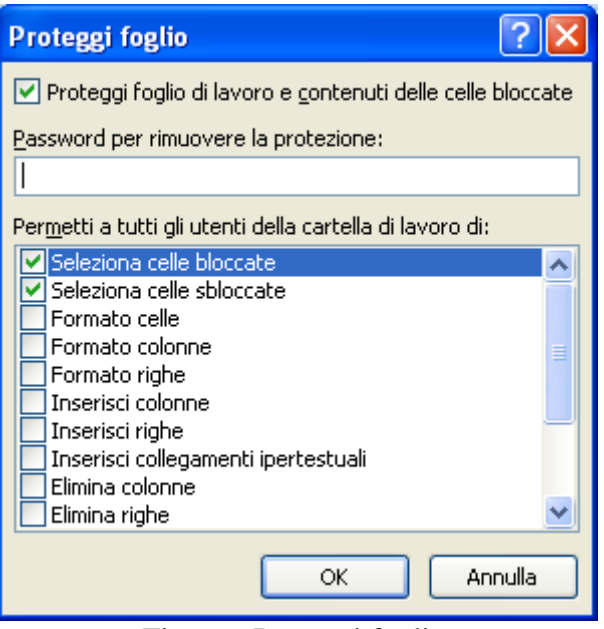

Finestra Proteggi foglio

Se cerchi di modificare una cella bloccata apparirà il seguente messaggio.

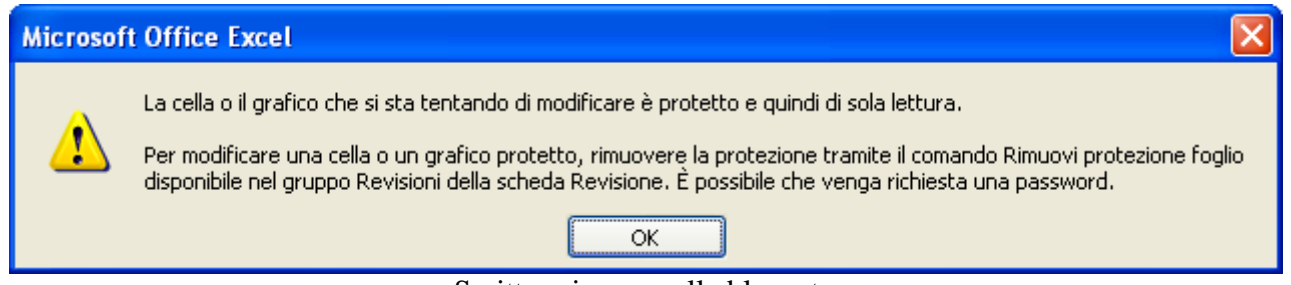

Scrittura in una cella bloccata

In questo modo è possibile scrivere solo nelle celle lasciate "libere".

Le celle che hanno la proprietà nascosta attiva non visualizzeranno il loro contenuto nella barra della formula.

È possibile specificare una **Password**. In questo caso si potrà "liberare" il foglio bloccato, con il comando **Rimuovi Protezione Foglio** nella scheda **Revisione** (appare al posto del pulsante **Proteggi foglio**), solo se si conosce questa parola d'ordine.

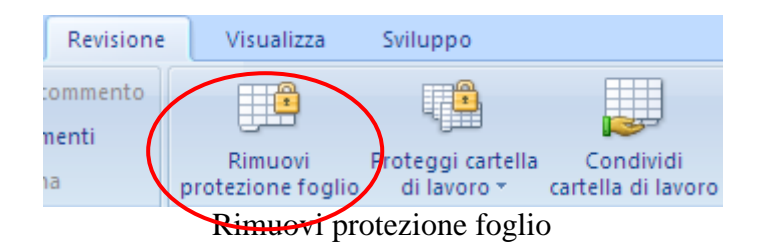

Nella parte sottostante alla casella per inserire la password, si possono specificare le opzioni che si desidera attivare per chi vuole utilizzare il foglio di lavoro protetto.

### **Copia formato**

Nel paragrafo precedente si è visto come modificare il formato delle celle di Excel. Il formato di una cella può essere copiato con il comando Copia formato, presente nel gruppo Appunti della scheda Home, con l'immagine di un pennello.

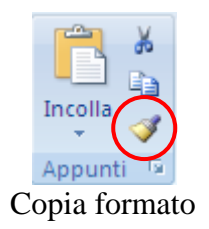

Sono necessari tre passaggi:

- 1. seleziona la cella/le celle con il formato desiderato
- 2. fai un clic sul pulsante **Copia formato**
- 3. seleziona le celle da formattare.

### **Cancella formato**

Ogni cella contiene il testo scritto e la formattazione. Abbiamo già visto nei capitoli precedenti che il tasto CANC della tastiera elimina quello che è stato scritto all"interno di una cella, non la sua formattazione. Per cancellare solo il formato di una cella, si deve renderla attiva e dal menu del pulsante Cancella scegliere la voce Cancella/Formati.

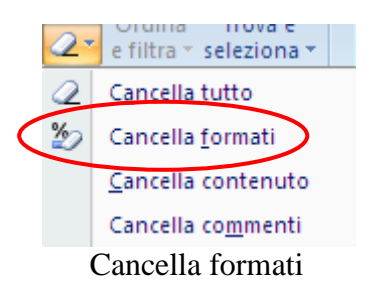

### **Formattazione automatica**

Un sistema veloce per applicare la formattazione ad un intervallo di celle è utilizzare il comando Formatta come tabella. Questo comando corrisponde a più comandi separati, con un'unica operazione.

| $\Box$ $\Box$ $\Box$ $\Box$                               | Formatta come tabella *                                  |                                                |                                                                                                    | Elimina *                        | W.<br>⊌⊤<br>سنلممت                                                      | ┅<br>$T_{\text{max}}$                                                                                            |   |
|-----------------------------------------------------------|----------------------------------------------------------|------------------------------------------------|----------------------------------------------------------------------------------------------------|----------------------------------|-------------------------------------------------------------------------|----------------------------------------------------------------------------------------------------|---|
| Chiaro                                                    |                                                          |                                                |                                                                                                    |                                  |                                                                         |                                                                                                    |   |
| $- - -$<br>---<br>$\overline{\phantom{a}}$                |                                                          |                                                |                                                                                                    |                                  | ۰                                                                       | $\overline{\phantom{a}}$<br>- -                                                                                  |   |
| -<br>$\overline{\phantom{0}}$<br>$\overline{\phantom{m}}$ |                                                          |                                                |                                                                                                    |                                  |                                                                         |                                                                                                    | ≣ |
| -<br>-                                                    | -<br>-<br>-<br>-<br>-<br>Ξ<br>-<br>Ξ<br>-<br>—<br>—<br>- | Ξ<br>-<br>-<br>-<br>-<br>Ξ<br>-<br>-<br>-<br>Ξ | —<br>-<br>-<br>-<br>-<br>-<br>$\overline{\phantom{0}}$<br>Ξ<br>$\overline{}$<br>-<br>-<br>▬<br>-<br>-<br>$-1-$<br>- | —<br>-<br>÷,<br>-<br>-<br>-<br>- | —<br>-<br>-<br>Ξ<br>-<br>—<br>—<br>-<br>Ξ<br>-<br>-<br>—<br>-<br>-<br>- | --<br>-<br>$\overline{\phantom{0}}$<br>-<br>—<br>$\overline{\phantom{0}}$<br><b>-</b><br>-<br>-<br>-<br><u>—</u> |   |
| Medio                                                     |                                                          |                                                |                                                                                                    |                                  |                                                                         |                                                                                                    |   |
| ---<br>$ -$<br>- - - -<br>$- - -$                         |                                                          |                                                |                                                                                                    | $- - -$                          |                                                                         |                                                                                                    |   |
| I<br>-<br>-<br>---<br>┓                                   | -<br>-                                                   |                                                |                                                                                                    | -<br>-                           |                                                                         | -                                                                                                    |   |
| I<br>I<br>I                                               | ---                                                      |                                                |                                                                                                    | $- - -$                          |                                                                         | ---                                                                                                    | ▽ |

Formatta come tabella

Nella finestra di dialogo sono rappresentati alcuni esempi di tabelle con la loro formattazione: utilizzando la barra di scorrimento si può cercare la formattazione desiderata. Basta poi selezionarla.

### **Formattazione condizionale**

La Formattazione condizionale, nella scheda Home, permette di specificare delle formattazioni diverse per un intervallo di celle a seconda del loro contenuto. Ad esempio si può avere uno sfondo rosso se il valore nella cella è inferiore a 6, giallo se è compreso tra 6 e 8, verde se è superiore ad 8.

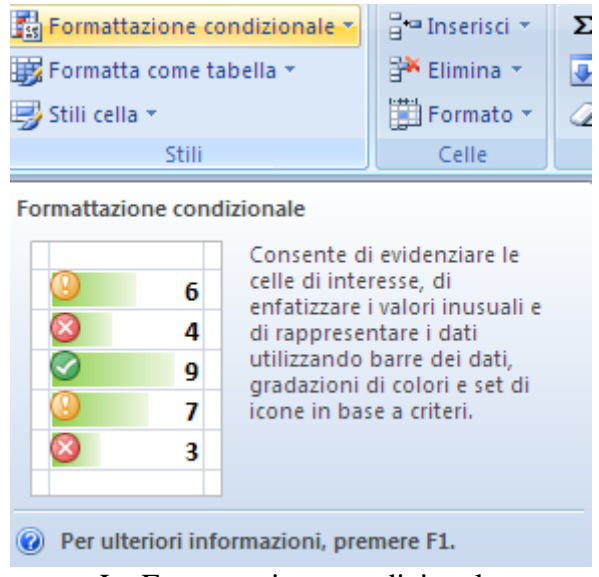

La Formattazione condizionale

La Formattazione condizionale di Office 2007 è molto più ricca rispetto alla versione precedente: una trattazione completa esula dal contesto di questo manuale.

Vediamo di illustrare alcune caratteristiche con un esempio sulle temperature corporee di alcuni pazienti in un ospedale.

In un ospedale sono misurate le temperature dei pazienti ricoverati: si vuole evidenziare, con formati differenti, i pazienti che hanno una temperatura inferiore a 37°, tra 37° e 39°, superiore a 39°.

Scrivi i dati della tabella in un foglio Excel.

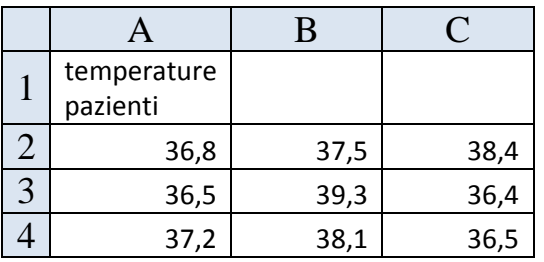

Evidenzia le celle delle temperature (da A2 fino a C4).

Visualizza la finestra Formato celle e la scheda Numero. Scegli la Categoria Personalizzato.

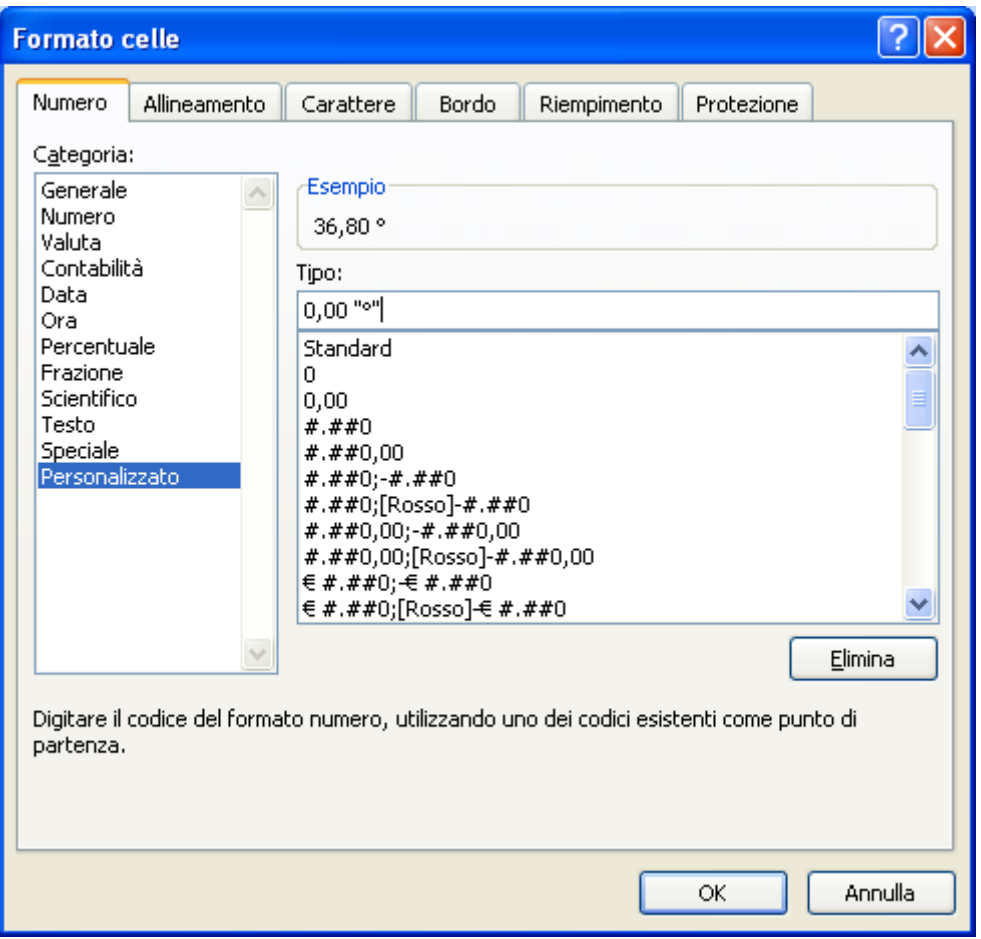

Finestra formato celle/Numero/Personalizzato

Scegli il tipo 0,00. Nella casella Tipo aggiungi "°", come in figura, per visualizzare il simbolo del grado vicino alla temperatura. Fai un clic su OK e togli una cifra decimale. Dovresti ottenere la tabella in figura

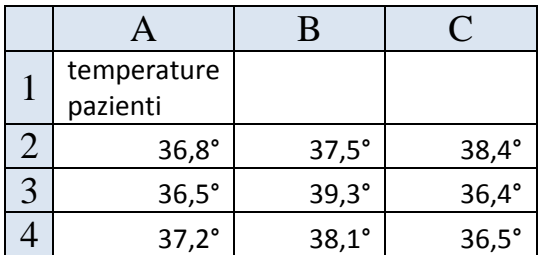

Adesso impostiamo la Formattazione condizionale.

Seleziona l"intervallo di celle da formattare (A2:C4) e scegli dal menu del pulsante Formattazione condizionale la voce Regole evidenziazione celle/Minore di … .

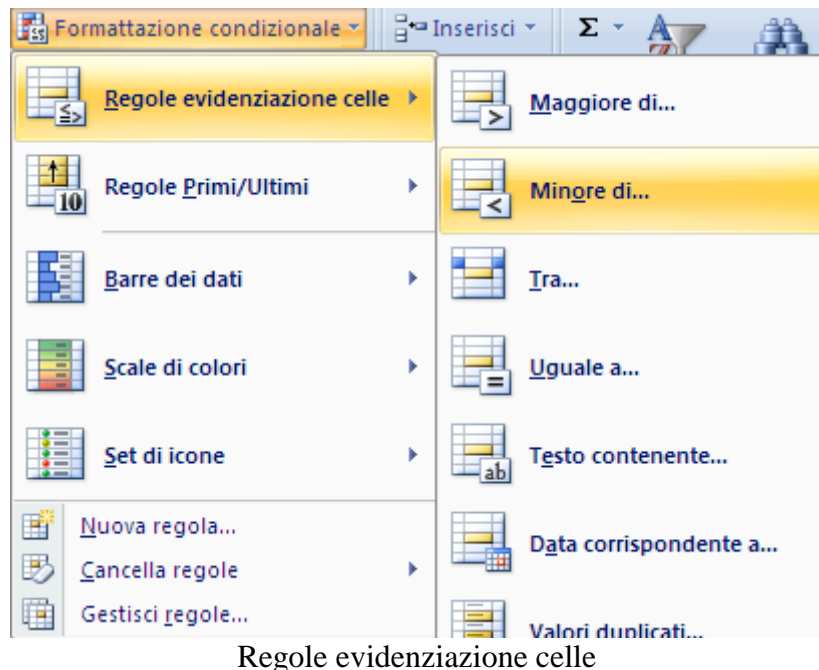

Nella casella Formatta celle con valore minore di scrivi il numero 37. Lascia l"impostazione di formattazione proposta (Riempimento rosso chiaro con testo rosso scuro).

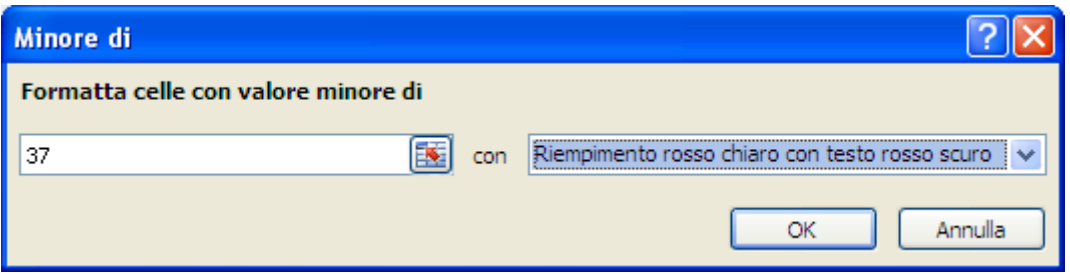

Finestra Minore di

Sempre mantenendo la selezione, scegli la regola Tra.

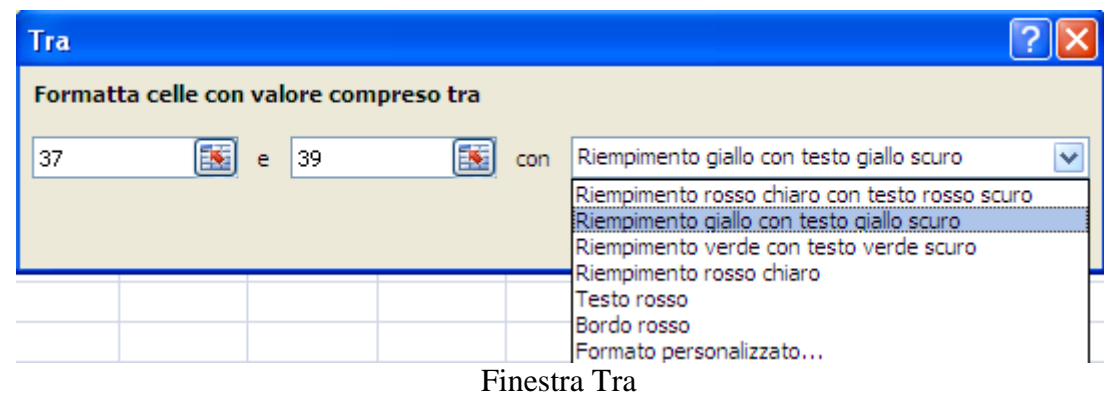

In questo caso ci sono due caselle valore: una per il valore minimo ed una per il valore massimo. Inserisci i valori 37 e 39 e scegli come formato il Riempimento giallo con testo giallo scuro.

Alla fine, sempre mantenendo la selezione, scegli la regola Maggiore di.

| Maggiore di                           |     |                                                                                             |
|---------------------------------------|-----|---------------------------------------------------------------------------------------------|
| Formatta celle con valore maggiore di |     |                                                                                             |
| Ъ,<br>39                              | con | Riempimento rosso chiaro con testo rosso scuro                                              |
|                                       |     | Riempimento rosso chiaro con testo rosso scuro<br>Riempimento giallo con testo giallo scuro |
|                                       |     | <u>Riempimento verde con testo verde scuro</u><br>Riempimento rosso chiaro                  |
|                                       |     | Testo rosso                                                                                 |
|                                       |     | Bordo rosso<br>Formato personalizzato                                                       |

Finestra Maggiore di

#### Hai finito.

Le celle selezionate dovrebbero avere la colorazione in figura.

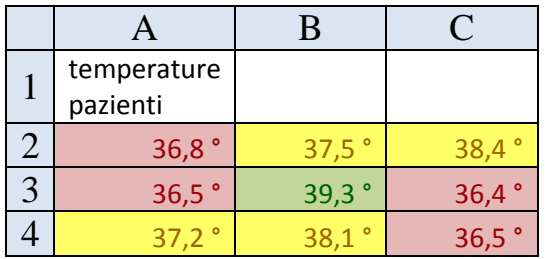

Se il valore della cella cambia, viene applicata la formattazione della condizione soddisfatta.

La voce Set di icone aggiunge delle figure alle celle formattate che enfatizzano il contenuto.

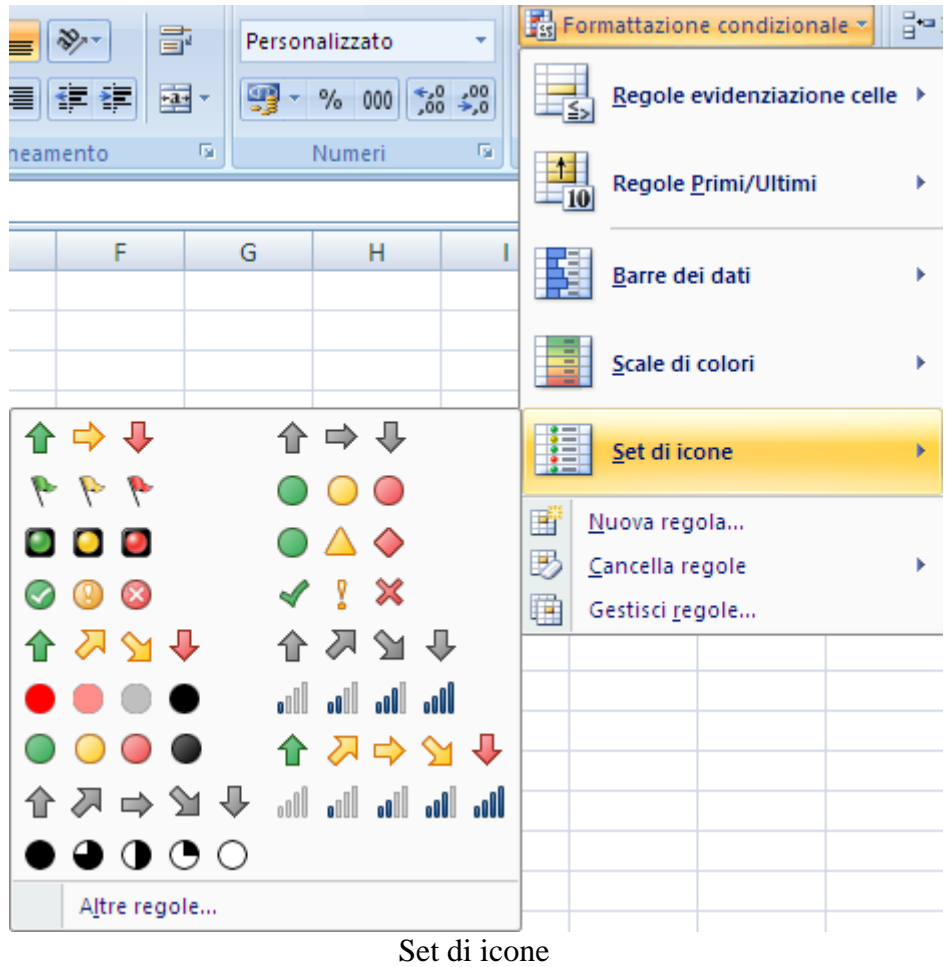

In figura le icone di tipo 3 semafori.

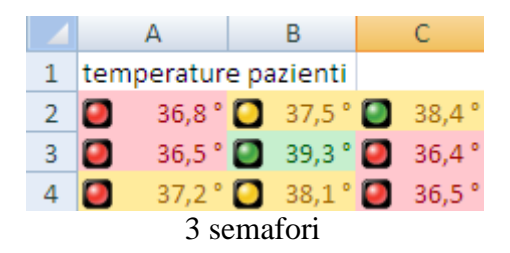

Con la voce Gestisci regole, nel menu del pulsante Formattazione condizionale, puoi modificare o cancellare una regola o inserirne una nuova.

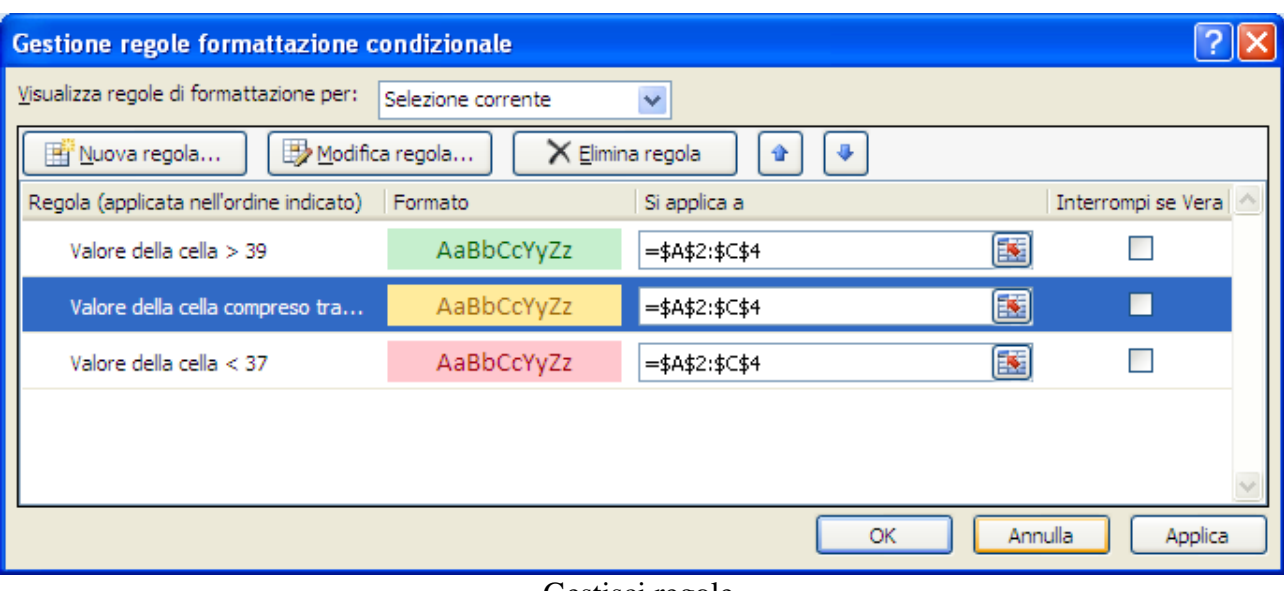

Gestisci regole

# **4.5 Le formule di Excel**

Una delle caratteristiche fondamentali del programma Excel è la capacità di poter eseguire dei calcoli sui dati inseriti nelle celle. Excel permette di inserire nel foglio delle formule che possono essere molto semplici (ad esempio formule aritmetiche composte da due soli operandi e da un operatore, come la somma tra due celle: A2+A3) oppure molto complesse come funzioni di tipo statistico, finanziario, database, ….

In questo capitolo vedremo come scrivere le formule con Excel, cominciando dai casi più semplici (e più comuni), cioè le formule aritmetiche.

### **Le formule aritmetiche**

Le formule aritmetiche di base sono l"addizione (+), la sottrazione (-), la moltiplicazione (\*), la divisione(/) e la potenza (^). Ad esclusione della potenza, tutti i simboli di queste operazioni sono presenti nel tastierino numerico della tastiera assieme ai tasti per i numeri.

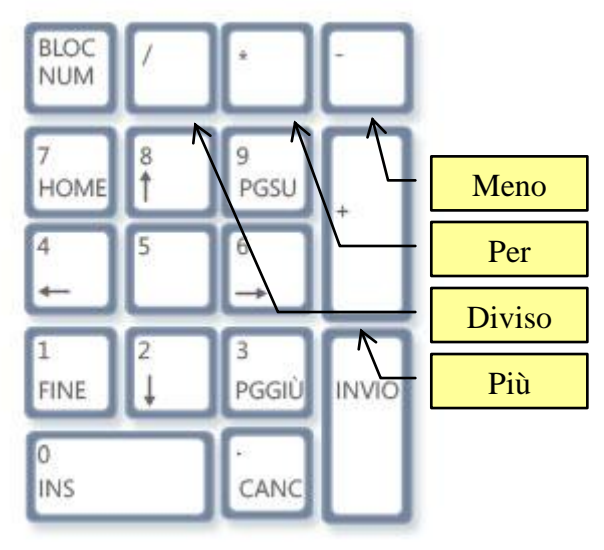

Il tastierino numerico

Nell"uso tipico di Excel, i calcoli sono svolti tra le celle (o meglio tra i dati contenuti nelle celle): quindi, prima di scrivere una formula è opportuno inserire nelle celle i dati su quali operare. Per chiarire il concetto, vediamo un esempio di scrittura di una formula che calcoli, nella cella C1, la somma tra la cella A1 e la cella B1.

- 1. Scrivi nella cella A1 il numero 5, e nella cella B1 il numero 4.
- 2. Seleziona la cella C1.
- 3. Per iniziare la formula scrivi = nella cella C1.
- 4. Fai un clic sulla cella A1, nella cella C1 appare = A1. La cella A1 appare bordata nello stesso colore della scritta.
- 5. Scrivi il simbolo della somma +, nella cella C1 appare =  $A1+$ .
- 6. Fai un clic sulla cella B1, nella cella C1 appare  $= A1+B1$ . La cella B1 appare bordata nello stesso colore della scritta. La stessa scritta appare nella barra della formula.
- 7. La formula ora è completa. Deve essere confermata con un clic sul pulsante (Invio) nella barra della formula, o premendo il tasto INVIO della tastiera.

Nella cella C1 appare il risultato dell"operazione, cioè 9. Nota che, quando la cella C1 è attiva, la barra della formula contiene la formula.

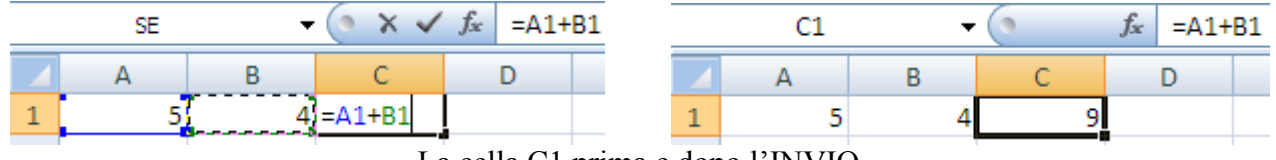

La cella C1 prima e dopo l"INVIO

Come puoi vedere dalla formula scritta in precedenza, le operazioni in Excel avvengono tra celle: quindi, se modifichi il contenuto di una cella, cambia automaticamente anche il risultato della formula collegata. Infatti, scrivi nella cella A1 il numero 2 invece del 5 e conferma l"inserimento: il risultato nella cella C1 diventa automaticamente 6.

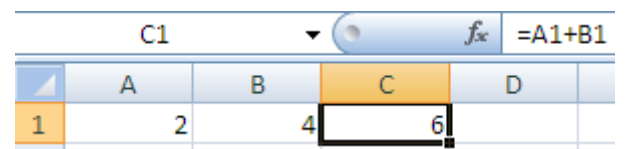

Il risultato cambia se cambia il valore di una cella coinvolta nell"operazione

Inoltre nota che una formula di Excel deve cominciare con il simbolo "=". Difatti se in una cella scrivi A1 + B1, il programma interpreta la scrittura come un semplice testo.

Questo è uno delle caratteristiche più importanti di un foglio di calcolo: si possono impostare nel foglio tutte le formule che servono e poi cambiare i dati per vedere come si modificano i risultati.

Per scrivere le operazioni di sottrazione, moltiplicazione, divisione e potenza si procede come nell"esempio della somma. Quindi considerando che la cella A1 contiene il numero 2 e la cella B1 il numero 4:

- $\bullet$  se nella cella C2 scrivo la formula = A1-B1, ottengo la differenza tra la cella A1 e la cella B1, cioè -2;
- se nella cella C3 scrivo la formula =  $A1*B1$ , ottengo la differenza tra la cella A1 e la cella B1, cioè 8;
- se nella cella C4 scrivo la formula =  $A1/B1$ , ottengo la differenza tra la cella A1 e la cella B1, cioè 0,5;
- se nella cella C5 scrivo la formula =  $A1^{B1}$ , ottengo la potenza della cella A1 elevata alla cella B1, cioè 16;

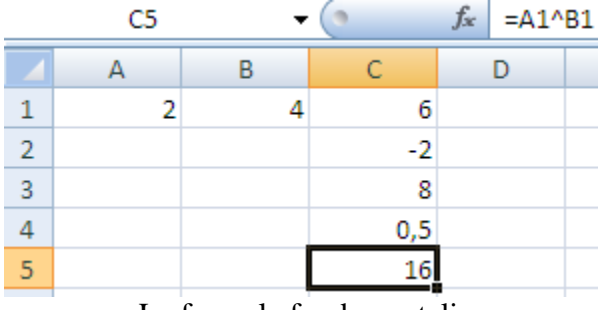

Le formule fondamentali

Fino ad ora abbiamo svolto le operazioni tra le celle: in realtà Excel può svolgere i calcoli direttamente sui numeri, come una calcolatrice. Quindi se nella cella C6 scrivo la formula =  $4 + 3$  e confermo, ottengo il risultato 7. La differenza rispetto al caso delle operazioni tra celle, dove se si cambia il dato in una cella utilizzata in una formula si modifica in automatico il risultato, sta nel fatto che in questo modo la formula è "statica".

In particolare, con il prodotto si possono fare i calcoli delle percentuali: ad esempio, se la cella A1 contiene il numero 1000, la formula  $= A1*20\%$  fornisce risultato 200.

Con le operazioni matematiche rimane valida la regola della precedenza tra operazioni: la moltiplicazione viene eseguita prima della somma, la potenza è la prima operazione da eseguire, ecc.

Quindi se nella cella A1 c"è il numero 2, nella cella B1 c"è il numero 3 e nella cella C1 c'è il numero 4, la formula  $=A1*B1+C1$  fornisce come risultato 10 e non 14.

Se è necessario eseguire prima una somma di una moltiplicazione, si devono usare (come in matematica) le parentesi tonde. Per l"esempio precedente, la formula  $=A1*(B1+C1)$  fornisce il risultato 14.

|   |  |  | $f_x$ |  | $= A1*(B1+C1)$ |  |
|---|--|--|-------|--|----------------|--|
|   |  |  |       |  |                |  |
|   |  |  |       |  |                |  |
| 一 |  |  |       |  |                |  |

I risultati delle formule  $=A1*B1+C1$  e  $=A1*(B1+C1)$ 

In Excel non esiste la distinzione tra parentesi tonde, quadre, graffe (che hanno uno scopo particolare). Si utilizzano solamente le parentesi tonde e la più interna viene sviluppata prima di quella che la racchiude. Quindi la formula  $=A1*(B1+C1)*(A1+C1)$  fornisce come risultato 84.

È possibile anche scrivere le formule solo con la tastiera, digitando le coordinate della cella anche in minuscolo (ad esempio =  $a1*(b1+c1)$ ). Excel, in ogni caso, visualizza le formule in maiuscolo.

### **Modificare una formula**

Nella cella dove è presente una formula viene visualizzato il risultato della formula: la formula è visibile nella Barra della formula. Se si vuole modificare una formula si può operare nella Barra della formula per effettuare le correzioni e poi confermare con il tasto INVIO o con un clic sul pulsante Invio  $(\vee)$ .

In alternativa, si può fare doppio clic sulla cella che contiene la formula. In questo modo viene visualizzata la formula (non il risultato) e si può quindi correggere.

È possibile alternare la visualizzazione delle formule e dei rispettivi valori in un foglio di lavoro premendo contemporaneamente i tasti CTRL+MAIUSC+8.

Un altro modo per visualizzare le formule è il pulsante **Mostra formule** nel gruppo Verifica formule della barra Formule.

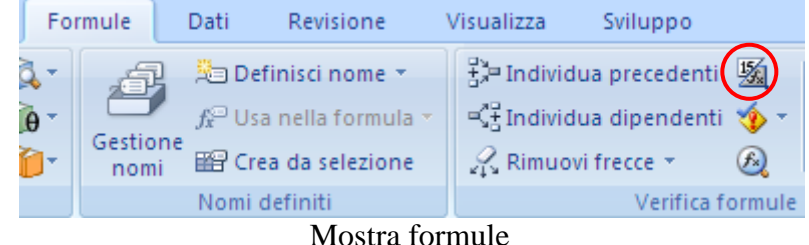

### **Riferimenti relativi ed assoluti**

Come descritto in precedenza, in Excel i calcoli sono svolti tra le celle: quindi nelle formule appaiono le coordinate delle celle e non i numeri.

Abbiamo anche detto che questa caratteristica permette di avere l"aggiornamento automatico del risultato di una formula se cambia il contenuto di una sua cella. Ma non solo: è anche possibile copiare una formula per altre celle.

Vediamo di chiarire con un esempio.

Consideriamo di voler calcolare la somma delle spese di acquisto di tre generici prodotti (prodotto1, prodotto2, prodotto3) in tre mesi (gennaio, febbraio, marzo).

Nei capitoli precedenti abbiamo visto come creare una sequenza di mesi e la sequenza dei prodotti (con il riempimento automatico) e come si imposta il formato Valuta per i numeri, quindi la realizzazione della seguente tabella dovrebbe essere agevole.

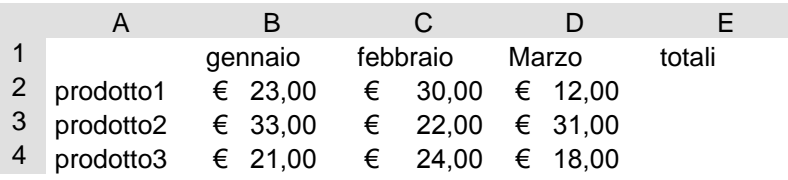

Nella cella E2 vogliamo calcolare la somma delle spese per il prodotto1: la formula è  $=\overline{B2}+C2+D2$ . e il totale è  $\epsilon$  65,00 (si noti che il risultato è già in formato Valuta).

Se vuoi calcolare i totali del prodotto2 e del prodotto3, basta ricopiare la formula con il riempimento automatico nelle celle E3 ed E4;

1. seleziona la cella E2 in modo che diventi la cella attiva;

- 2. porta il puntatore del mouse sopra il quadratino di riempimento, in modo che assuma la forma di una croce nera;
- 3. trascina il mouse con il tasto sinistro premuto verso il basso, fino alla cella E4;
- 4. rilascia il mouse.

La formula è ricopiata nelle due celle: nella cella E3 è calcolata la somma delle spese del prodotto2 (=B3+C3+D3) e nella cella E4 è calcolata la somma delle spese del prodotto4  $(=\underline{B4}+\underline{C4}+\underline{D4})$ .

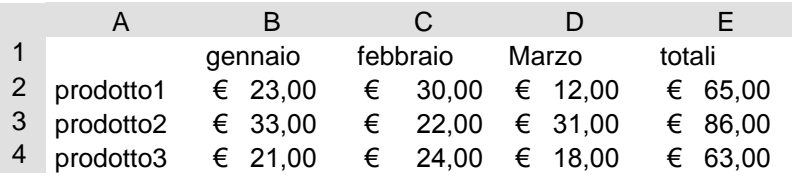

Quindi, se viene ricopiata una formula (anche con i comandi Copia/Incolla), Excel aggiorna le coordinate delle celle presenti nella formula.

Infatti, il programma non memorizza il nome della cella ma la posizione della cella rispetto alla cella attiva.

Per il nostro esempio, quando si copia la formula presente nella cella E2, il programma non memorizza la scrittura della formula (cioè  $=B2+C2+D2$ ) ma il fatto che deve effettuare la somma delle tre celle che sono alla sinistra della cella attiva. Quando la formula è inserita nella cella E3, viene eseguita la somma delle tre celle alla sinistra della cella attiva, cioè =B3+C3+D3.

Questo accade perché i riferimenti alle celle nelle formule sono Riferimenti relativi, cioè relativi alla posizione della cella attiva. Quando copi la formula, il programma riscrive la formula rispetto alla posizione dove è inserita.

I riferimenti relativi sono molto utili, perché permettono di scrivere la formula una volta sola e poi ricopiarla: i riferimenti si aggiornano automaticamente rispetto alla nuova collocazione.

D"altra parte, per alcune operazioni è necessario che, quando si copia la formula, non venga cambiato il riferimento alla cella. Anche in questo caso cerchiamo di chiarire con un esempio: consideriamo di avere degli importi in lire (usiamo il formato Stile separatore) da convertire in euro (1  $\varepsilon$  = 1936,27 L.).

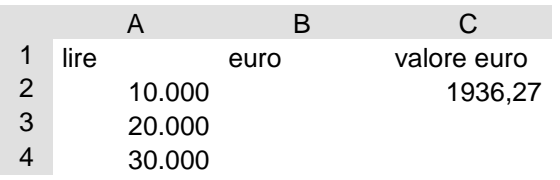

Nella cella B2 vogliamo calcolare il valore in euro di 10.000 lire.

- 1. Seleziona la cella B2, in modo che diventi la cella attiva;
- 2. la formula è molto semplice  $=\frac{A2}{C2}$ , cioè la cifra in lire diviso il valore di un euro;
- 3. conferma la formula con un clic sul pulsante  $\checkmark$  (Invio), o premendo il tasto INVIO della tastiera.

4. Nella cella B2 appare il risultato 5,164569... . Premi il pulsante Valuta per visualizzare la cifra in euro.

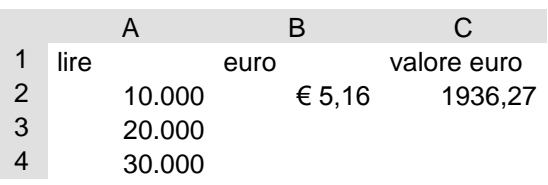

Adesso proviamo a ricopiare la formula, utilizzando il riempimento automatico, nelle celle sottostanti in modo che sia calcolato il valore in euro di 20.000 e 30.000 lire. Le formule ricopiate nelle celle B3 e B4 danno come risultato un errore, #DIV0, cioè divisione con zero.

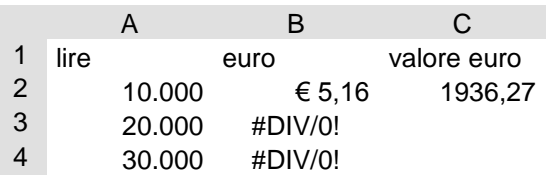

Questo accade perché i riferimenti della formula sono relativi: quindi, se la formula nella cella B2 divide il valore della cella alla sua sinistra (A2 con valore 10.000) con la cella alla sua destra (C2 con valore 1936,27), la stessa formula nella cella B3 divide il valore della cella alla sua sinistra (A3 con valore 20.000) con la cella alla sua destra (C3 che è vuota quindi con valore 0).

Si deve specificare, nella formula della cella B2, che la cella che contiene il valore dell"euro non deve essere cambiata quando si ricopia la formula. In questo caso si usa un altro tipo di riferimento, chiamato Riferimento assoluto. A differenza dei relativi, utilizzando i riferimenti assoluti nelle formule si indica di utilizzare proprio il nome della cella, non la distanza.

Per specificare che un riferimento alla cella deve essere assoluto si deve scrivere il simbolo "\$" (sopra il 4 nella tastiera) davanti al nome della colonna e anche davanti al nome della riga.

Quindi, nel nostro caso, la formula nella cella B2 deve essere modificata nel seguente modo: =A2/\$C\$2: è possibile ottenere immediatamente il riferimento assoluto per la cella C2 premendo il tasto funzione F4 dopo aver inserito la cella C2 nella formula. Prova ora a ricopiare la formula, utilizzando il riempimento automatico, nelle celle

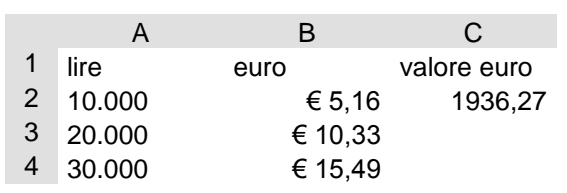

B3 e B4. Si ottengono i valori in euro di 20.000 e 30.000 lire.

 Nell"esempio descritto in precedenza si è visto che inserendo il simbolo "\$" davanti al nome della colonna e anche della riga della cella C2 si rendono assolute le coordinate della cella: in pratica, questa cella, se la formula viene copiata, rimane "bloccata".

In realtà nel nostro esempio non era necessario "bloccare" sia la riga che la colonna della cella C2, dato che copiando la formula si cambia solo la riga e non la colonna. In questo caso era sufficiente rendere assoluto il riferimento della riga: la formula della cella B2 può diventare  $=\frac{A2}{C}$ \$2.

Quando si rende assoluto solo il riferimento della colonna o solo il riferimento della riga, si dice che il riferimento è **misto**. I due possibili riferimenti misti per la cella C2:

- 1. \$C2 significa che la colonna C è "bloccata", mentre la riga può variare;
- 2. C\$2 significa che la riga 2 è "bloccata", mentre la colonna può variare;

## **La somma automatica**

L"operazione più comune in un foglio di lavoro è la somma, in particolare la somma di un intervallo di celle. Per questo motivo nella Barra standard c"è un pulsante dedicato a questa operazione: la Somma automatica, nel gruppo Modifica della scheda Home.

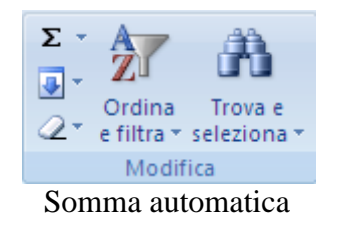

La Somma automatica e' una formula predefinita di Excel, che calcola il totale di un intervallo di celle. Per spiegare questa funzione riprendiamo l'esempio della somma visto in precedenza.

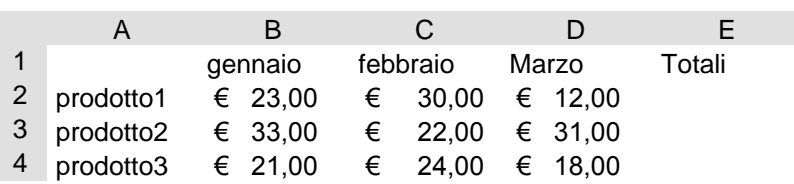

Si vuole ancora calcolare il totale dei prodotti, ma utilizzando la Somma automatica:

- 1. attiva la cella E2;
- 2. premi il pulsante della somma automatica. Appare la formula =SOMMA(B2:D2) e le celle da sommare sono evidenziate da un bordo tratteggiato che scorre;
- 3. premi il tasto INVIO per confermare.

Nella cella E2 appare il risultato, cioè  $\epsilon$  65,00.

Adesso puoi ricopiare la formula nelle due celle sottostanti, con il riempimento automatico.

La Somma automatica calcola il totale di intervalli di celle: un **intervallo** di celle è un gruppo di celle definito dalla prima cella e l'ultima, separate dal simbolo dei due punti ":". Quindi:

- 1. l'intervallo B2:D2 indica tutte le celle comprese tra B2 e D2 (cioè B2, C2 e D2).
- 2. l"intervallo 5:10 indica tutte le celle delle righe da 5 a 10
- 3. l"intervallo H:J indica tutte le celle delle colonne da H a J
- 4. l"intervallo 1:65536 indica l"intero foglio di lavoro

Se vuoi indicare la cella B2 e D2, si deve usare il simbolo del punto e virgola ";". Quindi la formula = SOMMA(B2;D2) ha come risultato  $\epsilon$  35,00.

La funzione Somma automatica propone sempre un intervallo delle celle da sommare. Di norma sono le celle consecutive (cioè senza celle vuote) sopra la cella della formula, se queste contengono dei numeri. Altrimenti sono proposte le celle a sinistra, sempre con le stesse caratteristiche. Comunque è sempre possibile specificare l'intervallo con il mouse o la tastiera.

La somma automatica permette di scrivere l'operazione in modo più veloce, soprattutto se gli intervalli proposti dal programma sono quelli corretti: vediamo un ultimo esempio.

Consideriamo di dover effettuare i totali parziali di alcuni dati e poi il totale finale.

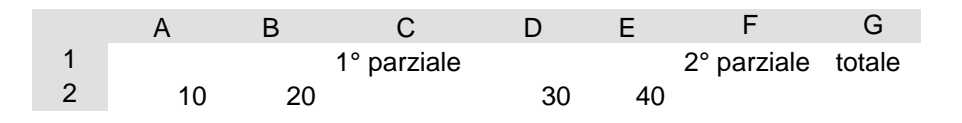

Dopo aver scritto i dati, si proceda nel seguente modo:

- 1. fai un clic sulla cella C2 per renderla attiva e premi il pulsante Somma automatica. Appare la formula =SOMMA(A2:B2), cioè la prima somma parziale. Premi INVIO per confermare.
- 2. Attiva la cella F2 e premi il pulsante Somma automatica. Appare la formula =SOMMA(D2:E2), cioè la seconda somma parziale. Premi INVIO per confermare.
- 3. Rendi attiva la cella G2e premere il pulsante Somma automatica. Appare la formula =SOMMA(F2;C2), cioè la somma delle somme parziali (notare il ";" nella formula). Premi INVIO per confermare.

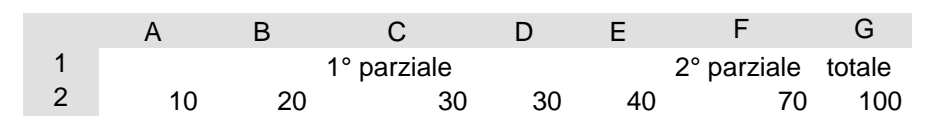

### **Una formula banale ma utile**

A volte si vuole che il risultato di calcolo effettuato in una cella compaia anche in un"altra cella e, se si modificano i dati di origine del calcolo, entrambe le celle contengano il risultato aggiornato. Come caso concreto, basti pensare alla bolletta della luce o del telefono, dove l"importo da pagare compare sia in cima alla fattura sia nel calcolo finale del riepilogo dei costi.

Per fare un esempio consideriamo la seguente tabella.

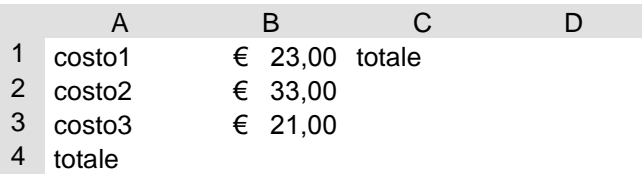

Nella cella E4 vogliamo calcolare la somma dei costi e vogliamo che lo stesso risultato sia presente nella cella D1. Per creare la somma dei costi nella cella E4 è semplice: basta selezionare la cella e premere il pulsante Somma automatica. Nella cella appare la formula =  $SOMMA(A1:A3)$  cioè la somma delle tre celle sopra la cella della formula. Premi INVIO per confermare. Appare il risultato  $\epsilon$  77.

Per avere lo stesso risultato nella cella D1 non si deve scrivere il valore € 77 nella cella, altrimenti se cambia il dato di uno dei costi la formula in E4 si aggiorna mentre nella cella D1 rimane il valore € 77.

Non si può neppure copiare la formula della cella E4 nella cella D1, con i comandi Copia-Incolla, dato che i riferimenti alle celle sono relativi: se copi la formula nella cella D1 appare un messaggio di errore (#RIF) dato che si cercherebbe di fare la somma delle tre celle sopra la cella D1, che non esistono!

Il sistema è molto più semplice. Basta scrivere nella cella D1 la formula  $=$ E4 e premere INVIO. Il significato della formula è chiaro: il contenuto della cella D1 deve essere uguale a quello della cella E4. Se si modifica il risultato della cella E4 cambia anche il contenuto della cella D1 dato che deve essere uguale.

# **4.6 Le funzioni di Excel**

Nel capitolo precedente abbiamo visto come creare in Excel delle formule utilizzando i tipici operatori matematici: addizione, sottrazione, prodotto, divisione e potenza. Abbiamo anche visto che per l"addizione, il programma fornisce una funzione predefinita: la Somma automatica.

Sono disponibili anche altre formule predefinite per fare operazioni particolari di tipo statistico, finanziario, ricerca,… Le funzioni sono predefinite, quindi il loro utilizzo non è complesso se si rispettano le loro regole di scrittura. La parte più complessa è comprendere lo scopo della funzione. Per spiegarci meglio, non è difficile inserire in un foglio di lavoro la funzione AMMORT.FISSO che restituisce l'ammortamento di un bene per un periodo specificato utilizzando il metodo a quote fisse proporzionali ai valori residui. Il difficile è capire che cos' è l'ammortamento fisso.

Quindi per utilizzare molte delle funzioni specifiche di Excel bisogna possedere le conoscenze teoriche delle specifiche materie.

In questo manuale vedremo solo alcune delle funzioni di Excel, quelle che non richiedono delle particolari conoscenze tecniche, in modo da comprendere la modalità di inserimento delle funzioni. Vedremo che queste modalità sono le stesse per tutte le funzioni. Quindi, una volta capito il modo, si potrà utilizzarlo per qualunque funzione.

### **Aspetti generali di una funzione**

Nei suoi aspetti generali una funzione è una formula predefinita che elabora uno o più valori (gli argomenti della funzione) e produce uno o più valori come risultato.

La modalità di scrittura di una funzione è: =NomeFunzione(arg1; arg2;…;argN). Arg1, arg2,…, argN sono gli argomenti della funzione e possono essere indirizzi di celle, numeri, testo…. Una prima funzione è stata già vista nel capitolo precedente, la Somma automatica =SOMMA(Argomenti).

Si possono notare tre caratteristiche nella scrittura di una funzione:

- 1. inizia con il simbolo "=";
- 2. non ci sono spazi;

c"è sempre la parentesi tonda dopo il nome della funzione;

3. gli argomenti sono sempre dentro la parentesi separati dal simbolo ";".

### **Inserire una formula**

Per inserire una funzione predefinita di Excel si può fare clic sulla freccetta nera  $(\bullet)$ sulla destra del pulsante Somma automatica.

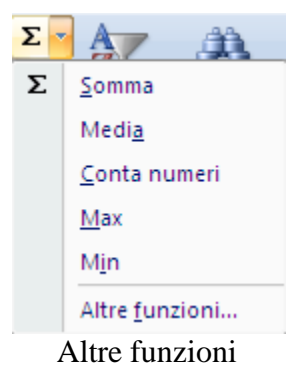

Appare un menu con le funzioni di uso più comune (media, massimo, minimo…) e la voce Altre funzioni per le ulteriori funzioni di Excel. Se si seleziona questa voce appare la finestra in figura.

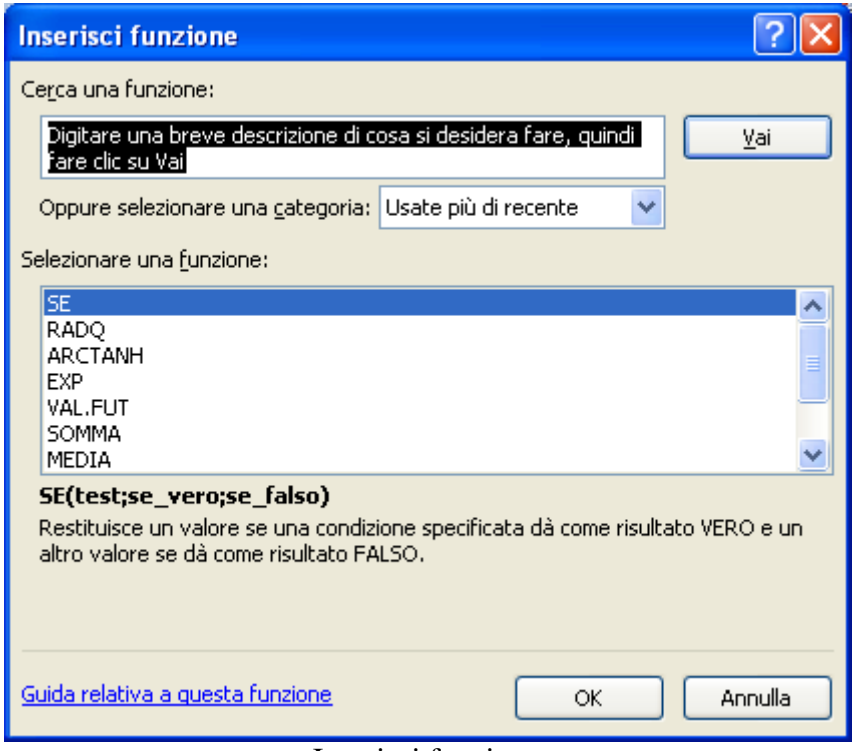

Inserisci funzione

Il menu a discesa **Oppure selezionare una categoria** permette di specificare la categoria della funzione desiderata (finanziaria, statistica, testo,…). Se non si conosce la categoria si può scegliere la voce **Tutte** che permette di ottenere tutte le funzioni predefinite di Excel. Con la voce **Usate più di recente** si possono ottenere le ultime funzioni utilizzate.

Nella casella **Selezionare una funzione** verranno visualizzati i nomi di funzione relativi alla categoria scelta. Per selezionare una funzione basta fare clic sul suo nome: apparirà in uno sfondo blu. Nella parte sottostante è presente una breve descrizione della funzione. Per ulteriori informazioni si può cliccare sul collegamento ipertestuale Guida relativa a questa funzione per richiamare la guida in linea.

È presente anche una finestra di aiuto (**Cerca una funzione**) se non si conosce il nome della funzione che si desidera. Basta scrivere nella casella una breve

descrizione di cosa si vuole fare e scegliere Vai. Verrà fornito quindi un elenco delle funzioni che potrebbero soddisfare le richieste indicate. Ad esempio se in questa casella si scrive "calcolare il valore massimo" e si preme Vai, appaiono varie funzioni tra cui quella desiderata (Max).

Vediamo come inserire una funzione diversa dalle operazioni matematiche viste in precedenza. Ad esempio si vuole calcolare la media di una sequenza di numeri. La media è una delle funzioni statistiche più note, usata molto spesso nel linguaggio comune: il prezzo medio di un prodotto, l"altezza media della popolazione italiana…; è, in pratica, il valore intermedio di una serie di valori.

Consideriamo, come esempio i seguenti dati:

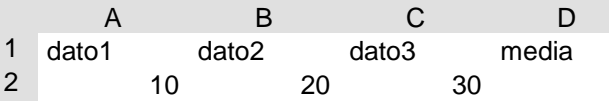

Vogliamo calcolare nella cella D2 la media di questi dati.

- 5. seleziona la cella D2 in modo che diventi la cella attiva;
- 6. fai un clic sulla freccetta nera  $(\bullet)$  del pulsante Somma automatica. Anche se la funzione media appare nell"elenco delle funzioni di uso comune, effettuiamo l"inserimento della funzione nel modo generale. Scegli la voce Altre funzioni;
- 7. appare la finestra descritta in precedenza: come categoria scegli Statistiche;
- 8. nella casella Selezionare una funzione appare l"elenco delle funzioni statistiche predefinite di Excel disposte in ordine alfabetico. Scorri l"elenco delle funzioni fino a trovare la MEDIA;
- 9. seleziona la funzione MEDIA e premere il pulsante OK;
- 10.appare la seconda finestra del processo di Autocomposizione funzione, dove si devono specificare gli argomenti della funzione.

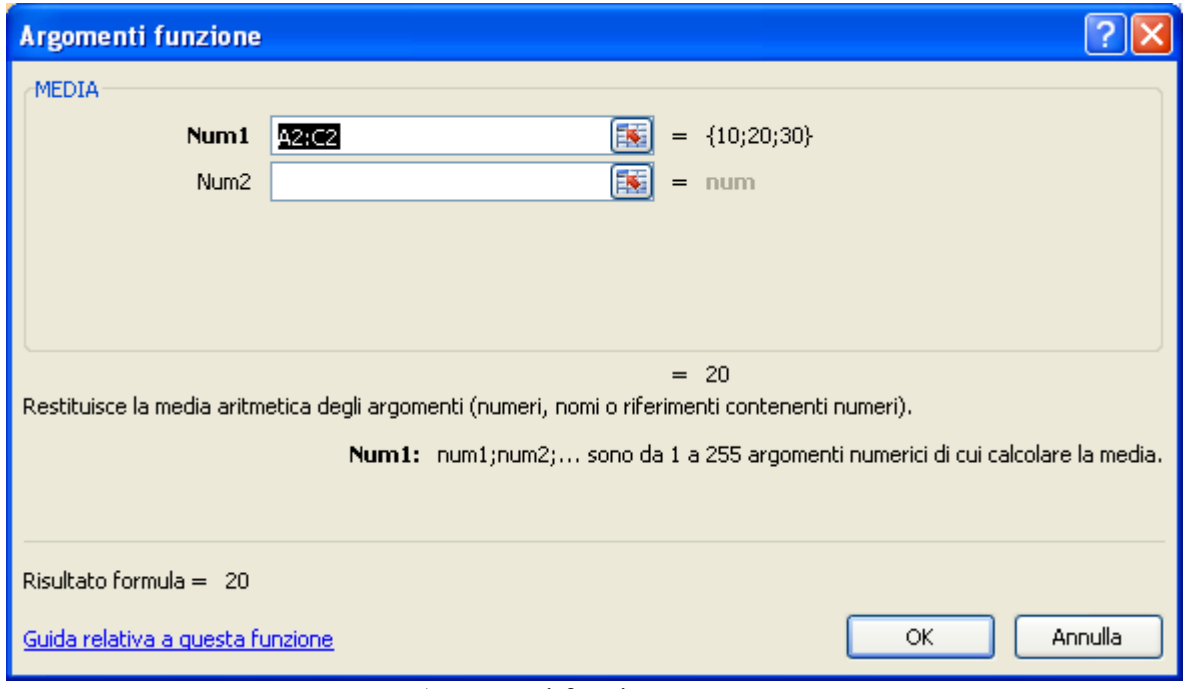

Argomenti funzione

Nella casella **Num1**, Excel propone un possibile intervallo di celle (in questo caso le celle a sinistra della cella attiva) su cui calcolare la media: se l'intervallo non è quello desiderato è possibile selezionarne un altro. Nella casella **Num2** si può selezionare un secondo intervallo e così via, fino ad un massimo di 255 intervalli distinti. Excel visualizza, alla destra degli intervalli, i dati selezionati racchiusi tra parentesi graffe. In basso a sinistra visualizza il risultato della formula.

11.Concludi l"inserimento della formula con un clic sul pulsante OK.

Nella cella D2 appare il risultato atteso, cioè 20. Nella Barra della formula appare la formula creata =  $\text{MEDIA}(A2:C2)$ .

| D2    |         |            | $f_x$<br>$=MPDIA(A2:C2)$ |  |
|-------|---------|------------|--------------------------|--|
|       |         |            |                          |  |
| dato1 | dato2   | dato3      | media                    |  |
| 10    | 20      |            |                          |  |
|       | $\cdot$ | 11<br>1 11 | $\lambda$ $\Omega$       |  |

La media delle celle A2:C2

Una funzione può essere anche inserita dalla scheda Formule con il pulsante Inserisci funzione o selezionando la funzione nella rispettiva categoria.

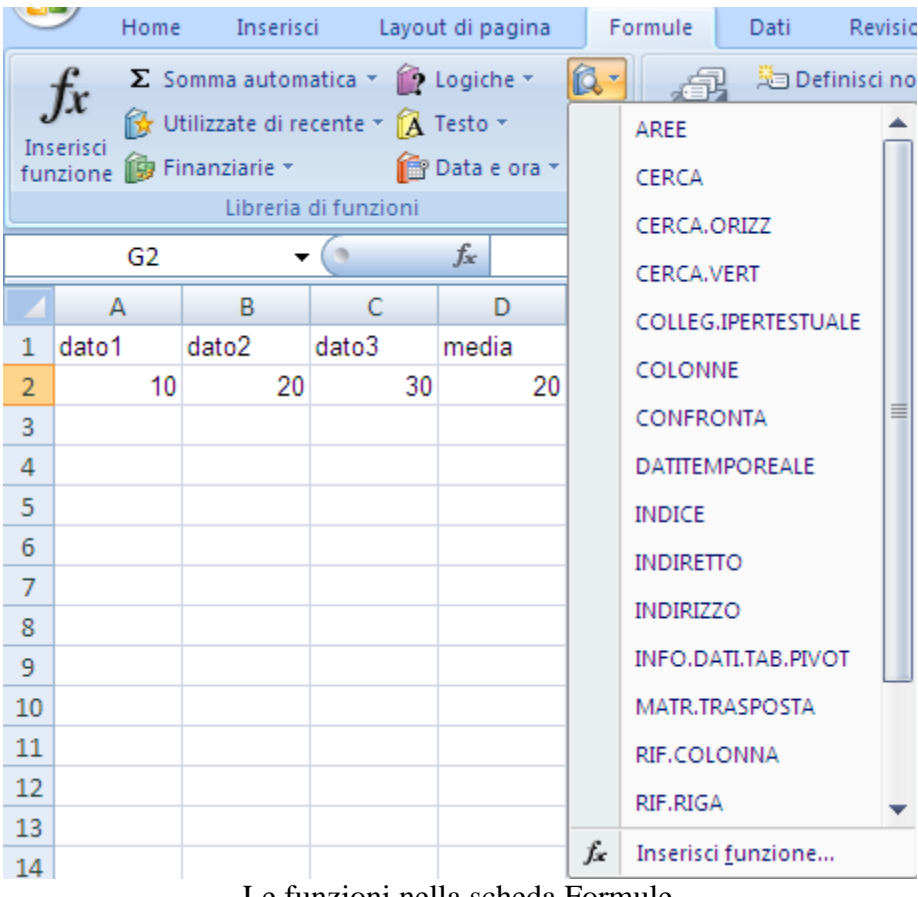

Le funzioni nella scheda Formule

Puoi anche usare il pulsante Inserisci funzione presente nella Barra della formula o scriverla "a mano" con la tastiera.

### **Nomi delle celle**

Per rendere più comprensibili le formule, soprattutto se sono tante e i riferimenti alle celle sono numerosi, è possibile dare dei nomi alle celle. Come esempio diamo all"intervallo di celle A2:C2 il nome "dati" e calcoliamo (con l"apposita funzione) il più grande tra questi dati.

Il modo più semplice per assegnare un nome alle celle è il seguente:

- 1. evidenzia le celle in questione (nel nostro caso l"intervallo A2:C2);
- 2. fai un clic nella Casella nome (vedi primo capitolo);
- 3. cancella la coordinata di cella presente (nel nostro caso A2): scrivere il nome desiderato (dati);
- 4. premi il tasto Invio della tastiera per confermare l"operazione.

Adesso l"intervallo selezionato ha come nome "dati".

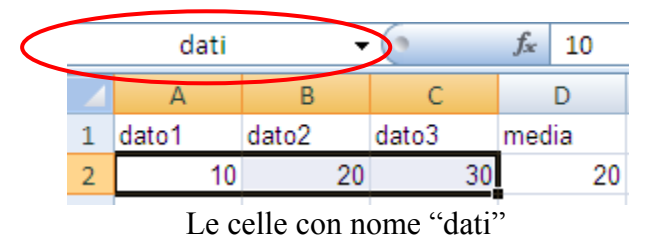

Vediamo come risulta più comprensibile la costruzione e interpretazione di una formula, una volta definiti i nomi. Consideriamo di voler calcolare, nella cella D3 il valore più grande tra i "dati" con l"apposita funzione Excel.

- seleziona la cella D3 in modo che diventi la cella attiva;
- fai un clic sulla freccetta nera  $(\blacktriangleright)$  del pulsante Somma automatica. Anche se la funzione media appare nell"elenco delle funzioni di uso comune effettuiamo l"inserimento della funzione nel modo generale. Scegli la voce **Altre funzioni**;
- appare la finestra descritta in precedenza: come categoria scegli Statistiche;
- nella casella **Selezionare una funzione** appare l"elenco delle funzioni statistiche predefinite di Excel disposte in ordine alfabetico. Scorri l"elenco delle funzioni fino a trovare la funzione MAX;
- seleziona la funzione MAX e premi il pulsante OK;
- appare la finestra dove selezionare gli argomenti della funzione: nella cella **Num**1, Excel propone come argomento la cella sopra la cella attiva (D2): seleziona l"intervallo di celle A2:C2;
- nella casella Num1 appare il nome dell"intervallo (dati) invece che l"intervallo stesso: fai un clic sul pulsante OK per concludere l"inserimento della formula.

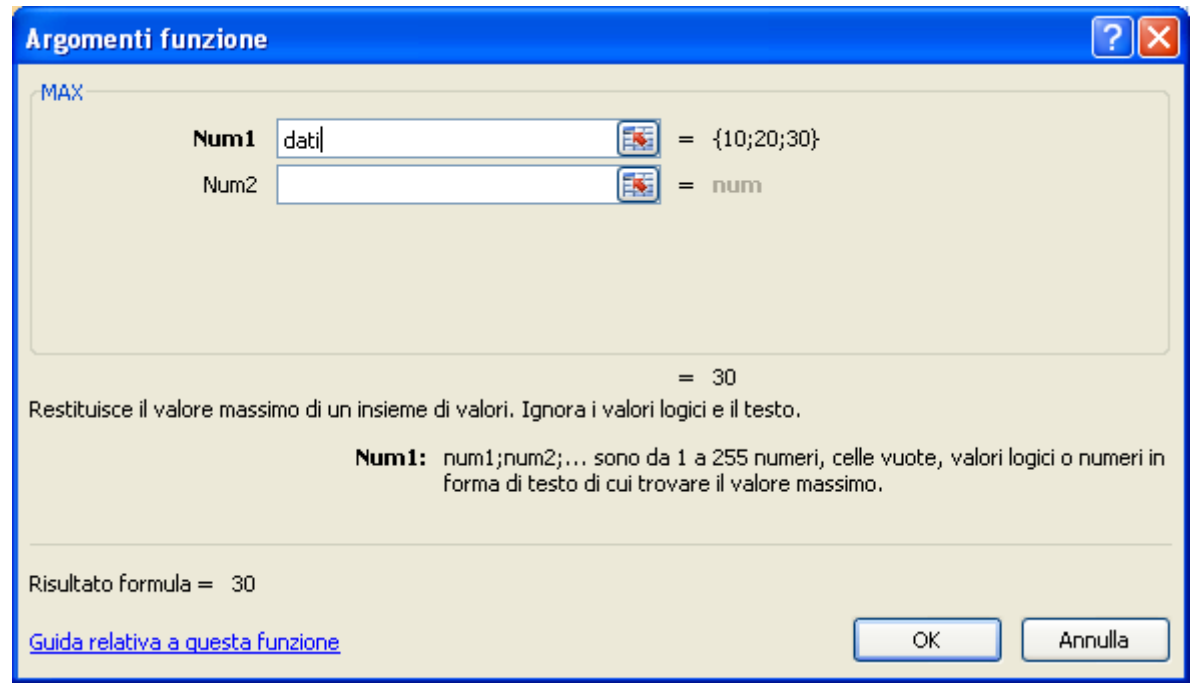

Argomenti funzione con dati

Adesso nella cella D3 appare il risultato atteso, cioè 30. Nella Barra della formula appare la formula, più comprensibile, = MAX(dati).

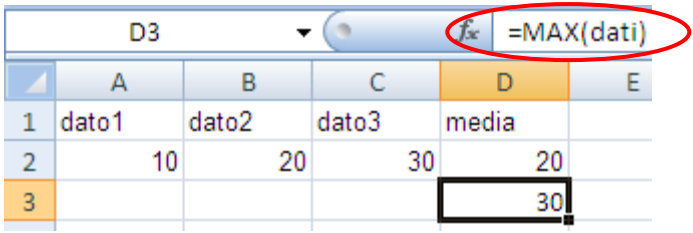

La barra della formula con la funzione =  $MAX(data)$ 

I nomi delle celle si possono anche inserire, una volta evidenziato l"intervallo, scegliendo il comando **Definisci nome** nella barra **Formule**.

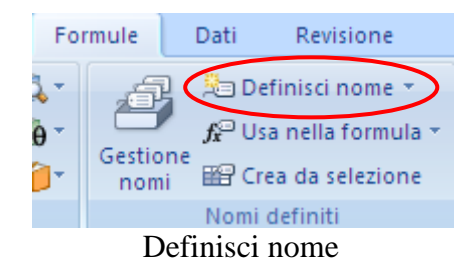

In questa finestra è possibile inserire un commento per il nome.

 $\underline{\mathsf{N}}$ or

Rif

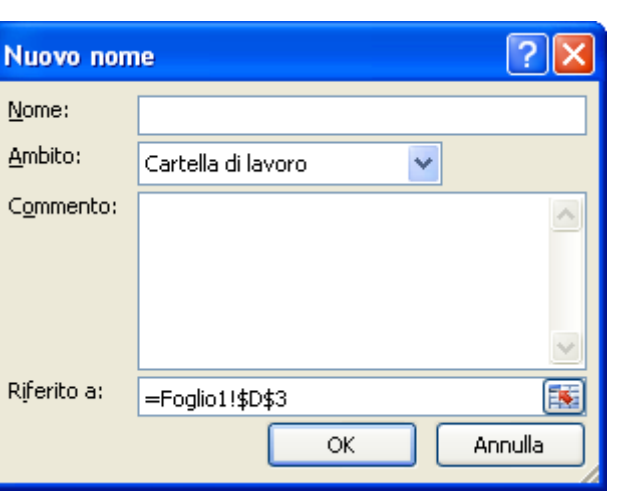

Nuovo nome

Il pulsante **Gestione nomi** visualizza tutti i nomi presenti nei vari fogli della cartella di lavoro con i rispettivi riferimenti.

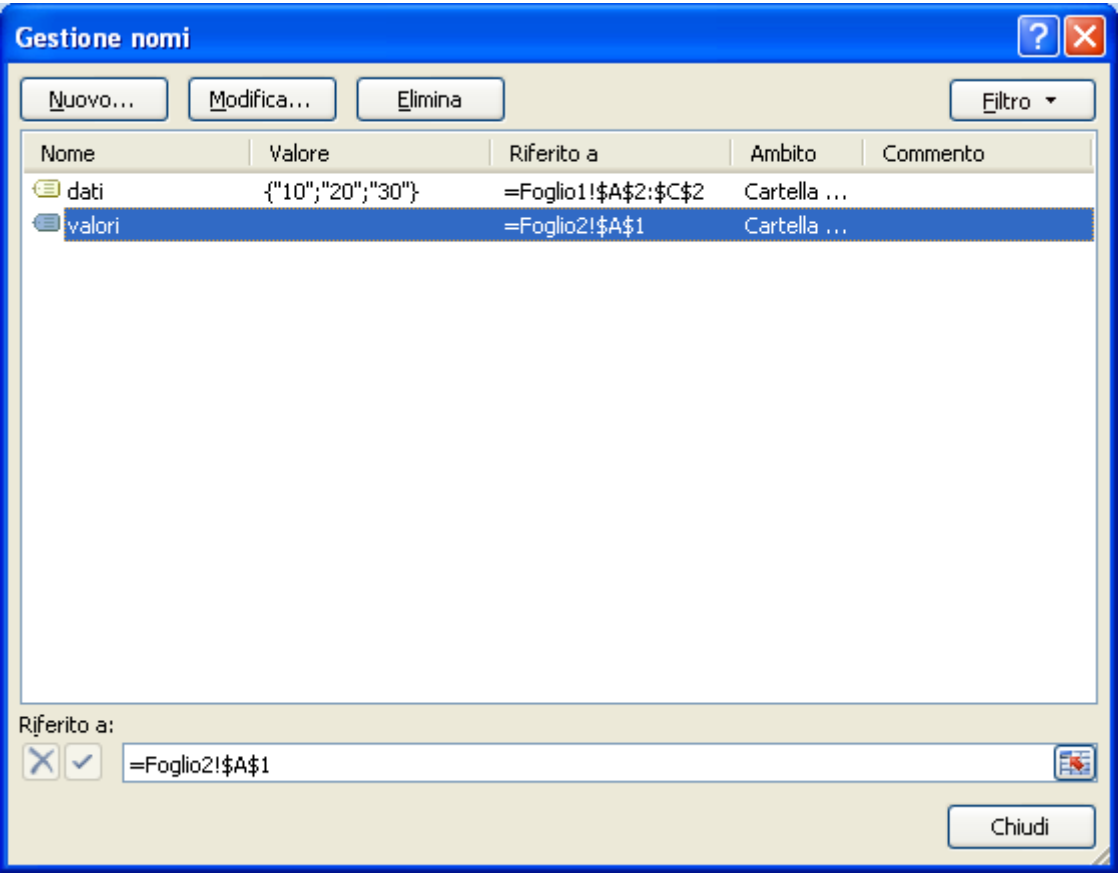

Gestione nomi

Puoi eliminare un nome inserito in precedenza. Basta evidenziarlo e premere il pulsante Elimina.

Con il pulsante Crea da selezione puoi convertire le etichette di una riga o di una colonna di dati in nomi.

Seleziona l'intervallo per il quale definire un nome, includendo le etichette delle righe e delle colonne come in figura.

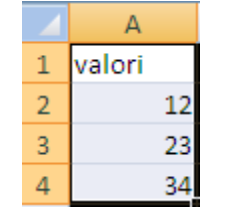

Colonna di dati con l"etichetta

Fai clic su Crea da selezione.

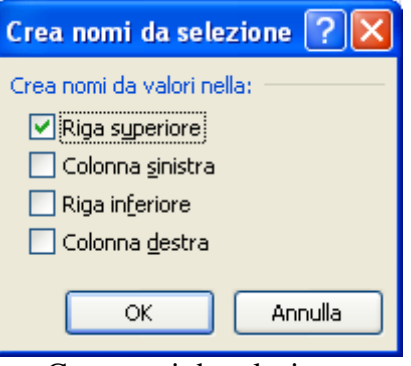

Crea nomi da selezione

Specifica la posizione dell"etichetta selezionando la casella di controllo Riga superiore, Colonna sinistra, Riga inferiore o Colonna destra. In questo modo il nome si riferisce solo alle celle contenenti valori: non include l"etichetta di riga o colonna.

### **Alcune funzioni**

Nei paragrafi precedenti abbiamo visto come inserire due funzioni predefinite di Excel, la media e il massimo.

Per le altre funzioni le modalità di inserimento sono pressoché simili a quelle descritte. Le differenze possono sussistere per quanto riguarda l"indicazione degli argomenti, che possono variare per quantità e tipo da funzione a funzione. La cosa più importante è conoscere il significato della funzione che si vuole usare: il suo significato rende chiara la richiesta degli argomenti da parte di Excel.

Di seguito sono riportate alcune delle più comuni (e semplici) funzioni di Excel, con una loro breve descrizione:

**MIN()**: calcola il valore minimo di un insieme di valori, o di un gruppo di celle, indicato come argomento. La sua sintassi è identica a quella della funzione MAX(). Ad esempio, se la cella A1 contiene il valore 3, la cella B1 contiene il valore 2, la cella C1 contiene il valore 4 la formula =MIN(A1:C1) restituisce come risultato 2.

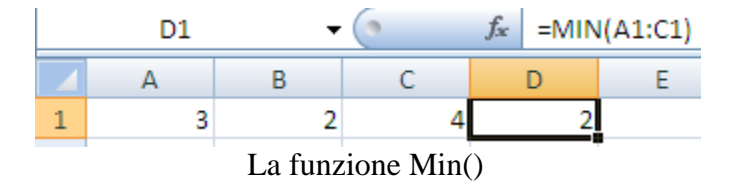
**CONTA.NUMERI()**: questa funzione conta il numero di celle contenenti numeri e i numeri presenti nell'elenco degli argomenti. Quindi le celle contenenti testo non sono incluse nel conteggio. Ad esempio, se la cella A1 contiene il valore 3, la cella B1 contiene il testo "non pervenuto", la cella C1 contiene il valore 4 la formula =CONTA.NUMERI(A1:C1) restituisce risultato 2.

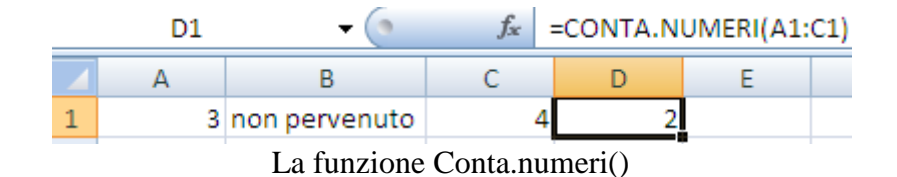

**CONTA.VALORI()**: a differenza del caso precedente, questa funzione conta il numero di celle presenti nell'elenco degli argomenti che contengono dei valori. Per valore si intende un qualunque dato (testo, numero, messaggio di errore,…). Basta che la cella non sia vuota. Ad esempio, se la cella A1 contiene il valore 3, la cella B1 contiene il testo "non pervenuto", la cella C1 è vuota, la formula =CONTA.VALORI(A1:C1) restituisce come risultato 2.

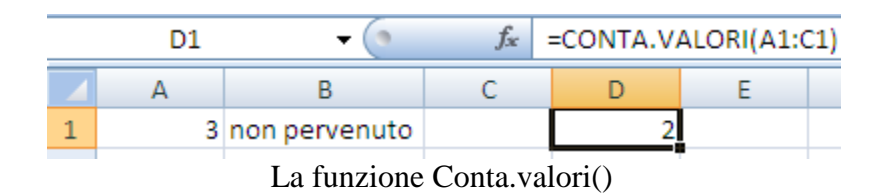

**CONTA.VUOTE()**:questa funzione conta il numero di celle vuote in un intervallo specificato di celle. Ad esempio, se la cella A1 contiene il valore 3, la cella B1 contiene il testo "non pervenuto", la cella C1 è vuota, la formula =CONTA.VUOTE(A1:C1) restituisce come risultato 1.

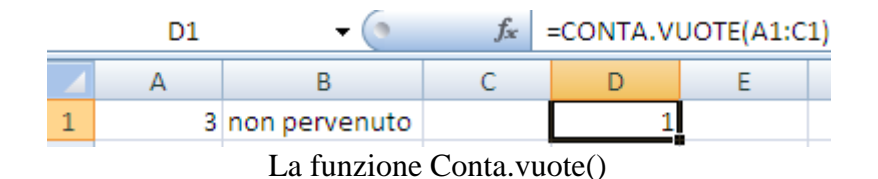

**CONTA.SE()**: conta il numero di celle in un intervallo, specificato come primo parametro, che soddisfano i criteri specificati nel secondo parametro. La sintassi di questa funzione è =CONTA.SE(intervallo, criteri). Ad esempio, se la cella A1 contiene il valore 3, la cella B1 contiene il valore 1, la cella C1 contiene il valore 4, la formula =CONTA.SE(A1:C1;">=2") restituisce come risultato 2.

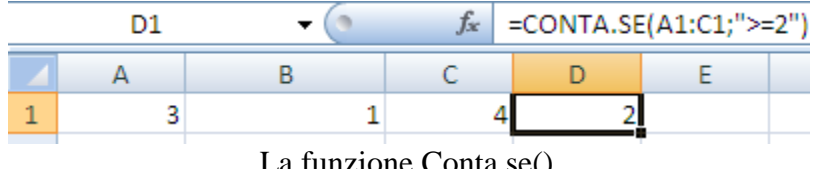

**© Matematicamente.it**

Se si crea la formula con l"autocomposizione funzione, le virgolette doppie che racchiudono i criteri sono inserite dal programma.

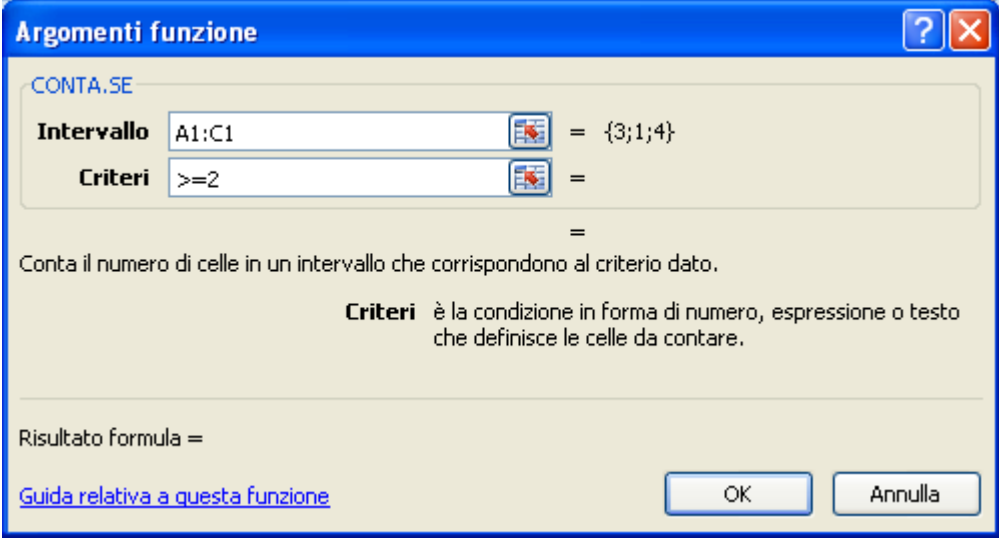

Gli argomenti della funzione Conta.se()

**OGGI()**: questa funzione restituisce la data corrente. Non ha bisogno di alcun argomento. La data può essere visualizzata in vari formati con la finestra **Formato celle**. Excel non fornisce delle funzioni predefinite per visualizzare la data di ieri o di domani: comunque, dato che per Excel le date sono dei numeri, la formula =OGGI()+1 restituisce la data di domani, la formula =OGGI()-1 restituisce la data di ieri.

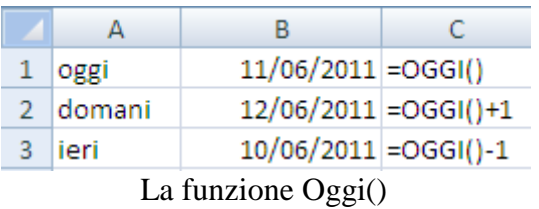

**ADESSO()**: questa funzione, simile alla precedente, restituisce la data e l"ora corrente. Non ha bisogno di alcun argomento.

**GIORNO360()**: questa funzione calcola il numero di giorni compresi tra due date sulla base di un anno di 360 giorni (dodici mesi di 30 giorni). Ad esempio contiamo il numero di giorni trascorsi tra l"inizio e la fine della seconda guerra mondiale. Scrivi nella cella A1 la data dell"inizio della seconda guerra mondiale (01/09/1939) e nella cella B1 la data della fine (08/05/1945). Fai clic sulla cella C1 e dal gruppo **Data e ora** della scheda **Formule** scegli la funzione GIORNO360.

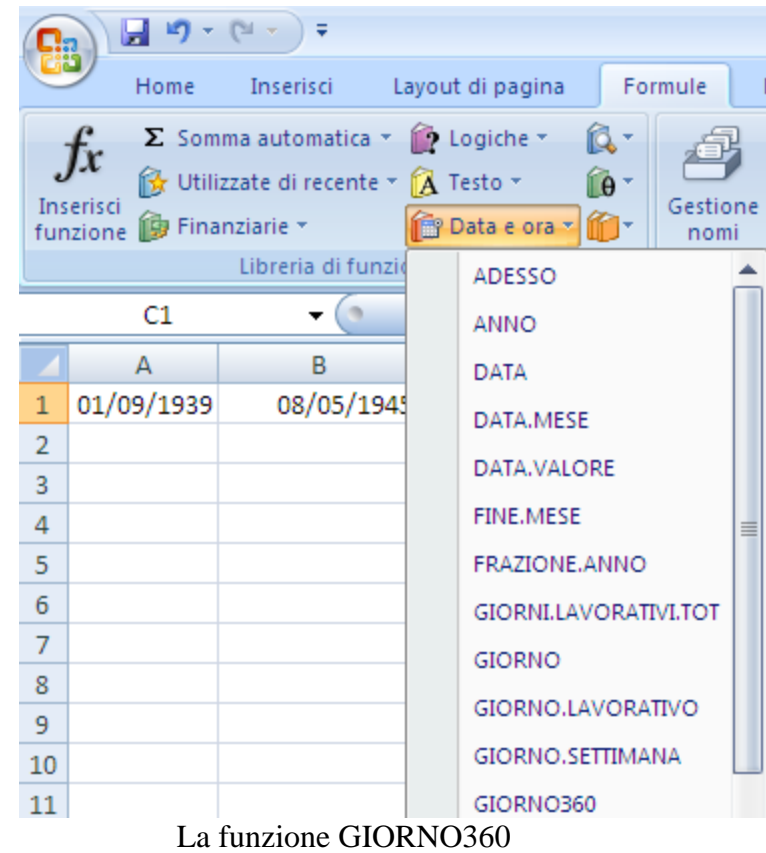

Appare la finestra per l"inserimento degli argomenti della funzione. Data\_iniziale e Data\_finale sono le due date che delimitano il periodo di cui si desidera conoscere il numero di giorni. Scegli la cella A1 per la data iniziale e la cella B1 per la data finale, come in figura. Lascia la casella Metodo vuota.

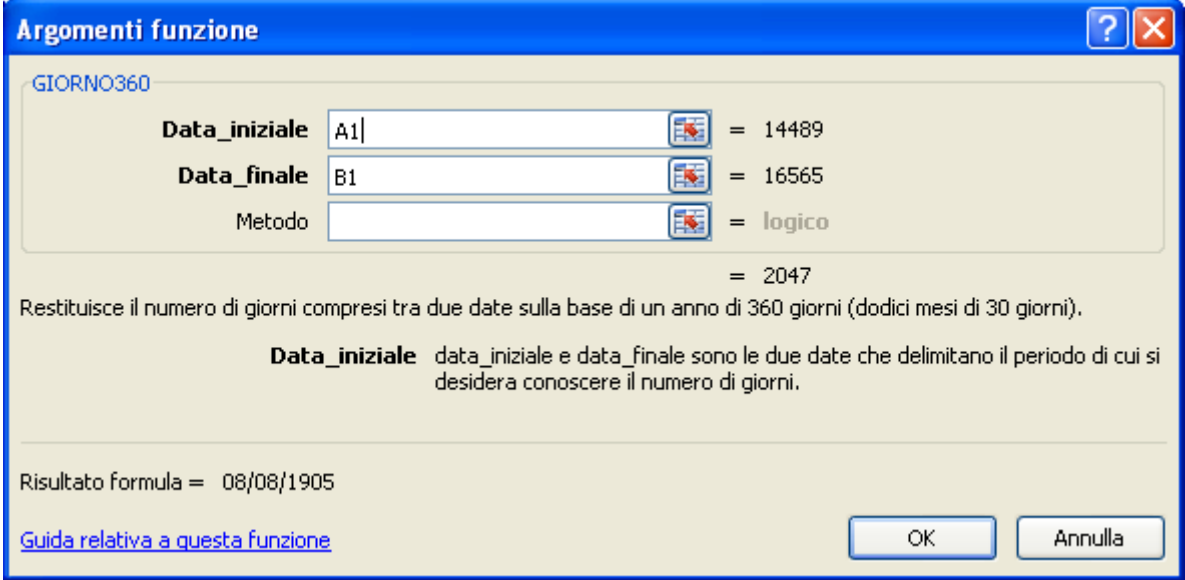

Gli argomenti della funzione Giorno360

Il risultato della funzione è 2047. In realtà questo conteggio è sbagliato dato che questa funzione considera l"anno di 360 giorni, mentre un anno è di 365 (o 366) giorni. Questa funzione è utilizzata in sistemi di contabilità. Se vuoi il risultato corretto devi fare una sottrazione in questo modo. Seleziona la cella D1 e scrivi la seguente operazione =  $A1-B1$ . Conferma la formula con un clic sul pulsante  $\checkmark$  (Invio) nella barra della formula, o premendo il tasto INVIO della tastiera. Appare il risultato corretto 2076 giorni.

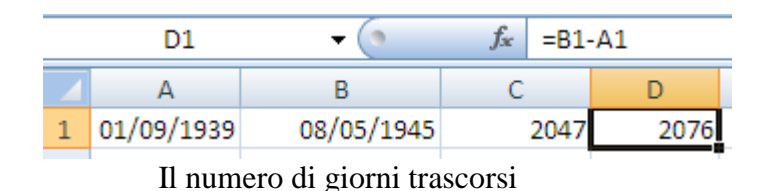

**ARROTONDA()**: questa funzione, che ha sintassi ARROTONDA(num;num\_cifre) e fa parte della categoria Matematiche e trigonometriche, arrotonda il valore in argomento al numero di cifre che viene indicato. Se il numero di cifre è 0 verrà arrotondato all"intero più vicino.

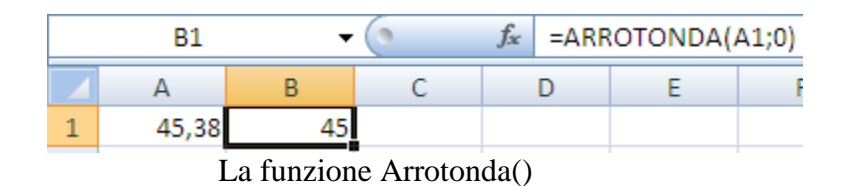

**RADQ()**: restituisce la radice quadrata del numero che ha come argomento. Ad esempio, se la cella A1 contiene il valore 4 la formula =RAD.Q(A1) restituisce risultato 2. La funzione è equivalente alla formula =A1^0,5.

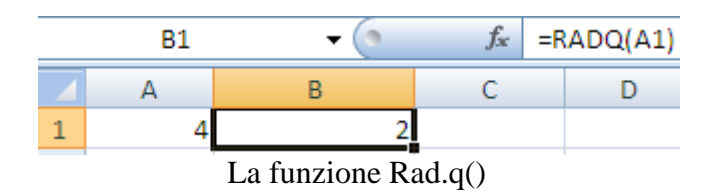

**ROMANO()**: questa non è una funzione di uso molto comune ma è piuttosto semplice come significato e utilizzo: traduce un qualunque numero intero (compreso tra 0 e 3999) in numero romano. La sua sintassi è =ROMANO(cella o numero;Forma). Il primo parametro contiene la cella o il numero da tradurre. Il secondo parametro (che si può tranquillamente omettere) indica l"aspetto del numero; se è omesso si ha l"aspetto classico del numero romano, altrimenti, inserendo un numero da 1 a 4, si hanno degli aspetti più concisi, più semplificati. Ad esempio la formula =ROMANO(8) fornisce come risultato VIII.

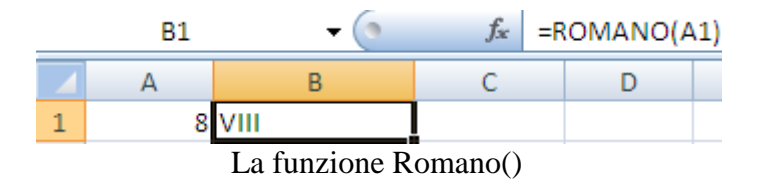

**SE()**: questa è delle funzioni più particolari ed importanti di Excel utilizzata in diversi contesti. In pratica, opera nel seguente modo:

- o viene controllato se il valore presente in un cella rispetta una condizione specificata. Questa è la fase di test; ad esempio se la cella contiene un valore maggiore di 8, minore di 15, uguale a 30, ecc.
- o se la condizione è verificata (Se\_vero) viene effettuata una azione: un calcolo, una frase, ecc.;
- o se la condizione non è verificata (Se\_falso) viene restituito un altro valore, oppure non viene fatto nulla.

Come dicevamo questa funzione può essere utilizzata in diversi contesti: indicare se uno studente è promosso o respinto *se* il suo voto è maggiore o uguale a 6, indicare se un rappresentante deve avere un premio *se* le sue vendite sono superiori a una certa soglia, ecc.

Vediamo un esempio pratico. Consideriamo il caso di tre clienti che fanno acquisti in un negozio. *Se* la spesa è maggiore di 150 € avranno uno sconto del 10%, altrimenti del 5%. Prepara la tabella dei dati sottostante. Formatta le celle B2, B3, B4 in formato Valuta.

| <b>I</b> clienti | spesa             | sconto |
|------------------|-------------------|--------|
| $2$ cliente1     | € 180,00          |        |
| cliente2         | $\in$ 130,00      |        |
| cliente3         | $\epsilon$ 150,00 |        |

Dati iniziali per la funzione Se()

Fai clic sulla cella C2 e scegli, nel gruppo delle funzioni Logiche, la funzione SE.

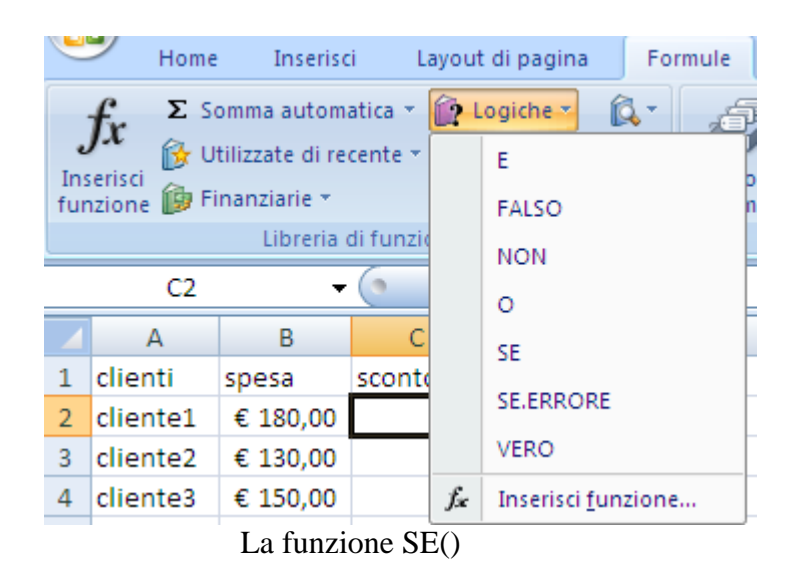

Appare la finestra per specificare gli argomenti della funzione. Inserisci come test B2 > 150 (controllare se la cella C2 ha un valore maggiore a 150. Nella casella Se\_vero inserisci la formula B2\*10% (è il calcolo del 10% del valore della cella C2). Nella casella Se\_falso inserisci la formula B2\*5% (è il calcolo del 5% del valore della cella C2).

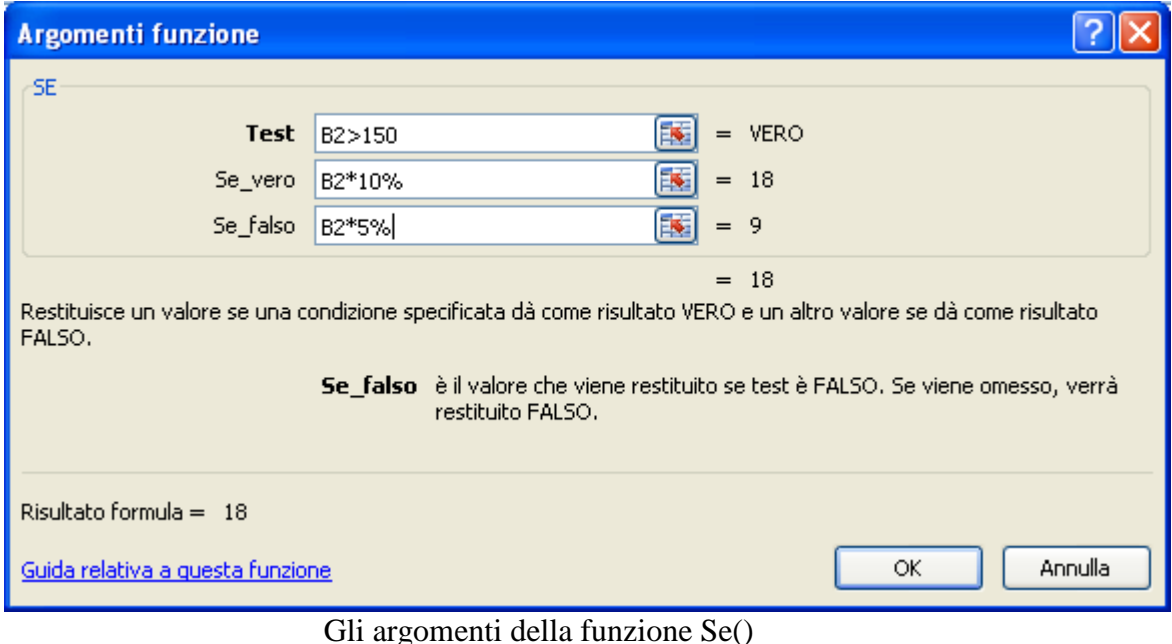

Premi OK. Dovresti avere il risultato 18. Con il Riempimento automatico ricopia la formula per le celle C3 e C4. Formatta le celle C2, C3, C4 in formato Valuta.

 $\overline{B}$  $\mathsf{A}$  $\mathsf{C}$ 1 clienti spesa sconto 2 cliente1 € 180,00 € 18,00 3 cliente2  $\in$  130,00  $\in$  6,50 4 cliente3 € 150,00 € 7,50

La funzione SE calcolata nelle celle C2, C3, C4

 **VAL.FUT()**: in conclusione, vediamo una funzione di tipo finanziario. La funzione Val.fut() (Valore futuro) calcola il valore che avrà un investimento operato con versamenti costanti ad un certo tasso di interesse. È il caso della pensione integrativa: si versa periodicamente una certa cifra per un certo numero di volte (periodi), con un tasso di interesse calcolato ad ogni periodo e si vuole sapere qual è la cifra finale che si ottiene al termine di tutti i versamenti. Vediamo un esempio considerando un versamento di 100 €, per 40 periodi al tasso di interesse del 2,5%. Inserisci in un foglio Excel i dati iniziali, come nella tabella sottostante.

| כח    |         |             | Jх                    |
|-------|---------|-------------|-----------------------|
|       |         |             |                       |
| tasso | periodi |             | pagamento val. futuro |
| 2,50% |         | 40 € 100,00 |                       |
|       | $\sim$  | $- - - - -$ |                       |

Dati iniziali per la funzione Val.fut()

Seleziona la cella D2 e scegli la funzione VAL.FUT dal gruppo delle funzioni finanziarie della scheda Formule.

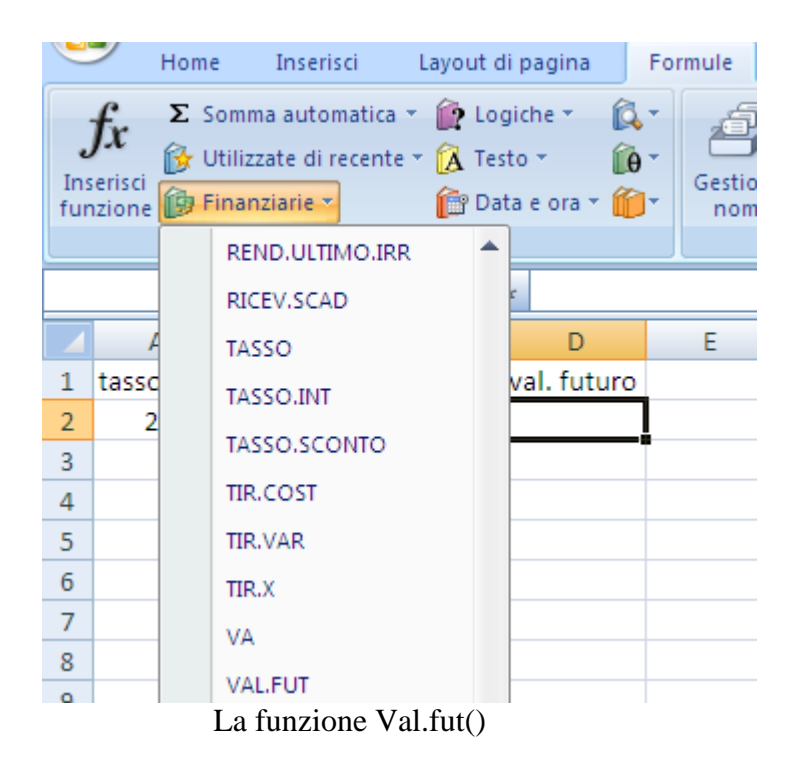

Appare la finestra per specificare gli argomenti della funzione. Seleziona la cella A2 per la casella **Tasso\_int**, la cella B2 per **Periodi**, e la cella C2 per **Pagam**. In particolare, devi inserire un segno meno per la cella C2, in modo che il pagamento appaia negativo. Infatti, da un punto di vista finanziario il versamento è un esborso, quindi una "perdita".

**Val\_attuale** rappresenta il valore attuale di una serie di pagamenti futuri. Può essere inteso come un versamento iniziale forfettario per il piano di investimento. Se Val\_attuale è omesso, è considerato uguale a 0 (zero). **Tipo** indica se le scadenze dei pagamenti sono all"inizio o alla fine del periodo: si indica con 0 o 1. Se tipo è omesso, verrà considerato uguale a 0 (fine del periodo).

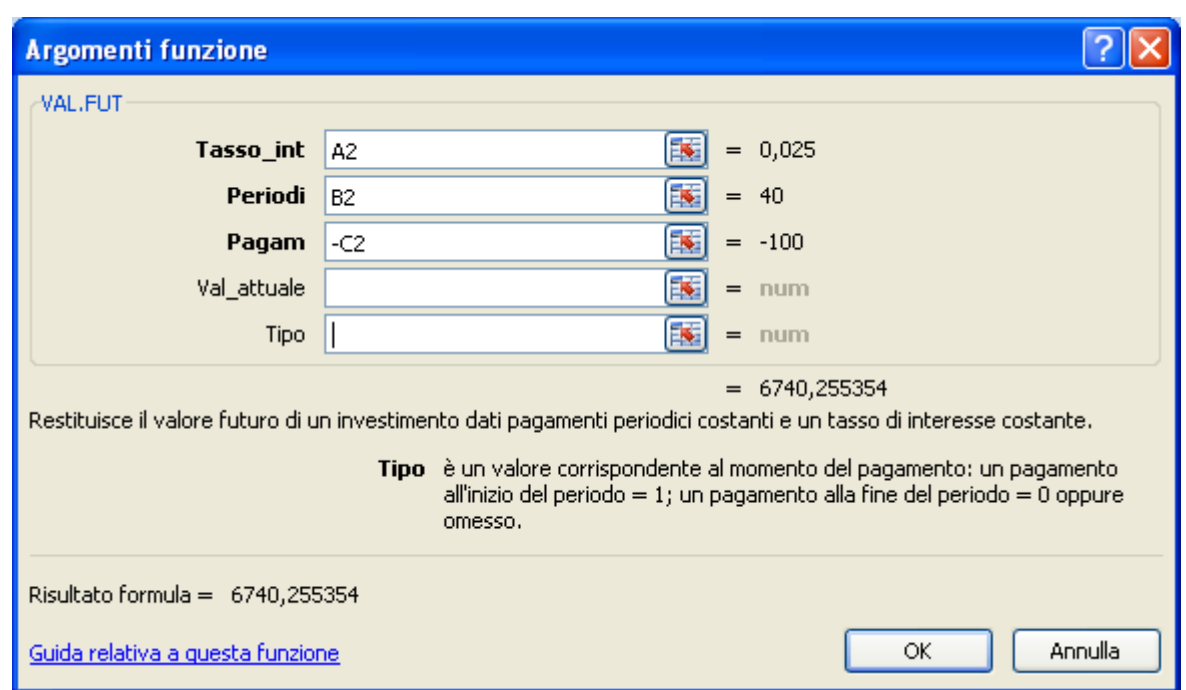

Gli argomenti della funzione Val.fut()

Premi OK. Dovresti avere il risultato  $\epsilon$  6.740,26.

**Nota**. Se i versamenti vengono effettuati mensilmente con un tasso di interesse annuale del 2,5%, utilizza 2,5%/12 per Tasso\_int.

### **Funzioni nidificate**

Una funzione può avere come argomento un"altra funzione. In questo caso si parla di funzioni annidate o nidificate. Per creare una funzione nidificata conviene scrivere le formule a mano: è quindi importante avere ben chiara la sintassi delle funzioni utilizzate.

Vediamo, ad esempio, il calcolo della radice quadrata del valore massimo dell"intervallo di celle A1:C1. Le funzioni coinvolte sono la funzione RADQ() e la funzione MAX().

La formula da scrivere in un'altra cella è =  $RADQ(MAX(A1:C1))$ . Si noti che non si deve scrivere il simbolo "=" se la formula è argomento di un"altra e il numero di parentesi aperte deve coincidere con quello delle parentesi chiuse.

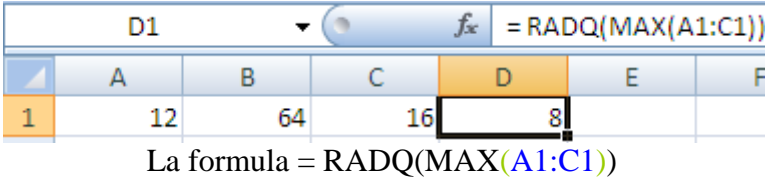

Come altro esempio utilizziamo la funzione SE. In particolare nidifichiamo una funzione SE dentro un"altra.

Consideriamo che nella cella A2 si riporti il punteggio conseguito in una gara, come nella tabella sottostante.

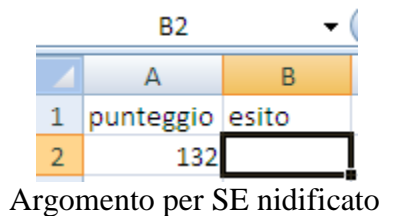

Vogliamo che la formula restituisca, nella cella B2, il valore BASSO, NELLA MEDIA, ALTO a seconda che il valore nella cella A2 sia minore di 100, tra 100 e 150, maggiore di 150.

Scrivi nella cella B2 la seguente formula:

=SE(A2<100;"BASSO";SE(A2<=150;"NELLA MEDIA";"ALTO"))

Stai attento a scrivere le frasi BASSO, NELLA MEDIA, ALTO tra virgolette doppie: non vengono inserite automaticamente. Inoltre non scrivere il simbolo "=" per il secondo SE.

Conferma la formula con INVIO. Nella cella B2 appare la frase NELLA MEDIA.

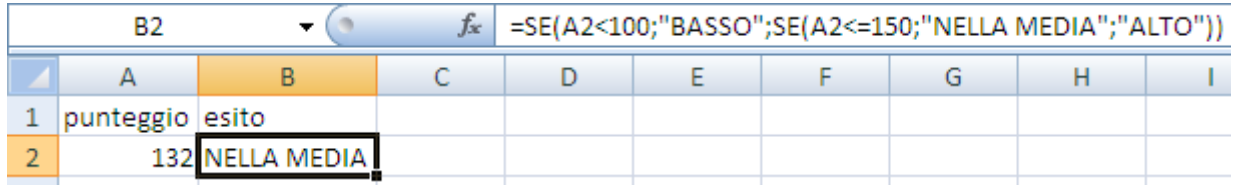

La funzione SE nidificata

Prova a cambiare i valori per la cella A2: si modificano di conseguenza i risultati nella cella B2.

**Nota**. Si possono annidare al massimo 64 funzioni.

#### **Errori nelle formule**

Vediamo ora alcuni dei possibili messaggi di errore che Excel visualizza se una formula non è stata scritta in modo corretto.

Prima di tutto, quando si conferma l"inserimento della formula, nella cella al posto del risultato può comparire questa sequenza di simboli: #####. In questo caso non si è in presenza di errori nella formula, ma Excel sta semplicemente indicando che la cella non è sufficientemente larga per visualizzare il risultato. È quindi sufficiente allargare la colonna per rendere visibile il contenuto. La simbologia può anche apparire quando si usano date o ore negative.

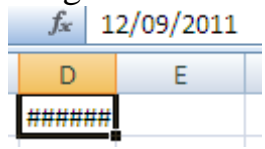

Cella troppo stretta rispetto al contenuto

Ecco alcuni errori tipici in cui si può incorrere utilizzando le formule:

**#VALORE!**: questo errore viene visualizzato quando si usa il tipo errato di argomento o operando. Ad esempio la formula =ROMANO("ricavo"), cioè la conversione in numero romano di un testo, genera questo tipo di errore.

**#DIV/0!**: questo errore appare quando si divide un numero per zero. Ad esempio se la cella A1 contiene il valore 12 e la cella B1 è vuota, la formula =  $A1/B1$  genera questo errore.

**[#NOME?](mk:@MSITStore:C:/Programmi/Microsoft%20Office/Office10/1040/xlmain10.chm::/html/xlCorrectFormulas.htm##)**: viene visualizzato quando c"è un errore nella scrittura del testo di una formula. Ad esempio la formula:  $=A1+$  dato genera questo errore. In generale, qualsiasi errore di digitazione, dopo il simbolo "=", è segnalato con #NOME?.

**#RIF!**: viene visualizzato quando un riferimento di cella non è valido, perché, ad esempio, la cella è stata cancellata. Infatti si scriva nella cella A1 il valore 4 e nella cella B1 la formula = RADQ(A1). Il risultato è 2. Adesso si evidenzi la colonna A e la si elimini con il comando Elimina del menu Modifica. La formula mostrerà il messaggio #RIF!. Un altro esempio si può ottenere provando a copiare una formula. Scrivere nella cella A1 il valore 3 e nella cella B1 il valore 5. Nella cella C1 scrivere la formula =SOMMA(A1:B1). Adesso si provi a copiare la formula nella cella A2. Si ottiene il messaggio di errore dato che Excel cerca di fare la somma delle due celle a sinistra della cella A2, che chiaramente non esistono, dato che la colonna A è la prima colonna del foglio di lavoro e non ci sono altre colonne che la precedono.

**#NUM!**: questo errore appare quando una funzione ha come argomenti dei valori numerici non validi per il tipo di funzione. Ad esempio la formula =RADQ(-2) genera questo errore.

**RIFERIMENTO CIRCOLARE**: questo errore si ha quando si crea una formula utilizzando come argomenti la stessa cella in cui si sta scrivendo la formula. Ad esempio se nella cella C1 si scrive la formula =SOMMA(A1:C1) si ha un riferimento circolare. Per questo tipo di errore Excel non ha un messaggio, ma visualizza una finestra che segnala la presenza dell"errore, da correggere manualmente. Nella Barra di stato viene indicata la cella che contiene il riferimento circolare.

Excel, per alcuni errori nella scrittura delle formule, visualizza una finestra che suggerisce come correggere l"errore. Ad esempio, se nella cella C1 si scrive la formula =5\*(A1+B1, che è sbagliata mancando la parentesi di chiusura, il programma visualizza la finestra sottostante:

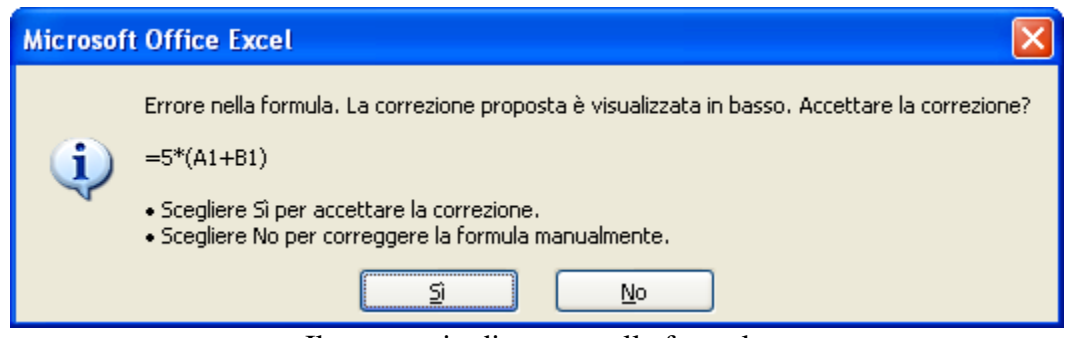

Il messaggio di errore nella formula

In questa finestra si segnala l"errore e si propone la possibile correzione. Se si fa clic sul pulsante Sì la correzione viene accettata ed eseguita automaticamente. Se si sceglie il pulsante No si deve correggere la formula manualmente.

# **4.7 Creare e modificare grafici**

Excel permette di rappresentare tramite grafici i dati inseriti nel foglio di lavoro. Un grafico, in linea generale, permette una visione dei dati più semplice ed immediata rispetto ad una tabella. In altre parole, la caratteristica principale dei grafici è l'impatto visivo che consente di interpretare facilmente il confronto tra dati. Ad esempio è più facile individuare il valore più grande in una serie di dati o individuare dei risultati uguali.

I grafici più comuni, e di più semplice comprensione, sono quelli "a torta" o gli istogrammi. Esistono comunque molti altri tipi di grafici, anche molto complessi, specifici per un dato settore: ci sono grafici statistici, azionari… che richiedono, per poter essere interpretati, conoscenze specifiche della materia. Come per le funzioni, il programma Excel non spiega il significato teorico del grafico: fornisce soltanto gli strumenti per realizzarlo.

### **Creare un grafico**

Per creare un grafico, Excel ha bisogno di leggere dei dati numerici in una tabella. Quindi si devono scrivere i valori in un intervallo di celle e selezionarle. Per spiegare i vari passaggi utilizziamo la seguente tabella, con dei dati di esempio.

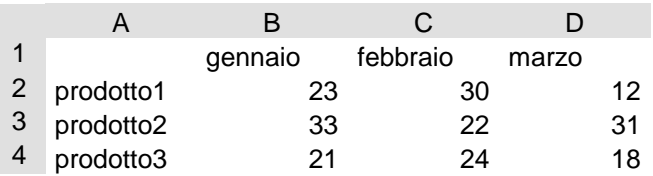

Seleziona la tabella, e fai clic sulla scheda **Inserisci** della barra multifunzione, per scegliere il tipo di grafico.

|                | n.<br>₹<br>Cartel1 - Microsoft Excel<br><b>ea</b>                                                 |                  |                               |         |            |                                      |         |                                                                            |            |           |         |
|----------------|---------------------------------------------------------------------------------------------------|------------------|-------------------------------|---------|------------|--------------------------------------|---------|----------------------------------------------------------------------------|------------|-----------|---------|
|                | Home                                                                                              |                  | Inserisci<br>Layout di pagina |         |            | Formule<br>Dati                      |         | Revisione                                                                  | Visualizza |           | Svilupp |
|                | <u>TTT</u><br><b>3</b> ClipArt<br>$\sim$<br>$\overline{\phantom{a}}$<br>$\mathbb{P}$ Forme $\tau$ |                  |                               |         |            | $\mathbb{X}$ $\bullet$ $\Rightarrow$ |         |                                                                            |            |           |         |
|                | Tabella Tabella<br>$pivot \tau$                                                                   | Immagine         | 4 SmartArt                    |         | Istogramma | Grafico                              | Grafico | Grafico<br>a linee * a torta * a barre * ad area * dispersione * grafici * | Grafico    | Grafico a | Altri   |
|                | Illustrazioni<br>Tabelle                                                                          |                  |                               | Grafici |            |                                      |         |                                                                            |            | 區         |         |
|                | $f_x$<br>A1<br>▼                                                                                  |                  |                               |         |            |                                      |         |                                                                            |            |           |         |
|                | $\overline{A}$                                                                                    | B                | Ċ                             | D       |            | E                                    | F       | G                                                                          | н          |           |         |
| $\mathbf{1}$   |                                                                                                   | gennaio febbraio |                               | marzo   |            |                                      |         |                                                                            |            |           |         |
| $\overline{2}$ | prodotto1                                                                                         | 23               | 30                            |         | 12         |                                      |         |                                                                            |            |           |         |
| 3              | prodotto2                                                                                         | 33               | 22                            |         | 31         |                                      |         |                                                                            |            |           |         |
| 4              | prodotto3                                                                                         | 21               | 24                            |         | 18         |                                      |         |                                                                            |            |           |         |

La scheda Inserisci con i vari tipi di grafico

## **Scelta del tipo di grafico**

Nel gruppo **Grafici** della scheda **Inserisci** è possibile scegliere il tipo di grafico.

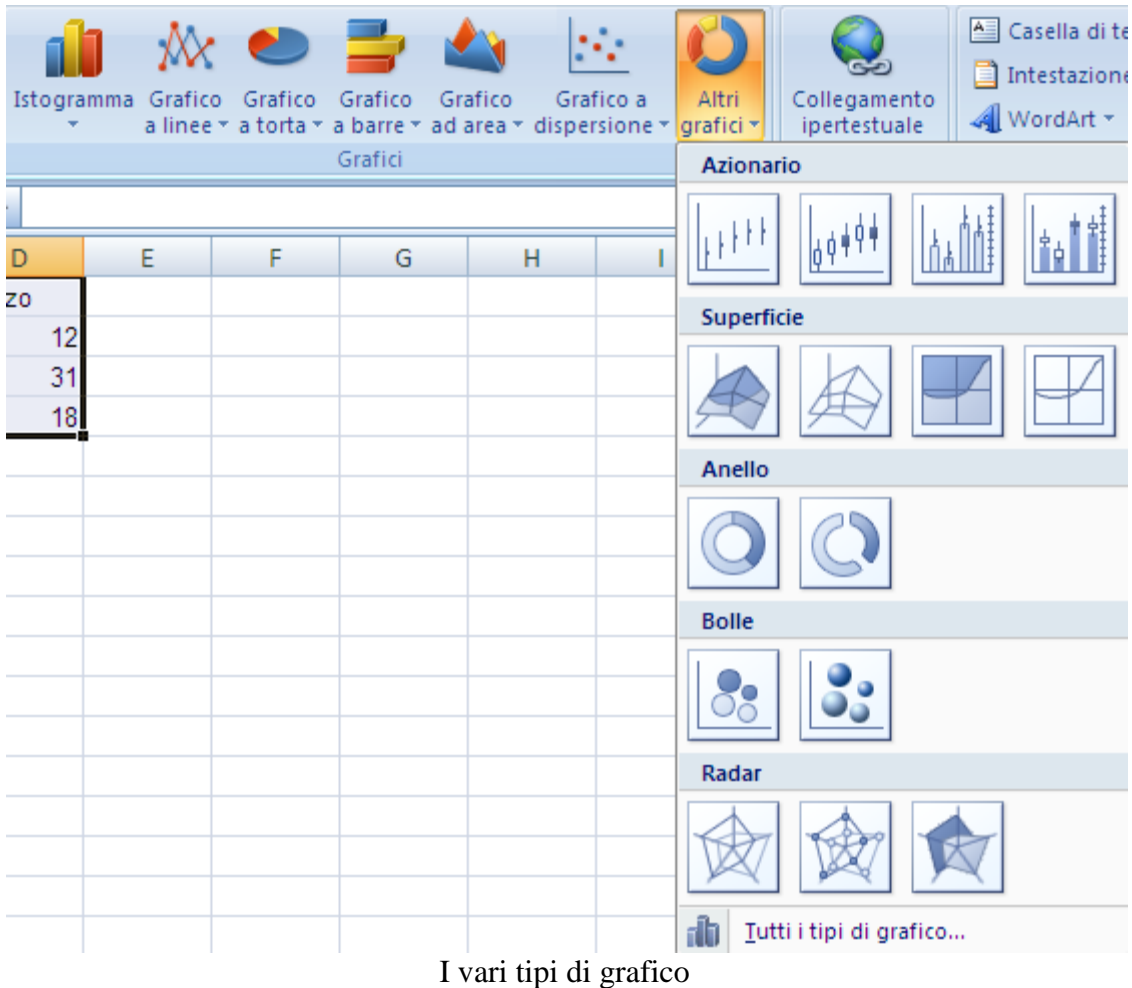

Fai clic sul pulsante che rappresenta il tipo di grafico (Istogramma, Grafico a linee, a torta e così via) che vuoi inserire e scegli il sottotipo. Excel inserirà automaticamente il grafico nel foglio di lavoro con le impostazioni predefinite.

La scelta del tipo di grafico non dipende solo da motivi estetici. Ogni problema ha la sua forma di rappresentazione più adatta. Vediamo una breve descrizione dei vari tipi di grafico.

**Istogramma:** è un grafico in cui ogni valore viene rappresentato da una barra verticale. In particolare **Cilindri**, **Coni** e **Piramidi** producono grafici simili agli istogrammi o ai grafici a barre con queste forme geometriche anziché le classiche barre.

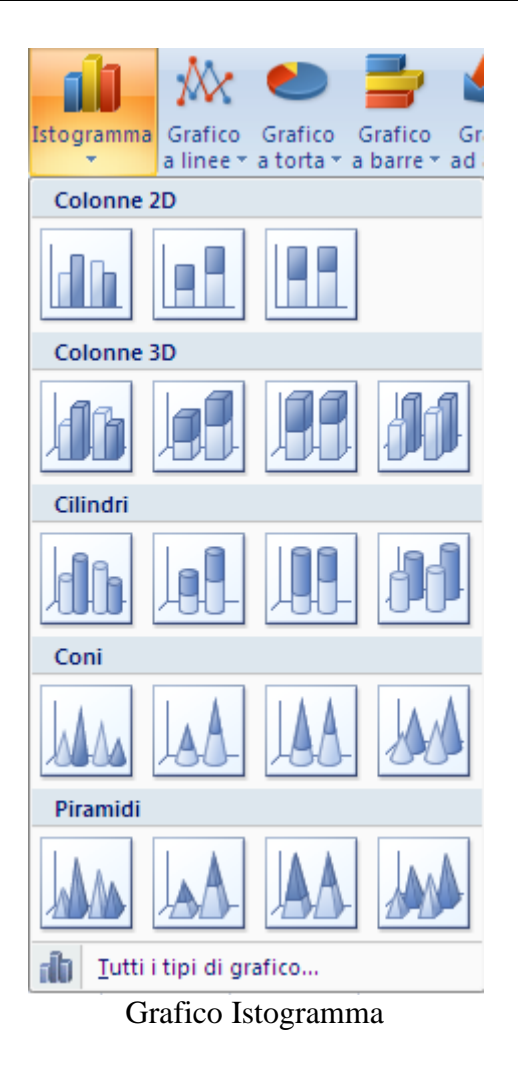

**Barre:** analogo all'istogramma, ma con le barre in orizzontale.

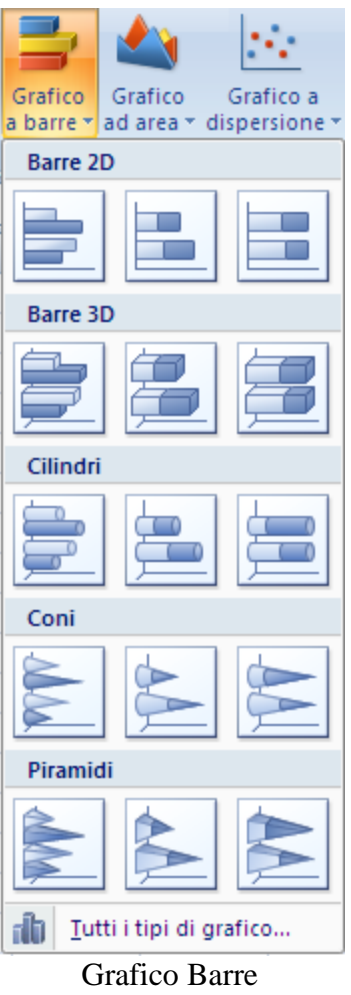

**Linee:** serve a rappresentare i dati in un piano cartesiano.

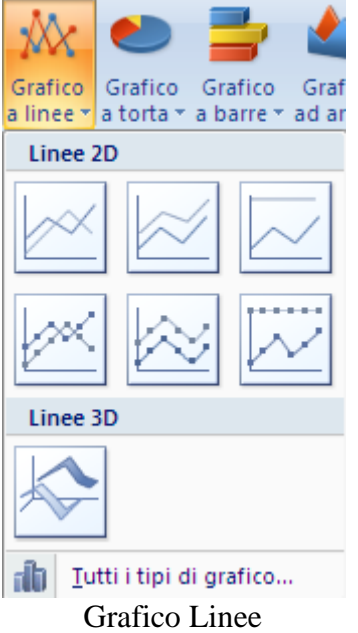

**Torta:** permette di rappresentare dei dati evidenziando la proporzione che esiste tra essi. Un grafico a torta rappresenta un'unica serie di dati, pertanto occorre utilizzare un'unica colonna (o riga) di dati.

Se sono evidenziate due sequenze, la prima è utilizzata come etichette per i dati.

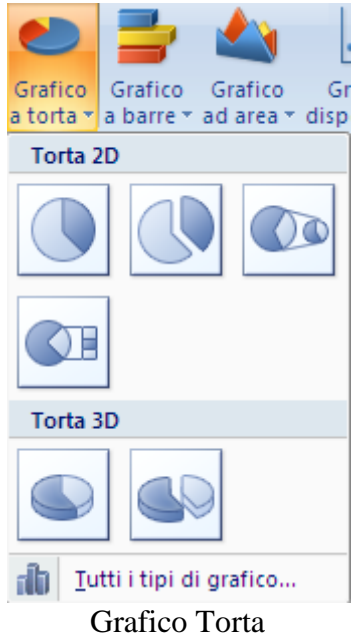

**Dispersione:** il grafico a dispersione è utilizzato per la classica rappresentazione nel piano cartesiano di funzioni. In questo caso i dati devono essere numerici. I valori della prima colonna (o riga) saranno utilizzati per l"asse orizzontale (delle ascisse), i valori delle altre colonne sono le serie di dati rappresentati nel grafico con delle linee.

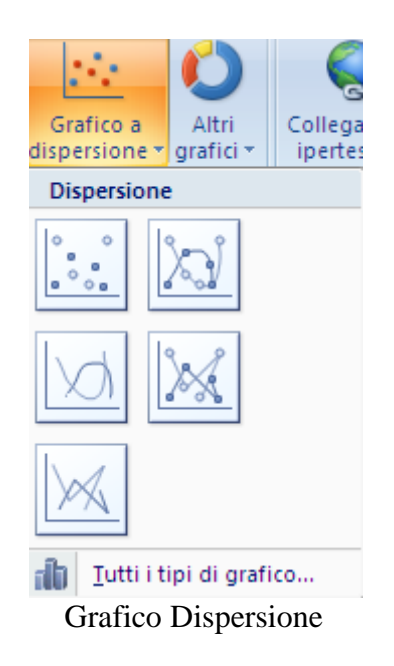

**Area:** è un grafico simile al tipo linea che visualizza l"area compresa tra la curva del grafico e l"asse orizzontale.

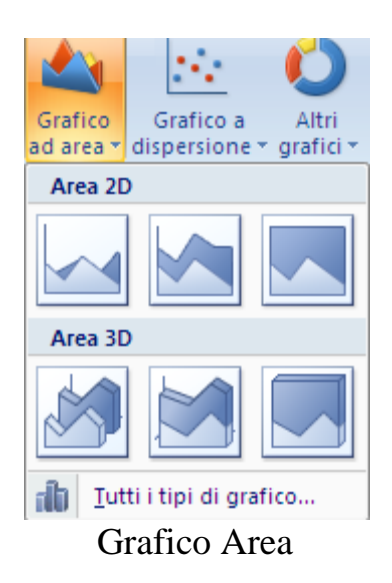

**Azionario:** è un tipo di grafico adatto a rappresentare i valori azionari di riferimento cioè il valore di apertura, di chiusura, di massimo e di minimo. Può essere utilizzato anche per descrivere delle misurazioni affette da errori.

**Superficie:** è un grafico che rappresenta le serie di dati con delle superfici di livello.

**Anello:** simile al grafico a torta, ma può contenere più di una serie di dati, visualizzati con anelli concentrici: è quindi possibile utilizzare più di una colonna di dati.

**Bolle:** sono visualizzate delle circonferenze aventi l"ascissa del centro specificata nelle prima colonna (o riga): le colonne (o righe) successive contengono l"ordinata del centro e il raggio.

**Radar:** è un tipo grafico usato in casi particolari, che associa l'asse x ad una direzione angolare (coordinate polari).

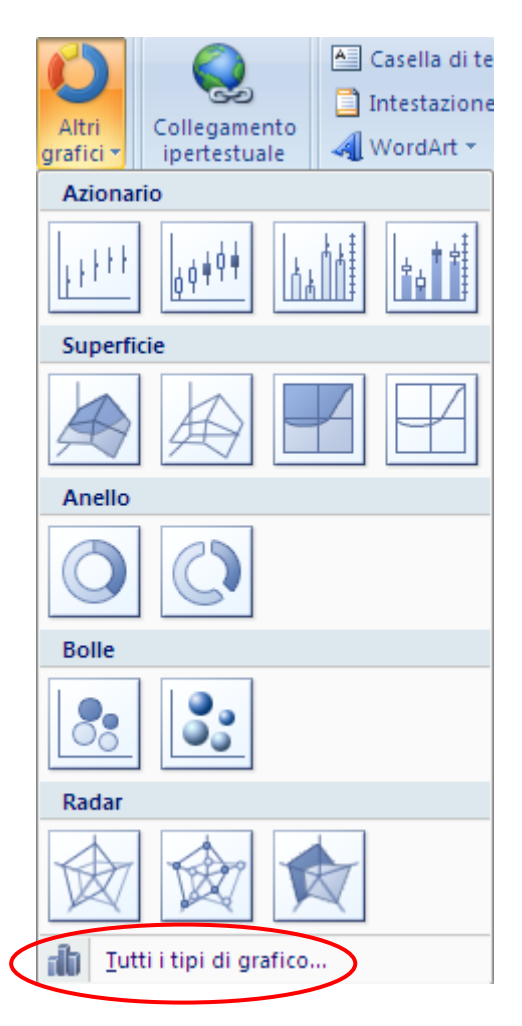

Grafico Azionario, Superficie, Anello, Bolle, Radar

Poi ottenere una visione di insieme dei vari grafici con un clic sulla voce Tutti i tipi di grafico che appare in fondo ad ogni menu.

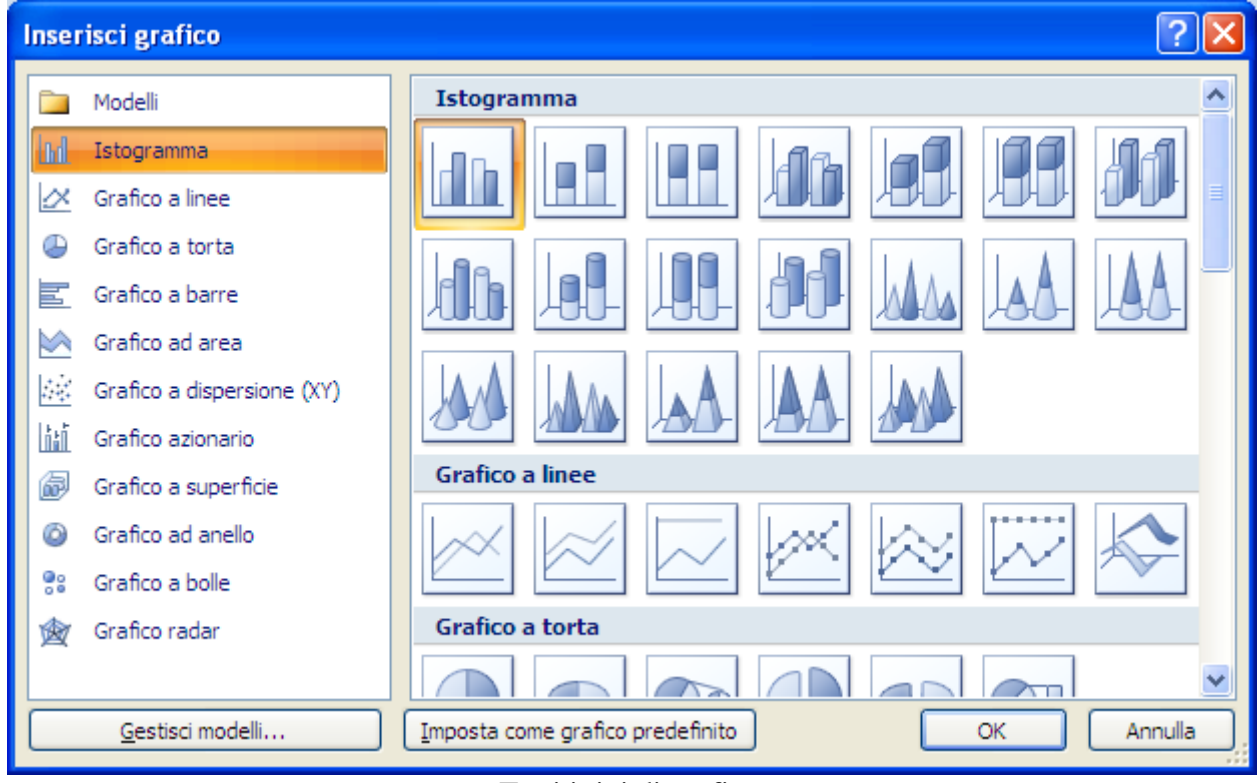

Tutti i tipi di grafico

Non è possibile fare un esempio per ogni tipo di grafico, perché la descrizione diventerebbe troppo ampia e si perderebbero di vista gli aspetti essenziali dei grafici: quindi ci soffermeremo solo sul tipo più comune, il grafico istogramma. Vedremo poi alcuni aspetti del grafico a Torta.

Abbiamo visto come ogni tipo di grafico ha dei possibili sottotipi, anche con una rappresentazione tridimensionale. Quando evidenzi un sottotipo appare una breve descrizione.

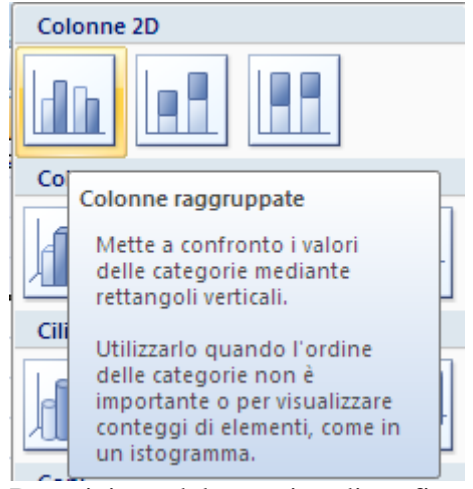

Descrizione del sottotipo di grafico

Per proseguire con il nostro esempio, scegli come tipo di grafico il primo sottotipo di istogramma, l"istogramma a colonne raggruppate. Il grafico apparirà subito sul foglio di lavoro.

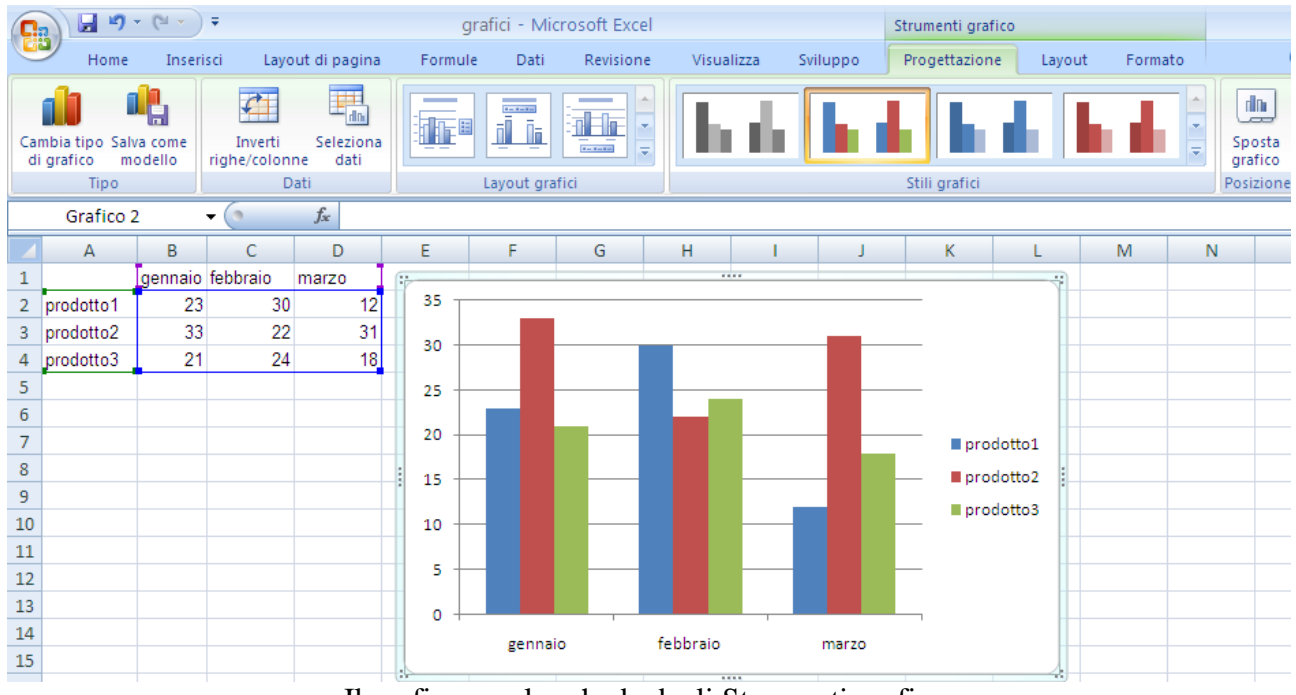

Il grafico con le schede degli Strumenti grafico

Quando un grafico è selezionato, con un clic sullo sfondo bianco (Area del grafico), nella barra multifunzione appaiono tre nuove schede, che fanno parte degli Strumenti grafico, con gli strumenti per modificare tutte le impostazioni, come i titoli del grafico e degli assi, la legenda, la posizione del grafico, ecc.: Progettazione, Layout e Formato.

Chiaramente il grafico è legato ai dati che sono stati selezionati: se modifichi un dato cambia la raffigurazione dello stesso nel grafico.

Se vuoi ridefinire l"area dei dati del grafico fai clic sul pulsante Seleziona dati nella scheda Progettazione.

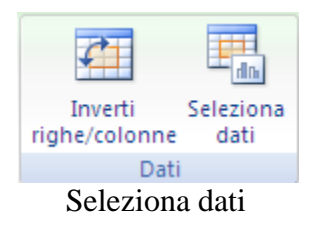

Appare la finestra Seleziona origine dati.

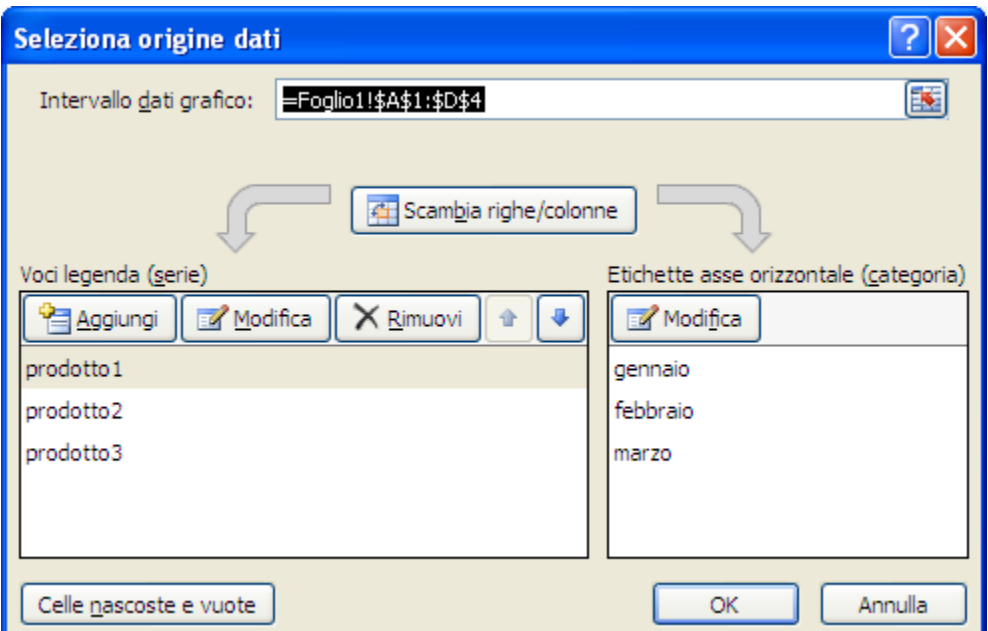

Seleziona origine dati

Nella casella Intervallo dati grafico è indicato il nome del foglio di lavoro e l"intervallo di celle selezionato, in riferimento assoluto: =Foglio1!\$A\$1:\$D\$4. È possibile modificare la selezione in questa casella, ma è più semplice annullare (pulsante Annulla) la creazione guidata e riselezionare i dati direttamente sul foglio di calcolo.

Nell"asse orizzontale sono rappresentati, di solito, i valori del lato più lungo dell"intervallo di celle selezionato: è possibile comunque scambiare i dati con un clic sul pulsante Scambia Righe/Colonne. In alternativa, Nel gruppo Dati della scheda Progettazione, trovi il pulsante Inverti Righe/colonne.

Puoi aggiungere o eliminare una serie di dati, rispettivamente con i pulsanti Aggiungi o Rimuovi.

Per aggiungere una serie di dati devi selezionare la casella che contiene il nome della serie e le celle dove si trovano i valori.

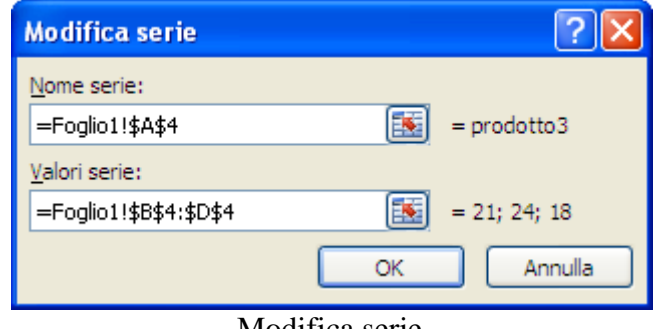

Modifica serie

Anche in questo caso risulta più semplice annullare (pulsante Annulla) la creazione guidata e riselezionare i dati direttamente sul foglio di calcolo.

Per il nostro esempio lasciamo pure la serie in righe.

Alla sinistra del gruppo **Dati** della scheda **Progettazione** è presente il gruppo **Tipo**, con due pulsanti che consentono rispettivamente di modificare il tipo di grafico e di salvare il grafico con le impostazioni che hai applicato come modello predefinito.

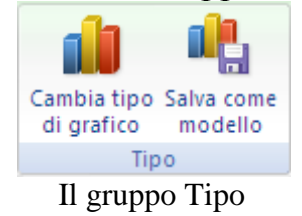

Si deve fare attenzione quando si trasforma un grafico in un altro in quanto ci possono essere delle perdite di dati, dovute al fatto che ogni grafico richiede dati diversi. Per esempio l"istogramma prevede più serie di dati mentre la torta ne accetta una sola.

Puoi modificare rapidamente la formattazione di un grafico applicando uno degli stili e delle combinazioni di colore reimpostate nel gruppo Stili grafici: espandilo con il pulsante a freccina per visualizzare tutti i numerosi stili a disposizione.

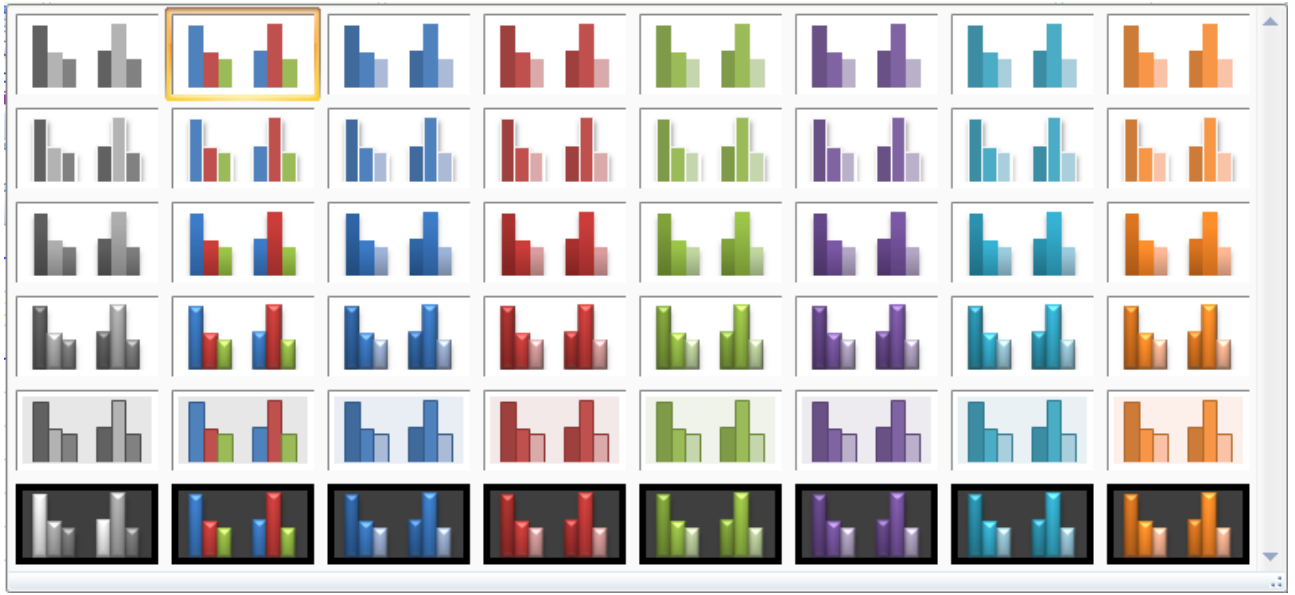

Stili grafici

Con il gruppo Layout grafici puoi scegliere dei layout predefiniti per il grafico. Questi non influiscono sulla formattazione del grafico, come gli stili, ma permettono di mostrare i titoli, la legenda, la tabella dei dati eccetera in diverse combinazioni. Anche in questo caso, fai clic sulla freccina per vedere tutte le combinazioni disponibili.

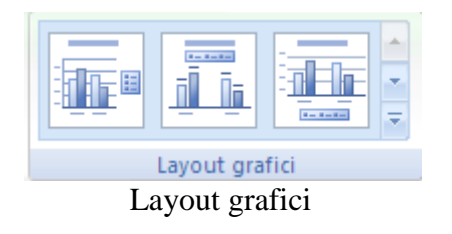

**© Matematicamente.it**

In ogni caso, per cancellare un elemento del grafico, basta selezionarlo e premere CANC.

Se non vuoi usare uno dei layout preimpostati, ma preferisci personalizzare il grafico scegliendo i singoli elementi da inserire, puoi utilizzare la scheda Layout degli Strumenti grafico.

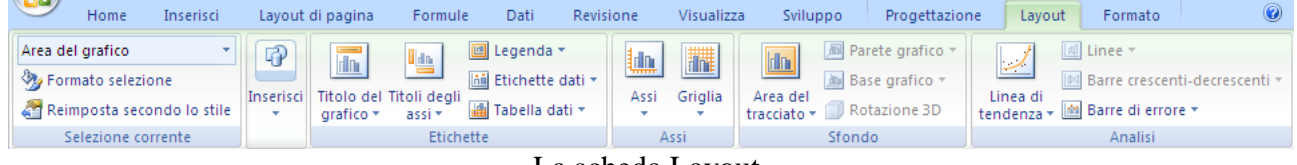

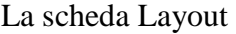

Nel gruppo Etichette ci sono i pulsanti relativi a vari elementi (titolo, legenda, nomi degli assi e così via) da visualizzare nel grafico.

Titolo del grafico inserisce il titolo nella posizione specificata.

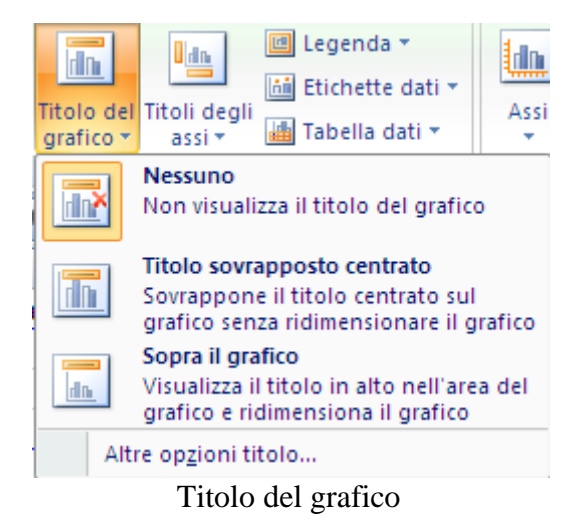

Nel grafico appare la casella relativa al titolo. Basta fare clic sulla casella e digitare il testo desiderato.

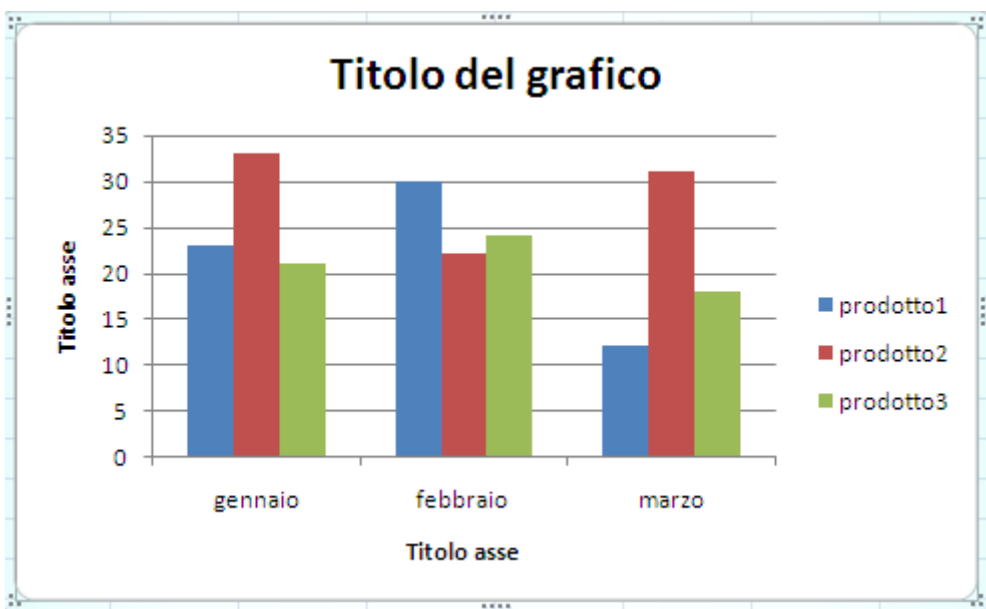

Il titolo del grafico e degli assi

Il pulsante **Titoli degli assi** funziona in modo analogo.

La legenda è un rettangolo che visualizza le categorie di un grafico con i rispettivi motivi e colori. Con il pulsante **Legenda** è possibile specificare se e dove visualizzare la legenda.

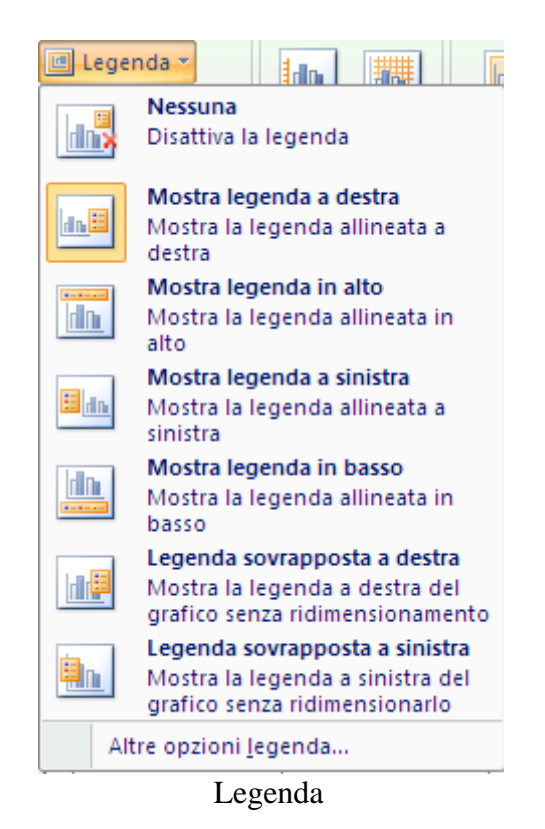

Il pulsante Etichette dati permette di inserire per ogni dato del grafico una etichetta delle informazioni su questo dato, in diverse posizioni.

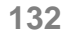

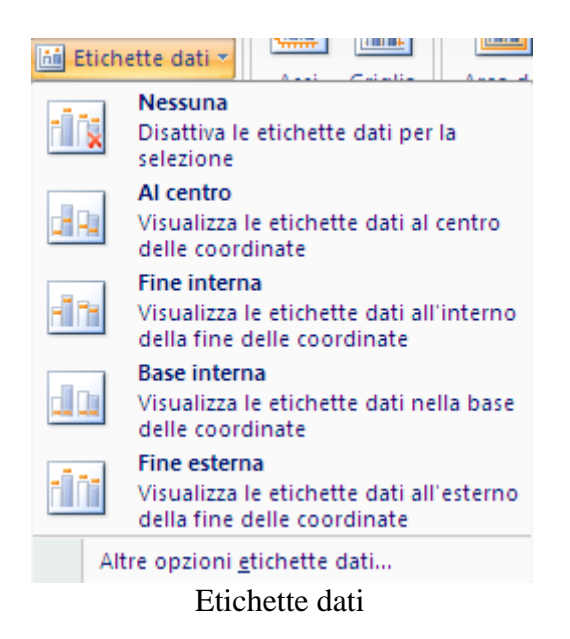

Con la voce Altre opzioni etichette dati puoi specificare se l"etichetta deve indicare la serie a cui appartiene (Nome serie), la sua categoria (Nome categoria) o il suo valore (Valore).

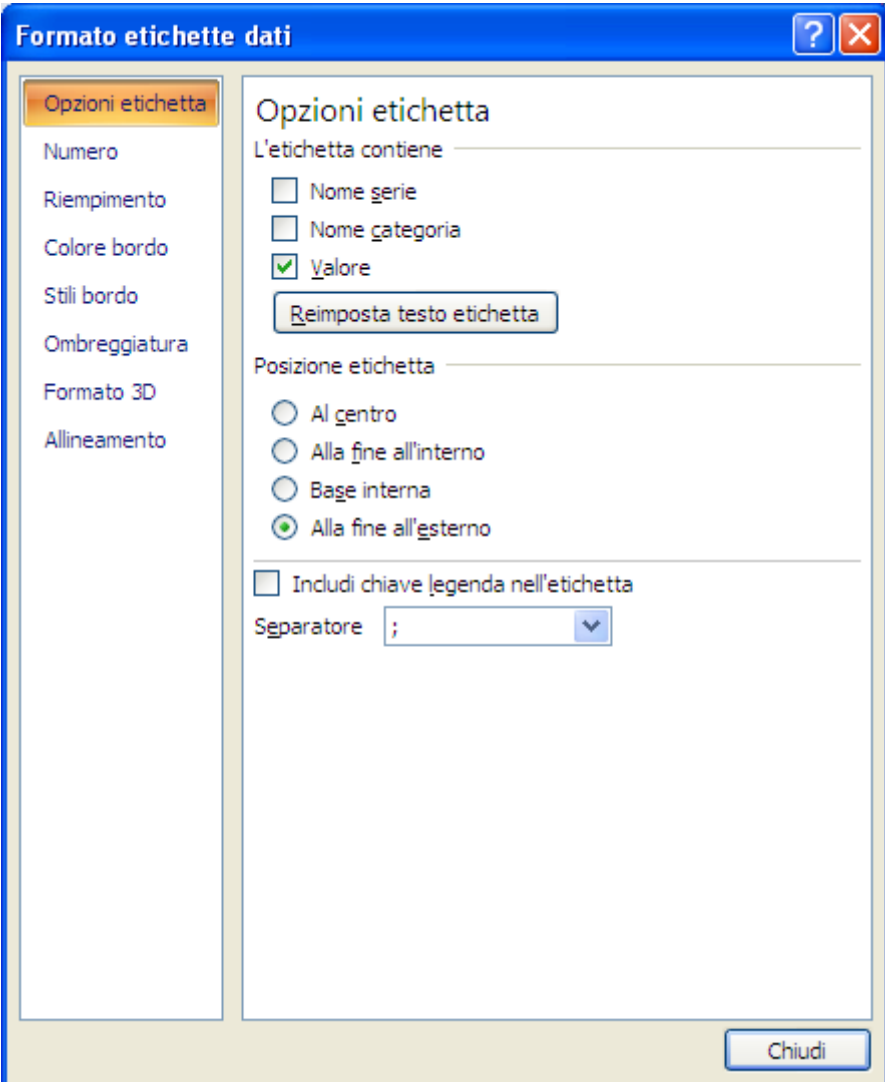

Formato etichette dati

Nella figura è stata scelta l"opzione valore: sopra ad ogni barra appare il valore del dato rappresentato. L"opzione Chiave legenda visualizza accanto ad ogni etichetta un quadratino con i colori ed i motivi della categoria.

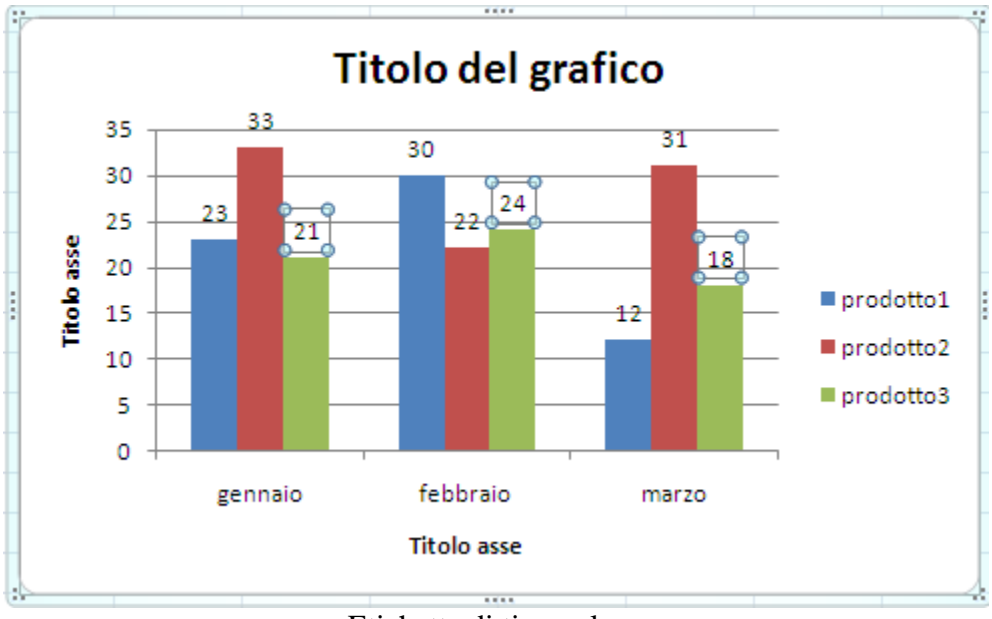

Etichette di tipo valore

Le opzioni per le etichette possono essere diverse per determinati grafici. Vedremo l"opzione Percentuale per i grafici a torta.

Con Tabella dati è possibile inserire sotto al grafico una tabella con i dati utilizzati per creare il grafico. In questa tabella, si può aggiungere accanto ai nomi delle categorie la chiave legenda (Mostra la tabella dati con le chiavi della legenda).

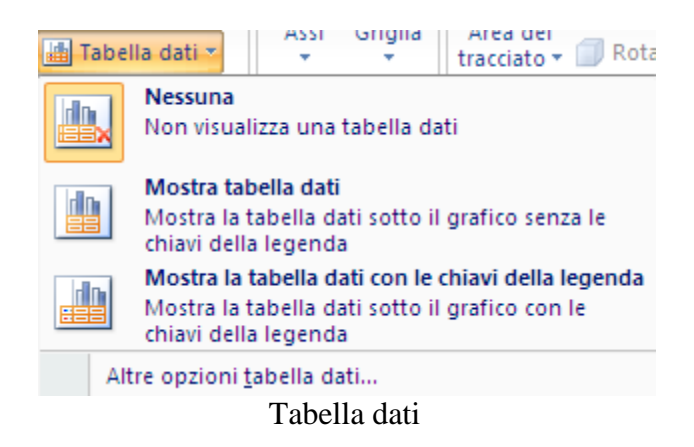

Nel gruppo Assi della scheda Layout ci sono due pulsanti.

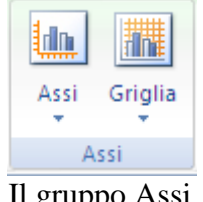

**© Matematicamente.it**

Il pulsante Assi permette di specificare se devono essere visibili l"asse orizzontale (asse delle categorie) e l"asse verticale (asse dei valori).

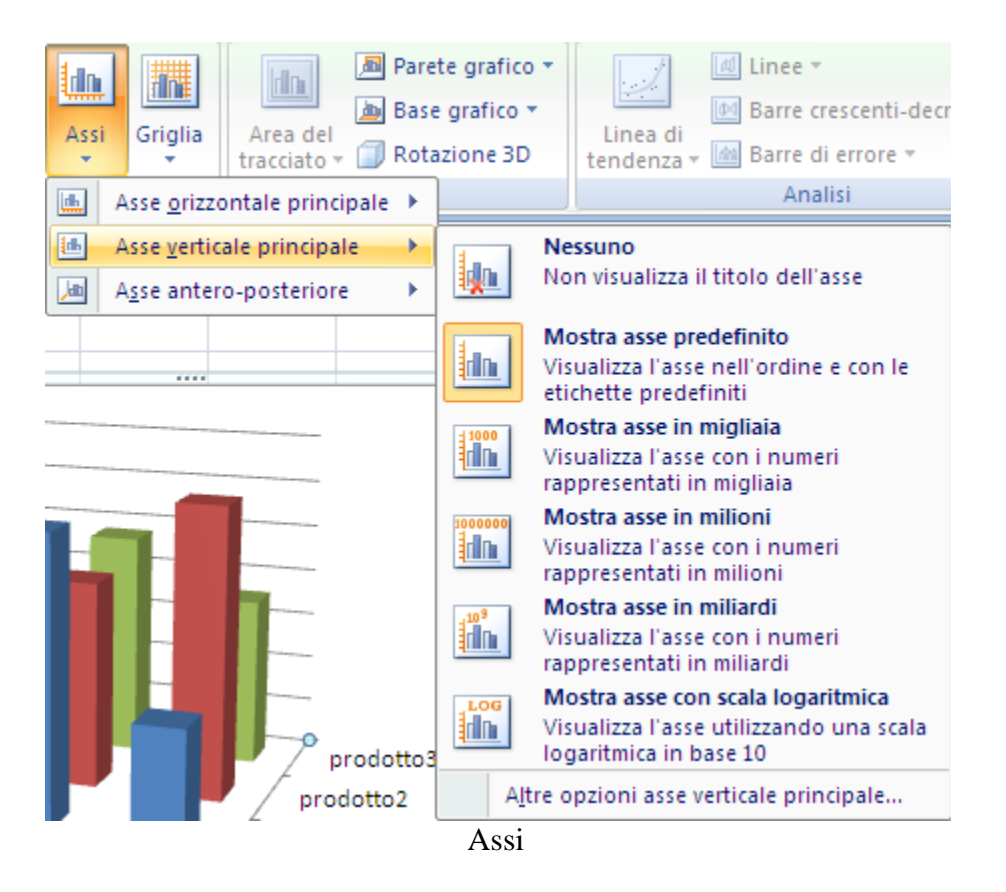

Per l"asse verticale ci sono vari formati per i numeri.

La voce **Altre opzioni asse verticale principale** apre una finestra composta da otto schede.

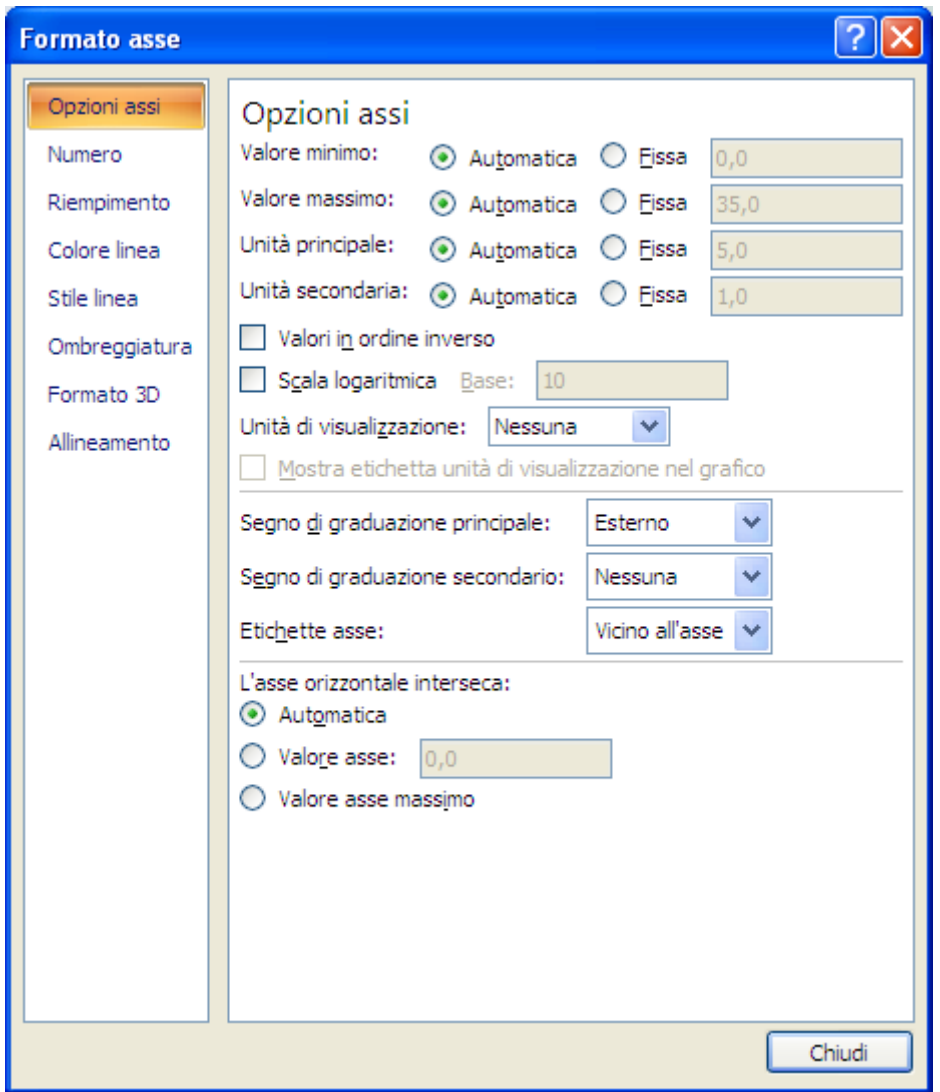

Opzioni asse verticale principale

La scheda Opzioni assi, permette di specificare il valore più piccolo dell"asse (**Valore minimo**), il valore più grande (**Valore massimo**), ogni quanto visualizzare una etichetta di gradazione principale (**Unità principale**), ogni quanto visualizzare una etichetta di gradazione secondaria (**Unità secondaria**): è sufficiente scrivere il valore desiderato nella rispettiva casella. Excel propone dei valori predefiniti ricavati dai valori presenti nelle categorie.

Si può specificare se e come visualizzare i segni di graduazione (sono delle piccole linee per la misurazione, simili alle tacche di un righello, che intersecano l"asse) e le etichette di gradazione (i valori che indicano la misura delle categorie).

Nella sezione **L'asse orizzontale interseca** si può specificare il valore della categoria in corrispondenza della quale l'asse verticale interseca l'asse orizzontale. Questo comando è utile se si vogliono evidenziare dei valori che sono al di sopra di un certo valore diverso da zero: ad esempio un grafico delle temperature di alcuni pazienti che evidenzi chi ha più di 37 gradi. La casella a discesa **Unità di visualizzazione** specifica se le etichette di gradazione devono essere in unità di misura di centinaia, migliaia, milioni, ecc.

La scheda Numero riguarda la formattazione del numero rappresentato sull"asse.

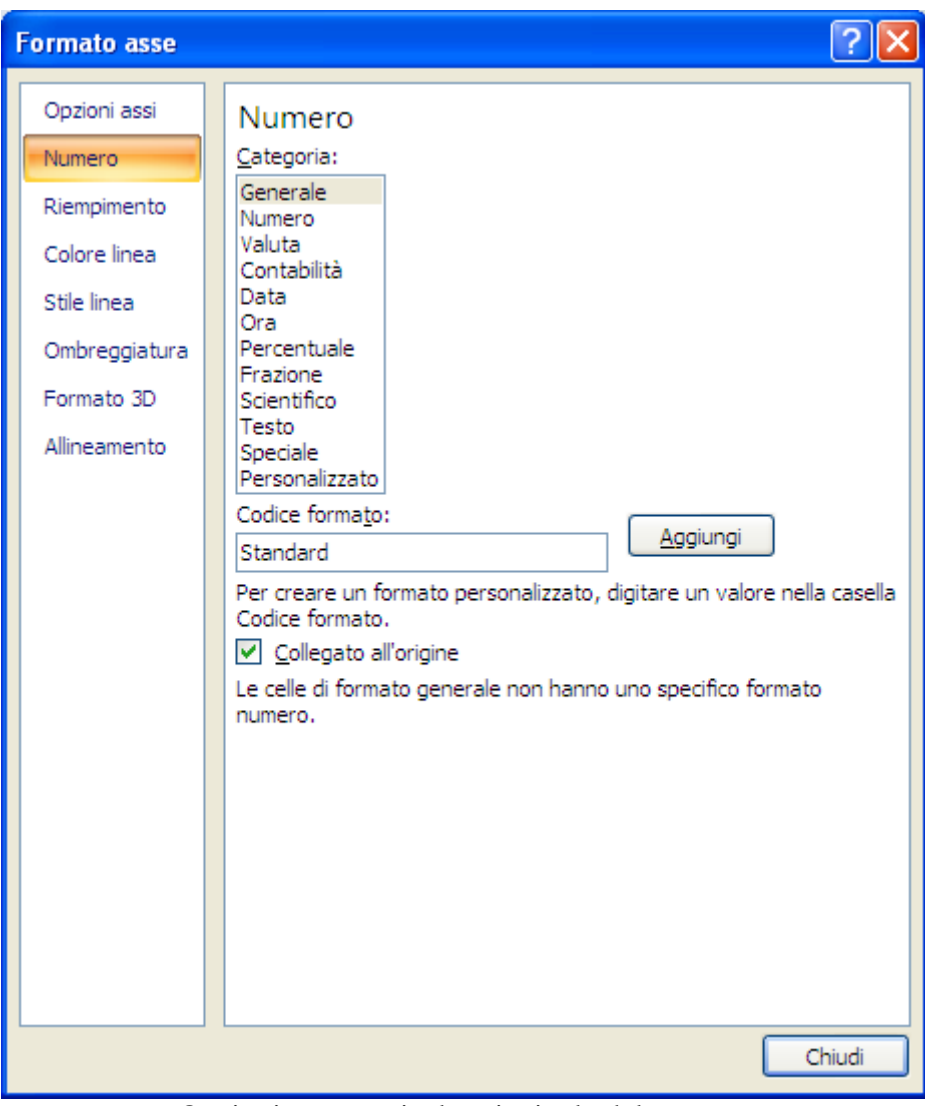

Opzioni asse verticale principale del numero

La scheda Allineamento riguarda l"allineamento e l"orientamento del testo.

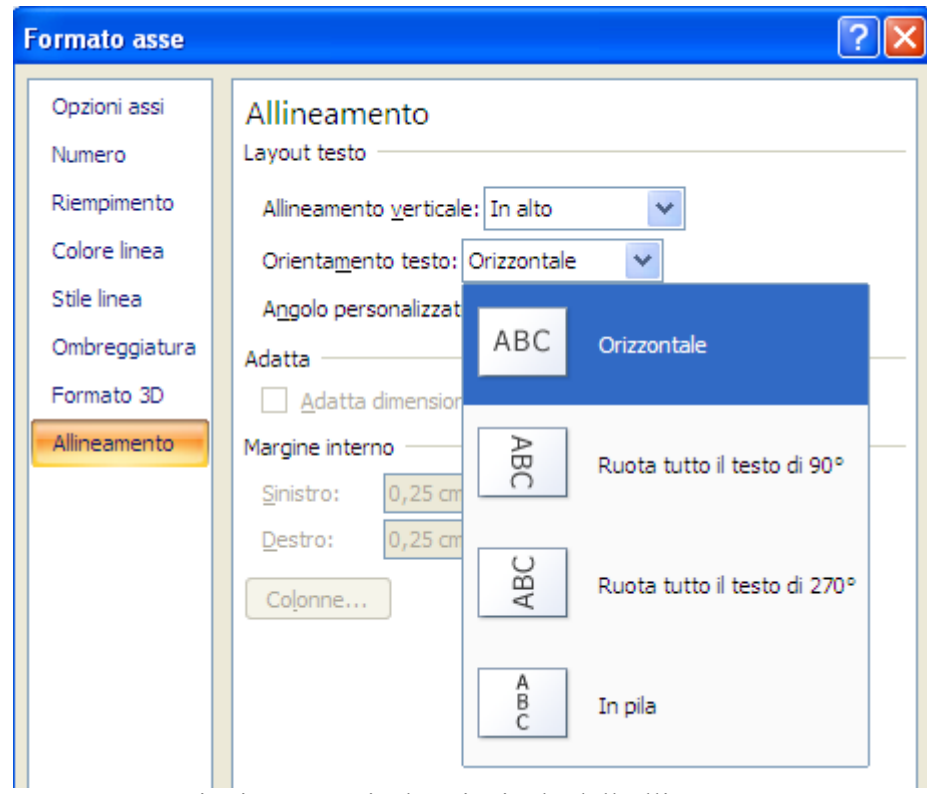

Opzioni asse verticale principale dell"allineamento

Le altre schede, più generali, saranno descritte in sintesi più avanti.

I comandi descritti sono analoghi per l"asse orizzontale.

Con il pulsante Griglia puoi visualizzare una griglia orizzontale o verticale più o meno "fitta": la griglia è una serie di linee che è possibile aggiungere a un grafico per semplificare la lettura e la valutazione dei dati.

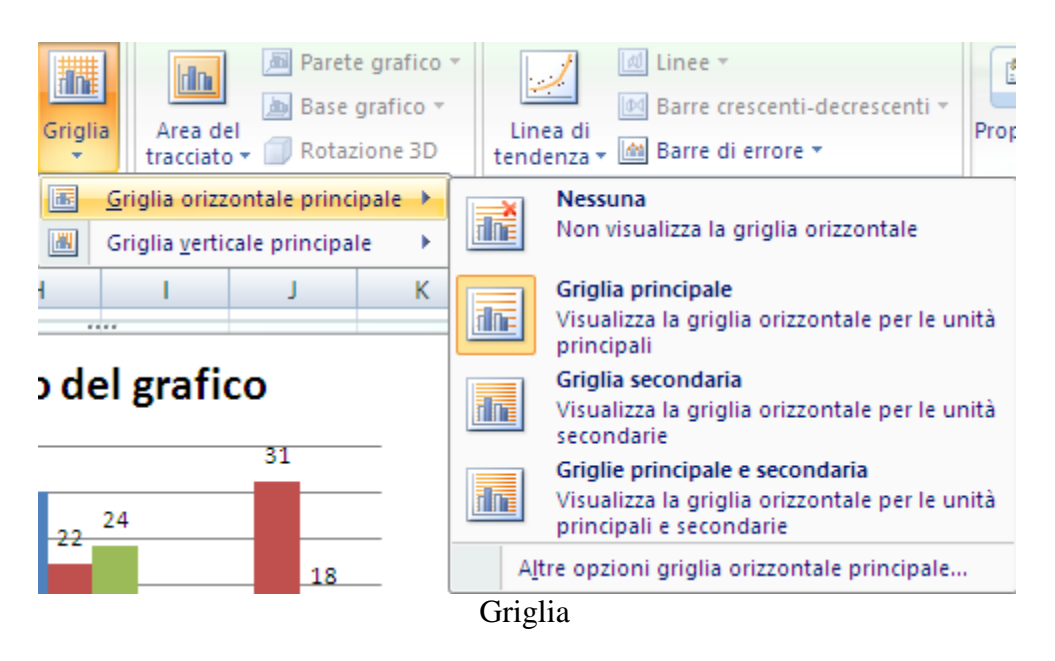

Il gruppo Sfondo, consentono di modificare il formato dell"**Area del tracciato** (è l'area delimitata dagli assi che include tutte le serie di dati) con il pulsante **Area del tracciato**.

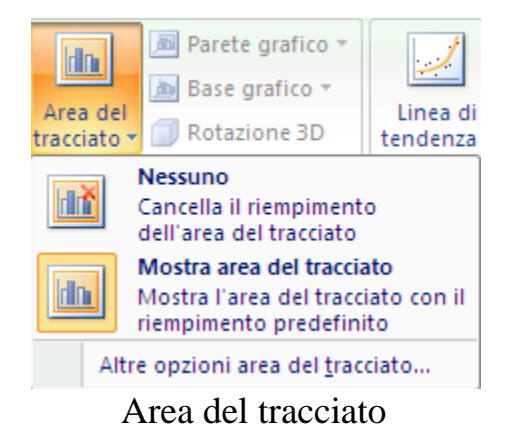

La voce Altre opzioni presente in ogni menu,permette di modificare il colore del testo, del bordo, del riempimento, ecc. Le caratteristiche di formattazione si possono modificare anche con il menu che appare con clic del tasto destro sull"elemento desiderato.

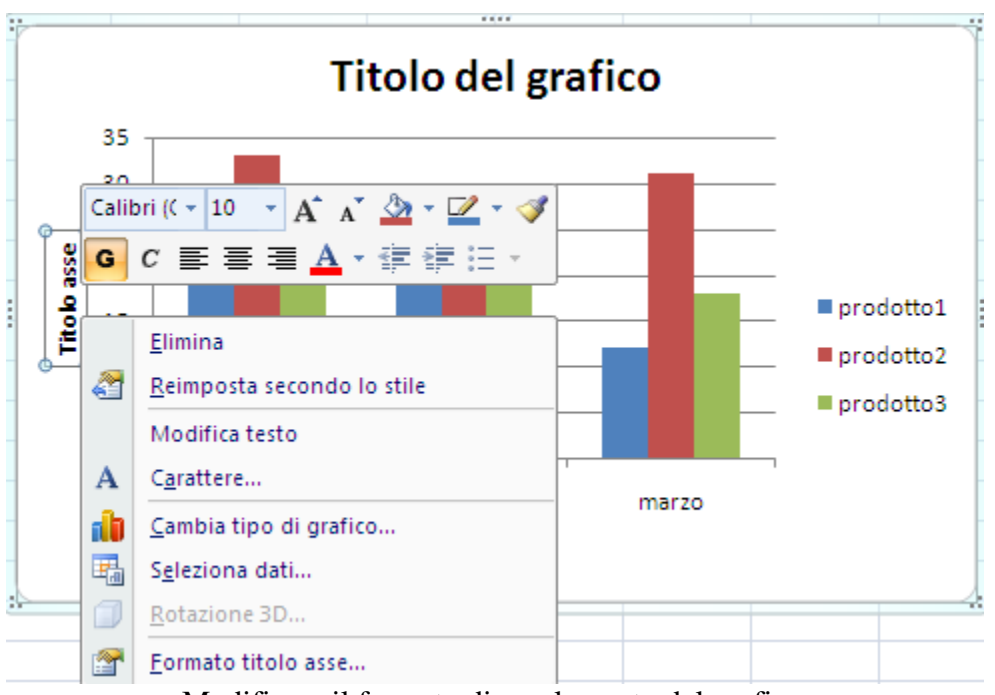

Modificare il formato di un elemento del grafico

In generale le opzioni riguardano: **Riempimento**: definisce il formato dello sfondo.

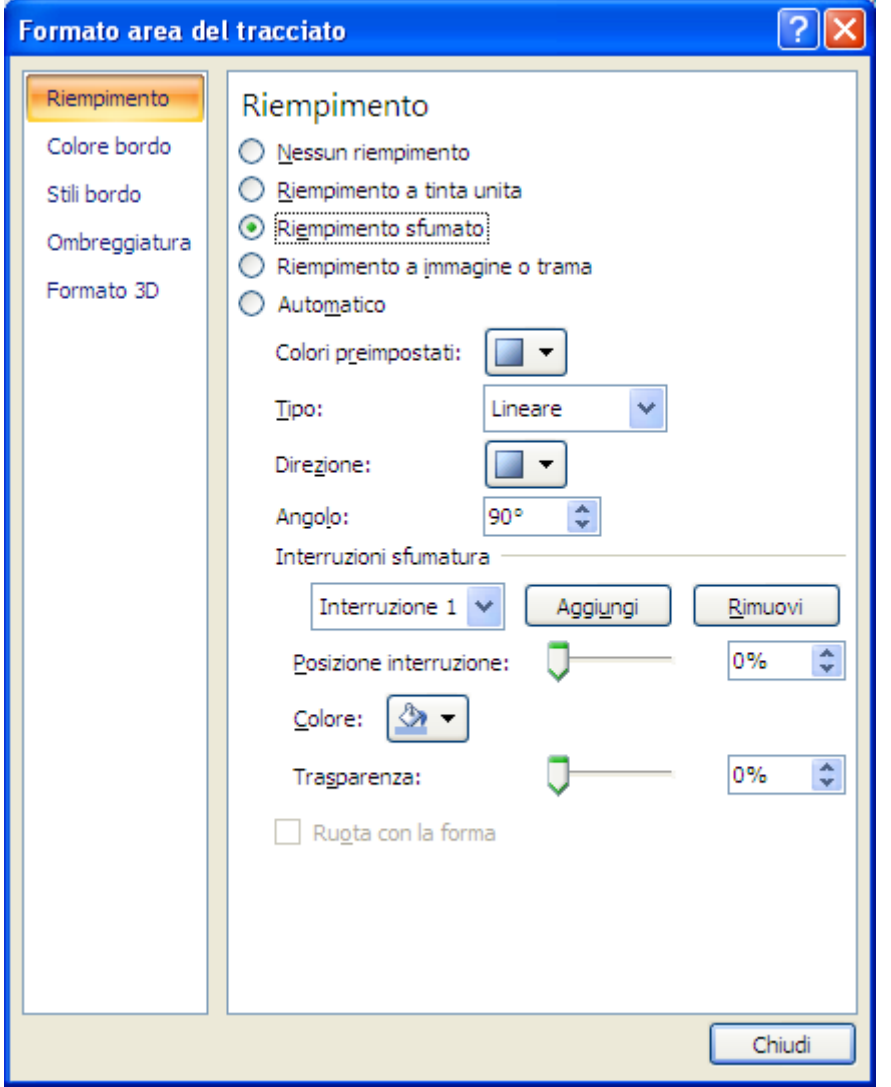

Opzioni di riempimento

Con l"opzione Automatico si applicano le impostazioni predefinite per lo sfondo. Altrimenti si possono scegliere delle colorazioni a tinta unita, sfumate, a trama, ecc. Per il bordo ci sono due schede: Colore bordo per definire la presenza e il colore della linea del bordo.

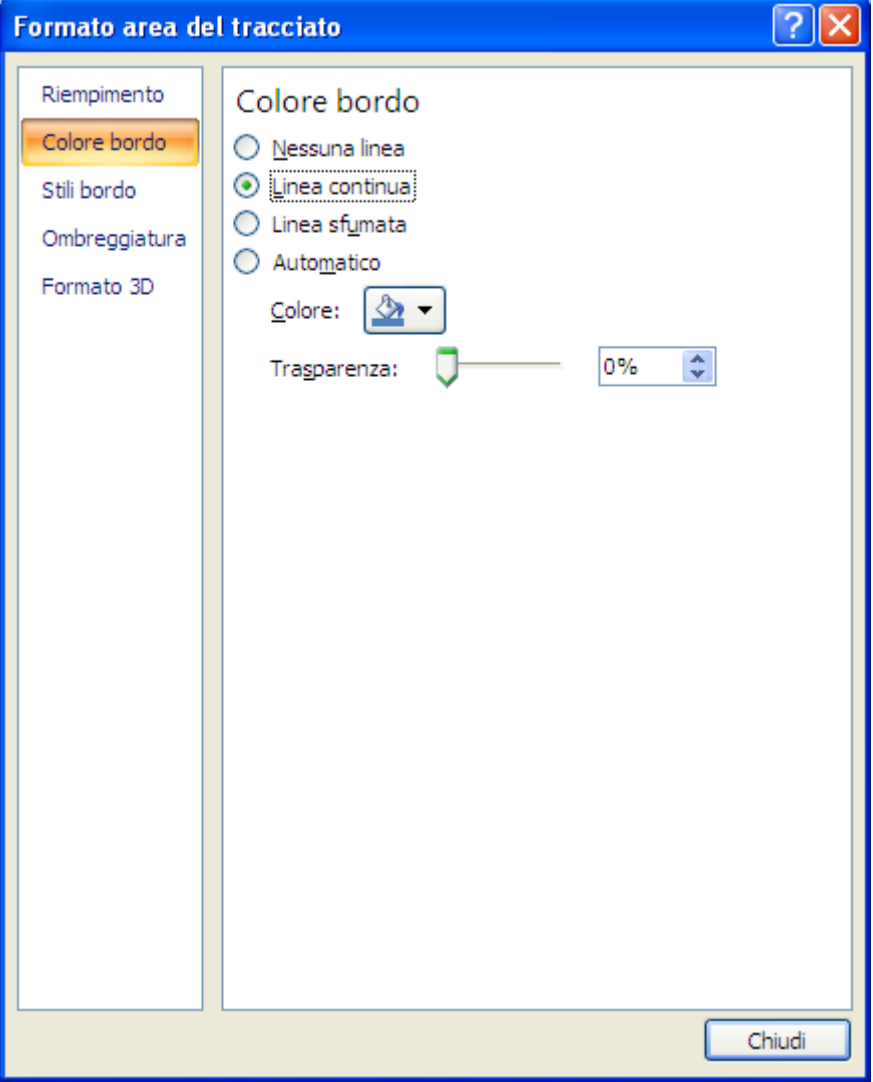

Opzioni del colore bordo

Con l"opzione Automatico si applicano le impostazioni predefinite per la linea del bordo, con l"opzione Assente si rimuove il bordo, con le opzioni Linea continua e Linea sfumata puoi scegliere il colore della linea.

Con la scheda Stili bordo si può cambiare varie caratteristiche del bordo come lo spessore, il tratteggio, ecc.

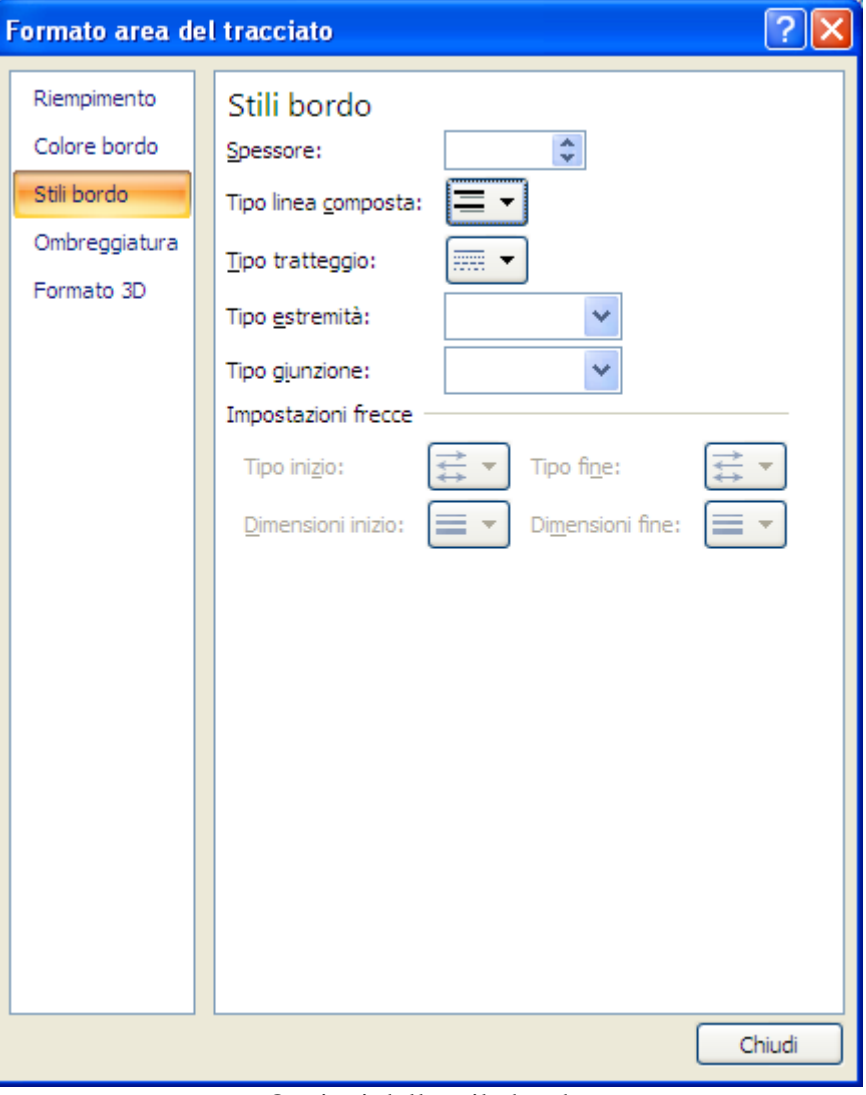

Opzioni dello stile bordo

La scheda Ombreggiatura aggiunge un'ombreggiatura all"elemento selezionato.

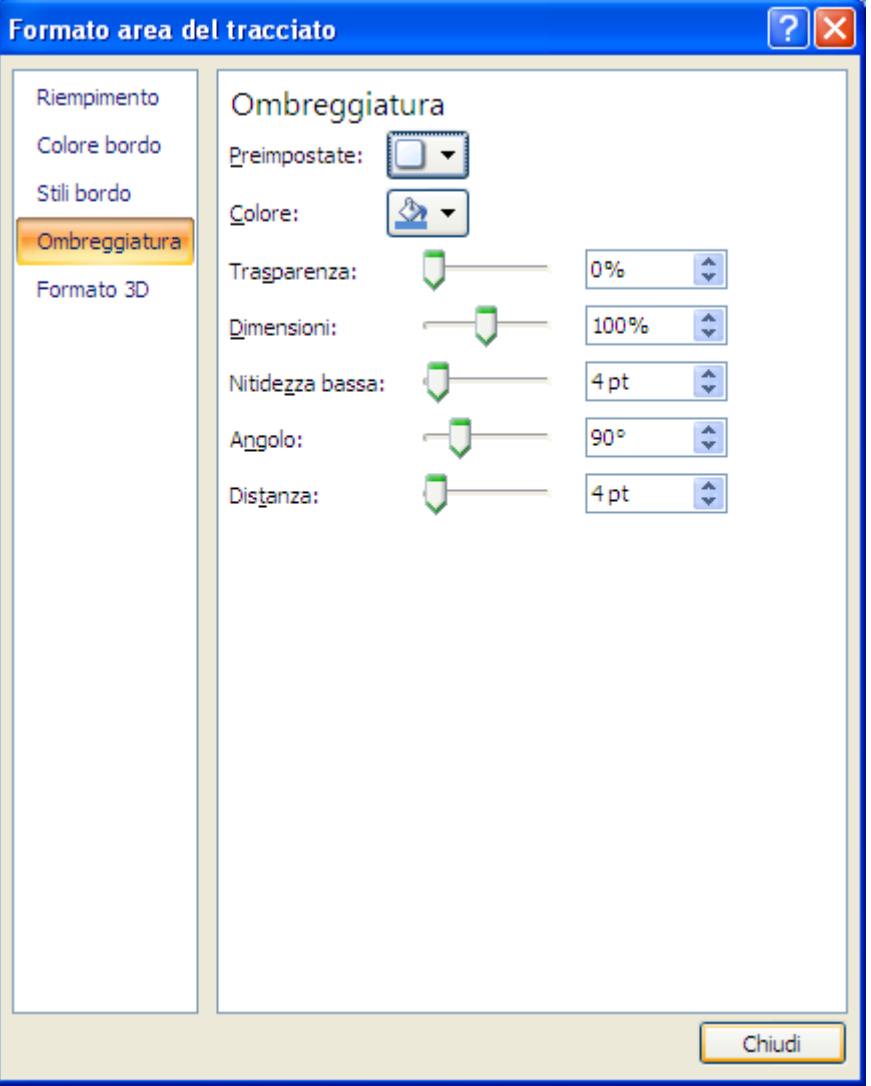

Opzioni dell"ombreggiatura

Si può specificare il tipo di ombreggiatura, il colore, la trasparenza, ecc. La scheda Formato 3D fornisce vari strumenti per decorare l"elemento selezionato con effetti tridimensionali.

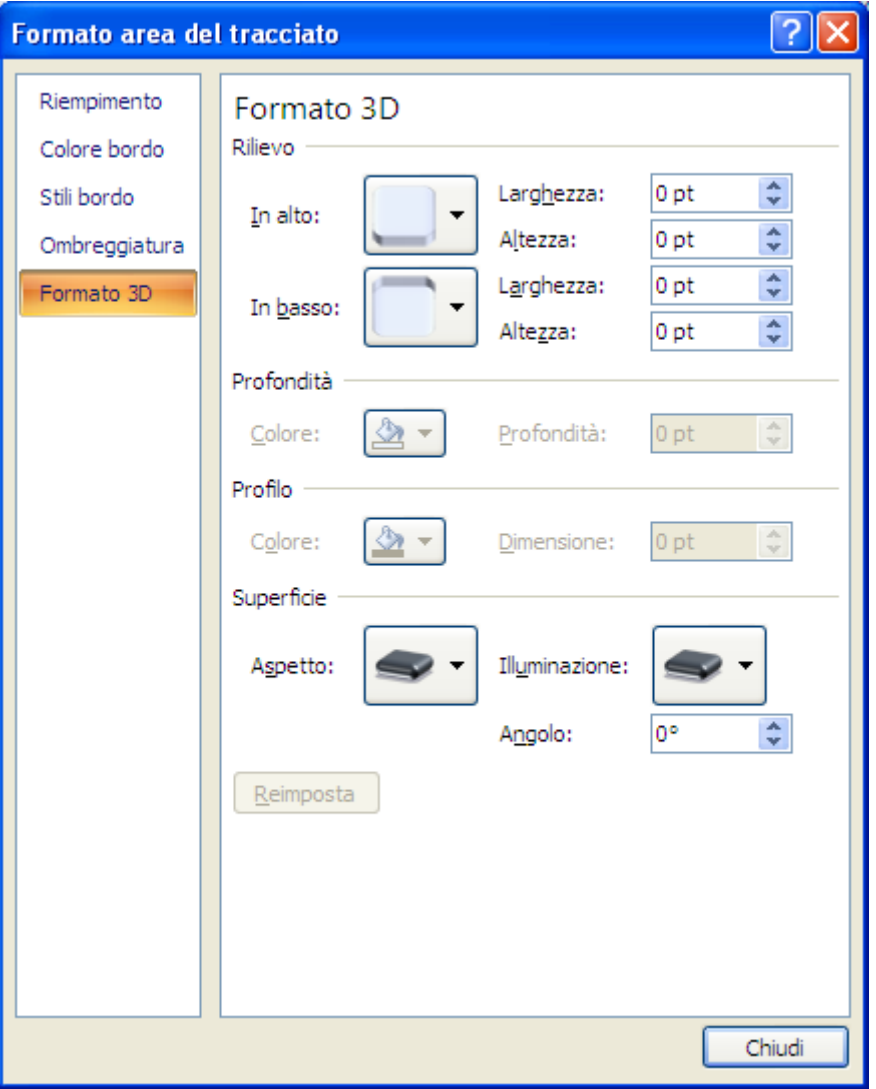

Opzioni del formato 3D

Nel gruppo Sfondo della scheda Layout ci sono i pulsanti per modificare il grafico quando è tridimensionale.

Innanzitutto trasformiamo il nostro grafico istogramma bidimensionale in un grafico tridimensionale. Una volta selezionato il grafico, premi il pulsante Cambia tipo di grafico nella scheda Progettazione.

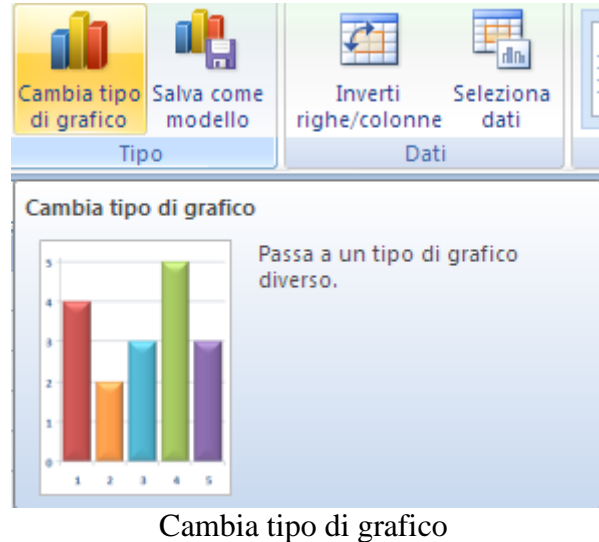

Appare la finestra dove sono visualizzati tutti i tipi di grafici disponibili.

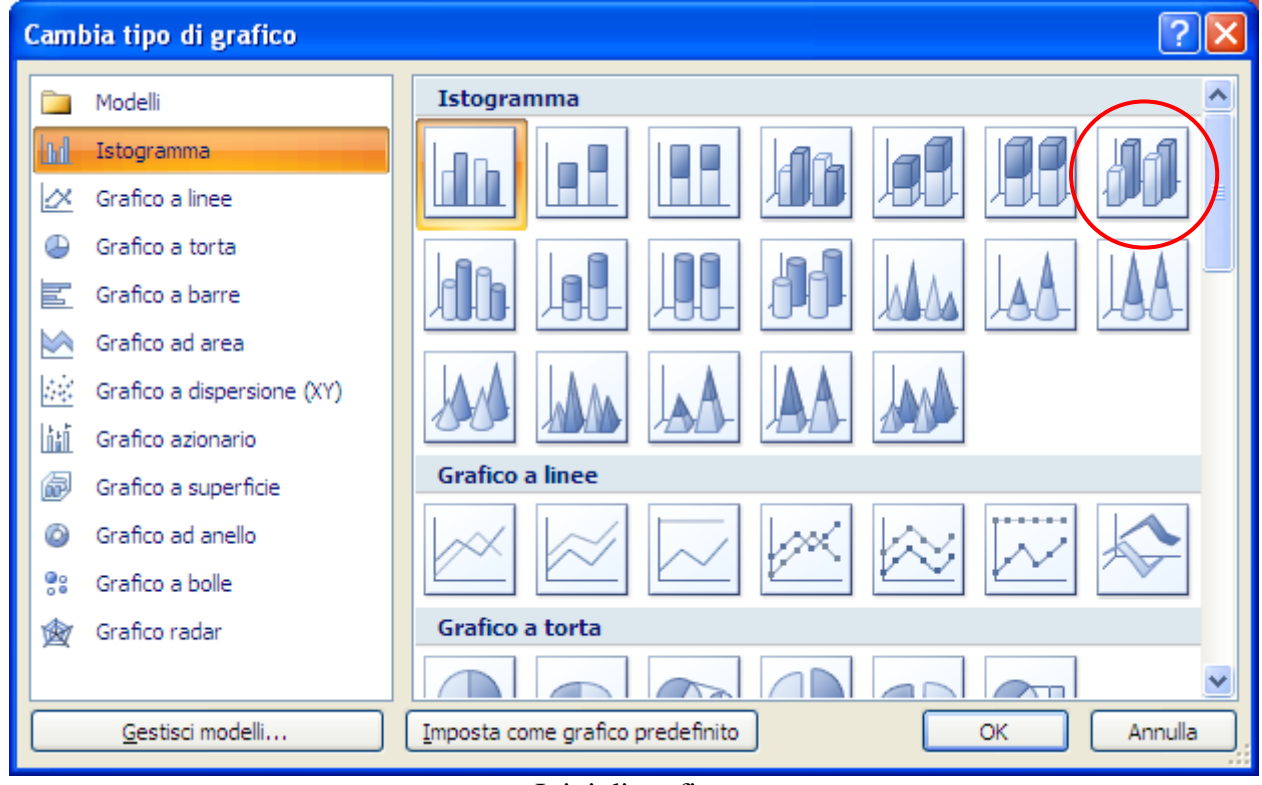

I tipi di grafico

Mantieni come tipo di grafico l"istogramma e tra le scelte disponibili scegli il settimo caso: Colonne 3D. Premi il pulsante OK.
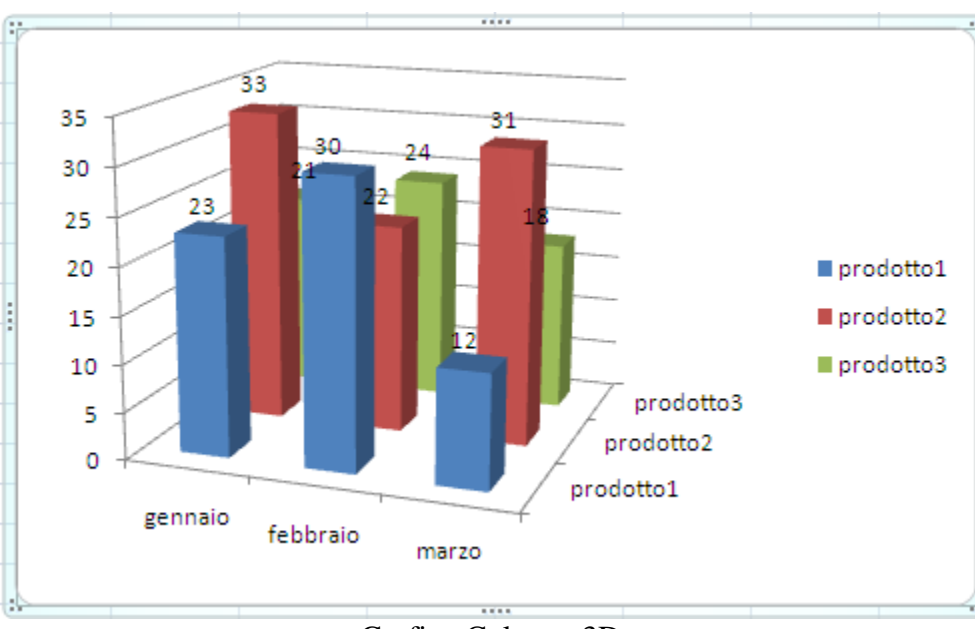

Grafico Colonne 3D

Quando il grafico è tridimensionale seno attivi i pulsanti **Parete grafic**o e **Base grafico** (gruppo **Sfondo**, scheda **Layout**) per visualizzare e modificare l"aspetto di questi elementi.

In un grafico tridimensionale (3D) è possibile modificare il modo in cui esso viene visualizzato facendo variare l'elevazione, la rotazione, la prospettiva e l'angolo degli assi.

Seleziona il comando **Rotazione 3D**.

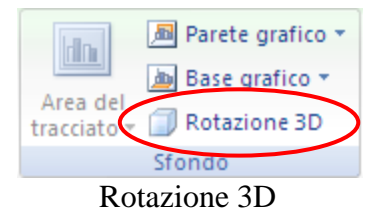

Appare la finestra di dialogo in figura.

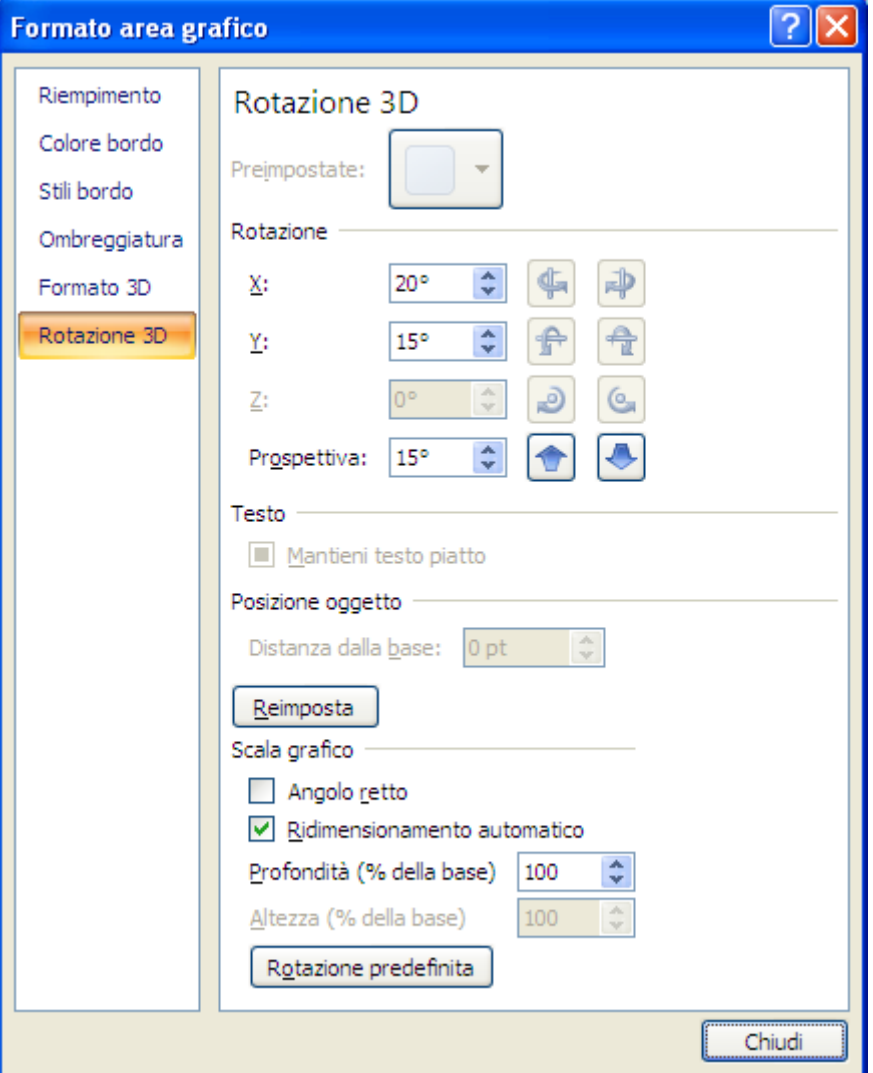

Formato Rotazione 3D

Basta fare clic sui pulsanti della sezione Rotazione per ruotare il grafico in senso orario o antiorario e modificare l"elevazione: ogni clic diminuisce o aumenta l'elevazione del punto di vista di 5 gradi.

In alternativa si può direttamente digitare nelle caselle i valori desiderati.

Puoi modificare la **Profondità** del grafico (con decrementi o incrementi di 10 gradi). La casella di controllo **Angolo retto** mostra gli assi ad angolo retto.

Se vuoi ripristinare la finestra di dialogo con i valori originari, seleziona il pulsante **Rotazione predefinita**.

L"ultima scheda del gruppo degli **Strumenti grafico** è **Formato**.

| $\sim$ | Home                                  | Inserisci                  | Layout di pagina |     | Formule     | Dati | Revisione                               |    | Visualizza                        | Sviluppo | Progettazione                                    | Lavout   | Formato                |            |
|--------|---------------------------------------|----------------------------|------------------|-----|-------------|------|-----------------------------------------|----|-----------------------------------|----------|--------------------------------------------------|----------|------------------------|------------|
|        | Area del grafico<br>Formato selezione |                            | Abc              | Abc | Abc         | フ    | Riempimento forma v<br>Contorno forma ▼ |    |                                   | ÞÍ       | Porta in primo piano v<br>Porta in secondo piano | Ē۰<br>厨。 | $\frac{1}{2}$ 7,62 cm  |            |
|        |                                       | Reimposta secondo lo stile |                  |     |             |      | / Effetti forma ▼                       |    | Stili<br>veloci $\sim$ $\sqrt{2}$ |          | Riquadro di selezione                            | ar       | $\frac{1}{10}$ 12,7 cm |            |
|        | Selezione corrente                    |                            |                  |     | Stili forma |      |                                         | ы. | Stili WordArt                     |          | <b>Disponi</b>                                   |          | Dimensioni             | <b>ITS</b> |

La scheda Formato

Il menu a discesa Elementi grafico nel gruppo Selezione corrente permette di selezionare i vari oggetti che compongono il grafico e il grafico stesso. Ad esempio scegliendo la voce Legenda viene selezionata la legenda, scegliendo Asse dei valori viene selezionato l"asse orizzontale, ecc.

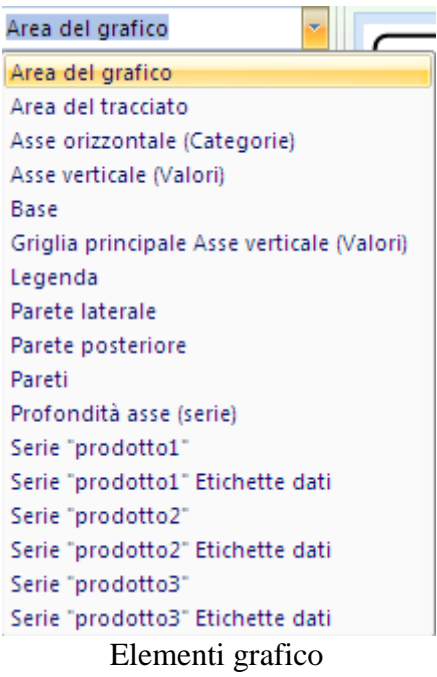

In ogni caso è sufficiente fare un clic su essi. I controlli presenti si possono usare per formattare i vari elementi del grafico.

È possibile modificare direttamente i singoli elementi che costituiscono un grafico (titoli, legenda, assi, ecc.) tramite un clic con il tasto destro su di essi. Comparirà la finestra di dialogo relativa all"oggetto scelto e si potrà scegliere tra le possibilità di formattazione disponibili. Ad esempio, se si vuole modificare la forma di una serie tridimensionale basta fare clic con il tasto destro sulla serie e scegliere la voce **Formato serie di dati**: appare la relativa finestra. Se scegli la scheda Forme potrai selezionare la forma che preferisci.

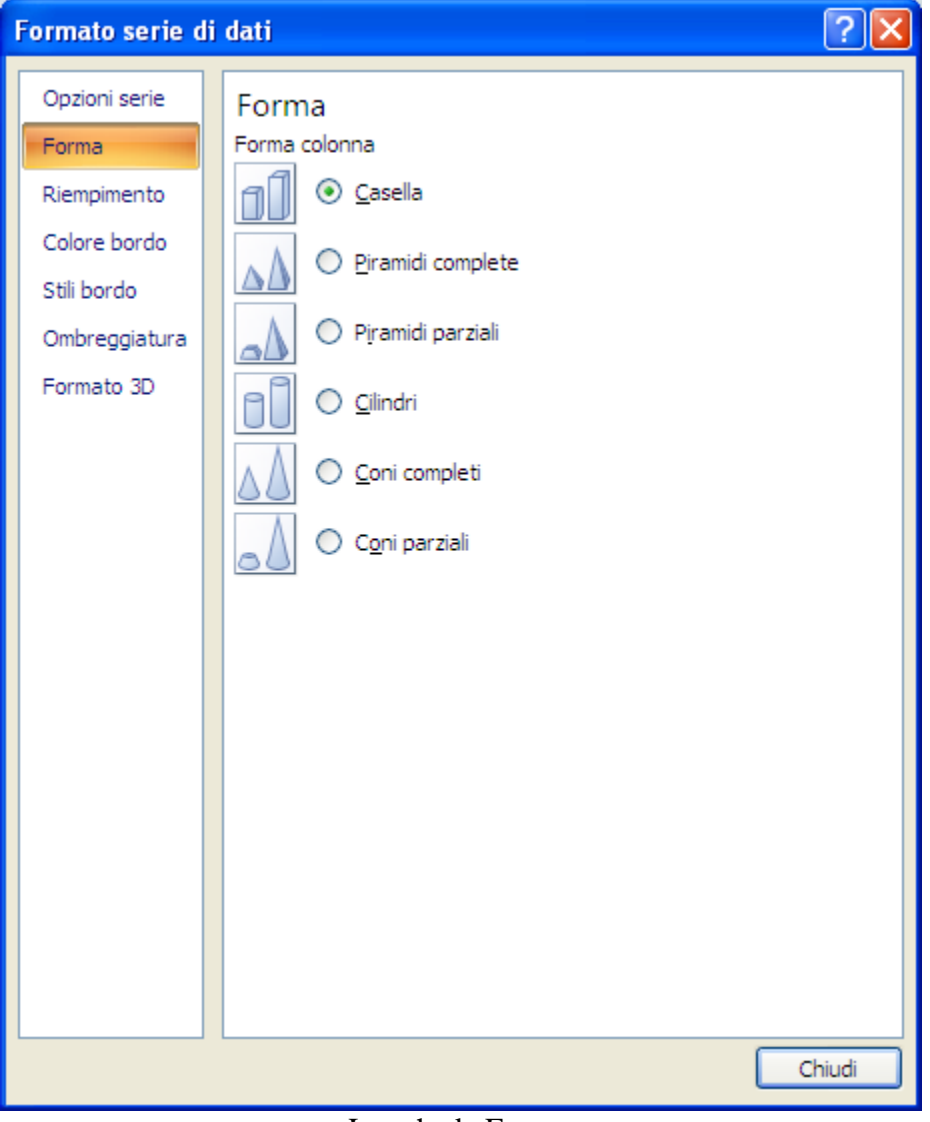

La scheda Forme

Purtroppo non è possibile spiegare la finestra di dialogo di ogni possibile oggetto di un grafico: la descrizione diventerebbe troppo estesa e si perderebbero di vista gli aspetti essenziali della modifica di un grafico. In ogni caso la maggior parte delle funzionalità sono molto semplici.

In conclusione, vediamo ora le alcune caratteristiche di un altro tipo di grafico: il grafico a torta.

Per prima cosa un grafico a torta deve essere basato su una sola serie di dati. Quindi copiamo le celle relative ai prodotti di gennaio (A1:B4) nel foglio2 della cartella di Excel.

- 1. Seleziona le celle A1:B4.
- 2. Seleziona il comando **Copia** (anche con il tasto destro). Le celle selezionate vengono contornate da una cornice tratteggiata.
- 3. Passa al Foglio2 e seleziona la cella A1.
- 4. Seleziona il comando **Incolla** (anche con il tasto destro).

Adesso seleziona le celle A1:B4 del foglio2 e crea un grafico a torta del primo sottotipo.

|                | Tabella Tabella<br>pivot - | $\sim$<br>Immagine | <b>&amp;</b> ClipArt<br>$\mathbb{P}$ Forme $\tau$<br><b>A<sub>ff</sub></b> SmartArt | Istogramma | Grafico<br>a linee * | $\bullet \Rightarrow$<br>Grafico<br>Grafico<br>Grafico<br>Grafico a<br>a torta * a barre * ad area * dispersione * |
|----------------|----------------------------|--------------------|-------------------------------------------------------------------------------------|------------|----------------------|----------------------------------------------------------------------------------------------------|
|                | <b>Tabelle</b>             |                    | Illustrazioni                                                                       |            |                      | Torta 2D                                                                                                    |
|                | A1                         |                    |                                                                                     | $f_x$      |                      |                                                                                                    |
|                | A                          | B                  | с                                                                                   | D          | E                    |                                                                                                    |
| 1              |                            | gennaio            |                                                                                     |            |                      |                                                                                                    |
| $\overline{a}$ | prodotto1                  | 23                 |                                                                                     |            |                      | Grafico a torta                                                                                                    |
| 3              | prodotto2                  | 33                 |                                                                                     |            |                      | Visualizza il contributo di ogni<br>valore a un totale.                                                            |
| 4              | prodotto3                  | 21                 |                                                                                     |            |                      | <b>Torta</b>                                                                                                    |
| 5              |                            |                    |                                                                                     |            |                      | Utilizzarlo quando è possibile<br>sommare i valori o quando vi è                                                   |
| 6              |                            |                    |                                                                                     |            |                      | una sola serie di dati e tutti i                                                                                   |
| 7              |                            |                    |                                                                                     |            |                      | valori sono positivi.                                                                                              |
| 8              |                            |                    |                                                                                     |            |                      | Tutti i tipi di grafico                                                                                            |
|                |                            |                    |                                                                                     |            |                      |                                                                                                    |

Creare un grafico a torta su una serie di dati

I comandi descritti in precedenza sono validi anche per i grafici a torta. In particolare puoi mettere in evidenza una fetta selezionandola con due clic distanziati e trascinandola verso l"esterno. Inoltre puoi inserire delle etichette di tipo percentuale.

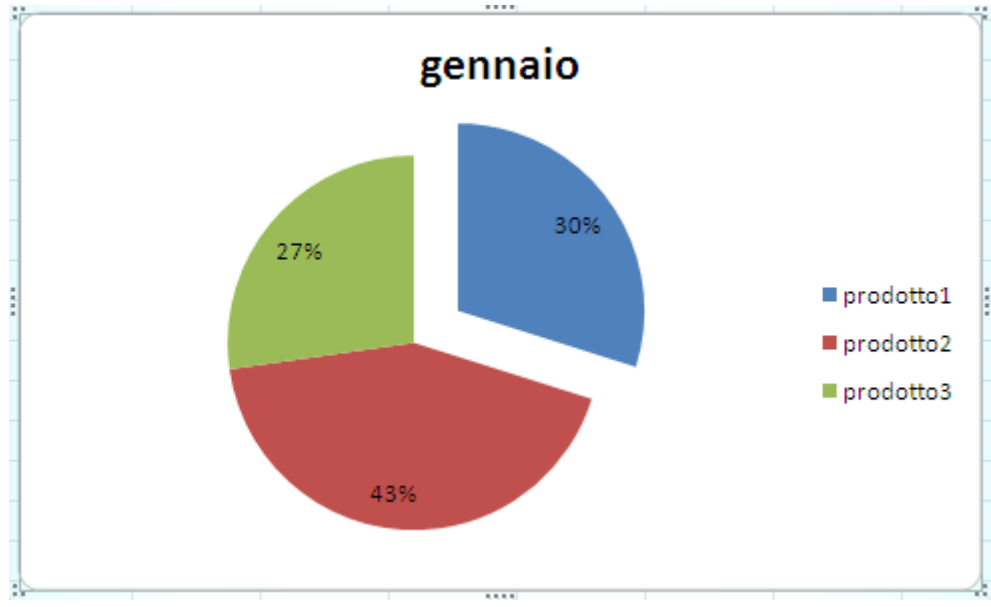

Torta con percentuali e fetta evidenziata

## **Posizione grafico**

Con il pulsante Sposta grafico della scheda Progettazione puoi specificare dove si deve creare il grafico.

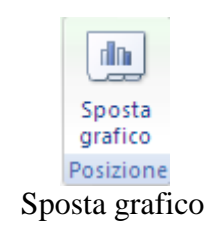

Appare la seguente finestra.

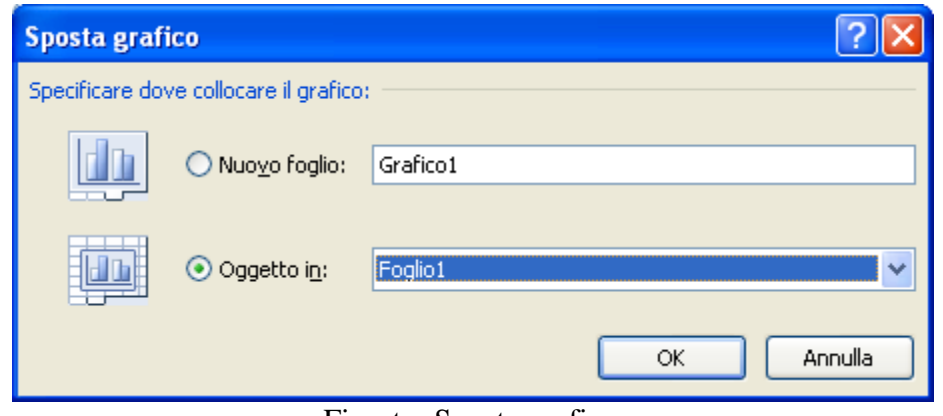

Finestra Sposta grafico

Con la prima opzione, **Nuovo foglio**, è possibile creare il grafico su un nuovo foglio: apparirà un foglio distinto all'interno della cartella di lavoro con il nome specificato nella casella a fianco del pulsante Nuovo foglio. Questo foglio è chiamato *foglio grafico* dato che contiene solo il grafico.

La seconda opzione, **Oggetto in**, inserisce il grafico come un oggetto (in particolare un rettangolo) nel foglio di lavoro specificato nella casella a fianco. I grafici incorporati sono utili per visualizzare o stampare uno o più grafici assieme ai dati del foglio di lavoro.

In entrambi i casi il grafico è collegato ai dati di origine contenuti nel foglio di lavoro e pertanto verrà aggiornato ogni qualvolta si procederà a un aggiornamento dei dati.

### **Spostare, ridimensionare, cancellare un grafico**

Se il grafico è inserito come oggetto, nel foglio di lavoro, può essere ridimensionato e spostato nel foglio.

Per poter modificare un grafico è necessario che sia selezionato. Per selezionarlo basta fare un clic sul grafico: intorno al grafico appare una cornice con dei puntini per il ridimensionamento (maniglie).

Il grafico può essere trascinato in qualsiasi punto del foglio di lavoro portando il puntatore del mouse all"interno del grafico. Tieni premuto il tasto sinistro del mouse e trascinare l"immagine nella posizione desiderata.

Si può ingrandire o rimpicciolire il grafico utilizzando le maniglie. Portando il puntatore del mouse sopra una delle maniglie, il puntatore assume la forma di una doppia freccia nera ( $\leftrightarrow$ 1). Trascina verso l'esterno per ingrandire e verso l'interno per ridurre le dimensioni.

Per cancellare un grafico è sufficiente selezionarlo e premere il tasto CANC sulla tastiera.

#### **Stampare un grafico**

La stampa di un foglio di lavoro contenente dei grafici ha le stesse modalità descritte nei capitoli precedenti.

Per stampare con le opzioni di stampa predefinite (copia singola del foglio attivo, stampante predefinita...) basta scegliere la voce **Stampa immediata** ( $\equiv$ ) presente nel menu della voce **Stampa** del pulsante Office.

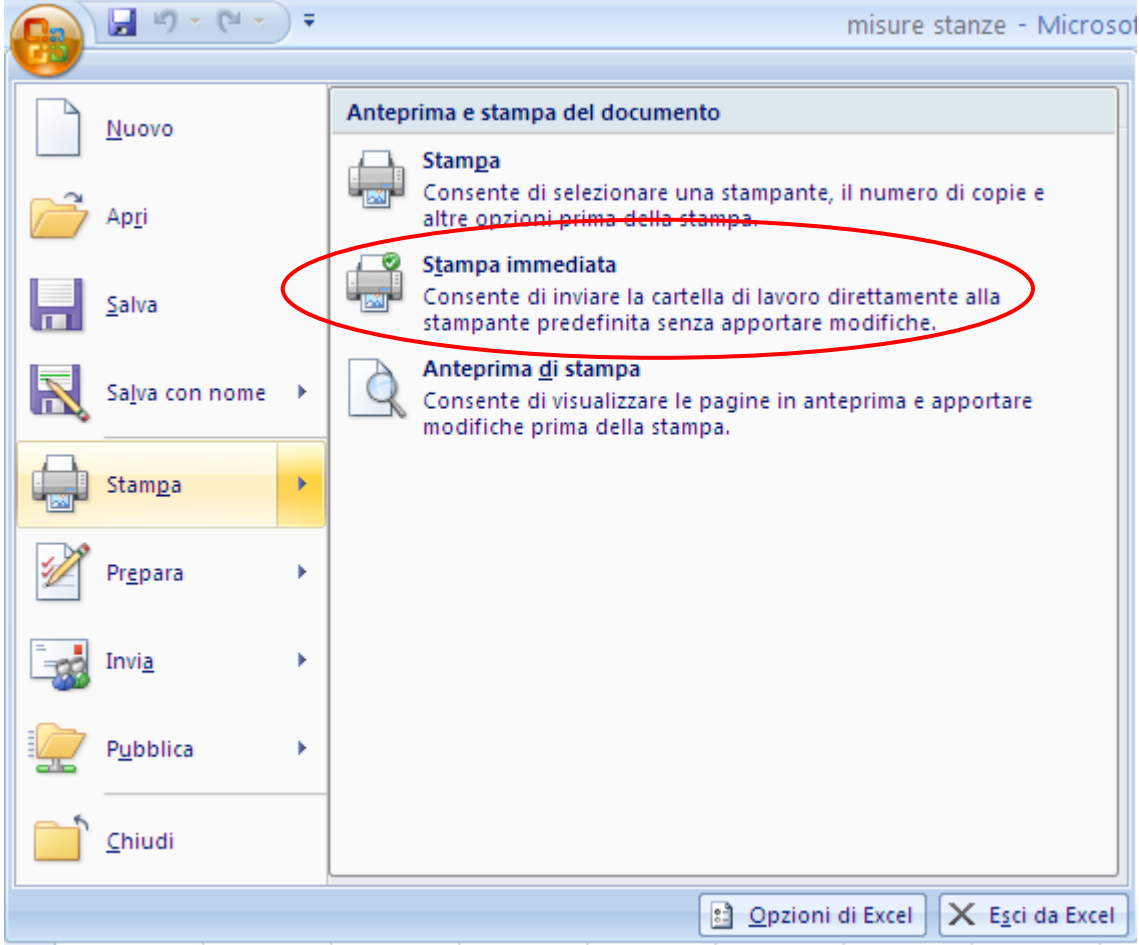

Il comando Stampa immediata

L"unica attenzione da porre, prima di inviare il comando di stampa, e quella di controllare che cosa si sta selezionando. Se è selezionata una cella del foglio di lavoro contenente il grafico viene stampato il foglio assieme al grafico. Se è selezionato il grafico viene stampato solamente il grafico.

# **4.8 Riassumere, confrontare, ordinare i dati**

Una volta inseriti i dati nel foglio di calcolo, Excel fornisce un potente strumento per poterli riassumere, confrontare, raggruppare in categorie e analizzare con funzioni statistiche. Questo strumento è la **Tabella pivot**.

In parole più semplici, le tabelle pivot sono molto utili per analizzare tabelle di grandi dimensioni. Una tabella pivot è, in pratica, un "riepilogo" con delle formule riassuntive dei dati contenuti in una tabella di dati già esistente. Excel fornisce molte potenzialità per le tabelle pivot, alcune molto specifiche e complesse: in questo capitolo tratteremo solo gli aspetti fondamentali per comprendere la funzionalità delle tabelle pivot.

### **Ordinare i dati e creare una tabella pivot**

Per ordinare dei dati e creare la tabella pivot è necessario avere una tabella iniziale con i dati da riassumere. Facciamo quindi un esempio con la seguente tabella che descrive le temperature rilevate in vari mesi, alla mattina e al pomeriggio, in quattro città.

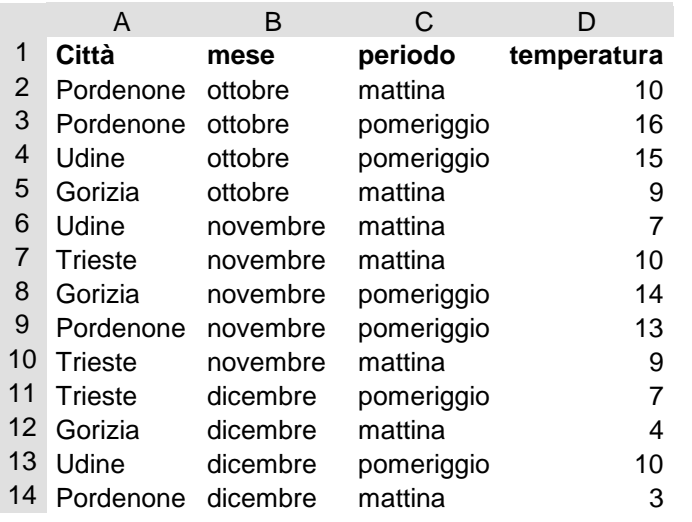

Vediamo come ordinare questi dati. Quando si ordina un elenco, le righe vengono ridisposte in base al contenuto di una colonna. Per disporre un elenco in ordine alfanumerico utilizzando i dati contenuti in una colonna, è possibile specificare un tipo di ordinamento crescente (da 0 a 9, spazi iniziali, punteggiatura e da A a Z) o decrescente.

Fai clic su una cella della colonna in base alla quale si desidera effettuare l'ordinamento.

Fai clic su Ordina dalla A alla Z o Ordina dalla Z alla A (gruppo **Ordina e filtra** della scheda **Dati**).

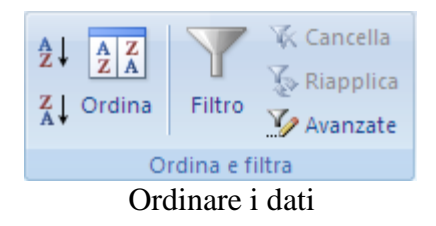

Se vuoi ordinare le righe in base al contenuto di due o più colonne, assegnando delle etichette di colonna all'elenco che si desidera ordinare utilizza il pulsante Ordina. Si apre la seguente finestra di dialogo.

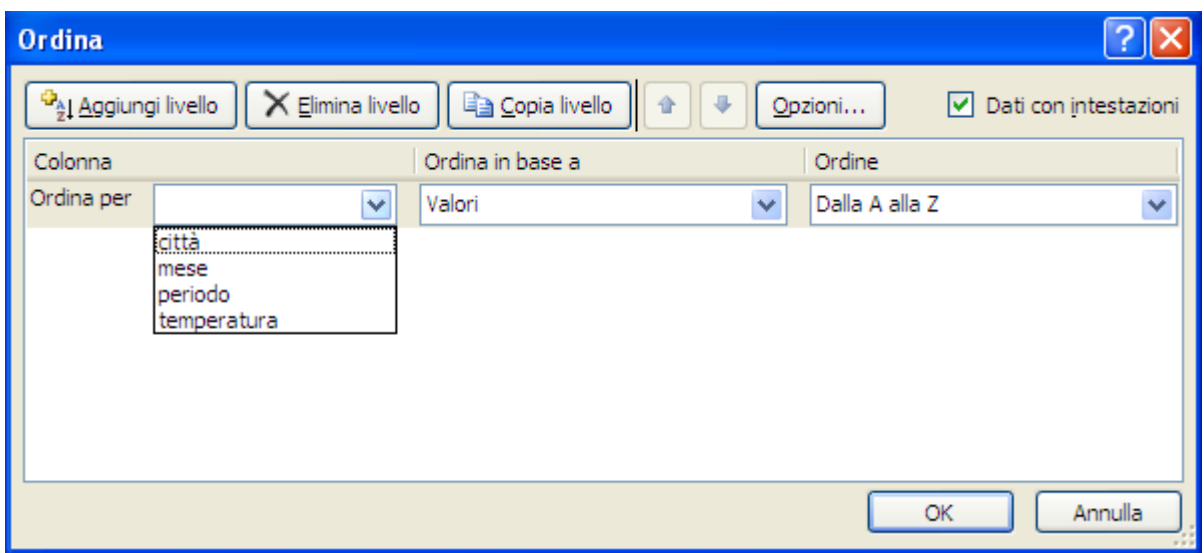

La finestra Ordina

Nella casella Ordina per scegli la colonna in base alla quale effettuare l"ordinamento. La casella Ordine permette di scegliere l'ordinamento crescente o decrescente.

Se la colonna specificata nella casella Ordina per contiene delle voci duplicate, è possibile effettuare un ulteriore ordinamento specificando un'altra colonna. Fai un clic sul pulsante Aggiungi livello.

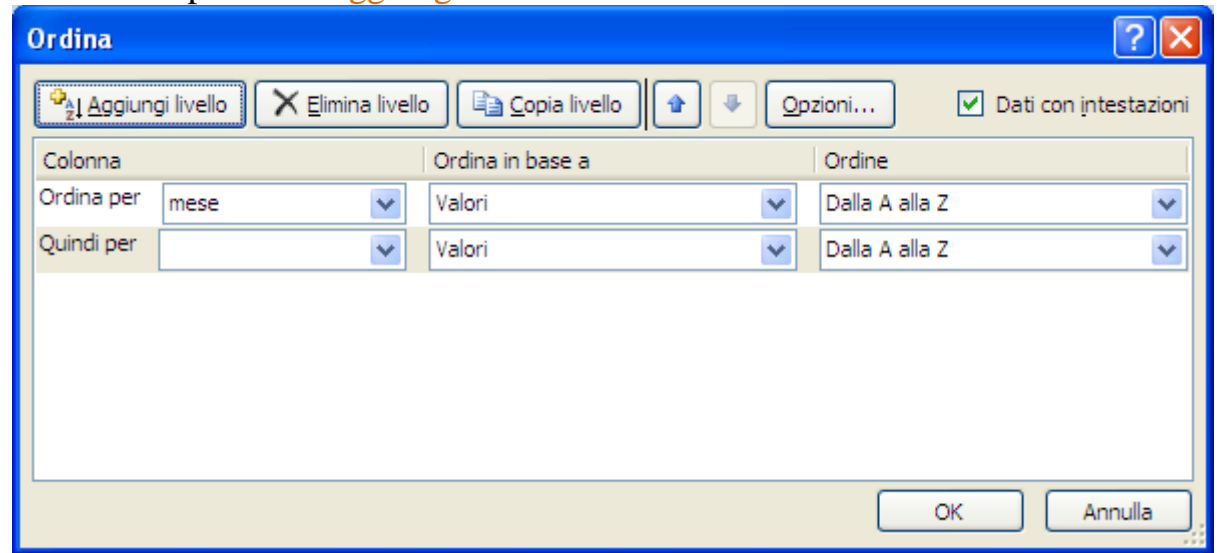

#### Aggiungi livello

Nella casella Quindi per specifica l"ulteriore colonna. Se anche questa colonna contiene degli elementi duplicati, è possibile specificare una terza colonna di ordinamento e così via.

Fai attenzione che la casella Dati con intestazioni sia selezionata per evitare che la riga delle etichette venga coinvolta nell"ordinamento.

Vediamo ora la creazione di una tabella pivot.

Selezionare la tabella di partenza e scegli il comando Tabella pivot nel menu del Pulsante Tabella pivot della scheda Inserisci.

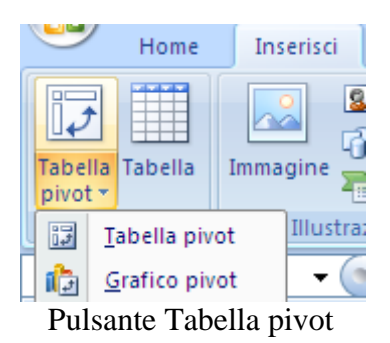

Dopo aver selezionato il comando appare la seguente finestra.

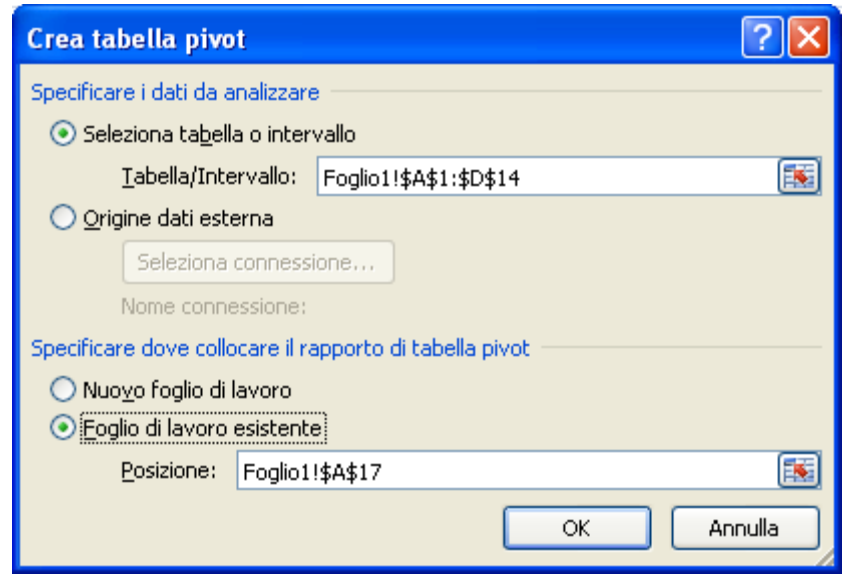

Crea tabella pivot

In questa finestra è possibile indicare quali sono le celle che contengono i dati da analizzare.

Nel nostro caso la tabella con i dati era stata selezionata in partenza, quindi nella casella **Tabella/Intervallo** è già specificato l"intervallo corretto.

Si deve specificare se creare la tabella pivot in un nuovo foglio di lavoro, con l"opzione **Nuovo foglio di lavoro**, o nel foglio corrente, con l"opzione **Foglio di lavoro esistente**.

Utilizziamo il foglio di lavoro presente. Scegli l"opzione Foglio di lavoro esistente. La casella sottostante diventa attiva. Fare un clic sulla cella A17: nella casella appare la scritta Foglio1!\$A\$17. Questa è la prima cella in alto a sinistra dell'intervallo che occuperà la tabella.

Fai clic su OK.

| Ca                                                                                                    | $\mathbf{H} \mathbf{J} = \left( \mathbb{N} + \cdot \cdot \right) \mathbf{F}$<br>u<br>pivot - Microsoft Excel<br>Strumenti tabella pivot |                                                                                                    |   |                                                                                                    |                          |                                  |                 |                                                               |            |                                                                       |         |                                                                                        |                                          |                                                                                                    | σ                                   | $\mathbf{x}$                          |                |
|----------------------------------------------------------------------------------------------------|----------------------------------------------------------------------------------------------------|----------------------------------------------------------------------------------------------------|---|----------------------------------------------------------------------------------------------------|--------------------------|----------------------------------|-----------------|---------------------------------------------------------------|------------|-----------------------------------------------------------------------|---------|----------------------------------------------------------------------------------------|------------------------------------------|----------------------------------------------------------------------------------------------------|-------------------------------------|---------------------------------------|----------------|
|                                                                                                    | Home                                                                                                    | Inserisci                                                                                                    |   | Layout di pagina                                                                                                    | Formule                  | Dati                             | Revisione       | Visualizza                                                    | Sviluppo   |                                                                       | Opzioni | Progettazione                                                                          |                                          |                                                                                                    |                                     | 司                                     | $\mathbf{x}$   |
| Campo attivo:<br>會<br>事項<br>4<br>Tabella<br><b>O</b> a Impostazioni campo<br>pivot *<br>Campo attivo                                       |                                                                                                    | Gruppo da selezione<br><b>↓</b> Separa<br><b>Ez Campo gruppo</b><br>Raggruppa                                                                               |   | $^{A}_{Z}$ $\downarrow$<br>$\begin{array}{ c c }\hline A & Z \\ \hline Z & A \\ \hline \end{array}$<br>Z   Ordina<br>Ordina | $\mathbf{e}$<br>Aggiorna | Cambia<br>origine dati *<br>Dati |                 | B Cancella ▼<br>Seleziona *<br>Sposta tabella pivot<br>Azioni |            | Grafico pivot<br><b> 図</b> Formule ▼<br>Strumenti OLAP +<br>Strumenti |         | 冒<br>Elenco campi<br><b>Par Pursontle +/-</b><br>Intestazioni campi<br>Mostra/Nascondi |                                          |                                                                                                    |                                     |                                       |                |
|                                                                                                    | A17                                                                                                    | $-\left($                                                                                                    |   | $f_x$                                                                                                    |                          |                                  |                 |                                                               |            |                                                                       |         |                                                                                        |                                          |                                                                                                    |                                     |                                       | ¥              |
| 17<br>18<br><u>19</u><br>20<br>21<br>22<br>$\overline{23}$<br>$\frac{24}{25}$<br>26<br>27<br>28<br>29<br>30<br>$\overline{31}$<br>32<br>33 | A                                                                                                    | В<br>Tabella pivot1<br>Per creare un rapporto,<br>selezionare i campi<br>desiderati nell'elenco dei<br>campi della tabella pivot<br>$\Box$<br>V<br>$\Box$ - | C | D                                                                                                    | E                        | F                                | G               | H.                                                            |            |                                                                       | K       |                                                                                        | rapporto:<br>$\Box$ Città<br>$\Box$ mese | Elenco campi tabella pivot<br>Selezionare i campi da aggiungere al<br>periodo<br>temperatura<br>Trascinare i campi nelle aree sottostanti:<br>Filtro rapporto<br>Etichette di riga<br>Rinvia aggiornament | Etichette di col<br>$\Sigma$ Valori | $\boxed{\mathbf{B}}$<br>Aggiornamento | $\star \times$ |
| $H + F$                                                                                                    | $\blacktriangleright$                                                                                                    | Foglio1                                                                                                    |   | Foglio2 Foglio3 2                                                                                                    |                          |                                  | $\overline{14}$ |                                                               | <b>III</b> |                                                                       |         | $\mathbf{F}$ .                                                                         |                                          |                                                                                                    |                                     |                                       |                |
|                                                                                                    | 图<br>Ⅲ □ □ 100% →<br>Đ.<br>$^{\circ}$<br>Pronto                                                                                         |                                                                                                    |   |                                                                                                    |                          |                                  |                 |                                                               |            |                                                                       |         |                                                                                        |                                          |                                                                                                    |                                     |                                       |                |

Creare un rapporto pivot

Appare la tabella pivot in formazione. Sulla destra c"è l'apposita finestra di composizione grafica della Tabella pivot: **Elenco campi**. Questa finestra si può visualizzare o nascondere con il pulsante evidenziato in figura

In questa finestra è possibile comporre lo schema della tabella pivot. Si devono specificare quali sono i campi che contengono i dati da visualizzare nelle intestazioni di riga o di colonna, detti rispettivamente *Etichette di riga* e *Etichette di colonna*. Per visualizzare gruppi di dati raggruppati in base ad una specifico valore, si dovrà utilizzare un *Filtro/rapporto*. Inoltre si deve indicare quali sono i campi della tabella dove eseguire i calcoli. Tale campo è detto *Valori*. Di solito, visto che devono essere effettuati dei calcoli, i campi dati sono quelli con valori numerici.

Per specificare questi campi si devono trascinare i nomi delle colonne, che appaiono nella parte destra della finestra, nelle apposite aree bianche, cioè **Filtro/rapporto**, **Etichette di colonna**, **Etichette di riga**, **Valori**.

Componiamo ora lo schema della nostra tabella pivot.

Come etichette di riga utilizziamo il dato città: porta il puntatore del mouse sopra la voce città nella parte alta della finestra. Trascina la voce all"interno dell"area Etichette di riga. Rilascia il pulsante sinistro del mouse; si vedrà il nome città scritto all"interno dell"area utilizzata.

Come campo colonna utilizziamo il dato mese: portare il puntatore del mouse sopra la voce mese nella parte alta della finestra. Trascina la voce all"interno dell"area Etichette di colonna. Rilascia il pulsante sinistro del mouse; si vedrà il nome mese scritto all'interno dell'area utilizzata.

Come campo filtro/rapporto utilizziamo il dato periodo: porta il puntatore del mouse sopra la voce periodo nella parte alta della finestra. Trascina la voce all"interno dell"area Filtro/rapporto. Rilacia il pulsante sinistro del mouse, si vedrà il nome periodo scritto all"interno dell"area utilizzata.

Alla fine trascina la voce temperatura all"interno dell"area Valori. Lo schema che si ottiene dovrebbe essere simile al seguente.

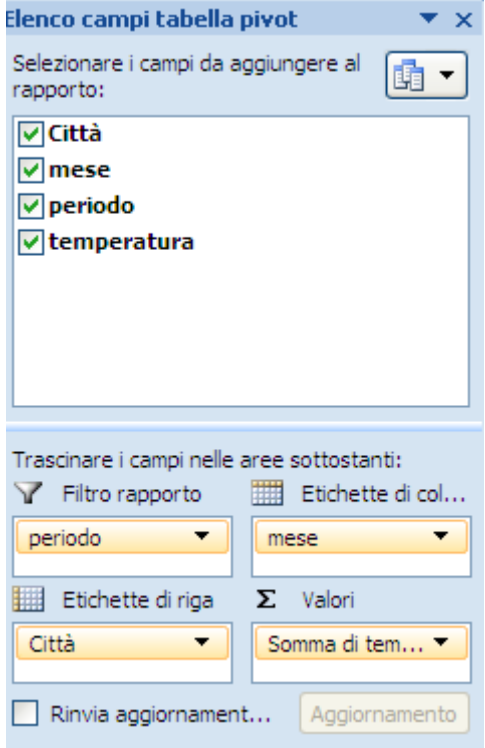

Schema della tabella pivot

Nell"area Valori appare la frase "Somma di temperatura". La somma è la formula di riepilogo (cioè il tipo di calcolo utilizzato per combinare i valori in un campo dati) predefinita proposta da Excel per dati di tipo numerico: se si tratta di testo la funzione predefinita sarà il conteggio. È comunque possibile scegliere un altro tipo di calcolo scegliendo dal menu del campo Somma di temperatura la voce **Impostazioni campo valore**.

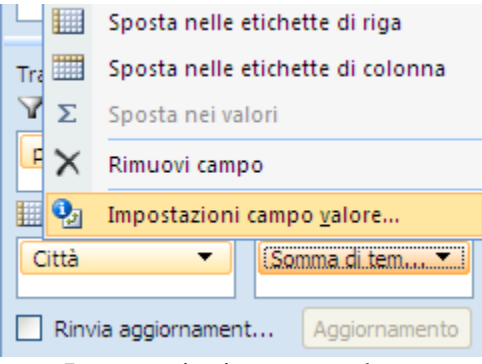

Impostazioni campo valore

Apparirà la finestra di dialogo per impostare la formula di riepilogo.

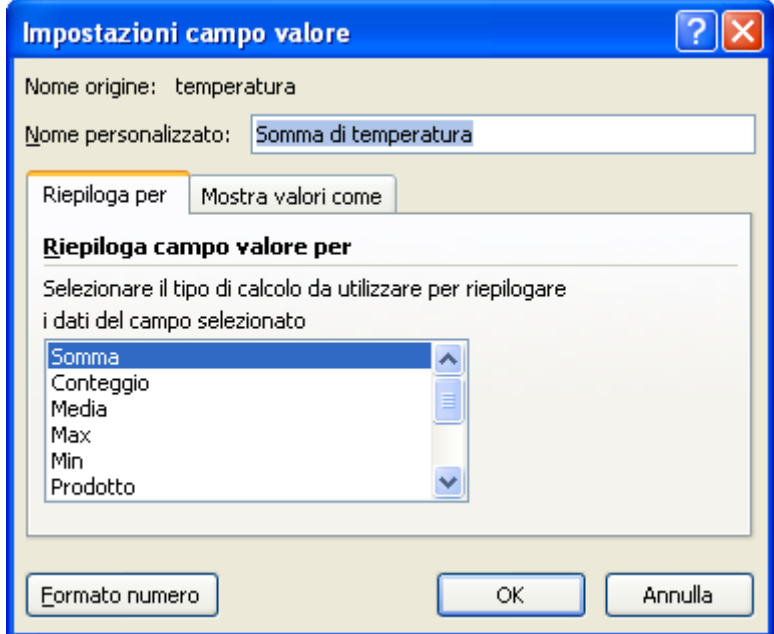

Formule di riepilogo

In questa finestra, nella casella Riepiloga campo valore per, puoi scegliere il metodo di analisi desiderato tra somma, conteggio, valore minimo, valore massimo, deviazione standard…. Con il pulsante Formato numero imposti il formato da assegnare ai numeri: appare la scheda Numero della finestra Formato celle già descritta nei capitoli precedenti. Nella casella Nome personalizzato puoi digitare un nuovo nome da assegnare.

Per il nostro caso scegliamo come formula di riepilogo la media e come nome Temperatura media. Premi il pulsante OK per tornare alla composizione dello schema della tabella pivot. Nell"area Valori appare la scritta Temperatura media.

È possibile trascinare più campi in ogni area. Quindi si possono realizzare più formule di riepilogo per lo stesso dato. Basta trascinare nuovamente il dato nella casella Valori. Appare nuovamente la frase Somma di temperatura: si può modificare la formula come descritto in precedenza. Se si vuole rimuovere un dato dallo schema è sufficiente trascinarlo al di fuori di esso.

La composizione dello schema è terminata.

## **Utilizzare una tabella pivot**

A questo punto la tabella pivot appare nel foglio di lavoro.

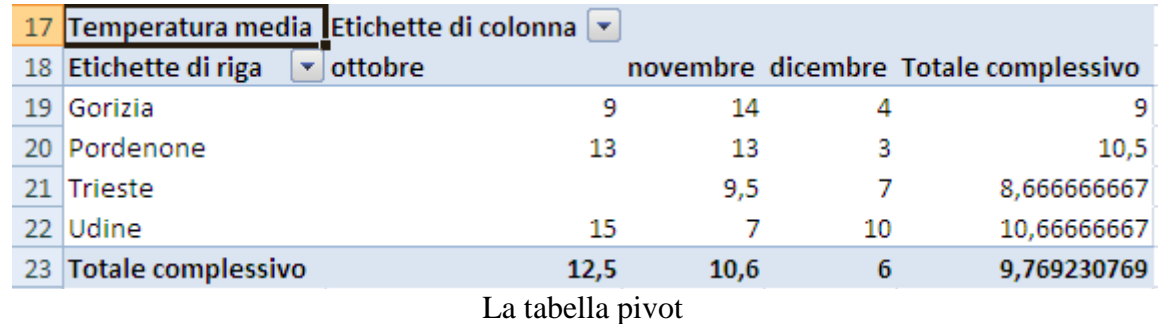

I mesi sono disposti in colonna, le città in riga. Nella cella incrocio di una città e di un mese c"è la media della temperatura di quella città in quel mese: ad esempio nella cella C21 c"è la media delle temperature di Trieste nel mese di novembre. Agli estremi della tabella appaiono le medie complessive (totale complessivo) per le righe e per le colonne. Nella cella B15 è specificato che è visibile tutto il periodo sia mattina che pomeriggio.

Nelle celle B15, A18 e B17 sono visibili i *Pulsanti della tabella pivot*.

Possono essere rimossi o visualizzati con il pulsante Intestazioni campi nella scheda Opzioni degli Strumenti tabella pivot.

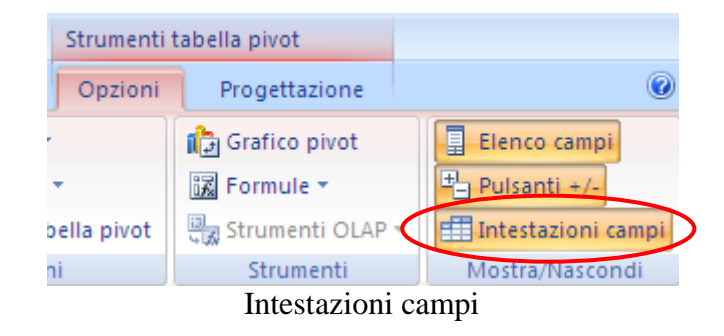

Questi pulsanti permetto di selezionare i dati da visualizzare per il proprio campo: è sufficiente fare clic sulla freccia  $(\blacktriangleright)$  accanto al pulsante desiderato. Appare l'elenco degli elementi disponibili da visualizzare in un campo. Nella finestra seguente è visibile l"elenco per il campo mese.

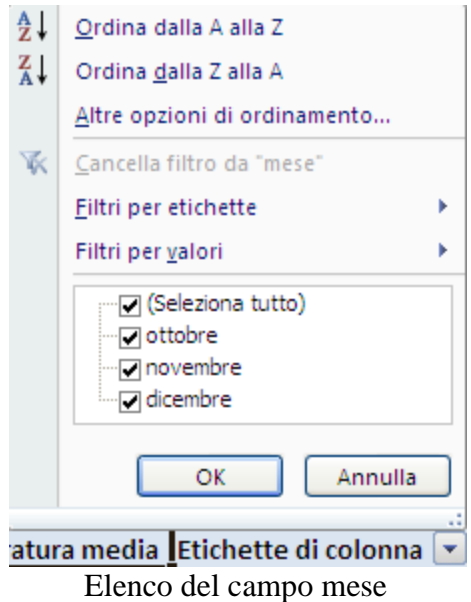

Se un elemento è visualizzato, appare un segno di spunta a fianco del suo nome. La voce Seleziona tutto specifica se devono essere visibili tutti gli elementi. Una volta scelti gli elementi da visualizzare basta fare clic sul pulsante OK. Il pulsante Annulla permette di chiudere la finestra senza salvare le modifiche apportate.

Prova, ad esempio, a togliere il segno di spunta all"elemento dicembre e premete OK. La colonna dicembre non appare più nella tabella pivot e i totali complessivi sono ricalcolati senza i dati di dicembre.

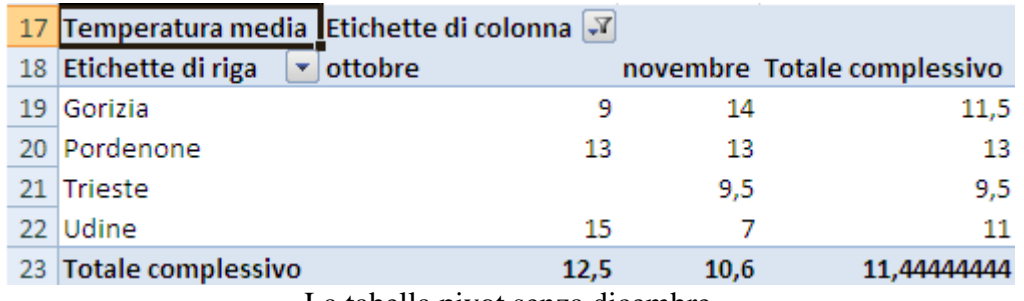

La tabella pivot senza dicembre

Inserisci nuovamente il mese di dicembre nella tabella pivot riapponendo il segno di spunta all"elemento dicembre.

### **Ricalcolo di una tabella pivot**

Quando si modificano i valori nella tabella di partenza, la tabella pivot non cambia, perché generalmente le tabelle pivot rappresentano la situazione di un certo istante di tempo: sono come una "fotografia" di una particolare situazione.

Per il nostro esempio proviamo a cambiare il valore della cella D5, la temperatura a Gorizia in una mattina di ottobre, da 9 a 15. I dati nella tabella pivot non cambiano. Per aggiornarli basta fare un clic con il tasto destro del mouse su una qualunque cella della tabella pivot e scegliere il comando Aggiorna. In alternativa puoi usare il pulsante Aggiorna della scheda Opzioni.

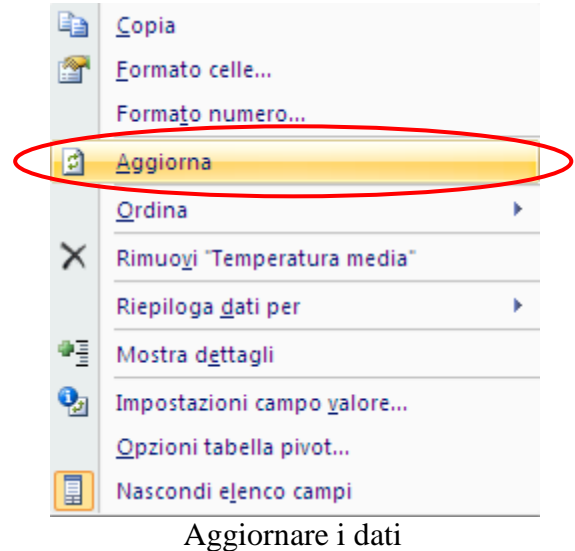

Nella tabella pivot la cella B19 assume il valore 15 e cambiano i totali complessivi di ottobre (14) e di Gorizia (11).

## **Modifica di una tabella pivot**

Molte modifiche ad una tabella pivot si possono effettuare direttamente agendo sugli elementi della tabella. Non ci soffermeremo ad illustrare tutte le possibili modifiche, dato che ciò comporterebbe una trattazione troppo estesa e complessa. Vediamo soltanto le possibilità più importanti.

### **Visualizzare i dettagli dei campi**

Con un doppio clic su un nome di riga o di colonna è possibile visualizzare i dati di dettaglio di quel nome: ad esempio facciamo un doppio clic sulla cella A20, che contiene il nome Pordenone. Appare la finestra Mostra dettaglio.

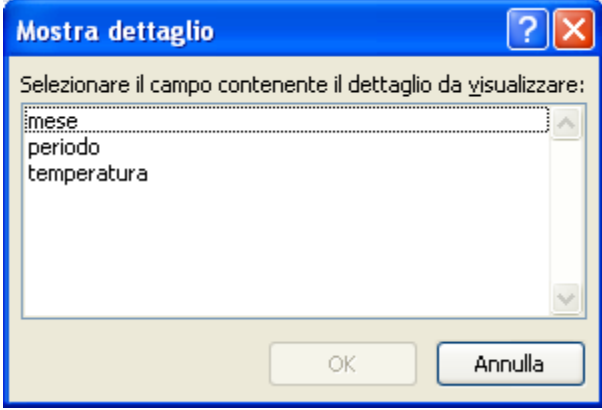

Mostra dettaglio

In questa finestra è possibile selezionare il campo relativo al dettaglio che si vuole visualizzare: per il nostro esempio si vorrebbe vedere nella tabella tutte le temperature di Pordenone. Quindi il campo di dettaglio che ci interessa è periodo. Fai un clic su temperatura e conferma con OK. La tabella pivot si modifica in questo modo.

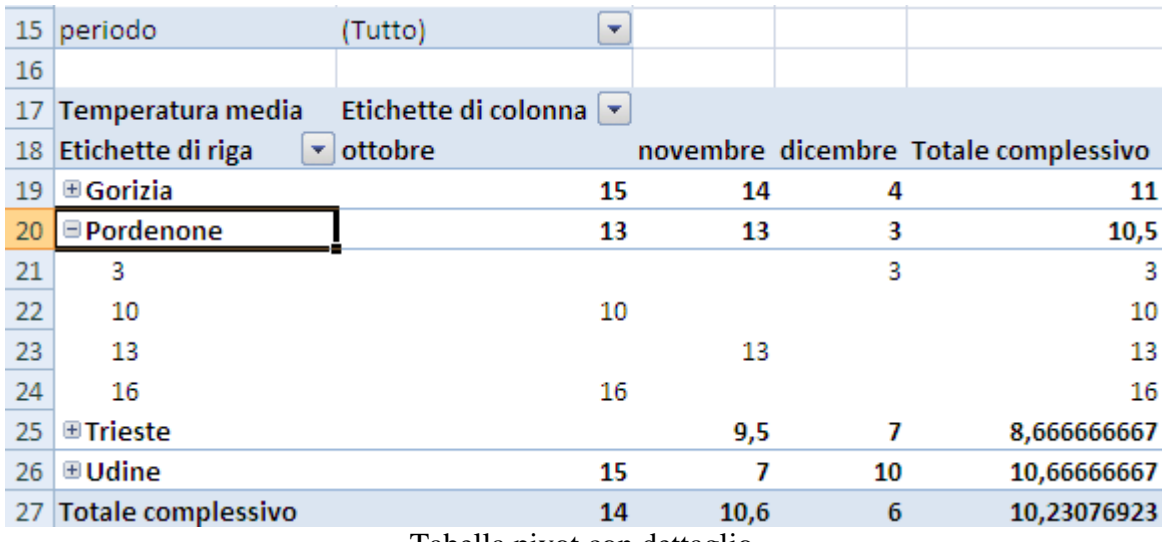

Tabella pivot con dettaglio

Con un doppio clic sul nome di una delle città si nasconde e si visualizza il dettaglio delle temperature di quella città: oppure puoi fare clic sul pulsante con + e -. Per rimuovere la visualizzazione dei dettagli premi il pulsante Pulsanti +/- nella scheda Opzioni degli Strumenti tabella pivot.

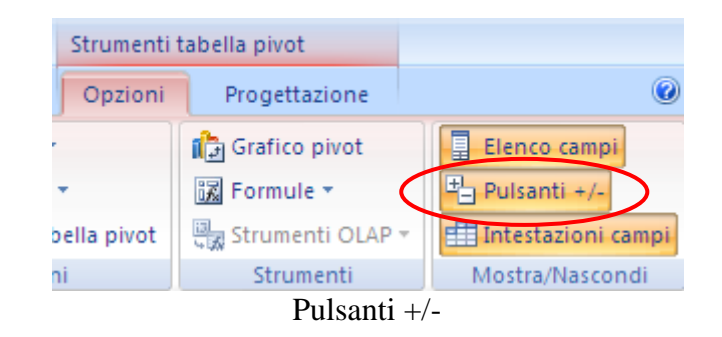

## **Modificare l'ordine dei campi dati**

È possibile modificare l"ordine dei campi dati nella tabella pivot. Ad esempio, vogliamo modificare l"ordine con cui appaiono le città in modo che diventi Pordenone, Udine, Gorizia e Trieste.

Per spostare Pordenone all"inizio dell"elenco fare un clic con il tasto destro del mouse sulla voce Pordenone: nel menu che appare scegliere il comando Sposta.

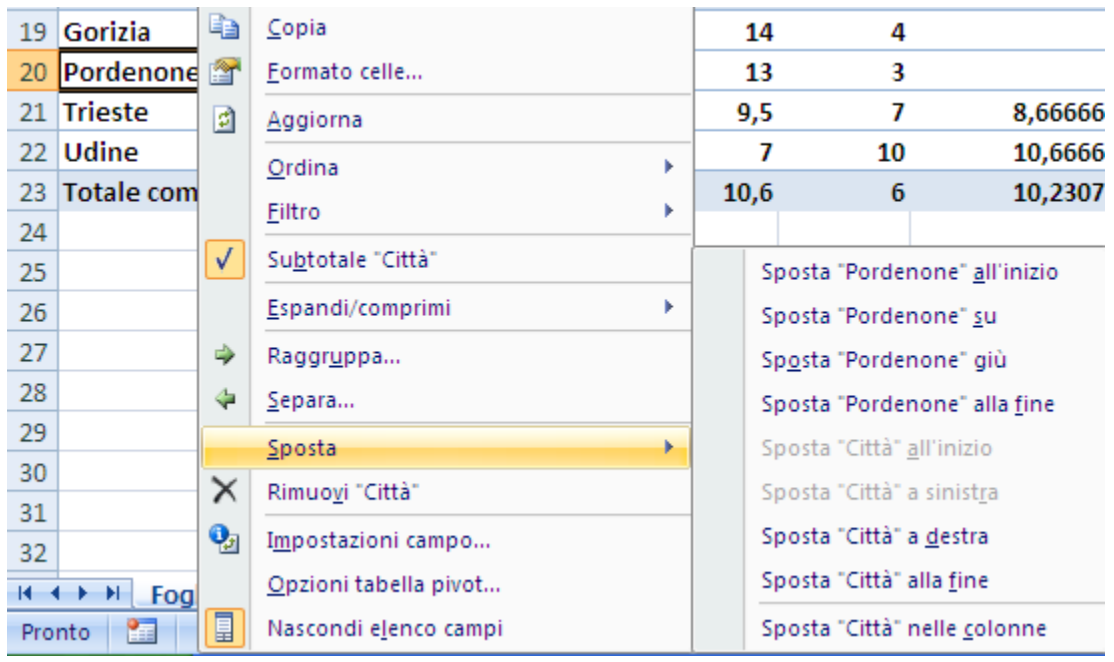

Comando Sposta

Ci sono quattro possibilità:

- 1. **Sposta all'inizio**: il campo dati selezionato viene spostato in cima all"elenco. Scegliere questa opzione per il campo Pordenone.
- 2. **Sposta su**: sposta in alto di una posizione il campo dati selezionato.
- 3. **Sposta giù**: sposta in basso di una posizione il campo dati selezionato.
- 4. **Sposta alla fine**: il campo dati selezionato viene spostato alla fine dell"elenco.

Utilizzando questi comandi per le diverse città si può modificare l"ordine della tabella pivot come in figura.

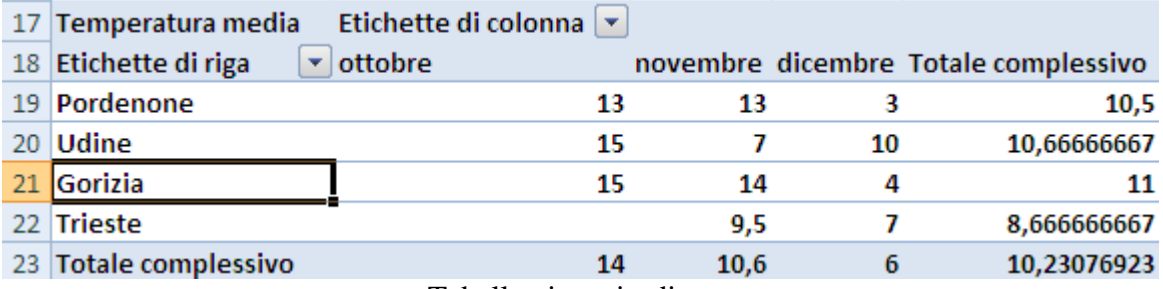

Tabella pivot riordinata

# **Raggruppare i campi dati**

I campi dati della tabella pivot possono essere riuniti e visualizzati in gruppi, in modo da creare un solo elemento in base a più elementi. È possibile ad esempio raggruppare le date in trimestri, mesi, settimane, ecc.

Nel nostro caso si vogliono creare due gruppi per le quattro città: il gruppo di Pordenone e Udine e il gruppo Gorizia e Trieste.

- 1. Seleziona le celle di Pordenone (B19) e Udine (B20).
- 2. Fai un clic con il tasto destro del mouse sulla selezione.
- 3. Scegli il comando Raggruppa.
- 4. Nella cella A19 appare il testo Gruppo1. I campi Pordenone e Udine si spostano di una cella in basso. Nell"elenco campi appare Città2.
- 5. Seleziona ora le celle di Gorizia (B22) e Trieste (B23) e ripeti i passaggi descritti in precedenza. Nella cella A22 appare il testo Gruppo2. I campi Gorizia e Trieste si spostano di una cella in basso.

|                         | $\overline{\mathbf{H}}$ ight $(\mathbb{R}^n \times \mathbb{R}^n)$<br>pivot - Microsoft Excel<br>Strumenti tabella pivot |                               |                                                                        |         |                                                                                                    |                          |                                       |                                                                        |         |                                                                       | CD.<br>$\propto$                           |                                                                                        |  |  |  |
|-------------------------|----------------------------------------------------------------------------------------------------|-------------------------------|------------------------------------------------------------------------|---------|----------------------------------------------------------------------------------------------------|--------------------------|---------------------------------------|------------------------------------------------------------------------|---------|-----------------------------------------------------------------------|--------------------------------------------|----------------------------------------------------------------------------------------|--|--|--|
|                         | Home<br>Inserisci                                                                                                    |                               | Layout di pagina                                                       | Formule | Dati                                                                                                    | Revisione                | Visualizza                            | Sviluppo                                                               | Opzioni | Progettazione                                                         |                                            | 点 ×                                                                                    |  |  |  |
| 會<br>Tabella<br>pivot - | Campo attivo:<br>Città <sub>2</sub><br><b>O</b> a Impostazioni campo<br>Campo attivo                                    | 中国<br>4                       | Gruppo da selezione<br><b>←</b> Separa<br>Ez Campo gruppo<br>Raggruppa |         | $\frac{A}{Z}$<br>$\begin{array}{ c c }\hline A & Z \\ \hline Z & A \\ \hline \end{array}$<br>Z   Ordina<br>Ordina | $\mathbf{e}$<br>Aggiorna | ß<br>Cambia<br>origine dati *<br>Dati | ■ Cancella ▼<br><b>B</b> Seleziona ▼<br>Sposta tabella pivot<br>Azioni |         | Grafico pivot<br><b> 図</b> Formule ▼<br>Strumenti OLAP -<br>Strumenti |                                            | 目<br>Elenco campi<br>吗 Pulsanti +/-<br>Intestazioni campi<br>Mostra/Nascondi           |  |  |  |
|                         | ¥<br>$f_x$<br>A22<br>$\alpha$<br>Gruppo2<br>▾                                                                           |                               |                                                                        |         |                                                                                                    |                          |                                       |                                                                        |         |                                                                       |                                            |                                                                                        |  |  |  |
|                         | $\mathsf{A}$                                                                                                    |                               | B                                                                      | C       |                                                                                                    | D                        | E                                     | F                                                                      | G       | Н.                                                                    | ÷                                          | Elenco campi tabella pivot<br>$\mathbf{v} \times$                                      |  |  |  |
| 16                      | 17 Temperatura media                                                                                                    | Etichette di colonna          |                                                                        |         |                                                                                                    |                          |                                       |                                                                        |         | rapporto:                                                             | Selezionare i campi da aggiungere al<br>由, |                                                                                        |  |  |  |
|                         | 18 Etichette di riga                                                                                                    | $\blacktriangleright$ ottobre |                                                                        |         |                                                                                                    |                          | novembre dicembre Totale complessivo  |                                                                        |         |                                                                       | <b>V</b> Città                             |                                                                                        |  |  |  |
|                         | 19 Gruppo1                                                                                                    |                               |                                                                        |         |                                                                                                    |                          |                                       |                                                                        |         |                                                                       |                                            | $\nabla$ mese<br>$\nabla$ periodo                                                      |  |  |  |
| 20<br>21                | Pordenone<br><b>Udine</b>                                                                                               |                               | 13<br>15                                                               |         | 13<br>3<br>7<br>10                                                                                                |                          | 10.5<br>10.66666667                   |                                                                        |         |                                                                       |                                            | v temperatura                                                                          |  |  |  |
| 22                      | Gruppo2                                                                                                    |                               |                                                                        |         |                                                                                                    |                          |                                       |                                                                        |         |                                                                       | <b>▽</b> Città2                            |                                                                                        |  |  |  |
| 23                      | Gorizia                                                                                                    |                               | 15                                                                     |         | 14                                                                                                    | 4                        |                                       | 11                                                                     |         |                                                                       |                                            |                                                                                        |  |  |  |
| 24                      | <b>Trieste</b>                                                                                                    |                               |                                                                        |         | 9,5                                                                                                    | 7                        | 8,666666667                           |                                                                        |         |                                                                       |                                            |                                                                                        |  |  |  |
| 25                      | <b>Totale complessivo</b>                                                                                               |                               | 14                                                                     |         | 10,6                                                                                                    | 6                        | 10,23076923                           |                                                                        |         |                                                                       |                                            |                                                                                        |  |  |  |
| 26                      |                                                                                                    |                               |                                                                        |         |                                                                                                    |                          |                                       |                                                                        |         |                                                                       |                                            | Trascinare i campi nelle aree sottostanti:<br>Ⅲ<br>Filtro rapporto<br>Etichette di col |  |  |  |
| 27<br>28                |                                                                                                    |                               |                                                                        |         |                                                                                                    |                          |                                       |                                                                        |         |                                                                       | periodo                                    | $\blacktriangledown$<br>mese                                                           |  |  |  |
| 29                      |                                                                                                    |                               |                                                                        |         |                                                                                                    |                          |                                       |                                                                        |         |                                                                       |                                            |                                                                                        |  |  |  |
| 30                      |                                                                                                    |                               |                                                                        |         |                                                                                                    |                          |                                       |                                                                        |         |                                                                       | ▦                                          | Etichette di riga<br>$\Sigma$ Valori                                                   |  |  |  |
| 31                      |                                                                                                    |                               |                                                                        |         |                                                                                                    |                          |                                       |                                                                        |         |                                                                       | Città <sub>2</sub><br><b>Città</b>         | ぎ<br>Temperatura  ▼<br>$\overline{\phantom{0}}$                                        |  |  |  |
| 32                      |                                                                                                    |                               |                                                                        |         |                                                                                                    |                          |                                       |                                                                        |         |                                                                       |                                            | Rinvia aggiornament<br>Aggiornamento                                                   |  |  |  |
| $H - 4$                 | $\mathbb{H}$<br>Foglio1 Foglio2                                                                                         |                               | Foglio3 / 包                                                            |         |                                                                                                    |                          | $\overline{14}$                       | ШÌ                                                                     |         |                                                                       |                                            |                                                                                        |  |  |  |
| Pronto                  | 門                                                                                                    |                               |                                                                        |         |                                                                                                    |                          |                                       |                                                                        |         | Conteggio: 2                                                          |                                            | O.<br>$\bigoplus$<br>Ⅲ Ⅲ 100% →                                                        |  |  |  |

La tabella pivot con i dati raggruppati

Cambiamo ora il nome dei gruppi: fai un clic su Città2, nella casella Etichette di riga, e scegli la voce Impostazioni campo.

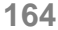

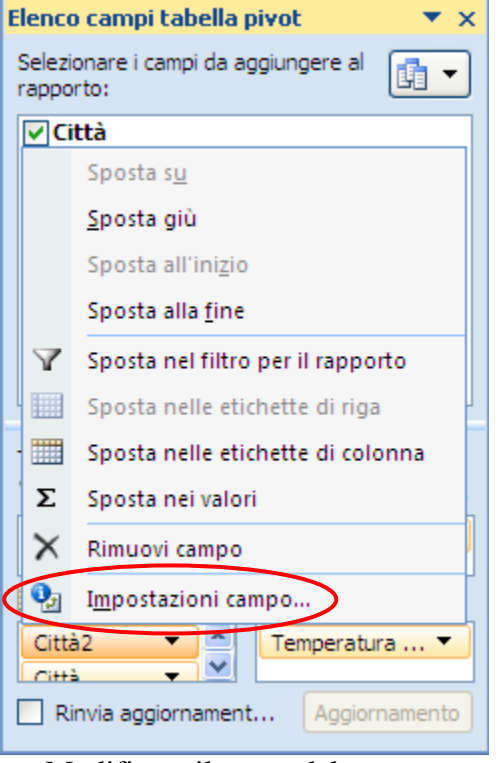

Modificare il nome del gruppo

Scrivi Aree come Nome personalizzato.

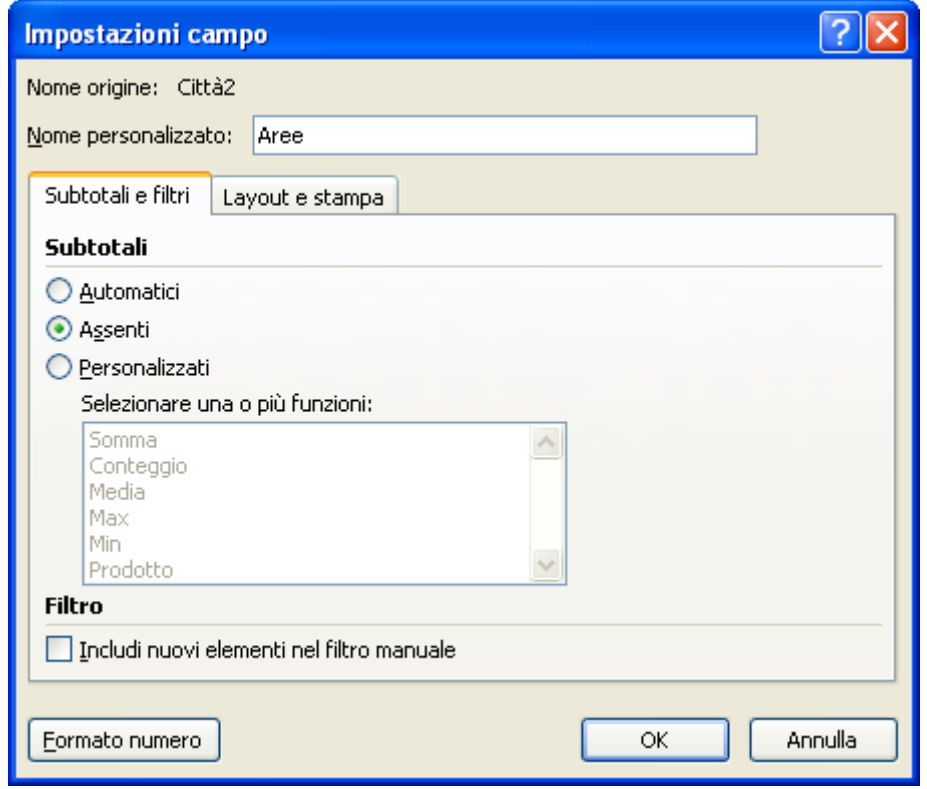

Nome personalizzato

Seleziona la cella A19 e scrivi PN-UD; nella cella A22 scrivi GO-TS. I gruppi sono stati creati. La tabella dovrebbe avere l"aspetto come da figura.

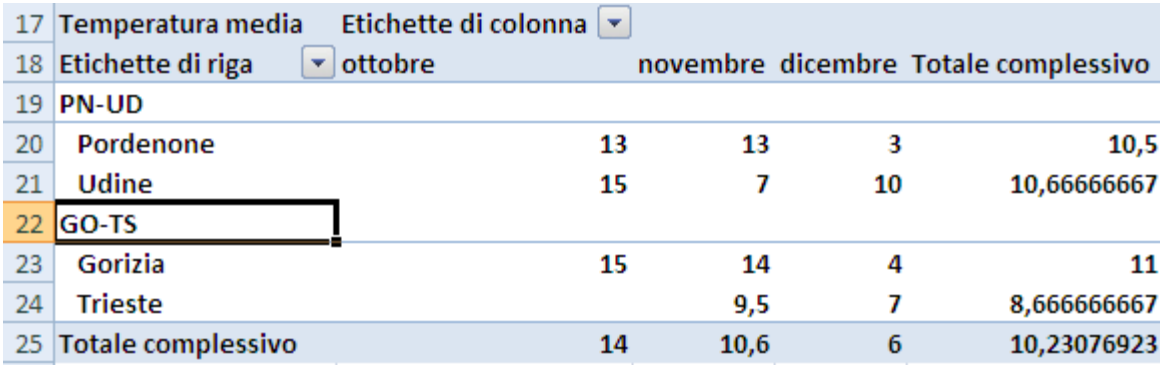

La tabella pivot con i gruppi

Con un doppio clic sul nome del gruppo, cioè sulla cella PN-UD o GO-TS, si può visualizzare o nascondere il raggruppamento. Si noti che quando si raggruppano i dati, i calcoli vengono fatti per il gruppo non per le singole città.

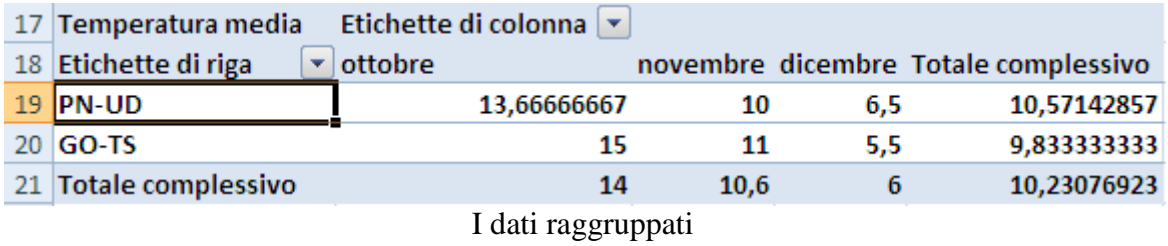

## **Creare pagine separate di dati**

È possibile visualizzare i singoli dati per una specifica città e un specifico mese su un altro foglio di lavoro.

Ad esempio supponiamo che si voglia vedere in dettaglio le temperature di Pordenone nel mese di ottobre. Si deve selezionare la cella della tabella pivot corrispondente alla media delle temperature di Pordenone in ottobre, per il nostro caso è la cella B20, e fare doppio clic sulla cella. Appare un nuovo foglio di lavoro con le righe della tabella di origine relative a Pordenone e a Ottobre.

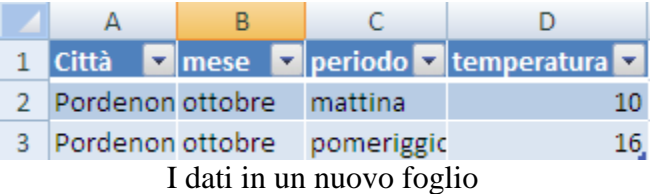

## **La scheda progettazione degli strumenti tabella pivot**

Nella scheda Progettazione ci sono i comandi per modificare l"aspetto della tabella. Ad esempio con il pulsante Layout rapporto si applica alla tabella pivot una combinazione di formati predefiniti.

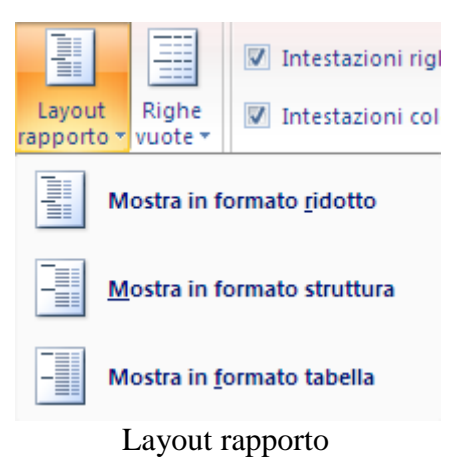

Il gruppo Stili veloci tabella pivot propone delle formattazioni predefinite per la tabella.

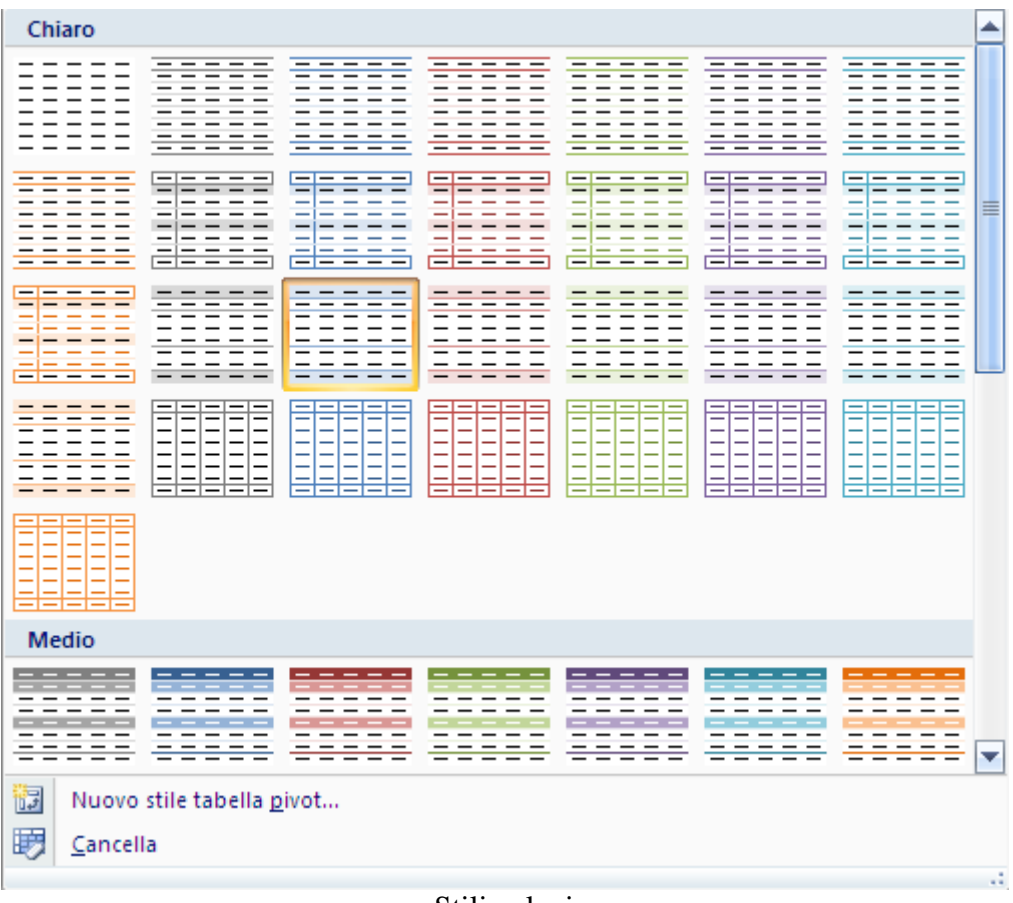

Stili veloci

# **Glossario**

**Allineamento:** impostazione del testo all"interno della cella. L"allineamento può essere a sinistra al centro, a destra, giustificato.

**Alt:** tasto speciale, situato sul lato sinistro della barra spaziatrice, che, in combinazione con il tasto Invio permette di andare a capo all"interno di una cella.

**Annulla**: Il tasto Annulla permette di annullare l"operazione effettuata.

**Apice:** effetto del carattere per elevare il testo selezionato. Ad esempio per scrivere formule tipo  $x^2$ .

**Arial:** carattere di scrittura predefinito di Excel.

**Assi:** elementi di un grafico. Gli assi possono essere: asse delle categorie, asse x, o delle ascisse, che è disposto orizzontalmente lungo il lato inferiore nella maggior parte dei grafici; asse dei valori, y, o delle ordinate, disposto verticalmente lungo il solo lato sinistro o su entrambi e contiene la scala di rappresentazione dei dati; asse z, per i soli grafici tridimensionali.

**Automazione d'ufficio:** nel contesto del software, si intende l"insieme di programmi per rendere il lavoro d"ufficio realizzabile tramite il computer.

**Avvio**: vedi Start.

**Barra degli strumenti:** barra che riporta una serie di icone per selezionare le funzioni utilizzate con maggiore frequenza, come Apri, Salva, Stampa….

**Barra della formula:** barra nella quale viene visualizzata la cella selezionata e il suo contenuto, testo, valore numerico o formula; nel caso di formule nella cella viene invece visualizzato il risultato del calcolo.

**Barra del titolo:** barra di intestazione di una finestra, che riporta il nome dell"applicazione e pulsanti per ingrandire/rimpicciolire la finestra, per chiudere l"applicazione, per sospenderne temporaneamente le operazioni.

**Barra delle applicazioni:** barra presente sullo schermo sulla quale sono posizionati il pulsante di avvio (Avvio o Start), i pulsanti relativi alle finestre aperte e l"orologio.

**Barra di scorrimento:** barra verticale o orizzontale che consente di spostarsi all"interno di un"area di lavoro, quando la finestra non riesce a visualizzarla per intero.

**Barra di stato:** barra che visualizza la fase operativa dell"applicazione.

**Canc:** è il tasto che cancella il contenuto della/e cella/e selezionate.

**Cartella:** contenitore virtuale in cui inserire i dati, raccoglierli e organizzarli.

**Cartella di lavoro:** un documento di excel prende il nome di cartella di lavoro, dato che è costituito in origine da tre fogli (Foglio1, Foglio2, Foglio3)

**Cella:** unità base di una tabella, intersezione di una riga e di una colonna.

**Cella attiva:** è la cella selezionata nel foglio di lavoro (si riconosce dall"aspetto "bordato").

**Cliccare:** operazione che consiste nel posizionare il puntatore del mouse e premere una volta il tasto sinistro su una zona del monitor,dell'immagine, sul pulsante o la parola, che s'intende attivare o selezionare.

**Colonna:** sequenza verticale di celle che fanno riferimento ad una lettera.

**Completamento automatico:** modalità di inserimento dati di Excel che permette di ottenere in modo automatico una voce presente nella stessa colonna della cella attiva senza doverla riscrivere.

**Copia:** comando che permette di memorizzare il testo selezionato nella memoria temporanea del calcolatore per poter essere copiato, tramite il comando Incolla, in un"altra parte del documento.

**Corsivo:** metodo di rappresentazione dei caratteri tipografici in modo inclinato

**Ctrl:** tasto speciale, situato sui lati della barra spaziatrice, utilizzato in combinazione con altri tasti. Ad esempio ctrl+c corrisponde al comando Copia, ctrl+v corrisponde al comando Incolla. Permette anche, in combinazione con il mouse, di selezionare celle non adiacenti.

**Directory:** vedi cartella.

**Dischetto:** vedi floppy disk.

**Disco:** unità periferica per la memorizzazione di dati, costituita da uno o più piatti sovrapposti, di forma circolare, tenuti in rotazione per poter registrare dati o leggere i dati registrati in precedenza.

**Disco fisso:** vedi hard disk.

**Elaborazione testi:** programma per l"introduzione, la correzione, l"impaginazione, l"archiviazione e la stampa di documenti di tipo testo.

**Esc:** è il tasto che annulla l"inserimento di un dato o di una formula in una cella . in generale annulla l"operazione che si stava eseguendo.

**Excel:** programma applicativo di foglio elettronico della Microsoft, che permette di raccogliere ed elaborare i dati inseriti da un utente (ad esempio utilizzo di funzioni matematiche, realizzazione di grafici e cartine, ...).

**Fare clic:** vedi cliccare.

**Fare doppio clic:** premere e rilasciare due volte, in rapida successione, il tasto di selezione di un dispositivo di puntamento, senza spostare il puntatore dalla scelta.

**File:** può essere genericamente definito come insieme omogeneo di dati registrato in maniera permanente su disco fisso o su dischetto come documento. Un file è dunque un documento di un word processor, un disegno realizzato con un programma di grafica, una tabella realizzata con un foglio elettronico….

**Finestra:** è l"interfaccia con cui il sistema operativo Windows visualizza le informazioni (di qualunque tipo esse siano) all'utente. Ci sono, infatti, finestre che contengono applicazioni, comandi o documenti.

**Finestra attiva:** è la finestra in primo piano, quella che attualmente riceve i comandi dal mouse o dalla tastiera.

**Finestra di dialogo:** è una particolare finestra usata generalmente per scegliere delle opzioni o impostare dei parametri nel programma per eseguire una determinata funzione o procedura.

**Finestra di messaggio:** è la finestra che appare sullo schermo quando il programma in uso deve comunicare un messaggio all'utente, segnalare un errore o chiedere conferma all'utente circa un'operazione.

**Floppy disk:** unità di memoria di massa, estraibile, di bassa capacità.

**Foglio di lavoro:** matrice di righe e colonne visualizzata sullo schermo in una finestra scorrevole.

**Foglio Elettronico:** programma per effettuare operazioni di calcolo su insiemi di dati di tipo matrice.

**Foglio di lavoro:** vedi foglio elettronico.

**Font:** è il termine inglese che si usa per identificare un tipo di carattere: per esempio Arial, Times new roman, Webdings, Wingdings.

**Formattare (documento):** rappresenta l'operazione con cui si decide l'impostazione visiva da dare ad un documento attraverso la modifica dei margini, degli stili, dei colori, dello sfondo.

**Formula:** metodo di esecuzione dei calcoli che utilizza valori, indirizzi di cella e operatori matematici.

**Formula assoluta:** formula che fa riferimento sempre alla medesima cella, indipendentemente dalla sua posizione.

**Formula relativa:** formula che aggiorna i riferimenti delle celle quando viene copiata oppure spostata in una nuova posizione. Per default, le formule di Excel sono formule relative.

**Funzione:** formula predefinita che esegue un"azione specifica, come il calcolo del totale oppure la media dei valori. (Media, Somma, Min, Max).

**Funzione annidata o nidificata:** è una funzione che ha come argomento un"altra funzione.

**Grafico:** rappresentazione tramite un disegno di un fenomeno o di una funzione.

**Grassetto:** metodo di rappresentazione dei caratteri tipografici in modo più marcato, usato in genere per evidenziare delle parti del testo.

**Hard disk:** unità di memoria di massa, di notevole capacità, non rimovibile cioè sempre presente nel PC.

**Icona**: disegno di dimensioni ridotte che richiama la funzione ad essa associata.

**Incolla**: comando che permette di inserir nel documento corrente un testo copiato (vedi Copia) o tagliato (vedi Taglia) .

**Intervallo:** due o più celle adiacenti selezionate contemporaneamente.

**Invio:** è il tasto che serve generalmente ad andare a capo o confermare una operazione

**Legenda:** elemento di un grafico che spiega i simboli, i motivi e i colori usati per differenziare le serie di dati. I nomi delle serie vengono usati come etichette per la legenda.

**MAX:** funzione che identifica il valore più alto contenuto in un intervallo di valori:  $=MAX$ (inizio:fine).

**MEDIA:** funzione che calcola la media dei valori contenuti in un intervallo: =MEDIA(inizio:fine).

**Menu:** è il sistema utilizzato da Windows per proporre all'utente le liste di comandi o opzioni disponibili all'interno di un programma. Spesso le voci sono richiamabili oltre che con il mouse anche con scorciatoie da tastiera.

**Menu a Tendina:** sistema di menu composto da una serie finestre che appaiono sullo schermo a discesa, presentando le opzioni disponibili ad ogni momento.

**Menu Contestuale:** menu visualizzato facendo clic con il pulsante destro del mouse su un oggetto. (detto anche menu di scelta rapida).

**Nome:** di norma il nome di una cella è composto dalla lettera della colonna e dal numero della riga di appartenenza. Si può assegnare ad una cella un nome più specifico (incasso, percentuale, tasso…) scrivendolo nella casella Nome.

**Num lock:** tasto della tastiera che permette l'abilitazione del tastierino numerico in modo da produrre una cifra alla pressione di un tasto.

**Office Automation:** vedi Automazione d"ufficio.

**Password:** parola in codice per impedire l"accesso ad una risorsa a chi non ne è a conoscenza. Un esempio è il codice del Bancomat.

**Pedice:** effetto del carattere per abbassare il testo selezionato. Ad esempio per scrivere formule tipo  $H_2O$ .

**Pulsante:** icona alla quale è associata una funzione, attivata direttamente quando il pulsante viene azionato mediante il mouse.

**Quadratino di riempimento:** è il quadratino nero nell'angolo inferiore destro dell"intervallo di celle selezionato. Quando si posiziona il puntatore del mouse sul quadratino di riempimento, il puntatore assume la forma di una croce nera.

**Return:** vedi Invio.

**Riempimento automatico:** modalità di inserimento automatico, o duplicazione,di dati ottenuta posizionando il puntatore del mouse sul quadratino di riempimento dell"intervallo di celle selezionato e trascinando.

**Riferimento:** coordinate della cella, caratterizzato dalla coppia di valori lettera della colonna e numero della riga; in Excel possono essere utilizzati riferimenti relativi, assoluti e misti.

**Riferimento circolare:** errore che avviene quando si crea una formula utilizzando come argomenti anche la stessa cella in cui si sta scrivendo la formula.

**Riga:** sequenza orizzontale di celle che fanno riferimento ad un numero.

**Scroll Bar:** vedi barra di scorrimento.

**Segno di graduazione:** indicatore della graduazione sugli assi delle categorie (x), dei valori (y) e z.

**Selezionare:** posizionare il puntatore del mouse e fare clic su un oggetto, su una cella oppure trascinare il puntatore del mouse con pulsante sinistro premuto su un intervallo di celle o su una porzione di testo.

**Serie di dati:** gruppo di dati, ad esempio gli incassi per gli anni dal 2000 al 2011.

**Shift:** chiamato anche tasto maiuscole, permette di scrivere i caratteri in maiuscolo e di scrivere il secondo carattere dei tasti "doppi" e "tripli".

**Shift lock:** chiamato anche tasto maiuscole fisse, permette di scrivere i caratteri in maiuscolo, ma non il secondo carattere.

**Sistema Operativo:** gruppo di programmi che controlla le funzioni di base di un computer; le funzioni del sistema operativo comprendono l'interpretazione di programmi, la creazione di file di dati e il controllo della trasmissione e ricezione di dati (input output) fra il computer e la memoria e le altre periferiche.

**Software:** insieme di programmi e relativa documentazione utilizzato su un computer; in particolare il termine si riferisce ai programmi che dirigono le attività del sistema.

**SOMMA:** funzione che calcola il totale dei valori contenuti in un intervallo di celle: =SOMMA(inizio:fine).

**Sottolineato:** metodo di rappresentazione dei caratteri tipografici usato per evidenziare delle parti del testo tramite sottolineatura.

**Start**: o Avvio. È il pulsante, presente nella barra delle applicazioni di Windows, che permette di accedere ai programmi presenti nel PC:

**Tabella:** struttura formata da celle organizzate in righe e colonne.

Tabella pivot: è una tabella che associa, riassume e analizza dei dati provenienti da un"altra tabella.

**Taglia:** comando che permette di memorizzare il testo selezionato nella memoria temporanea del calcolatore per poter essere spostato, tramite il comando Incolla, in un"altra parte del documento.

**Tastiera:** dispositivo di input fornito di interruttori attivati mediante la pressione dei tasti; ogni pressione di un tasto attiva un interruttore, il quale trasmette il codice specifico al computer; a sua volta il codice di ogni tasto corrisponde al carattere ASCII indicato sul tasto stesso.

**Tasti Freccia:** sono quattro tasti speciali sulla tastiera, generalmente in un blocco separato dagli altri, e contrassegnati da frecce, che muovono il cursore sullo schermo nelle quattro direzioni.

**Tasti Funzione:** sono i tasti contrassegnati da F1 a F12 che indicano al computer di eseguire determinate operazioni.

**Trascinamento della selezione:** metodo, detto anche drag and drop, utilizzato per spostare e copiare le informazioni con l'utilizzo dei mouse. Per utilizzare questo metodo dovete posizionare il puntatore del mouse sul bordo della selezione, tenere premuto il pulsante del mouse, trascinare il puntatore nella posizione desiderata e rilasciare il pulsante del mouse.

**Trascinare:** fare clic e tenere premuto il pulsante sinistro del mouse su un oggetto, trascinare il mouse in un nuovo punto e rilasciare il pulsante sinistro.

**Valore:** un numero oppure il risultato di una formula

**XLS:** Formato del file usato da Excel 2003.

**XLSX:** Formato del file usato da Excel 2007.

**Windows:** tipo di sistema operativo a interfaccia grafica.